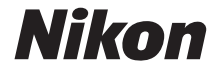

with **WARRANTY** 

# ЦИФРОВАЯ ФОТОКАМЕРА

**Ru**

# 500

# Руководство пользователя (с гарантийным талоном)

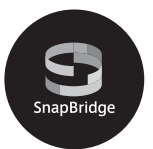

- Внимательно прочтите данное руководство, прежде чем начать работать с фотокамерой.
- Для обеспечения надлежащего использования фотокамеры ознакомьтесь с информацией в разделе «Меры безопасности» (с. [xiii\)](#page-14-0).
- После прочтения данного руководства храните его в легкодоступном месте для дальнейшего использования.

# SapBridge

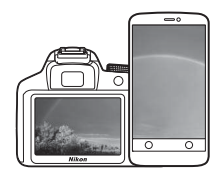

# **Ваши изображения. Весь мир. Всегда на связи**

Добро пожаловать в SnapBridge — новая семья услуг компании Nikon для обогащения Вашего опыта работы с изображениями. SnapBridge устраняет барьер между фотокамерой и совместимым интеллектуальным устройством, посредством сочетания энергосберегающей технологии  $B$ luetooth<sup>®</sup> (BLE) и специализированного приложения. Истории, которые Вы захватываете с помощью фотокамеры Nikon и объективов, автоматически передаются на устройство по мере их съемки. Их даже можно легко загружать на облачный сервис хранения данных, предлагающий доступ на всех Ваших устройствах. Вы можете обмениваться своим восхищением в любое время и в любом месте.

# **Для начала загрузите приложение SnapBridge!**

Воспользуйтесь преимуществом широкого диапазона приспособлений путем загрузки приложения SnapBridge на Ваше интеллектуальное устройство. Через несколько простых шагов, это приложение подключит Вашу фотокамеру Nikon к совместимому iPhone® и/или iPad® или интеллектуальным устройствам, работающим на операционной системе AndroidTM. Данное приложение доступно бесплатно на веб-сайте (http://snapbridge.nikon.com), Apple App Store® и Google PlayTM.

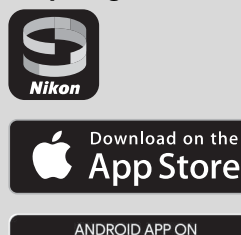

Google Play

Для получения самой последней информации о SnapBridge посетите веб-сайт компании Nikon для Вашего региона ( $\Box$  [xxi\)](#page-22-0).

# **Потрясающий опыт работы с изображениями, который предлагает SnapBridge…**

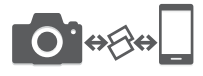

Автоматическая передача изображения с фотокамеры на интеллектуальное устройство, благодаря постоянному сетевому подключению между двумя устройствами — помогает, как никогда просто, делиться своими снимками онлайн

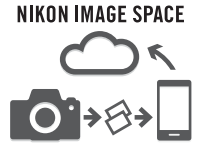

Загрузка фотографий и уменьшенных изображений на облачный сервис NIKON IMAGE SPACE

# **Диапазон услуг, которые обогащают Вашу работу с изображениями, включая:**

- Дистанционное управление фотокамерой
- Отпечаток до двух единиц кредитных данных (например, авторские права, комментарии, текст и логотипы) на снимках

- Автоматическое обновление информации о дате и времени фотокамеры и информации о местоположении
- Получение обновлений прошивки фотокамеры

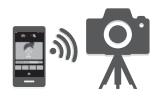

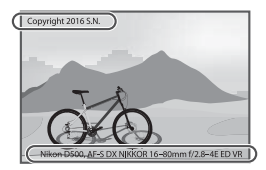

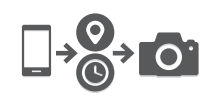

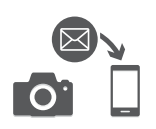

Чтобы наилучшим образом использовать все возможности фотокамеры, внимательно прочтите все инструкции и сохраните их в таком месте, где с ними смогут ознакомиться все пользователи данного изделия.

# **Руководство по использованию меню**

Для получения более подробной информации о параметрах меню и таких вопросах, как подключение фотокамеры к принтеру или телевизору, скачайте Руководство по использованию меню с веб-сайта Nikon, как описано ниже. Руководство по использованию меню имеет формат pdf, который можно просматривать с помощью программного обеспечения Adobe Reader или Adobe Acrobat Reader.

- 1 На своем компьютере запустите веб-браузер и откройте сайт загрузки руководства Nikon http://downloadcenter.nikonimglib.com/
- 2 Перейдите на страницу, предназначенную для необходимого продукта, и скачайте руководство.

# **Nikon Manual Viewer 2**

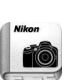

Установите приложение Nikon Manual Viewer 2 на Ваш смартфон или планшетный компьютер для просмотра руководств к цифровым фотокамерам Nikon в любое время и в любом месте. Nikon Manual Viewer 2 можно загрузить бесплатно с App Store или Google Play. Загрузка приложения и любых руководств к изделиям требует подключения к Интернету, за которое может взиматься плата Вашим поставщиком услуг телефонной связи или услуг сети Интернет.

# A **Меры безопасности**

Перед началом работы с фотокамерой прочтите сведения о мерах безопасности в разделе «Меры безопасности» ( $\Box$  [xiii](#page-14-1)-[xvi\)](#page-17-0).

### **Символы и обозначения**

Для упрощения поиска необходимой информации используются следующие символы и обозначения:

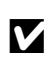

Этим символом обозначены предупреждения; с данной информацией необходимо ознакомиться перед тем, как приступить к использованию фотокамеры для предотвращения повреждения.

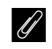

Этим символом обозначены примечания; с данной информацией необходимо ознакомиться перед началом работы с фотокамерой.

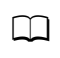

0 Этот символ обозначает ссылки на другие страницы данного руководства.

Пункты меню, параметры и сообщения, отображаемые на мониторе фотокамеры, набраны **жирным шрифтом**.

# **Настройки фотокамеры**

Объяснения в данном руководстве даны с учетом использования настроек по умолчанию.

# **Поддержка пользователей Nikon**

Посетите следующий сайт, чтобы зарегистрировать фотокамеру и получать последнюю информацию об изделии. Здесь можно найти ответы на часто задаваемые вопросы и обратиться к нам для получения технической поддержки.

http://www.europe-nikon.com/support

# <span id="page-5-0"></span>Содержимое упаковки

Проверьте наличие всех перечисленных здесь элементов, поставляемых с фотокамерой.

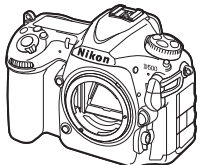

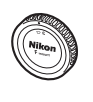

 $\Box$  Зашитная крышка BF-1B ( $\Box$ [18](#page-43-0), [333\)](#page-358-0)

Цифровая фотокамера  $D500 (111)$  $D500 (111)$  $D500 (111)$ 

> Литий-ионная аккумуляторная батарея EN-EL15 с защитной крышкой ( $\Box$  [13](#page-38-0), [15](#page-40-0))

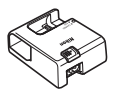

Зарядное устройство MH-25a (поставляется либо с сетевым адаптером, либо с сетевым шнуром, тип и форма которого зависит от страны или региона продажи:  $\Box$  [13\)](#page-38-0)

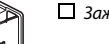

 $\Box$  Зажим USB-кабеля

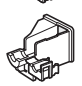

Зажим HDMI-кабеля

 $\Box$  USB-кабель UC-E22  $\Box$  Ремень AN-DC17 ( $\Box$  [13\)](#page-38-1) Руководство пользователя (данное руководство) Гарантийный талон

(напечатанный на задней стороне обложке данного руководства)

Если Вы приобрели дополнительный комплект с объективом, убедитесь в том, что комплект также содержит объектив. Карты памяти продаются отдельно. В фотокамерах, приобретаемых в Японии, меню и сообщения отображаются только на английском и японском языках; другие языки не поддерживаются. Мы приносим свои извинения за любые неудобства, связанные с этим.

# A **Программное обеспечение ViewNX-i и Capture NX-D**

Используйте ViewNX-i для тонкой настройки снимков или для копирования снимков на компьютер для просмотра. ViewNX-i можно загрузить со следующего сайта: http://downloadcenter.nikonimglib.com/

Используйте Capture NX-D для тонкой настройки снимков, которые были скопированы на компьютер, и для преобразования изображений в формате NEF (RAW) в другие форматы. Capture NX-D можно скачать по следующему адресу: http://downloadcenter.nikonimglib.com/

Вы также можете посетить данный веб-сайт для получения последней информации о программном обеспечении Nikon, включая системные требования.

# Оглавление

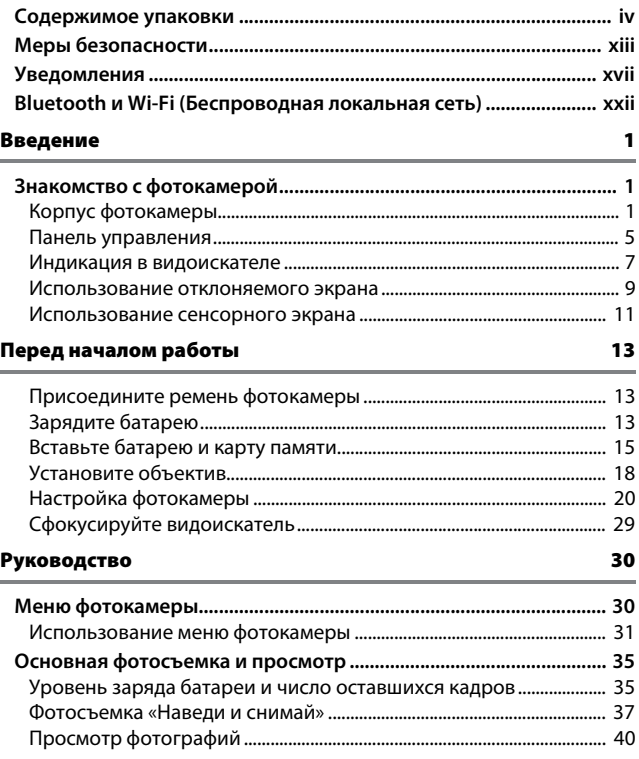

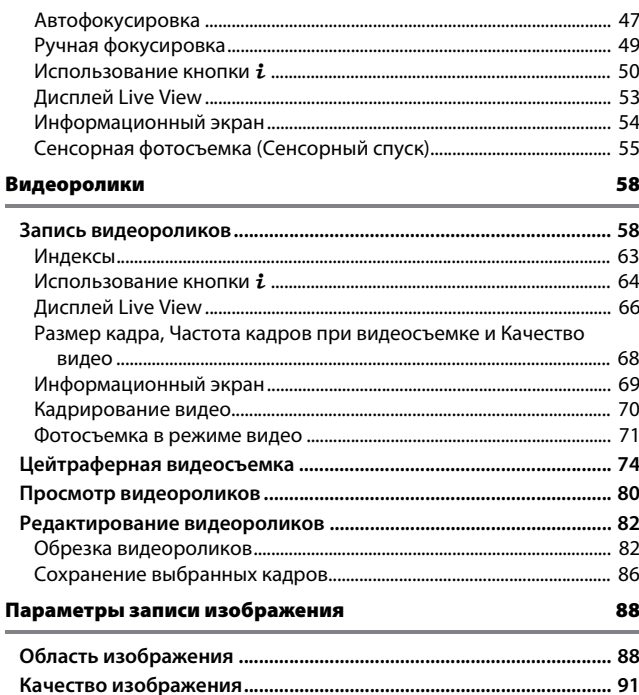

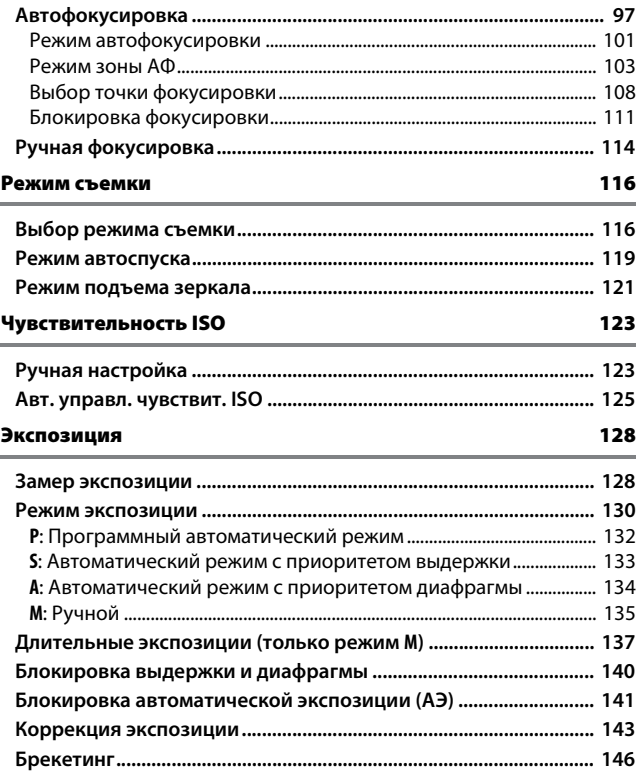

# Баланс белого [159](#page-184-0)

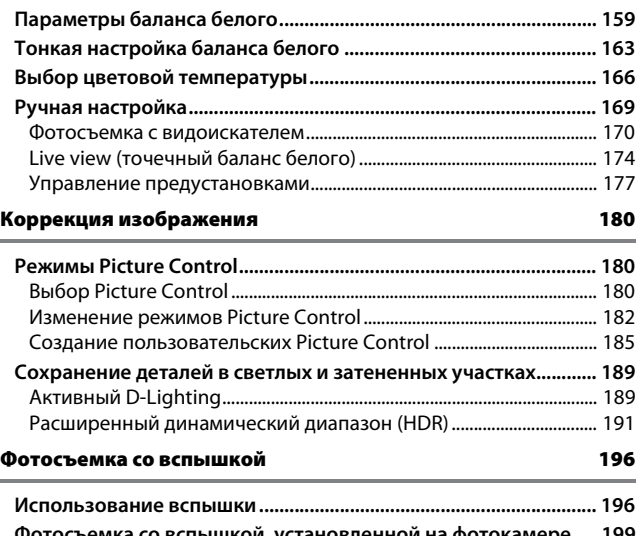

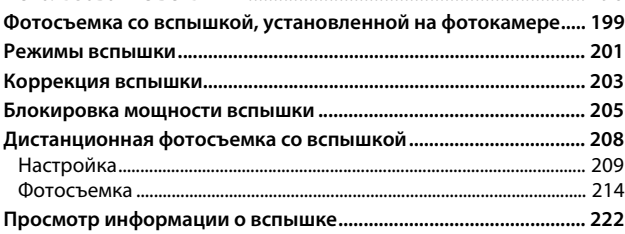

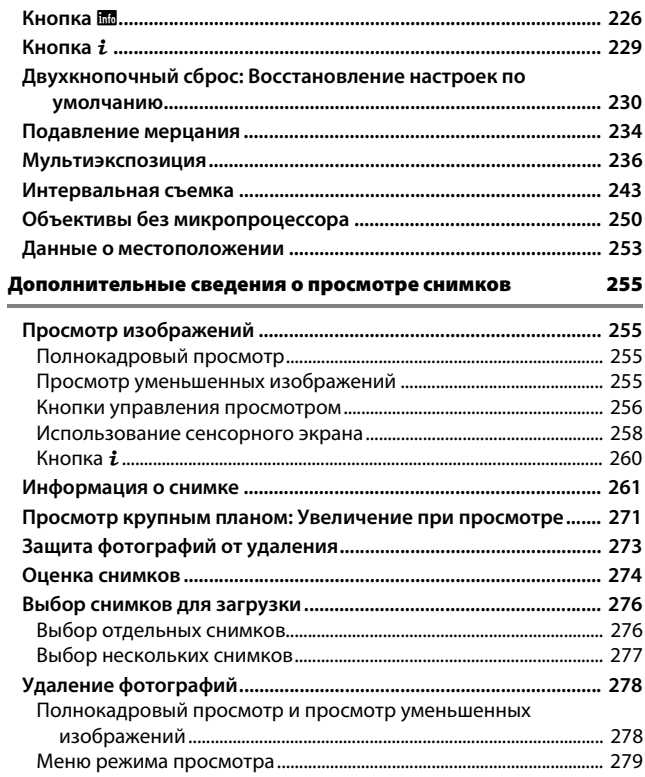

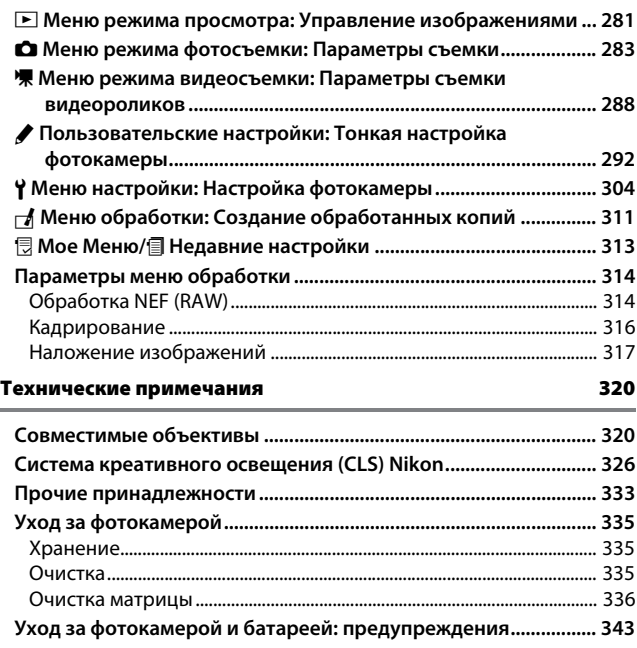

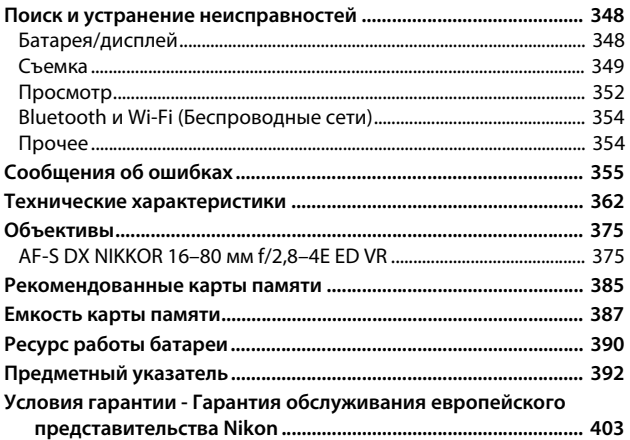

# <span id="page-14-2"></span><span id="page-14-1"></span>Меры безопасности

<span id="page-14-0"></span>Перед началом работы с данным устройством внимательно изучите следующие меры безопасности во избежание получения травм и повреждения изделия Nikon. Сохраните инструкции по технике безопасности в месте, доступном всем пользователям данного устройства для дальнейшего ознакомления.

Возможные последствия невыполнения указанных мер безопасности, список которых представлен в данном разделе, обозначены следующим символом:

Этот символ обозначает предупреждение. Во избежание возможных травм прочтите все предупреждения до начала использования данного изделия Nikon

# **П** ПРЕДУПРЕЖДЕНИЯ

# $\triangle$  Не допускайте попадания солнечных лучей в  $\triangle$  При появлении неисправности немедленно кадр

При съёмке освешенных сзади объектов не допускайте попадания солнечных лучей в кадр. Солнечные лучи. сфокусированные в фотокамеру, когда солнце находится в кадре или рядом с ним, могут стать причиной пожара.

### <u>∕!∖</u> Не смотрите на солнце через видоискатель

Взгляд на солнце или другой яркий источник света через видоискатель может вызвать необратимое ухудшение зрения.

### ∕!∕ Использование регvлятора диоптрийной настройки видоискателя

При использовании регулятора диоптрийной настройки видоискателя в процессе съемки будьте осторожны: не повредите случайно глаз пальцем или ногтем

# выключите фотокамеру

При появлении дыма или необычного запаха, исходящих из фотокамеры или сетевого блока питания (приобретается дополнительно), немедленно отсоедините сетевой блок питания от сети и извлеките батарею из фотокамеры, стараясь избежать ожогов. Продолжение эксплуатации может привести к телесному повреждению. Вынув батарею, отнесите устройство в официальный сервисный центр Nikon на проверку.

# <u>/!</u>∑ Не пользуйтесь устройством в среде горючих **FAROR**

Не работайте с электронным оборудованием и с фотокамерой в присутствии горючих газов: это может привести к взрыву или пожару.

# <u>/! Храните устройство в недоступном для детей /</u> МАСТА

Несоблюдение этого требования может привести к травме. Кроме того, имейте в виду, что при проглатывании мелких деталей ими можно поперхнуться. В случае проглатывания детьми какихлибо деталей данного устройства немедленно обратитесь к врачу.

# A**Не разбирайте устройство**

Прикосновение к внутренним частям изделия может вызвать телесные повреждения. В случае неисправности ремонт изделия должен выполнять только квалифицированный специалист. Если изделие разбилось в результате падения или при других обстоятельствах, извлеките батарею и/ или отключите сетевой блок питания, а затем отнесите изделие для проверки в официальный сервисный центр Nikon.

### A**Не надевайте ремень для переноски детям на шею**

Надевание ремня фотокамеры на шею младенца или ребенка может привести к удушению.

# A**Не допускайте длительного контакта с фотокамерой, батареей или зарядным устройством, когда они включены или используются**

Некоторые части устройства нагреваются. При длительном непосредственном контакте устройства с кожей возможно появление низкотемпературных ожогов.

### A**Не оставляйте изделие в местах,**

**подвергающихся воздействию очень высоких температур, например, в закрытом автомобиле или под прямым солнечным светом**

Несоблюдение этой меры безопасности может привести к повреждению или возгоранию.

# A**Не направляйте вспышку на людей, управляющих транспортными средствами** Несоблюдение этого требования может привести к аварии.

# A**Соблюдайте осторожность при**

### **использовании вспышки**

- Прикосновение вспышки во время ее срабатывания к коже или другим объектам может привести к ожогам.
- Использование вспышки на близком расстоянии от глаз объекта съемки может вызвать временное ухудшение зрения. Вспышка должна находиться не менее 1 метра от объекта. Особую осторожность следует соблюдать при фотографировании младенцев.

# A**Избегайте контакта с жидкокристаллическим веществом**

Если монитор фотокамеры разбился, соблюдайте осторожность, чтобы не пораниться осколками стекла и избежать контакта жидкокристаллического вещества с кожей, а также попадания этого вещества в глаза или рот.

# A**Не переносите штативы с установленным объективом или фотокамерой**

Вы можете споткнуться или нечаянно кого-то ударить, причинив травму.

# A**Соблюдайте осторожность при обращении с батареями**

При неправильном обращении с батареями они могут протекать, перегреваться, разламываться или загораться. Соблюдайте следующие меры предосторожности при обращении с батареями для использования в данном изделии:

- Используйте с данным изделием только рекомендованные батареи.
- Не разбирайте батарею и не замыкайте ее контакты.
- Не подвергайте батарею или фотокамеру, в которой установлена батарея, сильным механическим ударам.
- Перед извлечением батареи убедитесь, что фотокамера выключена. Если используется сетевой блок питания, убедитесь, что он отключен от сети.
- При установке батареи соблюдайте правильную ориентацию.
- Не подвергайте батарею сильному нагреву или воздействию открытого огня.
- Не погружайте батареи в воду и не допускайте попадания на них воды.
- При транспортировке батареи закройте контакты защитной крышкой. Не храните и не транспортируйте батареи вместе с металлическими предметами, например шпильками или украшениями.
- Полностью разряженные батареи имеют тенденцию протекать. Во избежание повреждения изделия извлекайте из него разряженные батареи.
- Если батарея не используется, закройте ее контакты защитной крышкой и поместите батарею на хранение в сухое прохладное место.
- Батарея может быть горячей сразу после использования или при длительной работе изделия от батареи. Перед извлечением батареи, выключите фотокамеру и дайте батарее остыть.
- Немедленно прекратите использовать батарею, если заметили в ней какиелибо изменения, например, изменение окраски или деформацию.
- A**Соблюдайте необходимые меры предосторожности при работе с зарядным устройством**
	- Берегите устройство от влаги. Несоблюдение этого требования может привести к травме или неисправности изделия из-за возгорания или поражения электрическим током.
	- Не допускайте короткого замыкания контактов зарядного устройства. Несоблюдение этого требования может привести к перегреву и повреждению зарядного устройства.
	- Пыль на металлических частях сетевой вилки или вокруг них необходимо удалять сухой тканью. Продолжение эксплуатации может привести к возгоранию.
- Не прикасайтесь к сетевому шнуру и не A**Используйте соответствующие кабели** находитесь рядом с зарядным устройством во время грозы. Несоблюдение этого требования может привести к поражению электрическим током.
- Не повреждайте, не модифицируйте, не тяните с силой и не сгибайте сетевой шнур. Не кладите на него тяжелые предметы и не подвергайте воздействию высокой температуры или пламени. При повреждении изоляции сетевого шнура и оголении проводов отнесите шнур для проверки в сервисный центр компании Nikon. Несоблюдение этого требования может привести к возгоранию или поражению электрическим током.
- Не прикасайтесь к сетевой вилке или зарядному устройству мокрыми руками. Несоблюдение этого требования может привести к травме или неисправности изделия из-за возгорания или поражения электрическим током.
- Не используйте с преобразователями напряжения или преобразователями постоянного тока. Несоблюдение этого указания может привести к повреждению изделия, а также к его перегреву или возгоранию.

При подключении кабелей к входным и выходным разъёмам и гнездам фотокамеры используйте только специальные кабели Nikon, поставляемые вместе с фотокамерой или продаваемые отдельно.

<span id="page-17-0"></span>A**Следуйте инструкциям персонала больниц и авиалиний**

# <span id="page-18-0"></span>Уведомления

- Никакая часть руководств, включенных Компания Nikon не несет в комплект поставки изделия, не может быть воспроизведена, передана, переписана, сохранена в информационно-поисковой системе или переведена на любой язык, в любой форме, любыми средствами без предварительного письменного разрешения компании Nikon.
- Компания Nikon оставляет за собой право в любое время без предварительного уведомления изменять внешний вид и технические характеристики устройств и программного обеспечения, описанных в данных руководствах.
- ответственности за какой-либо ущерб, вызванный эксплуатацией данного изделия.
- Были приложены все усилия, чтобы обеспечить точность и полноту приведенной в руководствах информации. Компания Nikon будет благодарна за любую информацию о замеченных ошибках и упущениях, переданную в ближайшее представительство компании (адрес предоставляется по запросу).

### Памятка для пользователей Европы

# **ВНИМАНИЕ**: СУЩЕСТВУЕТ РИСК ВЗРЫВА, ЕСЛИ УСТАНОВЛЕН НЕВЕРНЫЙ ТИП БАТАРЕИ. ЛИКВИДИРУЙТЕ ИСПОЛЬЗОВАННЫЕ БАТАРЕИ СОГЛАСНО ИНСТРУКЦИЯМ.

Данный символ означает, что электрическое и электронное оборудование должно утилизироваться отдельно.

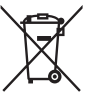

Следующие замечания касаются только пользователей в европейских странах:

- Данное изделие предназначено для раздельной утилизации в соответствующих пунктах утилизации. Не выбрасывайте его вместе с бытовыми отходами.
- Раздельные сбор и утилизация помогают сберегать природные ресурсы и предотвращают отрицательные последствия для здоровья людей и окружающей среды, которые могут возникнуть из-за неправильной утилизации.
- Подробные сведения можно получить у продавца или в местной организации, ответственной за вторичную переработку отходов.

Этот символ на батарее указывает на то, что данная батарея подлежит раздельной утилизации.

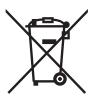

Следующие замечания касаются только пользователей в европейских странах:

- Все батареи, независимо от того, обозначены ли они этим символом или нет, подлежат раздельной утилизации в соответствующих пунктах сбора. Не выбрасывайте их вместе с бытовыми отходами.
- Подробные сведения можно получить у продавца или в местной организации, ответственной за вторичную переработку отходов.

### Уведомление о запрещении копирования или репродукции

Необходимо помнить, что даже простое обладание материалом, скопированным или воспроизведенным цифровым способом с помощью сканера, цифровой фотокамеры или другого устройства, может преследоваться по закону.

• **Материалы, копирование или воспроизведение которых запрещено законом** Не копируйте и не воспроизводите денежные банкноты, монеты, ценные бумаги, ценные государственные бумаги и ценные бумаги органов местного самоуправления, даже если такие копии и репродукции отмечены штампом «образец».

Запрещено копирование и репродукция денежных банкнот, монет и ценных бумаг других государств.

Запрещено копирование и репродукция негашеных почтовых марок и почтовых открыток, выпущенных государством, без письменного разрешения государственных органов.

Запрещено копирование и репродукция печатей государственных учреждений и документов, заверенных в соответствии с законодательством.

- **Предупреждения на копиях и репродукциях** Копии и репродукции ценных бумаг, выпущенных частными компаниями (акции, векселя, чеки, подарочные сертификаты и т. д.), проездных билетов или купонов помечаются предупреждениями согласно требованиям государственных органов, кроме минимального числа копий, необходимых для использования компанией в деловых целях. Не копируйте и не воспроизводите государственные паспорта; лицензии, выпущенные государственными учреждениями и частными компаниями; удостоверения личности и такие документы, как пропуски или талоны на питание.
- **Уведомления о соблюдении авторских прав**

В соответствии с законом об авторских правах, фотографии или записи работ, защищенных авторским правом, созданные с помощью данной фотокамеры, не могут быть использованы без разрешения владельца данного авторского права. Исключение составляет личное использование, но имейте в виду, что даже личное использование может быть ограничено в случае использования фотографий или записей экспозиций или живых представлений.

### Утилизация устройств хранения данных

Следует учитывать, что при удалении изображений или форматировании карт памяти или других устройств хранения данных исходные данные уничтожаются не полностью. В некоторых случаях файлы, удаленные с отслуживших свой срок устройств хранения данных, можно восстановить с помощью имеющихся в продаже программных средств. Информацией личного характера могут воспользоваться злоумышленники. Обеспечение конфиденциальности таких данных является обязанностью пользователя.

Прежде чем утилизировать неиспользуемые устройства хранения данных или передать право собственности на них другому лицу, следует стереть всю информацию с помощью имеющегося в продаже специального программного обеспечения или отформатировать устройство, а затем заполнить его изображениями, не содержащими личной информации (например, видами чистого неба). При физическом уничтожении устройств хранения данных следует соблюдать осторожность, чтобы не пораниться.

Прежде чем утилизировать фотокамеру или передать право собственности на нее другому лицу, следует также использовать параметр Сбросить все настройки в меню настройки фотокамеры, чтобы удалить любую информацию о персональной сети.

# **AVC Patent Portfolio License**

Данный продукт имеет лицензию AVC Patent Portfolio License для личного и некоммерческого использования клиентом в целях (i) кодирования видео в соответствии со стандартом AVC («видеосодержимое AVC») и/или (ii) декодирования видеосодержимого AVC, закодированного клиентом в рамках личной и некоммерческой деятельности и/или полученного от поставщика видеосодержимого, имеющего лицензию на предоставление видеосодержимого AVC. Эта лицензия не распространяется на любое другое использование, а также не подразумевается для такого использования. Дополнительную информацию можно получить от MPEG LA, L.L.C. См. веб-сайт http://www.mpegla.com

### Используйте только электронные принадлежности компании Nikon

Фотокамеры Nikon изготавливаются по высочайшим стандартам с установкой сложных электронных схем. Только фирменные электронные принадлежности Nikon (в том числе зарядные устройства, батареи, сетевые блоки питания и вспышки), одобренные компанией Nikon специально для использования с данной моделью цифровой фотокамеры, полностью соответствуют необходимым эксплуатационным параметрам и требованиям техники безопасности для данной электронной схемы.

Использование электронных принадлежностей сторонних производителей может повредить фотокамеру и аннулировать гарантию Nikon. Использование аккумуляторных литий-ионных батарей сторонних производителей, на которых нет голографического знака Nikon (см. справа), может привести к

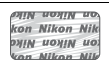

нарушению работы фотокамеры, а также к сильному нагреванию, воспламенению, разрушению или протечке батарей.

Для получения сведений о дополнительных принадлежностях Nikon обратитесь к официальному местному дилеру компании Nikon.

# D **Пользуйтесь только фирменными принадлежностями Nikon**

Только фирменные принадлежности Nikon, одобренные компанией Nikon специально для использования с Вашей моделью цифровой фотокамеры, полностью соответствуют необходимым эксплуатационным параметрам и требованиям техники безопасности. Использование принадлежностей, не произведенных компанией Nikon, может повредить фотокамеру и послужить причиной аннулирования гарантии Nikon.

# A **Перед съёмкой важных событий**

Перед съёмкой важных событий, например свадьбы, или перед тем, как взять фотокамеру в путешествие, сделайте пробный снимок, чтобы убедиться в правильности работы фотокамеры. Компания Nikon не несет ответственность за убытки или упущенную выгоду, возникшие в результате неправильной работы изделия.

# <span id="page-22-0"></span>A **Постоянное совершенствование**

В рамках развиваемой компанией Nikon концепции «постоянного совершенствования» пользователям регулярно предоставляются обновляемая информация о поддержке выпущенных продуктов и учебные материалы на следующих сайтах:

- **Для пользователей в США**: http://www.nikonusa.com/
- **Для пользователей в Европе и Африке**: http://www.europe-nikon.com/support/
- **Для пользователей в странах Азии, Океании и Ближнего Востока**: http://www.nikon-asia.com/

Посетите один из этих сайтов, чтобы получить последнюю информацию об изделиях, ответы на часто задаваемые вопросы, а также общие рекомендации по фотосъёмке и обработке цифровых изображений. Дополнительные сведения можно получить у региональных представителей компании Nikon. Контактную информацию см. на сайте: http://imaging.nikon.com/

# <span id="page-23-0"></span>Bluetooth и Wi-Fi (Беспроводная локальная сеть)

Данное изделие контролируется Правилами экспортного контроля США (EAR). Разрешение правительства США не требуется для экспорта в страны, отличные от стран, перечисленных далее, на которые на момент написания данного сообщения распространяется эмбарго или особый контроль: Куба, Иран, Северная Корея, Судан и Сирия (список может быть изменен).

Использование беспроводных устройств может быть запрещено в некоторых странах или регионах. Обратитесь в сервисный центр компании Nikon перед использованием беспроводных функций данного изделия за пределами страны, в которой устройство было приобретено.

### Памятка для пользователей в Европе

Настоящим компания Nikon Corporation заявляет, что устройство D500 соответствует всем основным требованиям и другим соответствующим положениям Директивы 1999/5/EC. Декларацию соответствия можно посмотреть на http://imaging.nikon.com/support/pdf/DoC\_D500.pdf

Защита

Хотя одним из преимуществ данного изделия является то, что оно позволяет другим лицам свободно подключаться для беспроводного обмена данными в любом месте в пределах радиуса действия, если не установлена защита, то может произойти следующее:

- Хищение данных: Злоумышленники могут перехватить данные при беспроводной передаче с целью кражи идентификаторов, паролей и другой личной информации.
- Несанкционированный доступ: Несанкционированные пользователи могут получить доступ к сети и изменить данные или выполнить другие злоумышленные действия. Имейте в виду, что из-за конструкции беспроводных сетей определенные атаки могут позволить осуществить несанкционированный доступ даже при включенной функции защиты.

FAT

# **Информация для декларации Таможенного Союза / сертификата**

**Дата изготовления**: См. заднюю обложку руководства пользователя

**D500**

**Изготовитель**: "Никон Корпорейшн", Шинагава Интерсити, Башня "C", 2-15-3, Конан, Минато-ку, Токио 108-6290, Япония, Телефон: +81-3-6433-3600

**Импортер**: ООО "Никон",

Адрес: 105120, РОССИЯ, город Москва, пер. Сыромятнический 2-й. д. 1, телефон: +7 (495) 663-77-64

**Страна изготовления**: Таиланд

**Сертификат / декларация соответствия**: ТС N RU Д-JP.АЯ46.В.82984 **Срок действия**: с 18.01.2016 по 17.12.2018 **Орган по сертификации**: ФБУ "РОСТЕСТ-МОСКВА"

# **Зарядное устройство MH-25a**

**Изготовитель**: ГС ЮАСА ИНТЕРНЕШНЛ ЛТД, 1 ИНОБАНБА-ЧО НИШИНОШО, КИШОИН МИНАМИ-КУ КИОТО 601-8520, Япония Телефон: +81-75-316-3112

**Импортер**: ООО «Никон»

Российская Федерация, Москва, 105120, 2-й Сыромятнический пер., д.1 Телефон: +7 (495) 663-77-64

**Страна изготовления**: Китай

**Сертификат / декларация соответствия**: ТС BY/112 02.01 020 01894 **Срок действия**: с 25.02.2014 по 24.02.2019 **Орган по сертификации**: ОАО "БЕЛЛИС"

**Литий-ионная аккумуляторная батарея EN-EL15**

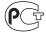

# <span id="page-26-1"></span>**Введение**

# <span id="page-26-2"></span>Знакомство с фотокамерой

Ознакомьтесь с элементами управления фотокамерой и средствами отображения информации. При необходимости отметьте этот раздел закладкой и обращайтесь к нему во время чтения остальных разделов руководства.

# <span id="page-26-3"></span><span id="page-26-0"></span>**Корпус фотокамеры**

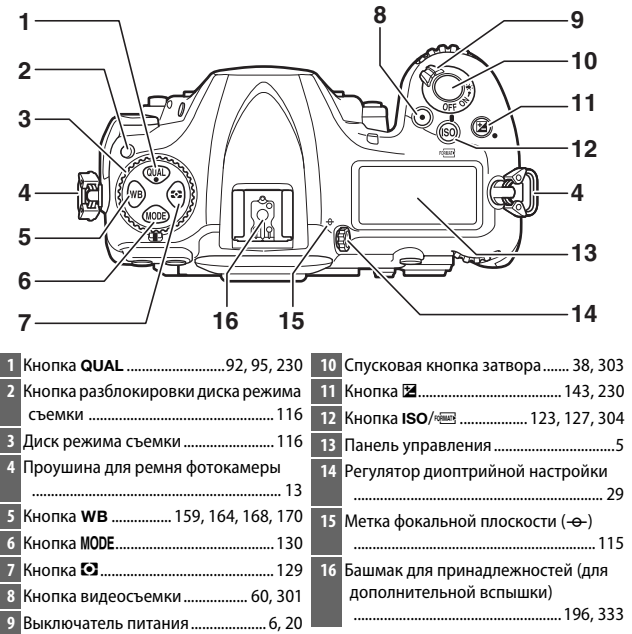

# **Корпус фотокамеры (Продолжение)**

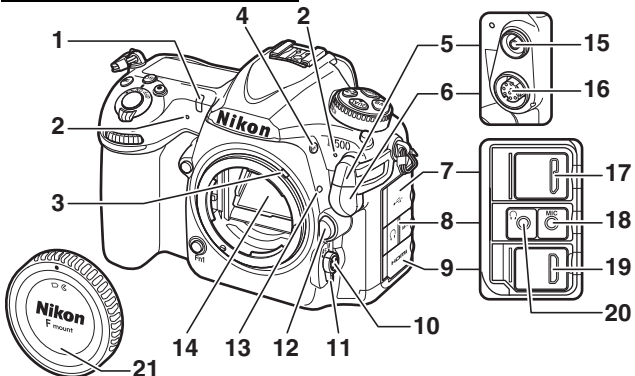

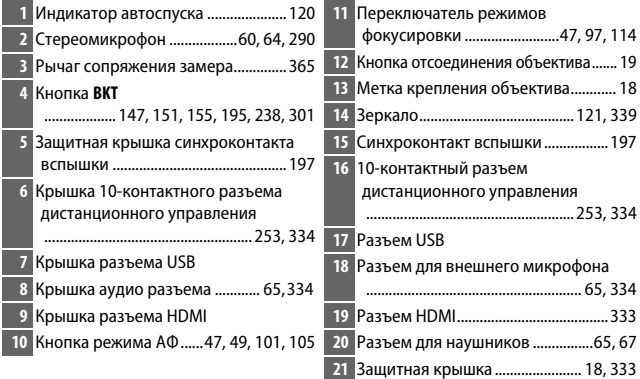

# D **Закройте крышку разъемов**

Закройте крышку разъемов, если они не используются. Попадание посторонних предметов в разъемы может помешать передаче данных.

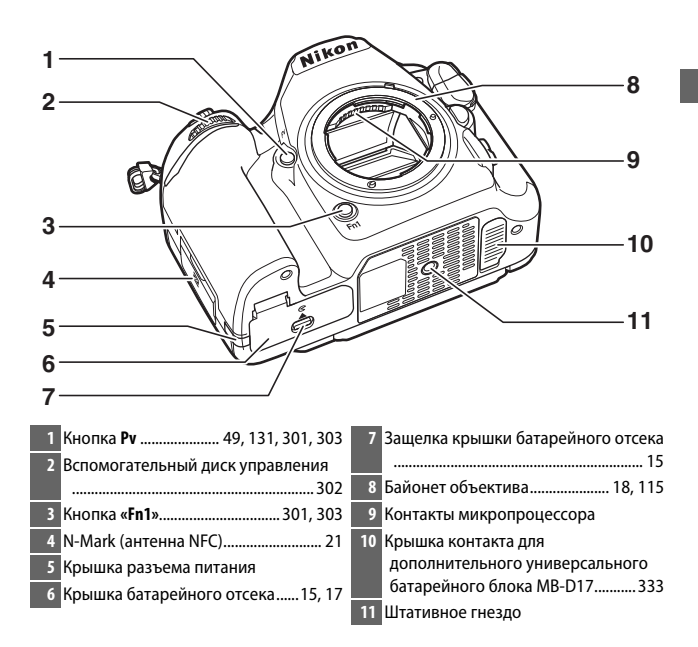

# <span id="page-28-0"></span>D **Динамик**

Не помещайте динамик близко к магнитным устройствам. В результате несоблюдения данной меры предосторожности могут быть повреждены данные, записанные на магнитных устройствах.

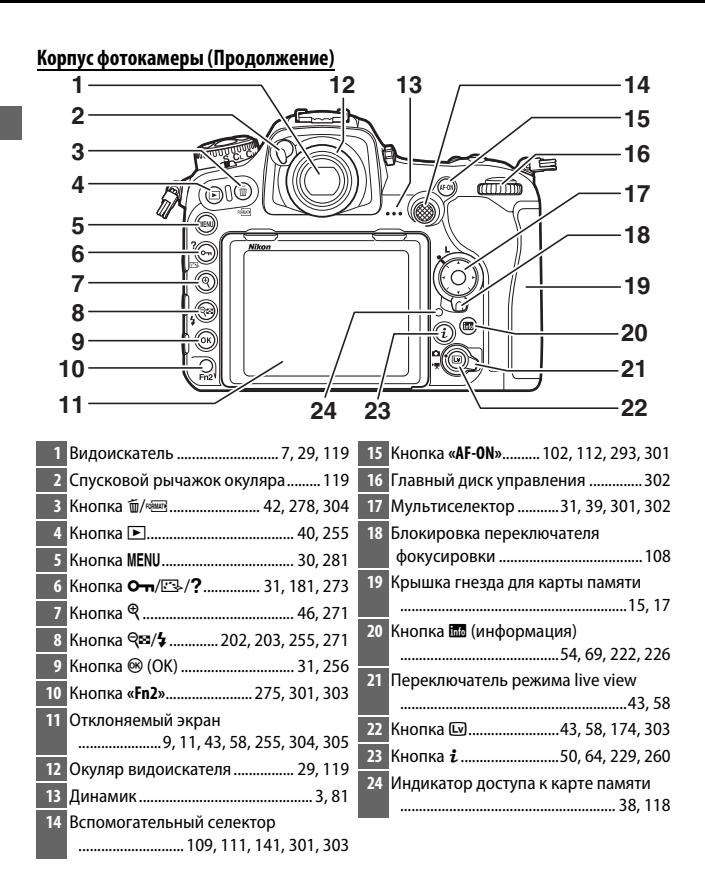

# <span id="page-30-0"></span>**Панель управления**

На панели управления отображаются различные настройки фотокамеры, когда фотокамера включена. Пункты, показанные здесь, появляются при первом включении фотокамеры; информацию о других настройках можно найти в соответствующих разделах данного руководства.

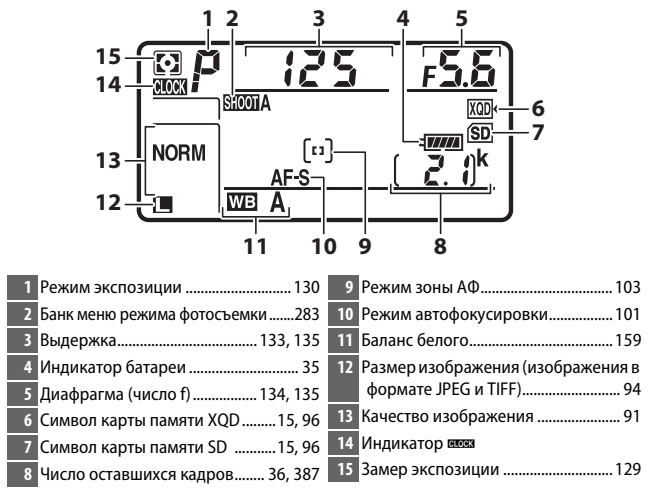

# *<u><i>A* Индикатор ввез</u>

Часы фотокамеры питаются от независимого перезаряжаемого источника питания, заряжаемого по мере необходимости, если установлена основная батарея или фотокамера питается от дополнительного сетевого блока питания с разъемом питания ( $\Box$  [333\)](#page-358-4). Двух дней зарядки достаточно, чтобы часы работали около трех месяцев. Если символ BB мигает на панели управления, то часы были сброшены, и дата, и время, записываемые с новыми фотографиями, будут неправильными. Установите на часах правильное время и дату с помощью параметра **Часовой пояс и дата** > Дата и время в меню настройки (<sup>11</sup>[304](#page-329-3)).

# A **Подсветка ЖК-монитора**

При повороте выключателя питания в направлении D включается подсветка кнопок и панели управления, что облегчает использование фотокамеры в темноте. После отпускания выключателя питания подсветка будет оставаться включенной в течение нескольких секунд, пока работает таймер режима

<span id="page-31-0"></span>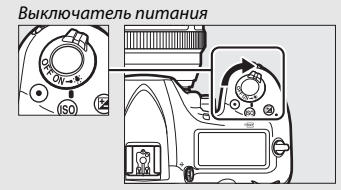

ожидания ( $\Box$  [296\)](#page-321-0) или до тех пор, пока не будет выполнен спуск затвора или выключатель питания не будет снова повернут в направлении  $\ddot{P}$ .

# D **Индикация на панели управления и в видоискателе**

Яркость панели управления и индикации в видоискателе зависит от температуры, и при низкой температуре время отклика может увеличиться. Это нормальное явление и не является признаком неисправности.

# <span id="page-32-0"></span>**Индикация в видоискателе**

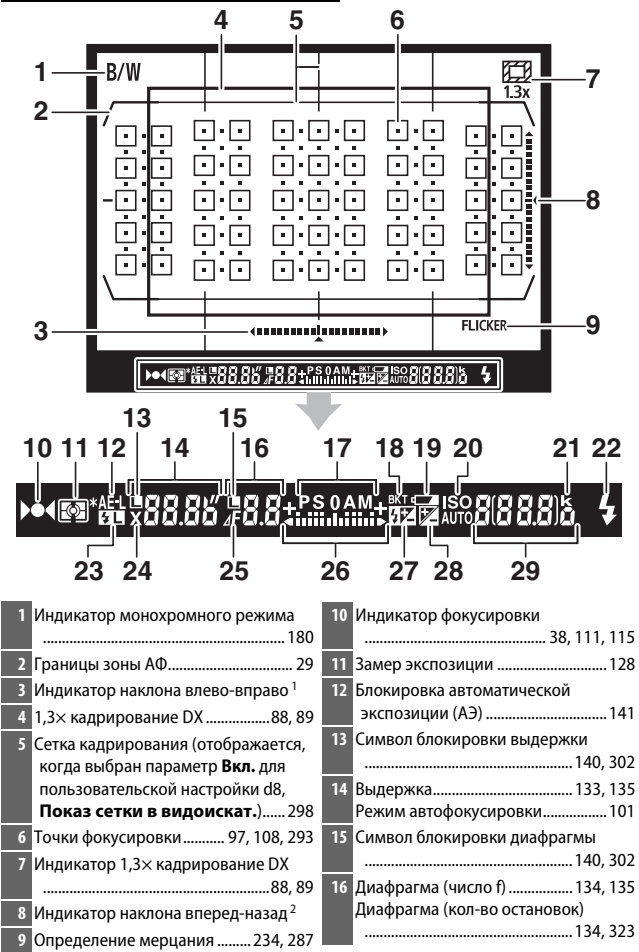

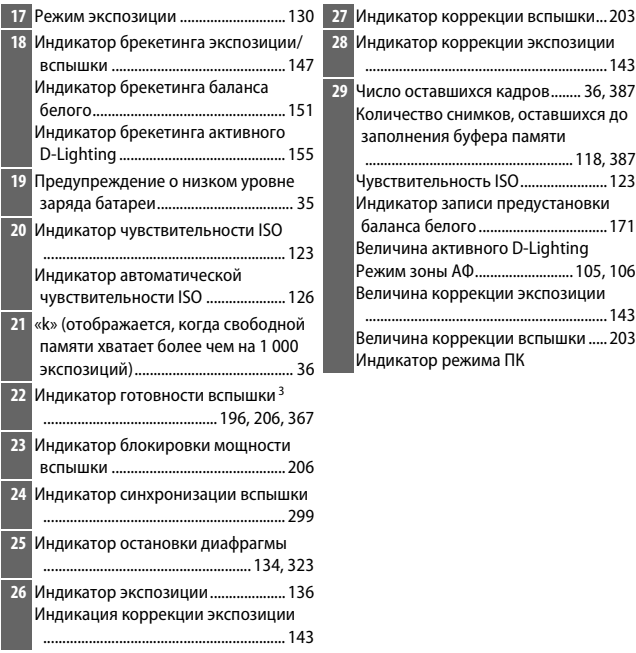

- 1 Функционирует как индикатор наклона вперед-назад, когда фотокамера поворачивается для съемки в «книжной» (портретной) ориентации.
- 2 Функционирует как индикатор наклона влево-вправо, когда фотокамера поворачивается для съемки в «книжной» (портретной) ориентации.
- 3 Отображается, когда установлена дополнительная вспышка (<sup>21</sup>96). Индикатор готовности вспышки загорается, когда вспышка заряжена.

**Примечание**: Дисплей, на котором показаны все включенные индикаторы, служит для наглядности.

# **24 Нет батареи**

Если батарея полностью разряжена или не вставлена, индикация в видоискателе потускнеет. Это нормальное явление и не является признаком неисправности. Нормальная индикация в видоискателе восстановится после установки полностью заряженной батареи.

# <span id="page-34-0"></span>**Использование отклоняемого экрана**

Экран можно наклонять и вращать, как показано на рисунке ниже.

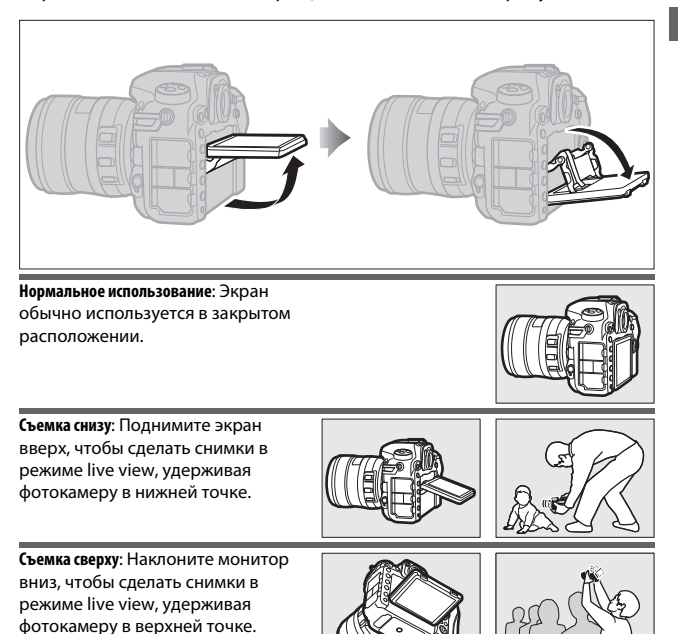

# D **Использование монитора**

Аккуратно поверните монитор и остановитесь, когда Вы почувствуете сопротивление. Не прикладывайте чрезмерных усилий. Несоблюдение этих мер предосторожности может повредить фотокамеру или монитор. Если фотокамера установлена на штатив, необходимо следить за тем, чтобы монитор не касался штатива.

Не поднимайте и не переносите фотокамеру, удерживая ее за монитор. Несоблюдение этой меры предосторожности может повредить фотокамеру. Если монитор не используется для съемки фотографий, верните его в закрытое расположение.

Не прикасайтесь к области в задней части монитора и не допускайте контакта жидкости с внутренней поверхностью. Несоблюдение этих мер предосторожности может привести к повреждению изделия.

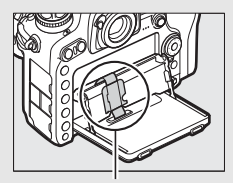

Соблюдайте особую осторожность, чтобы не касаться этой области.
# **Использование сенсорного экрана**

Монитор с сенсорным экраном поддерживает следующие операции:

# **Провести**

Проведите пальцем на короткое расстояние влево или вправо по монитору.

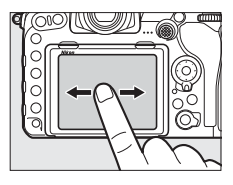

## **Сдвинуть**

Переместите палец по монитору.

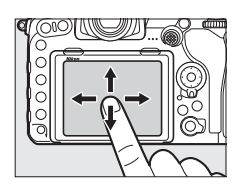

## **Развести/Свести**

Поместите два пальца на мониторе и разведите или сведите их вместе.

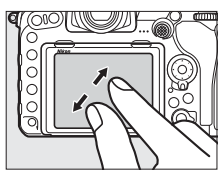

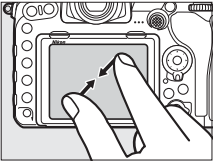

## **■ Использование сенсорного экрана**

Во время просмотра ( $\Box$  [258\)](#page-283-0), сенсорный экран может быть использован в следующих случаях:

- Просмотр других изображений
- Увеличение или уменьшение
- Просмотр уменьшенных изображений
- Просмотр видеороликов

Во время фотосъемки live view, сенсорный экран можно использовать для съемки фотографий (сенсорный спуск;  $\Box$  [55\)](#page-80-0) или для измерения значения для точечного баланса белого ( $\Box$  [175\)](#page-200-0). Сенсорный экран также можно использовать для ввода текста  $(D = 186)$  $(D = 186)$  $(D = 186)$ .

## D **Сенсорный экран**

Сенсорный экран реагирует на статическое электричество и может не реагировать, если он покрыт защитными пленками сторонних производителей или при касании ногтем или рукой в перчатке. Не прилагайте чрезмерных усилий и не касайтесь экрана острыми предметами.

## D **Использование сенсорного экрана**

Сенсорный экран может не реагировать, как положено, если Вы попытаетесь использовать его, одновременно касаясь ладонью или другим пальцем в другом месте экрана. Он может не распознать другие жесты, если Вы касаетесь экрана слишком мягко, Ваши пальцы перемещаются слишком быстро или на слишком короткое расстояние или не остаются в контакте с экраном, или если движение двух пальцев при сведении или разведении не скоординировано правильно.

### A **Включение или отключение сенсорных кнопок управления**

Сенсорные кнопки управления можно включить или отключить с помощью параметра **Сенсорные кнопки управл.** в меню настройки ( $\Box$  [306\)](#page-331-0).

# A **См. также**

Параметр **Сенсорные кнопки управл.** в меню настройки можно использовать для выбора направления проведения пальцем, чтобы просмотреть другие изображения в режиме полнокадрового просмотра (0 [306](#page-331-0)).

# **Перед началом работы**

# **Присоедините ремень фотокамеры**

Надежно прикрепите ремень к проушинам фотокамеры.

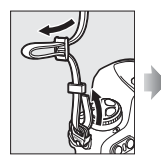

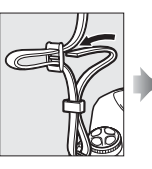

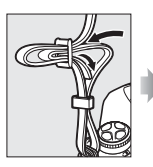

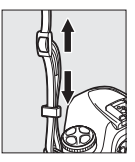

# **Зарядите батарею**

Вставьте батарею и подключите зарядное устройство к розетке (в зависимости от страны или региона зарядное устройство поставляется либо с сетевым адаптером, либо с сетевым шнуром). Разряженная батарея будет полностью заряжена примерно через два часа 35 минут.

• **Сетевой блок питания**: Вставьте сетевой блок питания в гнездо для кабеля сетевого блока питания зарядного устройства (1). Сдвиньте защелку сетевого блока питания, как показано на рисунке ( $\ddot{e}$ ), и поверните блок питания на 90°, чтобы закрепить его (3). Вставьте батарею и подключите зарядное устройство к розетке.

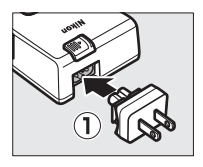

Защелка сетевого блока

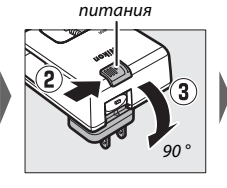

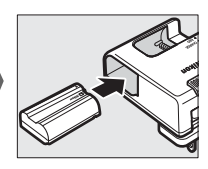

• **Сетевой шнур**: После подключения сетевого шнура, расположив штекер так, как показано на рисунке, вставьте батарею и вставьте шнур в разъем.

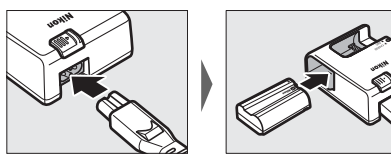

Во время зарядки батареи будет мигать индикатор **CHARGE**.

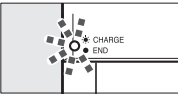

Батарея заряжается Зарядка завершена

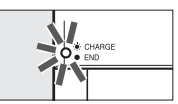

D **Батарея и зарядное устройство**

Прочтите все предупреждения и предостережения, приведенные на стр. [xiii](#page-14-0)–[xvi](#page-17-0) и [343](#page-368-0)[–347](#page-372-0) данного руководства, и соблюдайте их.

# **Вставьте батарею и карту памяти**

Перед установкой или извлечением батареи или карт памяти, убедитесь в том, что выключатель питания находится в положении **OFF**. Вставьте батарею так, как показано на рисунке, удерживая батареей защелку батареи оранжевого цвета прижатой к одной стороне. Защелка фиксирует батарею, когда батарея полностью вставлена.

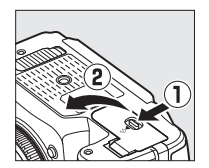

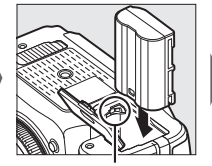

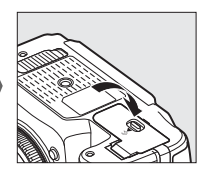

Защелка батареи

Карты памяти вставляются, как показано ниже. Вставьте карту памяти до щелчка.

• **Карты памяти XQD**:

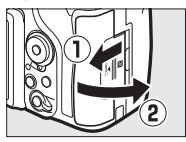

• **Карты памяти SD**:

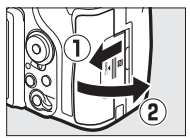

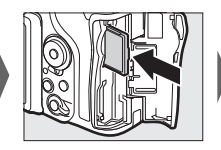

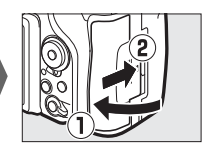

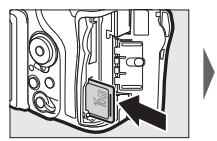

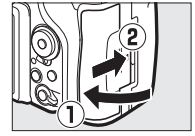

## D **Карты памяти**

- Карты памяти могут нагреваться во время работы. Будьте осторожны при извлечении карт памяти из фотокамеры.
- Отключите питание перед установкой или извлечением карт памяти. Не извлекайте карты памяти из фотокамеры, не выключайте фотокамеру, не вынимайте и не отключайте источник питания во время форматирования, или в процессе записи или копирования данных на компьютер, а также их удаления с компьютера. Несоблюдение этих мер предосторожности может привести к потере данных или повреждению фотокамеры или карты памяти.
- Не прикасайтесь к контактам карты памяти пальцами или металлическими предметами.
- Не сгибайте, не роняйте и не подвергайте карту памяти сильным механическим нагрузкам.
- Не прилагайте усилий к корпусу карты. Несоблюдение этой меры предосторожности может повредить карту.
- Не подвергайте воздействию воды, высокой влажности или прямого солнечного света.
- Не форматируйте карты памяти на компьютере.

### A **Переключатель защиты от записи**

Карты памяти SD имеют

переключатель защиты от записи для предотвращения случайной потери данных. Когда этот переключатель находится в положении «lock (заблокировано)», то карту памяти

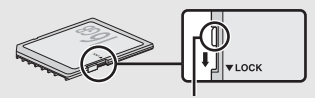

Переключатель защиты от записи

нельзя отформатировать, а снимки нельзя удалить или записать (на мониторе отобразится предупреждение при попытке спуска затвора). Чтобы разблокировать карту памяти, переведите переключатель в положение «запись».

## A **Нет карты памяти**

Если не вставлена карта памяти, то на панели управления и в видоискателе появится  $\mathfrak{f}$  - ]. Если фотокамера выключается с заряженной батареей, и не вставлена карта памяти, то на панели управления появится  $\mathfrak{f}$  - ].

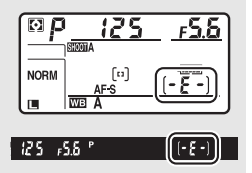

# ❚❚ **Извлечение батареи и карт памяти**

## **Извлечение батареи**

Выключите фотокамеру и откройте крышку батарейного отсека. Нажмите на защелку батареи в направлении, показанном стрелкой, чтобы освободить батарею, а затем выньте батарею рукой.

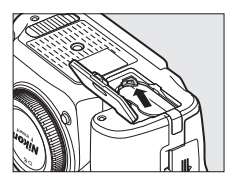

## **Извлечение карт памяти**

После того, как погаснет индикатор доступа к карте памяти, выключите фотокамеру и откройте крышку гнезда для карты памяти. Нажмите на карту памяти, а затем отпустите ее  $(1)$ . Теперь карту памяти можно вынуть рукой  $(\overline{2})$ .

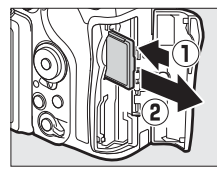

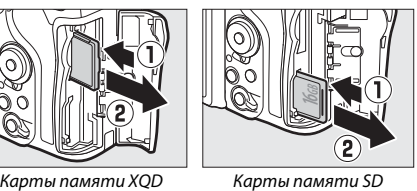

# **Установите объектив**

Следите, чтобы внутрь фотокамеры не попадала пыль, когда снят объектив или защитная крышка. В данном руководстве для наглядности обычно используется объектив AF-S DX NIKKOR 16–80 мм f/2,8–4E ED VR.

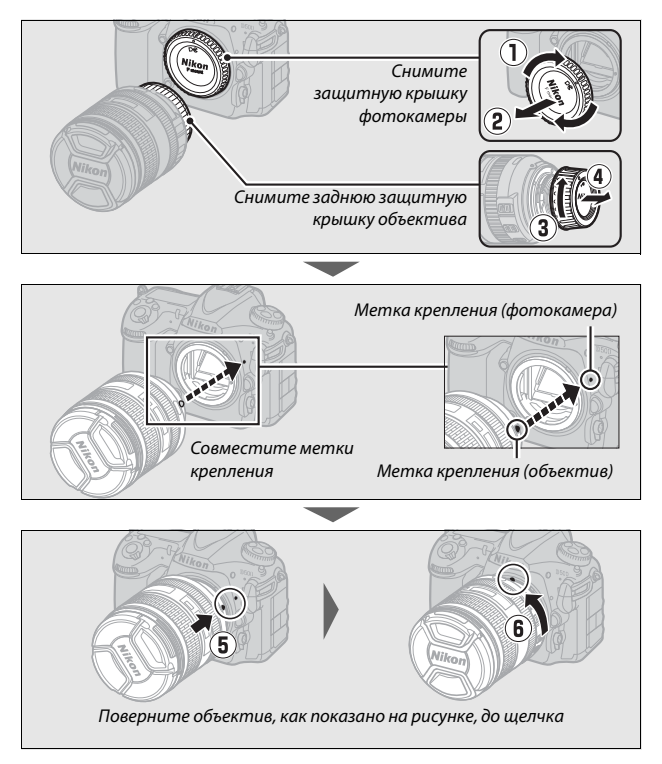

Не забудьте снять крышку объектива перед съемкой.

## A **Снятие объектива**

Перед снятием или заменой объективов убедитесь, что фотокамера выключена. Чтобы снять объектив, поворачивайте его по часовой стрелке (2), удерживая нажатой кнопку отсоединения объектива ( $\left( \overline{1} \right)$ ). После снятия объектива поставьте на место крышку объектива и защитную крышку фотокамеры.

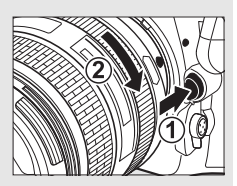

### D **Объективы со встроенным микропроцессором и кольцами диафрагмы**

Если объектив со встроенным микропроцессором оснащен кольцом диафрагмы ( $\Box$  [323](#page-348-0)), заблокируйте диафрагму на минимальном значении (максимальное число f).

# **Настройка фотокамеры**

## ❚❚ **Настройка со смартфона или планшета**

Прежде чем продолжить, установите приложение SnapBridge, как описано на передней крышке и включите Bluetooth и Wi-Fi на смартфоне или планшете (далее «интеллектуальное устройство»). Имейте в виду, что фактически дисплеи фотокамеры и интеллектуального устройства могут отличаться от показанных ниже.

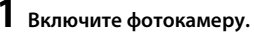

Отобразится диалоговое окно выбора языка.

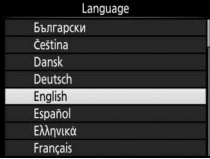

Воспользуйтесь мультиселектором и кнопкой <sup>®</sup> для навигации по меню.

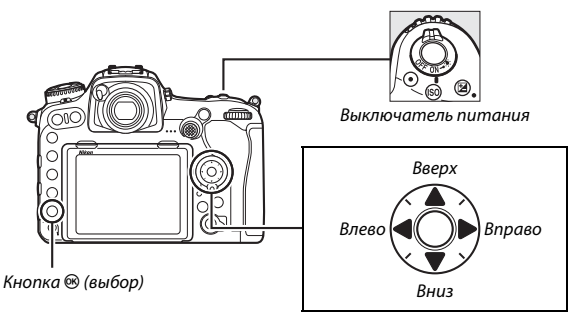

Мультиселектор

Нажмите <sup>®</sup> и <sup>2</sup>, чтобы выделить язык и нажмите <sup>®</sup>, чтобы выбрать его. Язык можно изменить в любое время с помощью параметра **Язык (Language)** в меню настройки.

# **2 Нажмите** J **при отображении диалогового окна, показанного справа.**

Если Вы не хотите использовать интеллектуальное устройство для настройки фотокамеры, нажмите MENU  $(D 27)$  $(D 27)$  $(D 27)$ .

- <span id="page-46-0"></span>**3 Выполните соединение между фотокамерой и интеллектуальным устройством.**
	- **Устройства Android с поддержкой NFC**: После того, как убедитесь, что функция NFC включена на интеллектуальном устройстве, коснитесь логотипом фотокамеры N (N-Mark) до NFC антенны интеллектуального устройства для запуска приложения

SnapBridge. Если отобразится сайт загрузки SnapBridge, скачайте и установите приложение до повторения вышеуказанных шагов.

• **iOS устройства и Android устройства без поддержки NFC**: Нажмите кнопку  $\circledast$ фотокамеры. Фотокамера будет ожидать сетевое подключение; запустите приложение SnapBridge на интеллектуальном устройстве и следуйте инструкциям на экране, чтобы коснуться имени фотокамеры, которую Вы хотите подсоединить.

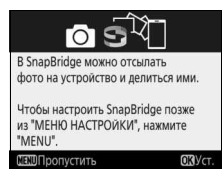

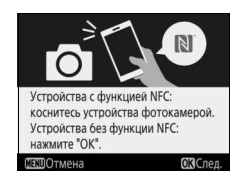

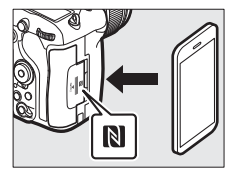

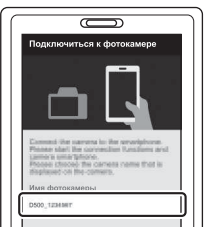

# **4 Проверьте код проверки подлинности.** Убедившись в том, что фотокамера и интеллектуальное устройство отображают одинаковый код проверки подлинности, состоящий из шести цифр, выполните указанные ниже шаги для завершения сопряжения (имейте в виду, что данный код может не отображаться

необходимо выполнить приведенные ниже шаги, даже если код не отображается).

• На фотокамере, нажмите  $\circledast$ .

в некоторых версиях iOS, но

• **На интеллектуальном устройстве** коснитесь **Pairing (Сопряжение)** (название кнопки зависит от интеллектуального устройства).

# $\boldsymbol{5}$  Нажмите  $\circledast$  при отображении **диалогового окна, показанного справа.**

Теперь Вы установили постоянное соединение между фотокамерой и интеллектуальным устройством. Если фотокамера отображает сообщение **Не** 

**подключено.**, отображение на экране изменится после небольшой паузы. Вернитесь к шагу 3.

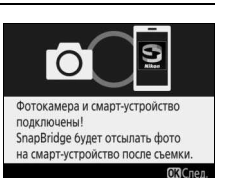

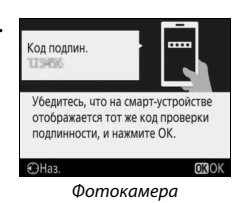

# **6 Следуйте инструкциям на экране для завершения процесса настройки.**

Для записи с фотографиями данных о местоположении выберите **Да** при запросе и включите функции данных о местоположении и в приложении SnapBridge, и на самом интеллектуальном устройстве (для получения дополнительной информации см. документацию, поставляемую с интеллектуальным устройством). Вы также можете синхронизировать часы фотокамеры со временем, предоставленным интеллектуальным устройством при помощи выбора **Да** при отображении соответствующего запроса и включении синхронизации в приложении SnapBridge. Если Вы выберите **Нет**, установите часы фотокамеры в меню, как описано в Шаге 3 на стр. [27](#page-52-1).

Настройка завершается, когда фотокамера возвращается к экрану режима съемки. См. стр. [24](#page-49-0) для получения более подробной информации об использовании SnapBridge.

### <span id="page-49-0"></span>A **Как Вы можете использовать SnapBridge**

Приложение SnapBridge можно использовать для выполнения различных заданий после того, как фотокамера будет соединена с интеллектуальным устройством. Для получения более подробной информации о функциях, представленных ниже, см. интерактивную справку SnapBridge.

#### **Автоматическая загрузка**

При настройках по умолчанию фотографии в формате JPEG будут автоматически отправлены на интеллектуальное устройство по мере их съемки (эта функция недоступна для видеороликов или изображений в формате NEF/RAW или TIFF). Перед загрузкой снимков на интеллектуальное устройство, разместите интеллектуальное устройство близко к фотокамере и запустите приложение SnapBridge. Здесь приведены некоторые советы по загрузке снимков:

- **Отключение автоматической загрузки**: Чтобы выключить автоматическую загрузку, выберите **Выкл.** для **Передавать на смарт-уст. (авто)** в меню настройки фотокамеры ( $\Box$  [308](#page-333-0)).
- **Загрузка выбранных снимков**: Для загрузки снимков, которые ранее не были отправлены с помощью функции автоматической загрузки, нажмите кнопку фотокамеры  $\boldsymbol{i}$  во время просмотра и выберите снимки с помощью параметра Выб./отм. выб. для отпр. на смарт-уст. ([12 [276](#page-301-0)), или выберите снимки с помощью параметра **Выбр. для пер. на смарт-уст.** в меню просмотра фотокамеры ( $\Box$  [277](#page-302-0), [282](#page-307-0)). Имейте в виду, что пока между фотокамерой и интеллектуальным устройством активно сетевое подключение, снимки будут загружаться автоматически, даже если фотокамера выключена.
- **Изменение размера снимков для загрузки**: Выберите размер снимка для загрузки в приложении SnapBridge. Значение по умолчанию: 2 мегапикселя.
- **Вставка информации о снимке**: Используйте приложение SnapBridge для выбора информации, отпечатанной на фотографиях, скопированных на интеллектуальное устройство. Комментарии и информацию об авторских правах можно ввести заранее в меню установки фотокамеры. Вы также можете отпечатать текст, введенный в приложении SnapBridge.

#### **Советы по использованию беспроводных сетей**

- **Сопряжение**: Для сопряжения фотокамеры с интеллектуальным устройством (например, с новым устройством или, если Вы не выбрали сопряжение с интеллектуальным устройством во время настройки), выберите **Запуск** для **Подключ. к смарт-устройству** в меню настройки фотокамеры и следуйте инструкциям на стр. [21,](#page-46-0) начиная с шага 3. Фотокамера может соединиться максимум с пятью интеллектуальными устройствами, но может подключиться только к одному за один раз.
- **Загрузка снимков через Wi-Fi**: Сетевое подключение Wi-Fi рекомендуется для загрузки видеороликов и других загрузок большого объема. Следуйте инструкциям на экране в приложении SnapBridge для переключения на сетевое подключение Wi-Fi. Пункт **Wi-Fi** > **Настройки сети** в меню настройки фотокамеры содержит параметры **Пров. подл./шифрование** и **Пароль**. Значением по умолчанию для **Пров. подл./шифрование** является **WPA2-PSK-AES**.

#### **Другие функции приложения SnapBridge**

- **Удаленная фотосъемка**: Спуск затвора фотокамеры может быть выполнен дистанционно с интеллектуального устройства с помощью приложения SnapBridge. Убедитесь в том, что фотокамера включена, прежде чем приступать к съемке.
- **Просмотр снимков с интеллектуального устройства**: Используйте интеллектуальное устройство для просмотра и скачивания снимков, сохраненных на фотокамере. Этот параметр доступен, даже если фотокамера выключена.

#### A **В местах, где использование беспроводных устройств запрещено**

В местах, где запрещено использование беспроводных устройств, выключите беспроводные функции в меню настройки фотокамеры путем выбора **Включить** для **Режим полета**. При этом временно прервется постоянное сетевое подключение к интеллектуальному устройству, но оно автоматически восстановится, когда режим полета будет отключен.

## ❚❚ **Настройка с помощью меню фотокамеры**

Часы фотокамеры можно установить вручную.

# **1 Включите фотокамеру.**

Отобразится диалоговое окно выбора языка.

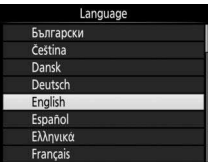

Воспользуйтесь мультиселектором и кнопкой <sup>®</sup> для навигации по меню.

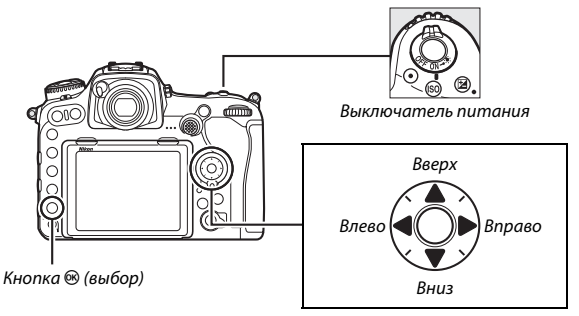

Мультиселектор

Нажмите  $\bigcirc$  и  $\bigcirc$ , чтобы выделить язык и нажмите  $\otimes$ , чтобы выбрать его. Язык можно изменить в любое время с помощью параметра **Язык (Language)** в меню настройки.

<span id="page-52-0"></span>**2** Нажмите MENU при отображении **диалогового окна, показанного справа.**

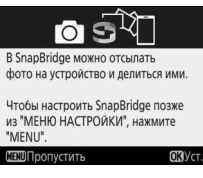

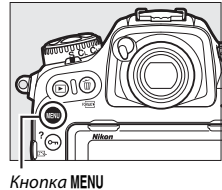

# <span id="page-52-1"></span>**3 Установите часы фотокамеры.**

Нажмите кнопку MENU, чтобы отобразить меню настройки.

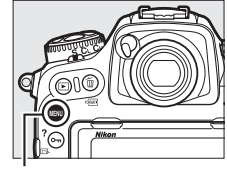

Кнопка MENU

Выделите **Часовой пояс и дата** и нажмите <sup>2</sup> (меню настройки автоматически отображается с выделенным параметром **Часовой пояс и дата**, когда меню отображается в первый раз; для получения более подробной информации об использовании меню см. стр. [304\)](#page-329-0).

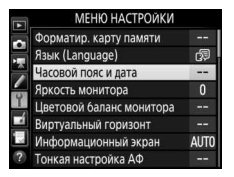

После использования параметра **Часовой пояс** для выбора часового пояса и (если применимо) параметра **Летнее время** для включения летнего времени, выделите параметр **Дата и время** и нажмите  $\circledast$ .

Нажмите  $\textcircled{\tiny 1}$  или  $\textcircled{\tiny 2}$ , чтобы выделить пункты, и нажмите  $\bigcirc$  или  $\bigcirc$ , чтобы их изменить, затем нажмите <sup>®</sup>, чтобы установить часы после завершения настроек. Часы можно отрегулировать в любое время с помощью параметра **Часовой пояс и дата** > **Дата и время** в меню настройки ( $\Box$  [304\)](#page-329-0).

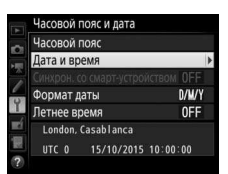

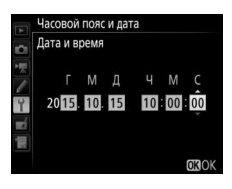

#### A **Формат даты**

Для выбора порядка, в котором отображается дата, используйте параметр **Формат даты** в меню Часовой пояс и дата ( $\Box$  [304\)](#page-329-0).

# **Сфокусируйте видоискатель**

Поднимите регулятор диоптрийной настройки и поворачивайте его до тех пор, пока индикация в видоискателе, точки фокусировки и рамки зоны АФ не станут четкими. При использовании регулятора, когда Ваш глаз находится у видоискателя, будьте осторожны: случайно не попадите в

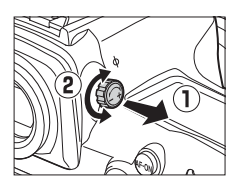

глаз пальцем или ногтем. Сдвиньте регулятор диоптрийной настройки на место после того, как Вы отрегулировали фокусировку по Вашему желанию.

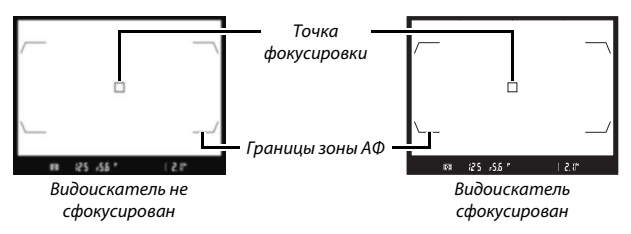

A **Линзы диоптрийной настройки видоискателя** Корректирующие линзы (приобретаются дополнительно; Ф [333](#page-358-0)) можно использовать для дальнейшей диоптрийной настройки видоискателя. Перед установкой корректирующей линзы для окуляра видоискателя, снимите окуляр видоискателя DK-17F, закрыв створку видоискателя для разблокировки фиксатора окуляра ( $\mathbb D$ ), а затем,

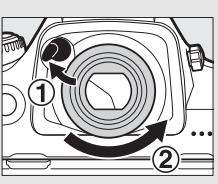

взяв окуляр указательным и большим пальцем, отвинтите его, как показано на рисунке справа  $(\mathbf{Z})$ .

# **Руководство**

# Меню фотокамеры

К большинству параметров съемки, просмотра и настройки можно получить доступ из меню фотокамеры. Чтобы открыть меню, нажмите кнопку MENU.

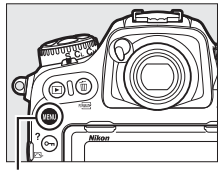

Кнопка MFNII

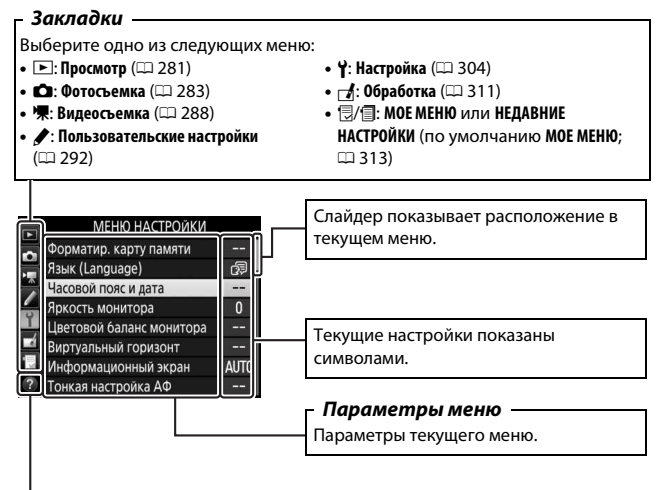

 $C$ имвол справки ( $\Box$  [31](#page-56-0))

# **Использование меню фотокамеры**

## ❚❚ **Элементы управления меню**

Мультиселектор и кнопка <sup>®</sup> используются для навигации по меню.

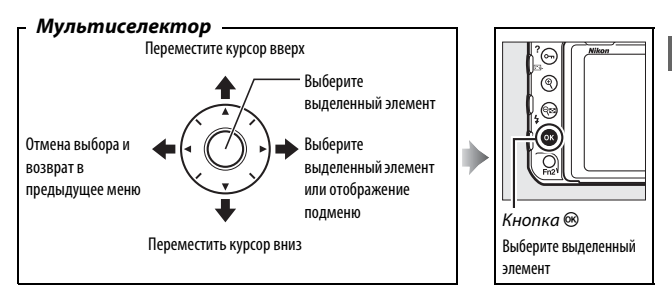

## <span id="page-56-0"></span>A **Символ** d **(Справка)**

Если в нижнем левом углу монитора отображается символ  $\circledcirc$ , для отображения справки нажмите кнопку  $O_{\blacksquare}$  (EV?).

Во время нажатия кнопки будет отображаться описание выбранного в настоящий момент параметра или меню. Для прокрутки экрана нажмите кнопку  $\bigcirc$  или  $\bigcirc$ .

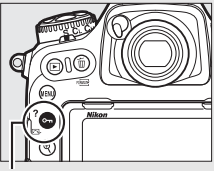

Кнопка  $O_{\blacksquare}$  ( $\square$ ./?)

#### ? Мультиэкспозиция

Запись заданного количества изображений в одном с использованием выбранного режима наложения. Таймер режима ожидания продлен на 30 сек. Если время таймера истекает, съемка заканчивается и мультиэкспозиция создается из всех изображений,

# **ПИ** Навигация по меню

Для перемещения по меню выполните описанные ниже действия.

# **1 Откройте меню.**

Чтобы открыть меню, нажмите кнопку MENU.

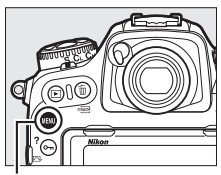

Кнопка MENU

# **2 Выделите символ текущего меню.** Чтобы выделить символ

текущего меню, нажмите кнопку **4.** 

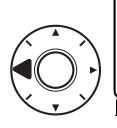

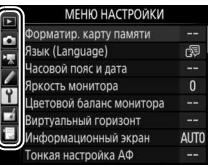

# **3 Выберите меню.**

Чтобы выбрать нужное меню, нажмите  $\bigcirc$  или  $\bigcirc$ .

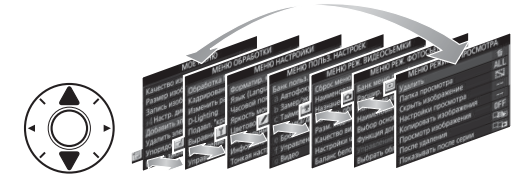

# **4 Поместите курсор в выбранное меню.**

Чтобы переместить курсор в выбранное меню, нажмите  $\odot$ .

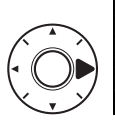

#### МЕНЮ РЕЖИМА ПРОСМОТРА

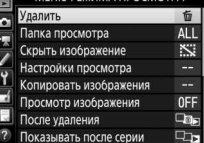

# **5 Выделите пункт меню.**

Чтобы выделить пункт меню, нажмите <sup>(4)</sup> или  $\odot$ .

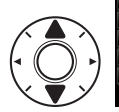

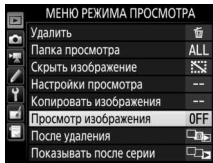

**6 Отобразите параметры.** Чтобы просмотреть параметры выбранного пункта меню, нажмите <sup>3</sup>.

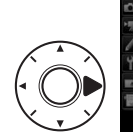

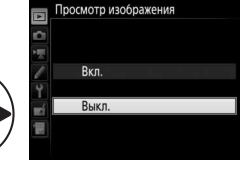

**7 Выделите параметр.** Чтобы выделить параметр, нажмите <sup>(4)</sup> или  $\odot$ .

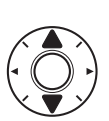

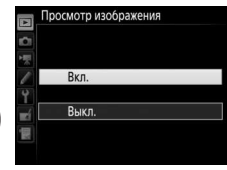

**8 Выберите выделенный элемент.** Чтобы выбрать выделенный элемент, нажмите <sup>®</sup>. Для выхода без выбора элемента нажмите кнопку MENU.

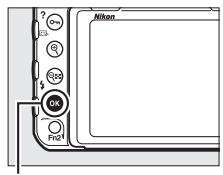

Кнопка ®

Учитывайте следующие моменты:

- Пункты меню, которые отображаются серым цветом, в данный момент недоступны.
- При нажатии кнопки  $\textcircled{\tiny{\textbf{F}}}$  или центральной кнопки мультиселектора обычно происходит примерно то же, что и при нажатии  $\circledast$ , но для некоторых пунктов выбор можно сделать только нажатием  $\mathfrak{B}.$
- Чтобы выйти из меню и вернуться в режим съемки, нажмите спусковую кнопку затвора наполовину.

# Основная фотосъемка и просмотр

# **Уровень заряда батареи и число оставшихся кадров**

Перед съемкой проверьте уровень заряда батареи и число оставшихся кадров, как описано ниже.

## ❚❚ **Уровень заряда батареи**

Уровень заряда батареи показан на панели управления и в видоискателе.

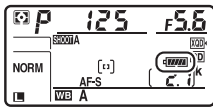

Панель управления

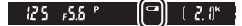

Видоискатель

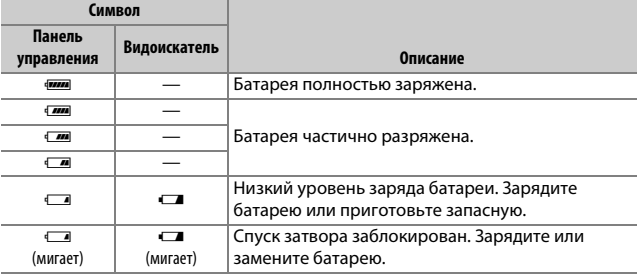

#### A **Экран выключенной фотокамеры**

Если фотокамера выключается со вставленной батареей и картой памяти, то будут отображаться символ карты памяти и число оставшихся кадров (некоторые карты памяти в редких случаях могут отображать эту информацию, только когда фотокамера включена).

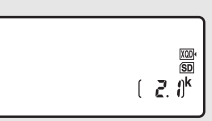

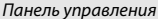

# ❚❚ **Число оставшихся кадров**

Фотокамера имеет два гнезда для карт памяти: одно – для карт памяти XQD, а другое – для карт памяти SD. Когда вставлены две карты памяти, действие для каждой карты определяется параметрами, выбранными для **Выбор основного гнезда** и **Функция дополнит. гнезда**; когда **Функция дополнит. гнезда** установлена на значение по умолчанию **Переполнение** (0 [96](#page-121-0)), то карта в дополнительном гнезде будет использоваться, только когда будет заполнена карта памяти в основном гнезде.

Дисплей панели управления показывает, какие карты памяти вставлены на данный момент (например, здесь показан дисплей, когда в фотокамеру вставлены карты в обоих гнездах). В случае ошибки (например, если заполнена карта памяти или карта памяти в гнезде SD заблокирована), будет мигать символ соответствующей карты ( $\Box$  [355](#page-380-0)).

На панели управления и в видоискателе отображается количество фотографий, которые можно сделать при текущих настройках (значения больше 1 000 округляются до ближайшей сотни; например, значения между 2 100 и 2 199 отображаются как 2,1 k).

Гнездо для карты XQD

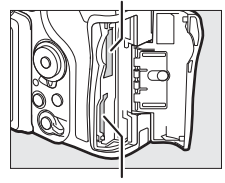

Гнездо для карты SD

|             | serom A |  |
|-------------|---------|--|
| <b>NORM</b> | [ա]     |  |
| Π           | WB<br>А |  |

Панель управления

Число оставшихся кадров **NORM** [ta] **WE A**  $\blacksquare$ 

Панель управления

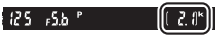

Видоискатель

# **Фотосъемка «Наведи и снимай»**

**1 Подготовьте фотокамеру к работе.** При наведении фотографий в видоискателе правой рукой обхватите рукоятку фотокамеры, а левой рукой поддерживайте корпус или объектив снизу.

При наведении фотографий в портретной (вертикальной) ориентации, держите фотокамеру, как показано справа.

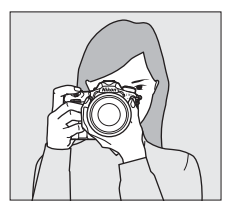

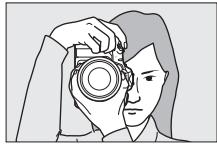

# **2 Наведите фотографию.**

При настройках по умолчанию фотокамера будет фокусироваться на объекте в центральной точке фокусировки. Наведите фотографию в видоискателе так, чтобы основной объект находился в центральной точке фокусировки. Точка фокусировки

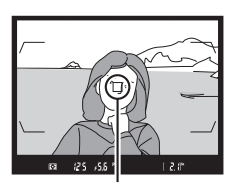

# **3 Нажмите спусковую кнопку затвора наполовину.** Нажмите спусковую кнопку затвора наполовину для

фокусировки. После завершения фокусировки в видоискателе появится индикатор фокусировки (•).

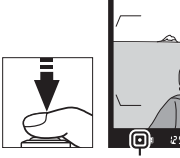

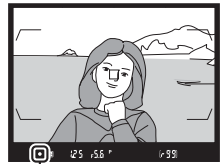

Индикатор фокусировки

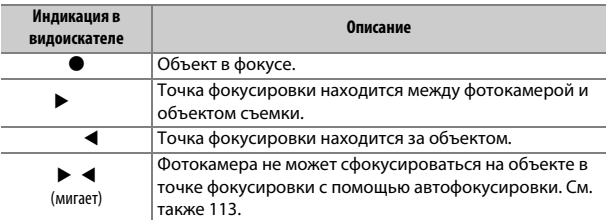

# **4 Выполните съемку.**

Плавно нажмите спусковую кнопку затвора до конца, чтобы сделать фотографию. Загорится индикатор доступа к карте памяти, и фотография будет

отображаться на мониторе в течение нескольких секунд.

Не извлекайте карту

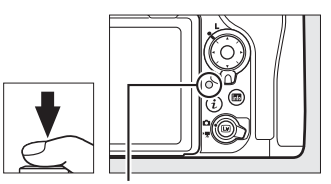

Индикатор доступа к карте памяти

памяти и не вынимайте и не отключайте источник питания, пока не погаснет индикатор доступа и не завершится запись.

### A **Таймер режима ожидания (фотосъемка с помощью видоискателя)**

Индикаторы выдержки и диафрагмы на панели управления и в видоискателе выключатся, если в течение примерно шести секунд не будет выполнена никакая операция, уменьшая расход заряда батареи. Нажмите спусковую кнопку затвора наполовину, чтобы заново включить индикаторы.

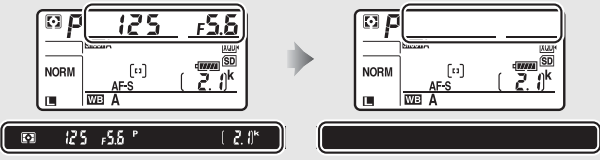

Экспонометры включены Экспонометры выключены

Время, по истечении которого таймер режима ожидания автоматически выключается, можно отрегулировать при помощи пользовательской настройки с2 (Таймер режима ожидания, <sup>11</sup>[296](#page-321-0)).

## A **Мультиселектор**

Можно использовать мультиселектор, чтобы выбрать точку фокусировки, когда включены экспонометры ( $\Box$  [108\)](#page-133-0).

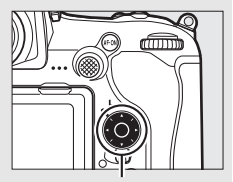

Мультиселектор

# **Просмотр фотографий**

**1** Нажмите кнопку  $\mathbf{E}$ .

Фотография отобразится на мониторе. На экране отобразится символ карты памяти, содержащей текущий снимок.

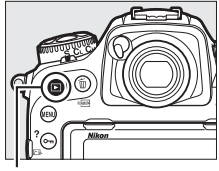

Кнопка  $\blacksquare$ 

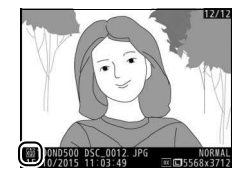

# **2 Просмотр остальных снимков.** Другие снимки можно отобразить, нажав  $\textcircled{\tiny{\textcircled{\tiny\sf b}}}$  или  $\textcircled{\tiny\sf b}$ , или проведя пальцем влево или вправо по экрану ( $\Box$  [258](#page-283-1)). Для просмотра дополнительных сведений о текущей фотографии нажмите кнопку 1 и $\bigcirc$  ( $\Box$  [261](#page-286-0)).

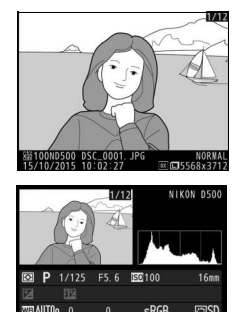

Чтобы завершить просмотр и вернуться в режим съемки, нажмите спусковую кнопку затвора наполовину.

# A **Просмотр изображения**

Если **Вкл.** выбрано для **Просмотр изображения** в меню режима просмотра (0 [282](#page-307-1)), фотографии автоматически появляются на мониторе после съемки.

# A **См. также**

Информацию о том, как выбрать гнездо для карты памяти, см. на стр. [256](#page-281-0) и [257.](#page-282-0)

# **■■ Удаление ненужных фотографий**

Для удаления отображаемой на мониторе фотографии нажмите кнопку  $\tilde{w}$  (« $\tilde{w}$ . Имейте в виду, что восстановить удаленные фотографии нельзя.

**1 Отобразите фотографию.** Отобразите фотографию, которую Вы хотите удалить, как описано на предыдущей странице. Местонахождение текущего изображения показано символом в нижнем левом углу дисплея.

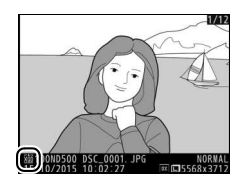

# **2 Удалите фотографию.**

Нажмите кнопку  $\tilde{w}$  (  $\text{Km}$ ). Отобразится диалоговое окно подтверждения; снова нажмите кнопку  $\tilde{w}$  (  $\langle\mathbb{R}\mathbb{R}\rangle$ ), чтобы удалить изображение и вернуться к просмотру. Чтобы выйти без удаления снимка, нажмите  $\boxed{\blacktriangleright}$ .

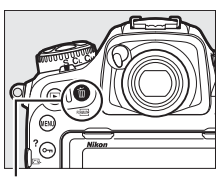

### Кнопка m (  $(m)$ )

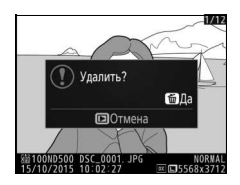

## A **Удалить**

Чтобы удалить несколько изображений или выбрать карту памяти, с которой будут удалены изображения, воспользуйтесь параметром **Удалить** в меню режима просмотра ( $\Box$  [279](#page-304-0)).

# **Фотосъемка «Live view»**

Для съемки в режиме live view выполните описанные ниже действия.

**1 Поверните переключатель режима live view в положение** C **(фотосъемка «Live view»).**

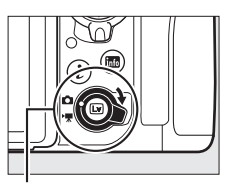

Переключатель режима live view

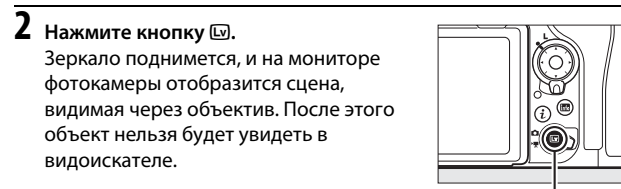

Кнопка Q

# **3 Расположите точку фокусировки.**

Расположите точку фокусировки на объекте, как описано на стр. [48.](#page-73-0)

**4 Выполните фокусировку.**

Нажмите спусковую кнопку затвора наполовину для фокусировки.

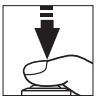

Точка фокусировки будет мигать

зеленым цветом, а спуск затвора будет заблокирован, пока фотокамера фокусируется. Если фотокамера может выполнить фокусировку, точка фокусировки будет показана зеленым цветом; если фотокамера не может выполнить фокусировку, точка фокусировки будет мигать красным цветом (имейте в виду, что съемку можно производить даже в том случае, если точка фокусировки мигает красным цветом; проверьте фокусировку на мониторе перед съемкой). Экспозицию можно заблокировать нажатием центральной кнопки вспомогательного селектора (0 [141\)](#page-166-0); фокусировка блокируется, когда спусковая кнопка затвора нажата наполовину.

#### D **Использование автофокусировки в режиме Live View**

Используйте объектив AF-S или AF-P. При использовании других объективов или телеконверторов можно не достичь желаемых результатов. Имейте в виду, что в режиме live view автофокусировка работает медленнее, а монитор может становиться ярче или темнее во время фокусировки фотокамеры. Точка фокусировки иногда может отображаться зеленым цветом, когда фотокамера не может сфокусироваться. Фотокамера может не выполнить фокусировку в следующих ситуациях:

- Объект содержит линии, параллельные длинной границе кадра
- Объект съемки недостаточно контрастный
- Объект съемки в точке фокусировки содержит участки с резкими перепадами яркости или точечные источники света, неоновую вывеску или другие источники освещения меняющейся яркости
- Возникает мерцание или появляются полосы при освещении лампами дневного света, ртутными, натриевыми лампами или похожими источниками света
- Используется «звездный» фильтр или другой специальный фильтр
- Объект выглядит меньше, чем точка фокусировки
- В объекте съемки преобладает правильная геометрическая структура (например, жалюзи или ряд окон высотного здания)
- Объект движется

# **5 Сделайте снимок.**

Нажмите спусковую кнопку затвора до конца, чтобы выполнить съемку. Монитор выключится.

# **6 Выйти из режима live view.** Hажмите кнопку **Q для выхода из live** view.

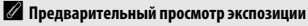

Во время live view Вы можете нажать <sup>®</sup> для предварительного просмотра эффектов выдержки, диафрагмы и чувствительности ISO на экспозиции. Экспозицию можно настроить на  $\pm$ 5 EV ( $\Box$  [143](#page-168-0)), но только значения от -3 до +3 EV отражаются на дисплее предварительного просмотра. Имейте в виду, что предварительный просмотр может не точно

отражать окончательные результаты, когда используется освещение вспышкой, включены активный D-Lighting ( $\Box$  [189\)](#page-214-0), расширенный динамический диапазон (HDR;  $\Box$  [191\)](#page-216-0) или брекетинг, выбрано **A** (авто) для параметра Picture Control **Контраст** (<sup>1183</sup>) или выбрано х 25 а для выдержки. Если объект слишком яркий или слишком темный, индикаторы экспозиции будут мигать, предупреждая о том, что в предварительном просмотре экспозиция может отражаться не точно. Предварительный просмотр экспозиции недоступен, когда для выдержки выбран bullbunu-.

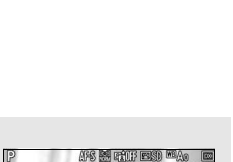

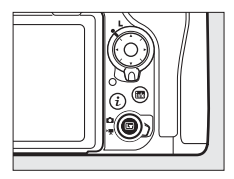

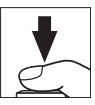

### A **Увеличенный предварительный просмотр в режиме Live View**

Нажмите кнопку X для увеличения изображения на мониторе максимум до 11×. Появится окно навигации в серой рамке в нижнем правом углу монитора. Воспользуйтесь мультиселектором для прокрутки областей кадра, которые не видны на мониторе, или нажмите  $\mathbb{R}$  ( $\sharp$ ) для уменьшения.

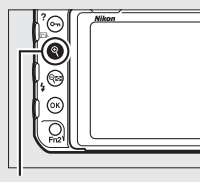

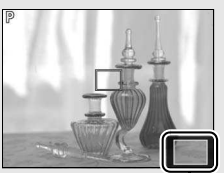

 $K$ нопка  $\mathcal{R}$   $\blacksquare$ 

## A **HDMI**

Если фотокамеру подключить к видеоустройству HDMI во время фотосъемки «Live view», то монитор фотокамеры останется включенным, и на экране видеоустройства отобразится вид, наблюдаемый через объектив фотокамеры.

## A **См. также**

См. пользовательскую настройку с4 (Задержка откл. монитора, <sup>12</sup> [296](#page-321-1)) для получения информации о том, как долго монитор остается включенным во время live view. Для получения информации о выборе функции для кнопки видеосъемки, дисков управления и центральной кнопки мультиселектора, см. пользовательскую настройку f1 (**Назнач. польз. эл. управ.**) > **Кнопка видеосъемки +**  $\overline{S}$  (□ [301\)](#page-326-0) и f2 (Центр. кнопка мультисел., □ [301](#page-326-1)). Информацию о предотвращении непреднамеренного использования кнопки a см. в пользовательской настройке f8 (**Параметры кн. "Live view"**, 口 [303](#page-328-0)).
# **Автофокусировка**

Чтобы сделать снимок с использованием автофокусировки, поверните переключатель режимов фокусировки в положение **AF**.

#### Переключатель режимов фокусировки

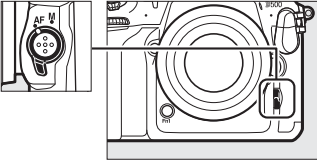

### <span id="page-72-1"></span><span id="page-72-0"></span>❚❚ **Выбор режима фокусировки**

Следующие режимы автофокусировки доступны в режиме live view:

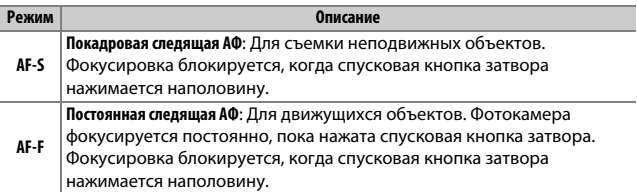

Чтобы выбрать режим автофокусировки нажмите кнопку режима зоны АФ и поворачивайте главный диск управления до тех пор, пока на мониторе не отобразится нужный режим.

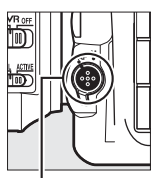

Кнопка режима АФ

Главный диск управления

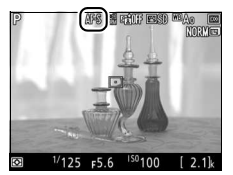

Монитор

#### <span id="page-73-3"></span><span id="page-73-0"></span>**■■ Выбор режима зоны АФ**

Следующие режимы зоны АФ можно выбрать в режиме live view:

<span id="page-73-2"></span><span id="page-73-1"></span>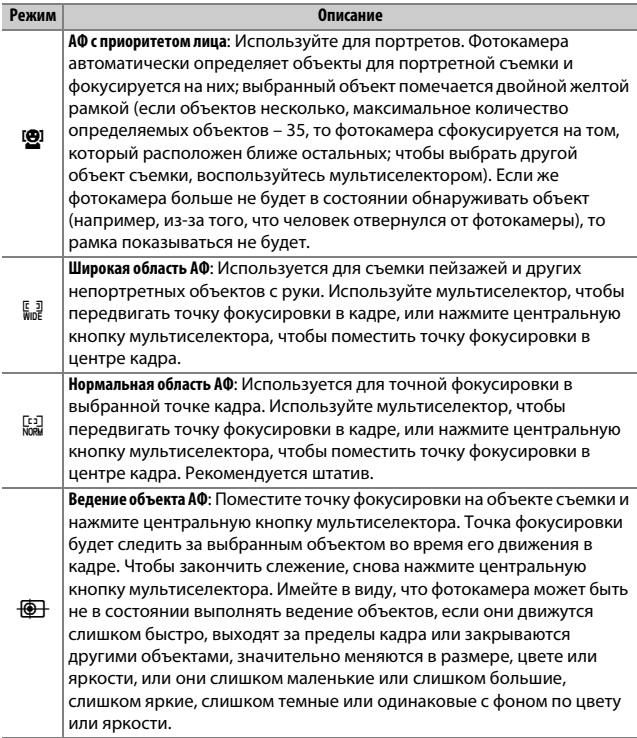

Чтобы выбрать режим зоны АФ, нажмите кнопку режима зоны АФ и поворачивайте вспомогательный диск управления до тех пор, пока на мониторе не отобразится нужный режим.

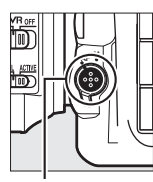

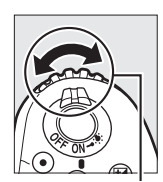

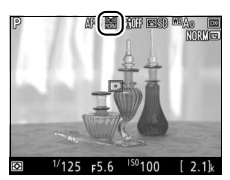

Кнопка режима

Вспомогательный диск управления

Монитор

# <span id="page-74-1"></span>**Ручная фокусировка**

АФ

Для фокусировки в режиме ручной фокусировки (0 [114](#page-139-0)) поворачивайте кольцо фокусировки объектива до тех пор, пока объект не будет в фокусе. Для увеличения изображения на мониторе для точной фокусировки, нажмите кнопку  $\mathcal{R}$  $(D = 46)$  $(D = 46)$ .

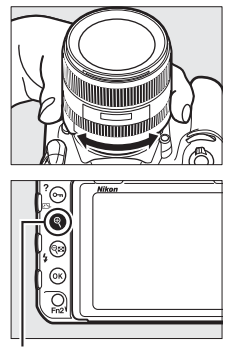

Кнопка <sup>®</sup>

#### <span id="page-74-0"></span>A **Предварительный просмотр фокусировки во время Live View**

Чтобы временно выбрать максимальную диафрагму для лучшего предварительного просмотра фокусировки во время live view, нажмите кнопку Pv; отобразится индикатор максимальной диафрагмы ( $\Box$  [53\)](#page-78-0). Для возврата исходного значения диафрагмы нажмите эту кнопку снова или сфокусируйте с помощью автофокусировки. Если спусковая кнопка затвора нажимается до конца, чтобы сделать снимок во время предварительного просмотра фокусировки, диафрагма возвратится к исходному значению до того, как будет сделан снимок.

# **Использование кнопки** i

К параметрам, перечисленным ниже, можно получить доступ, нажав кнопку  $\boldsymbol{i}$  во время фотосъемки в режиме live view. Выделите элементы с помощью мультиселектора и нажмите **4 для** просмотра параметров для выделенного элемента. После выбора необходимой настройки нажмите <sup>®</sup> для возврата в меню кнопки  $\boldsymbol{i}$ . Повторно нажмите кнопку  $\boldsymbol{i}$ , чтобы выйти к экрану режима съемки.

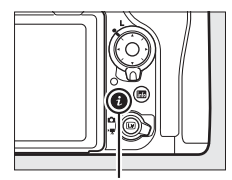

Кнопка i

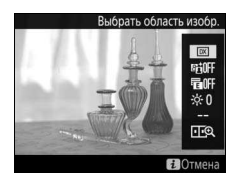

<span id="page-75-0"></span>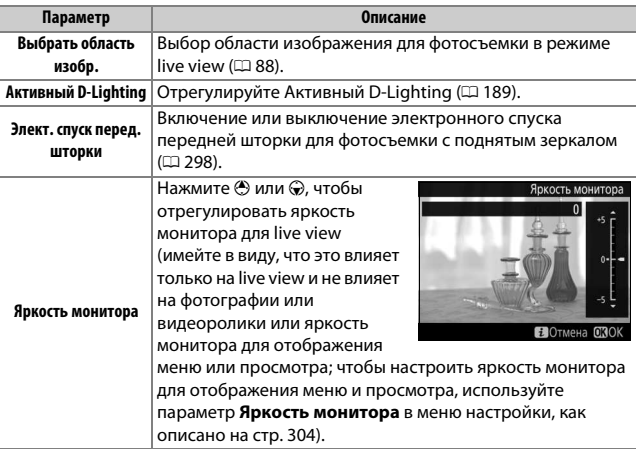

<span id="page-76-0"></span>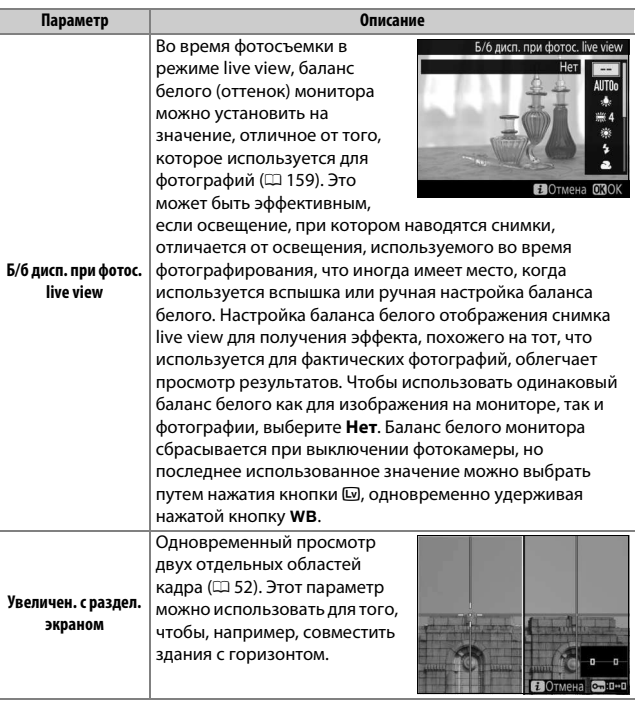

#### <span id="page-77-0"></span>❚❚ **Увеличен. с раздел. экраном**

При выборе параметра **Увеличен. с раздел. экраном** в меню кнопки  $\boldsymbol{i}$  во время фотосъемки live view дисплей разделяется на два окна, одновременно показывая отдельные области кадра с усиленным коэффициентом масштабирования. Расположение увеличенных областей показывается в окне навигации.

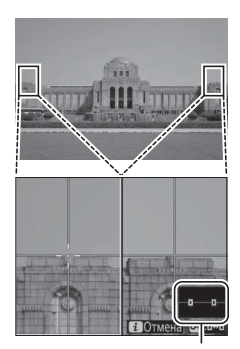

Окно навигации

Используйте кнопку  $\mathcal{R}$  и  $\mathcal{R}$  ( $\sharp$ ) для увеличения и уменьшения, и используйте кнопку  $O_{\blacksquare}$  ( $\mathbb{Z}/?$ ) для выбора окна, и нажмите  $\textcircled{\scriptsize\textsf{I}}$  или  $\textcircled{\scriptsize\textsf{I}}$  для прокрутки выбранной области влево или вправо. При нажатии → или → обе области прокручиваются вверх или вниз одновременно. Для фокусировки на объекте в центре выбранной области,

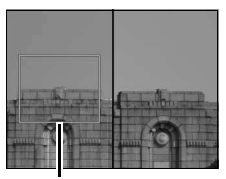

Область в фокусе

нажмите спусковую кнопку затвора наполовину. Для выхода из режима разделенного экрана нажмите кнопку  $\boldsymbol{i}$ .

## <span id="page-78-1"></span>**Дисплей Live View**

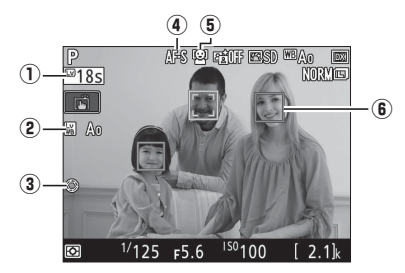

<span id="page-78-0"></span>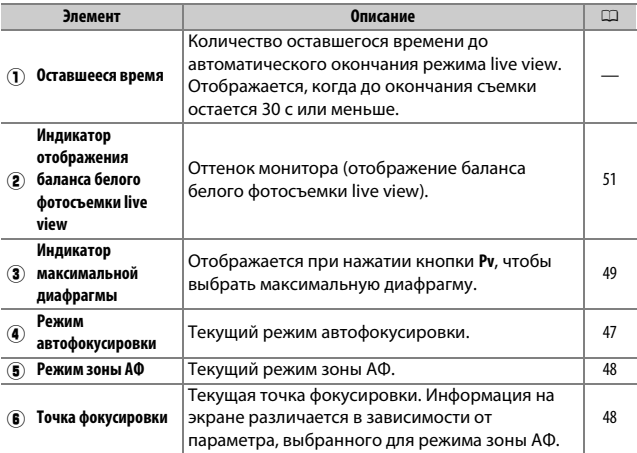

#### D **Индикация обратного отсчета**

За 30 с до автоматического окончания режима live view будет отображаться обратный отсчет (таймер загорится красным цветом непосредственно перед окончанием режима live view для защиты внутренних схем или при выборе параметра, отличного от **Нет ограничения**, для пользовательской настройки с4—Задержка откл. монитора > Live view; **QD [296](#page-321-0)—за 5 с до** автоматического отключения монитора). В зависимости от условий съемки, таймер может появиться сразу, когда будет выбран режим live view.

# **Информационный экран**

Чтобы скрыть или показать индикаторы на мониторе, нажмите кнопку **M.** 

# Виртуальный горизонт ( $\Box$  [305\)](#page-330-0) Информация вкл. Информация выкл.  $F5.6$  $\sqrt{2.1k}$

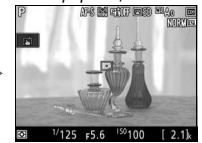

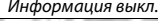

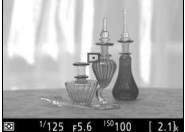

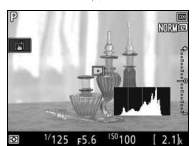

ъ

Гистограмма (только предварительный просмотр экспозиции;  $\Box$  [45\)](#page-70-0)

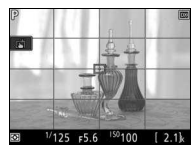

监

Кадрирующие разметки

# **Сенсорная фотосъемка (Сенсорный спуск)**

Коснитесь монитора для фокусировки и уберите палец, чтобы сделать фотографию.

Коснитесь символа, показанного справа, чтобы выбрать операцию, выполняемую при касании монитора в режиме съемки. Выберите один из следующих параметров:

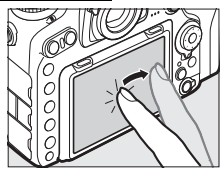

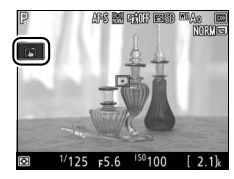

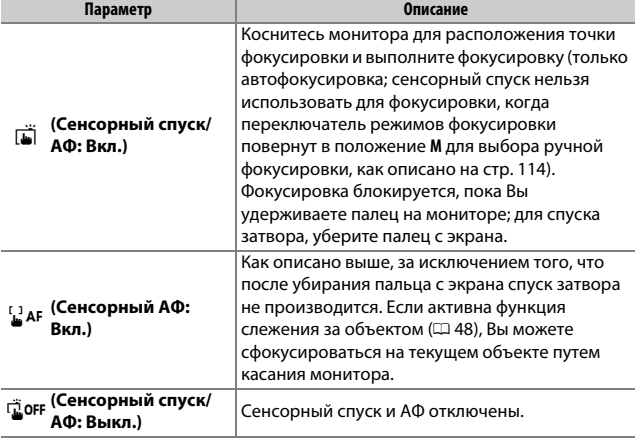

#### D **Съемка с использованием параметров съемки касанием**

Не передвигайте фотокамеру во время спуска затвора. Движение фотокамеры может сделать фотографию размытой.

Спусковую кнопку затвора можно использовать для фокусировки и выполнения съемки, даже когда символ G отображается, чтобы показать, что параметры съемки касанием активны. Используйте спусковую кнопку затвора для фотосъемки в режиме непрерывной съемки ( $\Box$  [116\)](#page-141-0) и во время записи видео. Параметры съемки касанием можно использовать только для того, чтобы делать снимки по одному в режиме непрерывной съемки и нельзя использовать для съемки фотографий во время записи видео.

Сенсорный экран нельзя использовать для расположения точки фокусировки, когда блокировка переключателя фокусировки находится в положении **L** (блокировка) ( $\Box$  [108](#page-133-0)), но его можно использовать для выбора объекта, когда АФ с приоритетом лица выбрано для режима зоны АФ ( $\Box$  [48](#page-73-2)).

В режиме автоспуска ( $\Box$  [119](#page-144-0)) фокусировка блокируется на выбранном объекте, когда Вы касаетесь монитора, а таймер начинает отсчет, когда Вы поднимаете палец с экрана. При настройках по умолчанию спуск затвора производится примерно через 10 с после запуска таймера; задержку и количество снимков можно изменить с помощью пользовательской настройки с3 (**Автоспуск**, <sup>о [296](#page-321-1)</sup>). Если параметр, выбранный для **Количество снимков**, больше 1, фотокамера автоматически сделает снимки по одному, пока не будет записано выбранное количество снимков.

#### D **Съемка в Live View**

Чтобы входящий через видоискатель свет не влиял на фотографии или экспозицию, закройте створку окуляра видоискателя ( $\Box$  [119](#page-144-1)).

Хотя они и не будут появляться на конечных снимках, зубчатые границы, псевдоцвета, муар и яркие точки могут появляться на мониторе, в то время как высвеченные полосы могут появляться в некоторых участках с мигающими вывесками и другими источниками импульсного света, или если объект на короткое время освещается стробоскопическим или иным ярким мгновенным источником света. Кроме того, может появляться искажение, если фотокамера панорамируется по горизонтали или объект перемещается в кадре с большой скоростью. Мерцание и полосы, видимые на мониторе при свете ламп дневного света, ртутных или натриевых ламп, можно уменьшить с помощью параметра **Подавление мерцания** в меню режима видеосъемки ( $\Box$  [290\)](#page-315-0), хотя они могут все равно быть видны на окончательной фотографии при некоторых значениях выдержки. При съемке в режиме live view не направляйте фотокамеру на солнце или другие источники яркого света. Несоблюдение этой меры предосторожности может привести к повреждению внутренних схем фотокамеры.

Независимо от параметра, выбранного для пользовательской настройки c2 (**Таймер режима ожидания**,  $\Box$  [296](#page-321-2)), таймер режима ожидания не закончится во время съемки.

# <span id="page-83-0"></span>**Видеоролики**

Прочтите этот раздел для получения информации о записи и просмотре видеороликов.

## Запись видеороликов

Видеоролики можно записывать в режиме live view.

**1 Поверните переключатель режима live view в положение** 1 **(видеосъемка в режиме live view).**

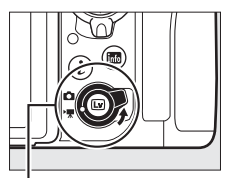

Переключатель режима live view

**2** Нажмите кнопку  $\textcircled{\tiny{\textsf{R}}}.$ 

Зеркало поднимется, и видимая через объектив сцена, измененная для эффектов экспозиции, отобразится на мониторе фотокамеры. После этого объект нельзя будет увидеть в видоискателе.

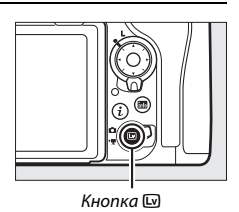

#### **D** Символ В

Символ **3 (0 [66\)](#page-91-0)** обозначает, что запись видеороликов невозможна.

#### A **Баланс белого**

Баланс белого можно установить в любое время нажатием кнопки WB и поворотом главного диска управления ( $\Box$  [159](#page-184-1)).

 $3$  Выберите режим фокусировки ( $\Box$  [47](#page-72-1)).

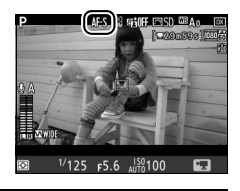

# **4** Выберите режим зоны АФ ( $\Box$  [48](#page-73-3)).

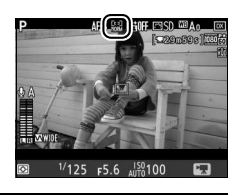

# **5 Выполните фокусировку.**

Наведите первый кадр и нажмите кнопку **«AF-ON»**, чтобы выполнить фокусировку. Имейте в виду, что количество определяемых объектов в режиме АФ с приоритетом лица уменьшается во время видеосъемки.

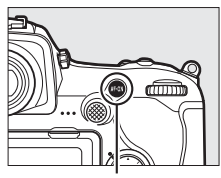

Кнопка **«AF-ON»**

#### A **Фокусировка**

Фокусировку также можно отрегулировать, нажав спусковую кнопку затвора наполовину перед началом записи, или можно выполнить ручную фокусировку, как описано на стр. [49](#page-74-1).

# <span id="page-85-0"></span>**6 Начните запись.**

Нажмите кнопку видеосъемки, чтобы начать запись. На мониторе отображается индикатор записи и оставшееся время записи. Экспозицию можно заблокировать нажатием центральной кнопки вспомогательного селектора ( $\Box$  [141\)](#page-166-0) или изменить на значение до ±3 EV с помощью коррекции экспозиции ( $\Box$  [143](#page-168-0)); точечный замер недоступен. В режиме автофокусировки фотокамеру можно перефокусировать нажатием кнопки **«AF-ON»** или касанием нужного объекта на мониторе.

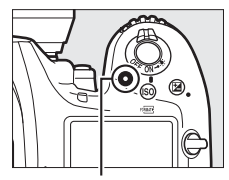

Кнопка видеосъемки

#### Индикатор записи

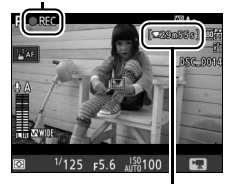

Оставшееся время

#### A **Звук**

Фотокамера может записывать и видео, и звук; не закрывайте микрофон на передней стороне фотокамеры во время видеосъемки. Имейте в виду, что встроенный микрофон может записывать звуки, издаваемые фотокамерой или объективом во время автофокусировки, подавления вибраций или изменения диафрагмы.

# **7 Закончите запись.**

Снова нажмите кнопку видеосъемки, чтобы закончить запись. Запись завершится автоматически, как только будет достигнута максимальная продолжительность видеоролика, или будет заполнена карта памяти (имейте в

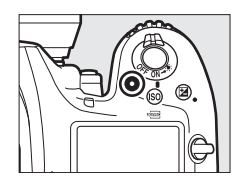

виду, что в зависимости от скорости записи карты памяти съемка может закончиться до того, как будет достигнута эта продолжительность).

# **8 Выйдите из режима live view.**

Hажмите кнопку **Q для выхода из live** view.

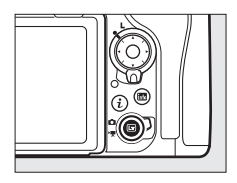

#### A **Режим экспозиции**

В режиме видеосъемки могут быть отрегулированы следующие настройки экспозиции:

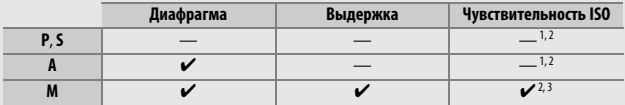

- 1 Верхний предел чувствительности ISO можно выбрать с помощью параметра **Настройки**  чувствит. **ISO** > Макс. чувствительность в меню режима видеосъемки (CD [289\)](#page-314-0).
- 2 Независимо от параметра, выбранного для **Настройки чувствит. ISO** > **Макс. чувствительность** или для **Чувствит. ISO (режим М)**, верхний предел, когда **Вкл.** выбрано для **Электронный VR** в меню режима видеосъемки, равен ISO 51200.
- 3 Если параметр **Вкл.** выбран для **Настройки чувствит. ISO** > **Авт. управл. ISO (режим М)** в меню режима видеосъемки, верхний предел для чувствительности ISO можно выбрать с помощью параметра **Макс. чувствительность**.

В режиме экспозиции **M** значение выдержки можно установить от <sup>1</sup> /25 с до 1 /8 000 с (самая длительная доступная выдержка зависит от частоты кадров при видеосъемке;  $\Box$  [68](#page-93-0)). В других режимах экспозиции выдержка настраивается автоматически. Если объект переэкспонирован или недоэкспонирован в режиме **P** или **S**, завершите режим live view и снова запустите режим live view или выберите экспозицию **A** и отрегулируйте диафрагму.

# <span id="page-88-0"></span>**Индексы**

Если **Индексная маркировка** назначена для элемента управления с помощью пользовательской настройки g1 (**Назнач. польз. эл. управ.**,  $\Box$  [303\)](#page-328-0), Вы можете нажать выбранный элемент управления во время записи, чтобы добавить индексы, которые можно будет использовать для определения расположения кадров во время редактирования и просмотра ( $\Box$  [81\)](#page-106-0).

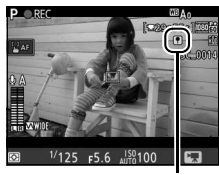

Индекс

Для каждого видеоролика можно добавить до 20 индексов.

#### A **См. также**

Функцию центральной кнопки мультиселектора можно выбрать с помощью пользовательской настройки f2 (Центр. кнопка мультисел.; <sup>11</sup>[301](#page-326-0)), а функцию кнопок **«Fn1»**, **«Fn2»** и **Pv** и центральной кнопки вспомогательного селектора – с помощью пользовательской настройки g1 (**Назнач. польз. эл. управ.**;  $\Box$  [303](#page-328-0)). Пользовательская настройка g1 (Назнач. польз. эл. управ.) > **Спусковая кнопка затвора** устанавливает, можно ли использовать спусковую кнопку затвора для начала видеосъемки в режиме live view, или для начала и окончания записи видеороликов. Информацию о предотвращении непреднамеренного использования кнопки [ см. в пользовательской настройке f8 (**Параметры кн. "Live view"**; <sup>[1]</sup> [303](#page-328-1)).

# **Использование кнопки** i

К параметрам, перечисленным ниже, можно получить доступ, нажав кнопку  $\boldsymbol{i}$  в режиме видеосъемки. Выделите элементы с помощью мультиселектора и нажмите 2 для просмотра параметров для выделенного элемента. После выбора необходимой настройки нажмите <sup>®</sup> для возврата в меню кнопки  $\boldsymbol{i}$ . Повторно нажмите кнопку  $\boldsymbol{i}$ , чтобы выйти к экрану режима съемки.

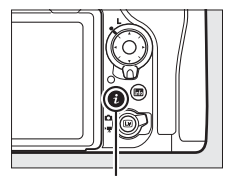

Кнопка **i** 

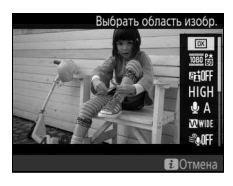

<span id="page-89-2"></span><span id="page-89-1"></span><span id="page-89-0"></span>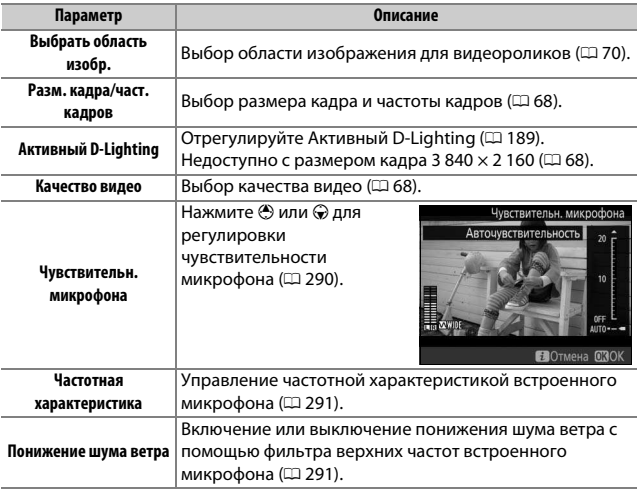

<span id="page-90-2"></span><span id="page-90-1"></span>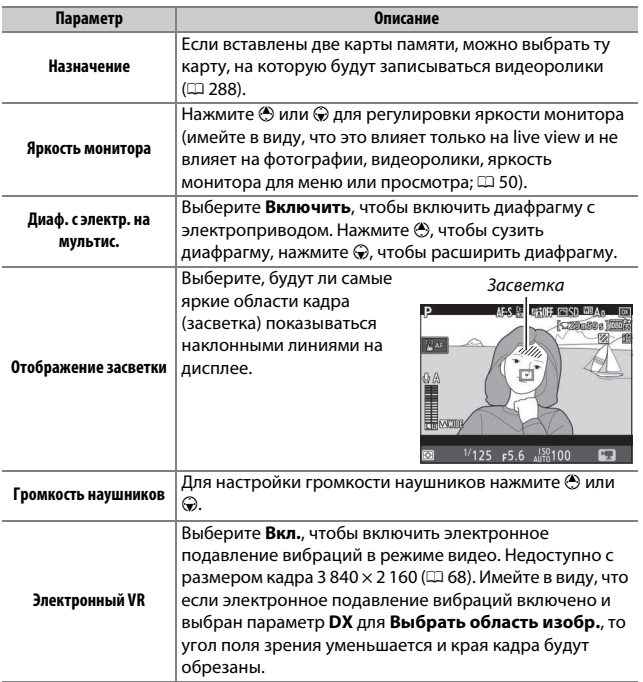

#### <span id="page-90-0"></span>A **Использование внешнего микрофона**

Дополнительный стереомикрофон ME-1 или беспроводной микрофон МЕ-W1 можно использовать для записи звука для видеороликов ( $\Box$  [334](#page-359-0)).

#### A **Наушники**

Можно использовать наушники от сторонних производителей. Имейте в виду, что высокий уровень звука может воспроизводиться с большой громкостью; следует соблюдать особую осторожность при использовании наушников.

# **Дисплей Live View**

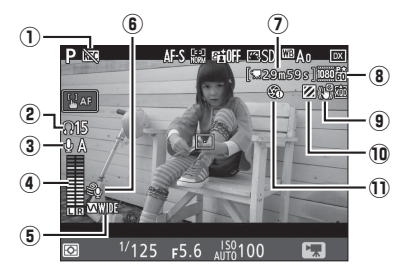

<span id="page-91-0"></span>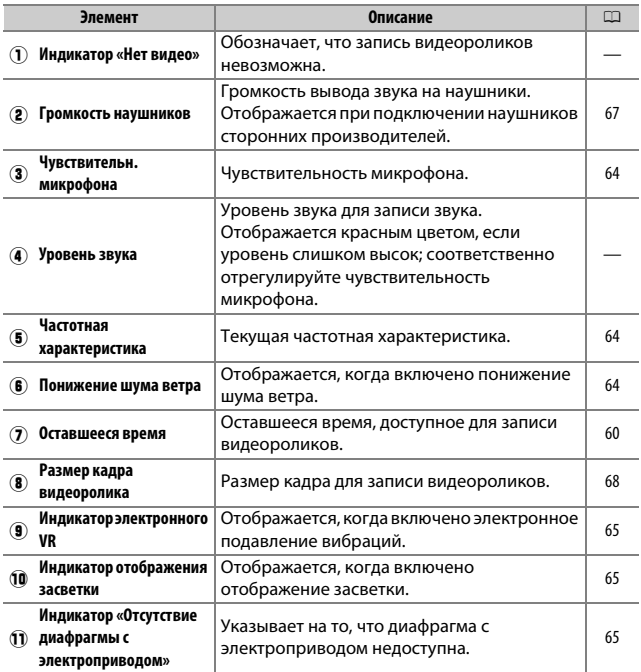

#### D **Индикация обратного отсчета**

Обратный отсчет будет отображаться в течение 30 с, прежде чем режим live view закончится автоматически ( $\Box$  [53](#page-78-1)). В зависимости от условий съемки, таймер может появиться сразу же, когда начнется запись видеоролика. Имейте в виду, что независимо от количества оставшегося времени записи, режим live view выключится автоматически по истечении таймера. Подождите, пока остынут внутренние схемы фотокамеры, прежде чем возобновить запись видеороликов.

#### <span id="page-92-0"></span>A **Регулировка настроек во время записи видео**

Громкость наушников нельзя отрегулировать во время записи. Если на данный момент выбран параметр, отличный от \ (микрофон выключен), чувствительность микрофона можно изменить на любую настройку, кроме I, во время записи.

## <span id="page-93-0"></span>**Размер кадра, Частота кадров при видеосъемке и Качество видео**

Параметр **Разм. кадра/част. кадров** в меню режима видеосъемки используется для выбора размера кадров видеороликов (в пикселях) и частоты кадров при видеосъемке. Также можно выбрать один из двух параметров **Качество видео**: высокое и среднее. Все эти параметры определяют максимальную скорость в битах, как показано в следующей таблице.

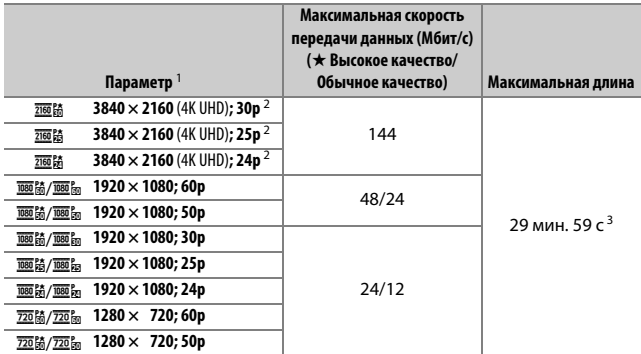

1 Фактическая частота кадров при видеосъемке составляет 29,97 кадров в секунду для значений, указанных как 30p, 23,976 кадров в секунду для значений, указанных как 24p, и 59,94 кадров в секунду для значений, указанных как 60p.

- 2 Когда выбран этот параметр, на мониторе отображается символ k, а качество видео установлено на «высокое».
- 3 Каждый видеоролик будет записан размером до 8 файлов, до 4 ГБ каждый. Количество файлов и длина каждого файла различается в зависимости от параметров, выбранных для **Разм. кадра/ част. кадров** и **Качество видео**.

## **Информационный экран**

Чтобы скрыть или показать индикаторы на мониторе, нажмите кнопку **M.** 

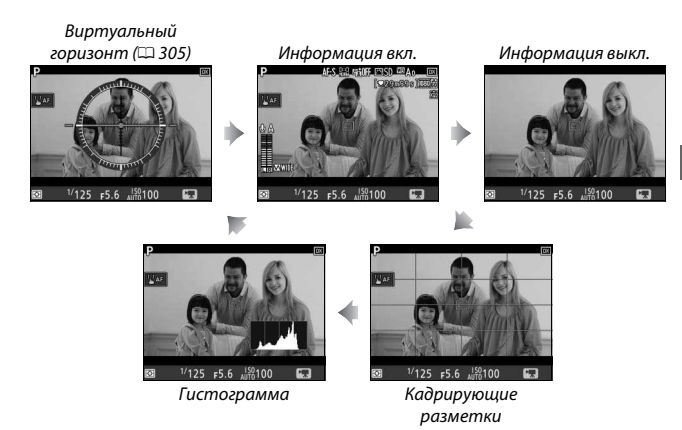

### A **HDMI**

Если фотокамера подключена к устройству HDMI, то вид через объектив будет отображаться как на мониторе фотокамеры, так и на устройстве HDMI.

### <span id="page-95-0"></span>**Кадрирование видео**

Видеоролики имеют соотношение сторон 16 : 9 и записываются с использованием кадрирования, которое варьируется в зависимости от размера кадра и параметра, выбранного для Выбрать область изобр. в меню режима видеосъемки ( $\Box$  [68,](#page-93-0) [288\)](#page-313-1).

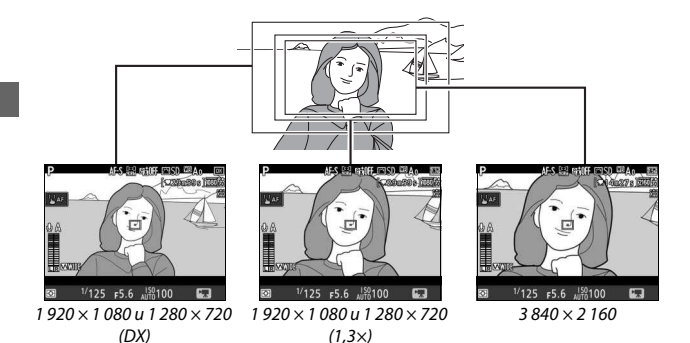

Размеры кадрирования видеороликов описаны ниже:

- С размером кадра 3 840 × 2 160, кадрирование видеоролика составляет примерно 16,2 × 9,1 мм независимо от параметра, выбранного для **Выбрать область изобр.** Видимое фокусное расстояние примерно в 1,5× больше, чем для формата DX.
- Когда **DX** выбрано для **Выбрать область изобр.** и размер кадра составляет 1 920 × 1 080 или 1 280 × 720, кадрирование видеоролика примерно равно 23,5  $\times$  13,3 мм.
- Когда **1,3×** выбрано для **Выбрать область изобр.**, а размер кадра составляет 1 920 × 1 080 или 1 280 × 720, кадрирование видеоролика равно примерно  $18,0 \times 10,1$  мм. Видимое фокусное расстояние примерно в 1,3× больше, чем фокусное расстояние для формата DX.

### **Фотосъемка в режиме видео**

Для выполнения фотосъемки в режиме видео (либо в live view, либо во время записи видеоролика), выберите **Фотосъемка** для пользовательской настройки g1 (**Назнач. польз. эл. управ.**) > **Спусковая кнопка** 

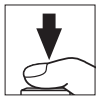

затвора (<sup>2</sup> [303\)](#page-328-0). После этого снимки с соотношением сторон 16 : 9 можно выполнить в любое время, нажав спусковую кнопку затвора до конца. Если видео в процессе записи, то запись прекратится, а отснятый эпизод, записанный до этого места, будет сохранен.

Кроме случаев выбора параметра NEF (RAW) или TIFF, фотографии записываются в формате, выбранном для **Качество изображения** в меню режима фотосъемки ( $\Box$  [91](#page-116-0)); снимки, сделанные при выборе параметра NEF (RAW) или TIFF записываются с качеством изображения JPEG высокого качества★. Для получения информации о размере изображения см. стр. [72.](#page-97-0) Имейте в виду, что экспозицию для фотографий нельзя предварительно просматривать, когда селектор режима live view повернут в положение 1; рекомендуется использовать режим **P**, **S** или **A**, но точные результаты можно получить в режиме **M** путем просмотра экспозиции, когда селектор режима live view повернут в положение C.

### <span id="page-97-0"></span>❚❚ **Размер изображения**

Размер снимков, записанных в режиме видео, зависит от размера кадра видеоролика ( $\Box$  [68\)](#page-93-0), а в случае, если снимок сделан с размером кадра 1 920 × 1 080 и 1 280 × 720 – от области изображения и параметра, выбранного для **Размер изображения** > **JPEG/TIFF** в меню режима фотосъемки ( $\Box$  [94](#page-119-0)).

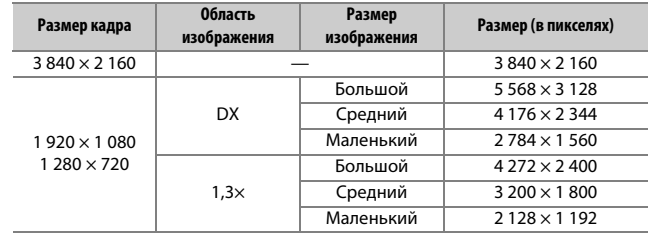

#### **2** Запись видеороликов

Видеоролики записываются в цветовом пространстве sRGB. Мерцание, искажение или полосы могут быть различимы на мониторе и конечном видеоролике при освещении лампами дневного света, ртутной или натриевой лампой, а также при горизонтальном панорамировании фотокамеры или при быстром движении объекта в кадре (для получения информации о подавлении мерцания и полос см. **Подавление мерцания**, 0 [290](#page-315-0)). Также возможно появление мерцания, пока используется диафрагма с электроприводом. Также возможно появление зубчатых границ, псевдоцветов, муара и ярких пятен. Высвеченные полосы могут появляться в некоторых областях кадра с мигающими вывесками и другими источниками импульсного света, или если объект на короткое время освещается стробоскопическим или иным ярким мгновенным источником света. При записи видеороликов не направляйте фотокамеру на солнце и другие источники яркого света. Несоблюдение этой меры предосторожности может привести к повреждению внутренних схем фотокамеры. Имейте в виду, что шум (произвольные высвеченные пикселы, неоднородность цветов или линии) и неожиданные цвета могут появляться при увеличении сцены через объектив ( $\Box$  [46](#page-71-1)) в режиме видеосъемки.

Освещение вспышкой использовать нельзя.

Запись заканчивается автоматически, если снимается объектив или переключатель режимов live view поворачивается на новую настройку.

#### A **Беспроводные контроллеры дистанционного управления и кабели дистанционного управления**

При выборе **Видеосъемка** для пользовательской настройки g1 (**Назнач. польз. эл. управ.) > Спусковая кнопка затвора** ( $\Box$  [303\)](#page-328-0), спусковые кнопки затвора на дополнительных беспроводных контроллерах дистанционного управления и кабелях дистанционного управления ( $\Box$  [333,](#page-358-0) [334\)](#page-359-1) можно использовать для начала видеосъемки в режиме live view и для начала и окончания записи видеороликов.

# Цейтраферная видеосъемка

Фотокамера автоматически делает снимки с выбранными интервалами для создания бесшумной цейтраферной видеосъемки, используя параметры, выбранные на данный момент для **Выбрать область изобр.**, **Разм. кадра/част. кадров**, **Качество видео** и Назначение в меню режима видеосъемки ( $\Box$  [288](#page-313-2)).

#### A **Перед началом съемки**

Перед началом цейтраферной видеосъемки, сделайте пробный снимок с текущими настройками и просмотрите результаты на мониторе (цейтраферные видеоролики создаются с помощью кадрирования видеороликов; используйте live view, так чтобы можно было проверить компоновку кадра). Для получения одинакового цвета, выберите настройку баланса белого, отличную от авто ( $\Box$  [159](#page-184-1)).

Рекомендуется использование штатива. Установите фотокамеру на штатив перед началом съемки. Для того, чтобы съемка не прервалась, используйте дополнительный сетевой блок питания и разъем питания или полностью заряженную батарею. Чтобы входящий через видоискатель свет не влиял на фотографии и экспозицию, закройте створку окуляра видоискателя ([1 [119](#page-144-1)).

#### **1 Выберите Цейтраферная видеосъемка.** Выделите **Цейтраферная видеосъемка** в меню режима видеосъемки и нажмите **(** для отображения настроек цейтраферной видеосъемки.

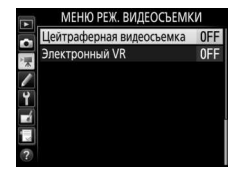

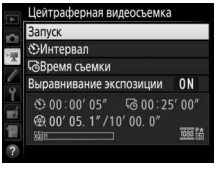

- **2 Отрегулируйте настройки цейтраферной видеосъемки.** Выберите интервал, общее время съемки и параметр выравнивания экспозиции.
	- **Для выбора интервала между кадрами**:

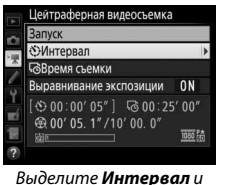

нажмите 2.

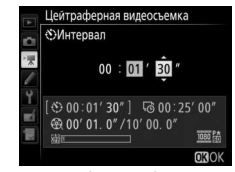

Выберите более продолжительный интервал, чем самая длинная предполагаемая выдержка (минуты и секунды) и нажмите ®.

• **Для выбора общего времени съемки**:

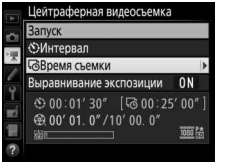

Выделите **Время съемки** и нажмите  $\circledR$ .

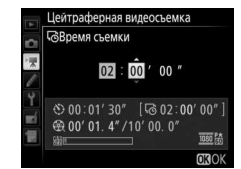

Выберите время съемки (до 7 часов 59 минут) и нажмите  $\circledast$ .

#### • **Для включения или выключения выравнивания экспозиции**:

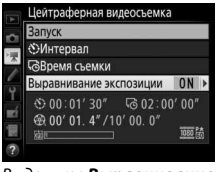

Выделите **Выравнивание экспозиции** и нажмите  $\odot$ .

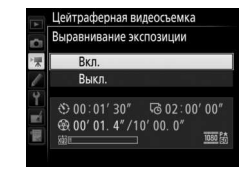

Выделите параметр и нажмите ®.

Выбор **Вкл.** выравнивает резкие изменения в экспозиции в режимах, отличных от **M** (имейте в виду, что выравнивание экспозиции действует только в режиме **M**, если автоматическое управление чувствительностью ISO включено в меню режима фотосъемки).

# **3 Начните съемку.**

Выделите Запуск и нажмите <sup>®</sup>. Съемка начнется примерно через 3 с. Фотокамера делает фотографии с выбранным интервалом для выбранного времени съемки. По окончании цейтраферная видеосъемка

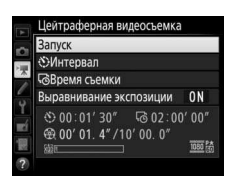

записывается на карту памяти, выбранную для **Назначение** в меню режима видеосъемки ( $\Box$  [288\)](#page-313-0).

#### A **3 840 × 2 160**

Если параметр с размером кадра 3 840 × 2 160 выбран для **Разм. кадра/ част. кадров** в меню режима видеосъемки, индикатор 1,3× кадрирования DX и 1,3× кадрирование DX будет отображаться в видоискателе; поверните переключатель live view в положение \, наведите кадр и выполните съемку в режиме live view ( $\Box$  [70\)](#page-95-0).

#### A **Расчет длины окончательного видеоролика**

Общее количество кадров в окончательном видеоролике можно рассчитать, поделив время съемки на интервал и округлив значение с повышением. Длину окончательного видеоролика можно рассчитать, поделив количество снимков на частоту кадров при видеосъемке, выбранную для **Разм. кадра/ част. кадров** в меню режима видеосъемки (0 [68](#page-93-0)). Например, видеоролик из 48 кадров, записанный при **1920 × 1080; 24p**, будет длиной примерно две секунды. Максимальная длина для цейтраферных видеороликов равна 20 минутам.

Длина записи/ максимальная длина

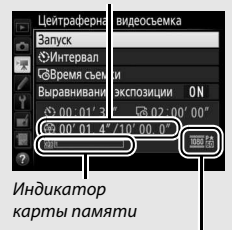

Разм. кадра/част. кадров

#### <span id="page-103-0"></span>❚❚ **Завершение съемки**

Чтобы закончить съемку до того, как будут сделаны все снимки, выделите Выкл. в меню цейтраферной видеосъемки и нажмите  $\circledast$ или нажмите <sup>®</sup> между кадрами или сразу после записи кадра. Видеоролик будет создан из кадров, снятых до момента окончания съемки. Имейте в виду, что съемка закончится без записи видеоролика, если извлекается или отсоединяется источник питания или вынимается карта памяти назначения.

### **П** Нет фотографий

Фотокамера пропустит текущий кадр, если она не сможет сфокусироваться в режиме **AF-S** (имейте в виду, что фотокамера фокусируется снова перед съемкой каждого кадра). Съемка возобновится со следующего кадра.

#### D **Цейтраферная видеосъемка**

Цейтраферная съемка недоступна во время режима live view (CD [43](#page-68-0)) или записи видеоролика ( $\Box$  [58](#page-83-0)), с выдержкой  $\mathbf{h}$ и  $\mathbf{t}$ ,  $\mathbf{h}$  или  $\mathbf{v}$  ( $\Box$  [137\)](#page-162-0) или при активном брекетинге (CD [146](#page-171-0)), расширенном динамическом диапазоне (HDR, 0 [191](#page-216-0)), мультиэкспозиции (0 [236\)](#page-261-0) или интервальной съемке (0 [243](#page-268-0)). Имейте в виду, что поскольку выдержка и время, необходимое для записи изображения на карту памяти, могут различаться от снимка к снимку, интервал между сохранением снимка и съемкой нового кадра может также быть разным. Съемка не начнется, если цейтраферная видеосъемка не сможет быть записана с текущими настройками (например, если заполнена карта памяти, интервал или время съемки равны нулю, или интервал длиннее времени съемки).

Съемка может закончиться, если используются элементы управления фотокамеры, изменяются настройки или подсоединяется кабель HDMI. Видеоролик будет создан из кадров, снятых до момента окончания съемки. Чтобы завершить съемку и запись фотографии, нажмите спусковую кнопку затвора до конца.

#### A **Во время съемки**

Во время съемки на панели управления будут отображаться символы **NWI** и индикатор цейтраферной записи. Оставшееся время (в часах и минутах) появляется в индикации выдержки непосредственно до записи каждого кадра. В других случаях оставшееся время

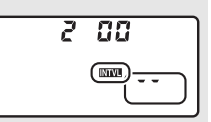

можно посмотреть, нажав спусковую кнопку затвора наполовину. Независимо от параметра, выбранного для пользовательской настройки c2 (**Таймер режима ожидания**, <sup>[1]</sup> [296](#page-321-2)), таймер режима ожидания не закончится во время съемки.

Для просмотра текущих настроек цейтраферной видеосъемки или завершения съемки (CD [78](#page-103-0)) нажмите кнопку MENU между снимками. Когда выполняется съемка, в меню цейтраферной видеосъемки будут показываться выравнивание экспозиции, интервал и оставшееся время. Пока выполняется съемка, нельзя изменить эти

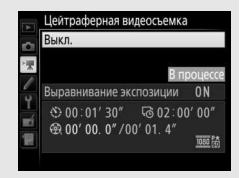

настройки, и нельзя просматривать снимки или регулировать другие настройки меню.

#### A **Просмотр изображения**

Кнопку E нельзя использовать для просмотра снимков, пока выполняется съемка, но текущий кадр будет отображаться на несколько секунд после каждого снимка при выборе **Вкл.** для **Просмотр изображения** в меню режима просмотра ( $\Box$  [282\)](#page-307-0). Другие операции просмотра нельзя выполнять, пока отображается кадр.

#### A **Режим съемки**

Независимо от выбранного режима съемки фотокамера сделает один снимок через каждый интервал. Автоспуск использовать невозможно.

### **⊘ См. также**

Параметр **Звуковой сигнал** в меню настройки управляет воспроизведением звукового сигнала при завершении съемки ( $\Box$  [306\)](#page-331-0).

# <span id="page-105-0"></span>Просмотр видеороликов

Видеоролики обозначаются символом • при полнокадровом просмотре ( $\Box$  [255\)](#page-280-0). Коснитесь символа  $\bigcirc$  на мониторе или нажмите центральную кнопку мультиселектора, чтобы начать просмотр; Ваше текущее расположение обозначается индикатором выполнения видео.

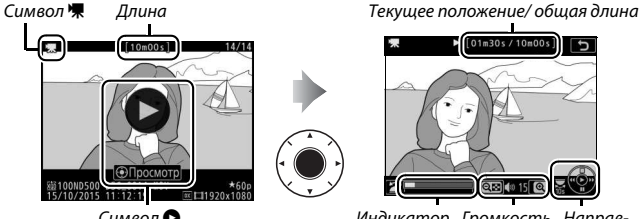

0s/10m00s

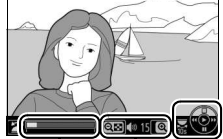

 $\overline{c}$ 

Символ • Плетром индикатор Громкость Направвыполнения видеоролика ляющая

Можно выполнять следующие действия:

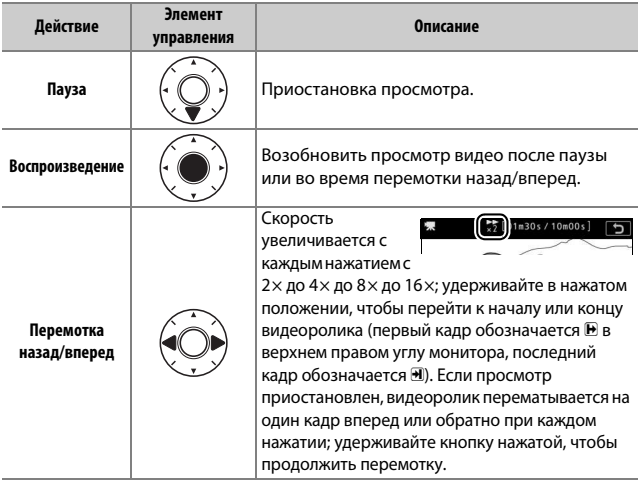

<span id="page-106-0"></span>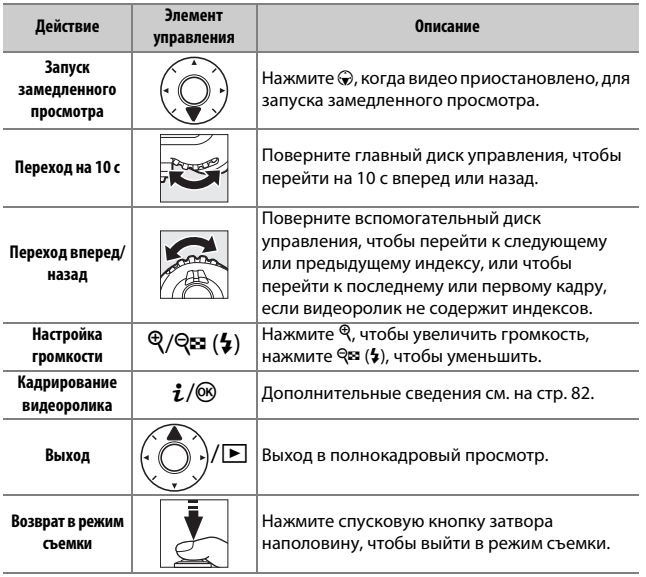

#### A **Символ** p

Видеоролики с индексами ( $\Box$  [63](#page-88-0)) обозначаются символом  $\Omega$  при полнокадровом просмотре.

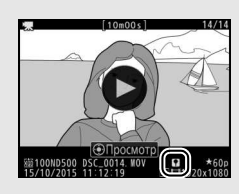

### *<u><b>* Символ [X]</u>

Символ X отображается в режиме полнокадрового просмотра и воспроизведения видео, если видеоролик был записан без звукового сопровождения ( $\Box$  [290\)](#page-315-1).

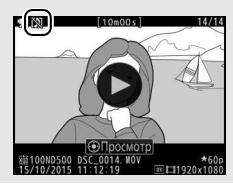

# <span id="page-107-0"></span>Редактирование видеороликов

Удалите лишние отснятые эпизоды для создания отредактированных копий видеороликов, или сохраните выбранные кадры как фотографии в формате JPEG.

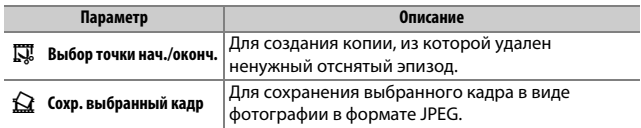

# **Обрезка видеороликов**

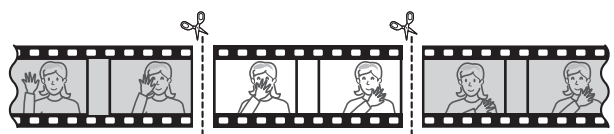

Чтобы создать обрезанные копии видеороликов, выполните следующие действия:

### **1 Отобразите видеоролик на весь экран (**<sup>0</sup> **[255](#page-280-1)).**

## **2 Приостановите видеоролик на новом начальном кадре.**

Воспроизведите видеоролик, как описано на стр. [80,](#page-105-0) нажимая центральную кнопку мультиселектора для начала и возобновления просмотра и  $\bigcirc$  для приостановки, и нажимая  $\bigcirc$  или 2 или поворачивая главный или вспомогательный диск управления для нахождения нужного кадра. Примерное

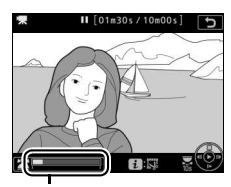

Индикатор выполнения видеоролика

местонахождение точки в видеоролике можно определить с помощью индикатора выполнения видеоролика. Приостановите просмотр, когда будет достигнут новый начальный кадр.
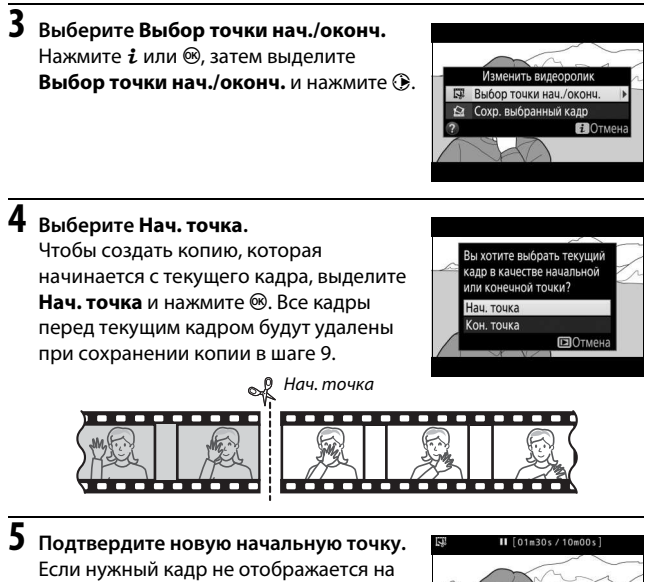

данный момент, нажмите **4** или **1** для перемотки вперед или назад (для перехода на 10 с вперед или назад поверните главный диск управления; для перехода к индексу, или первому или последнему кадру, если видеоролик

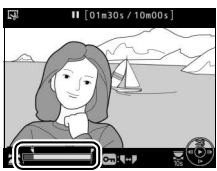

не содержит индексов, поверните вспомогательный диск управления).

# **6 Выбор конечной точки.**

Нажмите кнопку **О-п** (E3/?), чтобы переключиться с инструмента выбора начальной точки ( $\bar{\mathbf{y}}$ ) на инструмент выбора конечной точки ( $\overline{P}$ ), а затем выберите конечный кадр, как описано в шаге 5. Все кадры после выбранного кадра будут удалены при сохранении копии в шаге 9.

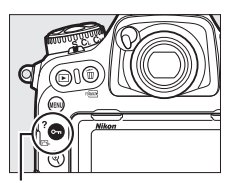

Кнопка  $O_{\blacksquare}$  ( $\square$ ./?)

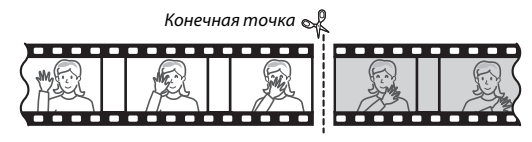

# **7 Создайте копию.**

Как только отобразится нужный кадр, нажмите  $\bigcirc$ .

# **8 Предварительно просмотрите видеоролик.**

Чтобы предварительно просмотреть копию, выделите **Предварительный просмотр** и нажмите ® (для прерывания предварительного просмотра и возврата к меню

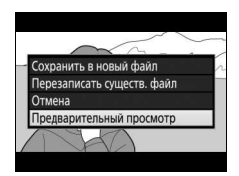

параметров сохранения нажмите (\*). Чтобы отменить текущую копию и выбрать новую начальную точку или конечную точку, как описано на следующих страницах, выделите **Отмена** и нажмите <sup>®</sup>; чтобы сохранить копию, перейдите к шагу 9.

## **9 Сохраните копию.**

Выделите **Сохранить в новый файл** и нажмите  $\circledast$ , чтобы сохранить копию в новом файле. Для замены исходного файла видеоролика отредактированной копией выделите **Перезаписать существ. файл** и нажмите  $\circledast$ .

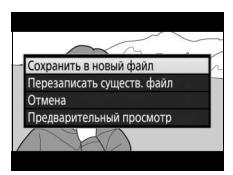

#### **22 Обрезка видеороликов**

Продолжительность видеоролика должна быть не менее двух секунд. Копия не будет сохранена, если на карте памяти недостаточно свободного места.

Копии имеют то же время и дату создания, что и оригиналы.

#### A **Удаление начального или конечного отснятого эпизода**

Чтобы удалить только начальный отснятый эпизод из видеоролика, перейдите к шагу 7 без нажатия кнопки  $O_{\blacksquare}$  ( $\mathbb{E}\backslash$ ?) в шаге 6. Чтобы удалить только конечный отснятый эпизод, выберите **Кон. точка** в шаге 4, выберите конечный кадр и перейдите к шагу 7 без нажатия кнопки  $O_{\blacksquare}$  ( $\boxtimes$  /?) в шаге 6.

## **Сохранение выбранных кадров**

Для сохранения копии выбранного кадра в виде фотографии в формате JPEG выполните следующие действия:

## **1 Приостановите видеоролик на нужном кадре.**

Воспроизведите видеоролик, как описано на стр. [80,](#page-105-0) нажимая центральную кнопку мультиселектора для начала и возобновления просмотра и нажимая  $\textcircled{a}$  для приостановки. Приостановите видеоролик на кадре, который хотите скопировать.

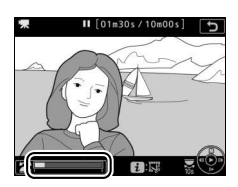

## **2 Выберите Сохр. выбранный кадр.** Нажмите  $i$  или  $\circledast$ , затем выделите Сохр. **выбранный кадр** и нажмите  $\circledast$ .

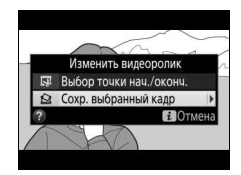

## **3 Создайте копию фотографии.** Нажмите 1, чтобы создать фотографию из текущего кадра.

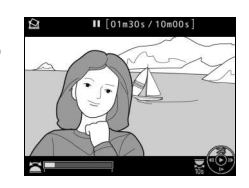

# **4 Сохраните копию.**

Выделите Да и нажмите <sup>®</sup>, чтобы создать копию в формате JPEG высокого\* качества (□ [91\)](#page-116-0) выбранного кадра.

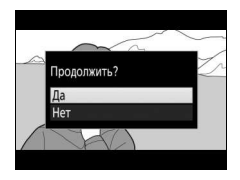

## A **Сохраните выбранный кадр**

Фотографии JPEG из видеороликов, созданные с помощью параметра **Сохр. выбранный кадр**, обрабатывать нельзя. Фотографии JPEG из видеороликов не содержат некоторых категорий информации о снимке  $(1261)$  $(1261)$  $(1261)$ .

## A **Меню обработки**

Видеоролики также можно редактировать, используя параметр **Изменить**  видеоролик в меню обработки ( $\Box$  [312](#page-337-0)).

# **Параметры записи изображения**

# <span id="page-113-0"></span>Область изображения

### Выбор области изображения между **DX (24 × 16)** и **1,3× (18 × 12)**.

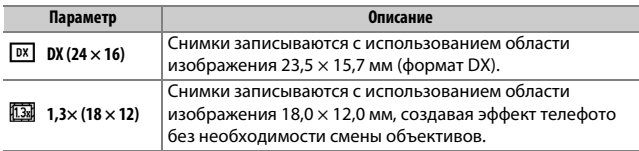

Индикация в видоискателе

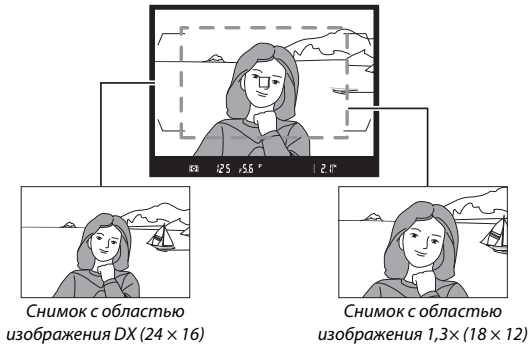

#### A **Область изображения**

Выбранный параметр отображается на информационном экране.

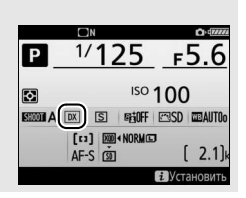

<span id="page-114-1"></span>Область изображения можно выбрать с помощью параметра **Выбрать область изобр.** в меню режима фотосъемки или нажатием элемента управления и поворотом диска управления.

- <span id="page-114-0"></span>**■■ Меню выбора области изображения**
- **1 Выберите Выбрать область изобр.** В меню режима фотосъемки выделите Выбрать область изобр. и нажмите **1**.

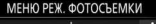

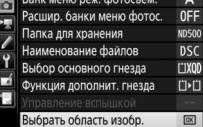

**2 Отрегулируйте настройки.** Выберите параметр и нажмите  $\circledast$ . Выбранная рамка кадрирования отображается в видоискателе.

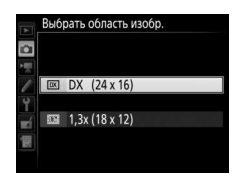

## A **Индикация в видоискателе**

Индикация в видоискателе для 1,3× кадрирования DX показана справа. Символ отображается в видоискателе, когда выбрано 1,3× кадрирование DX.

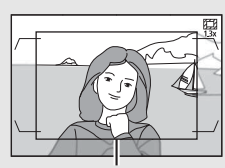

1,3× кадрирование DX

#### A **Размер изображения**

Размер изображения зависит от параметра, выбранного для области изображения.

## **1 Назначьте выбор области изображения элементу управления фотокамеры.**

Воспользуйтесь пользовательской настройкой f1 (**Назнач.**  польз. эл. управ., <sup>0 [301](#page-326-0)</sup>) для назначения Выбор обл. **изображения** элементу управления.

## **2 Используйте выбранный элемент управления для выбора области изображения.**

Область изображения можно выбрать, нажимая выбранный элемент управления или поворачивая главный или вспомогательный диск управления до тех пор, пока в видоискателе не отобразится нужный кадр ( $\Box$  [88\)](#page-113-0).

Выбранный на данный момент параметр для области изображения можно посмотреть, нажав элемент управления для отображения области изображения на панели управления или на

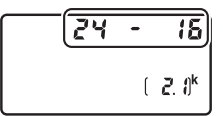

информационном экране. Формат DX отображается как «24 - 15», а 1,3 $\times$  как «18 - 12».

#### A **См. также**

См. стр. [70](#page-95-0) для получения информации о кадрах, доступных при записи видеороликов.

# <span id="page-116-0"></span>Качество изображения

Фотокамера D500 поддерживает следующие параметры качества изображения. См. стр. [387](#page-412-0) для получения информации о количестве снимков, которые можно сохранить при различных настройках качества и размера изображения.

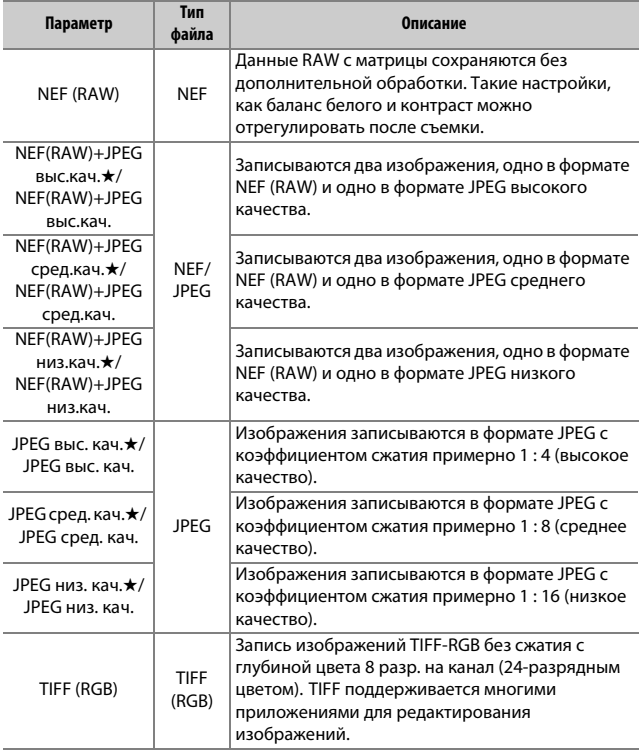

Качество изображения можно установить, нажав кнопку QUAL и поворачивая главный диск управления до тех пор, пока нужная настройка не отобразится на панели управления.

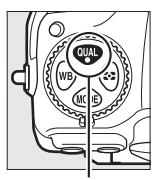

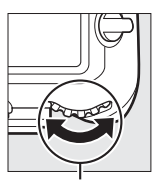

2 t

Кнопка QUAL Главный диск

управления

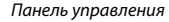

#### A **Сжатие JPEG**

Параметры качества изображения со звездочкой («★») используют тип сжатия, предназначенный для обеспечения максимального качества; размер файлов зависит от сюжета. Параметры без звездочки используют тип сжатия, предназначенный для уменьшения файлов; обычно файлы имеют примерно одинаковый размер независимо от записанного сюжета.

#### A **NEF + JPEG**

Если просматривать фотографии, сделанные в формате NEF (RAW) + JPEG на фотокамере, когда вставлена только одна карта памяти, будут отображаться только изображения в формате JPEG. Если обе копии записаны на одну карту памяти, то во время удаления снимка будут удалены обе копии. Если копия JPEG записывается на отдельную карту памяти с помощью параметра **Функция дополнит. гнезда** > **RAW – основное/JPEG – доп.**, то каждую копию необходимо удалять отдельно.

#### A **Меню качества изображения**

Качество изображения также можно настроить, воспользовавшись параметром Качество изображения в меню режима фотосъемки (<sup>234</sup>).

## $\Pi$  *C***xamue NEF** (RAW)

Чтобы выбрать тип сжатия для изображений в формате NEF (RAW), выделите **Запись изображ. NEF (RAW)** > **Сжатие NEF (RAW)** в меню режима фотосъемки и нажмите 2.

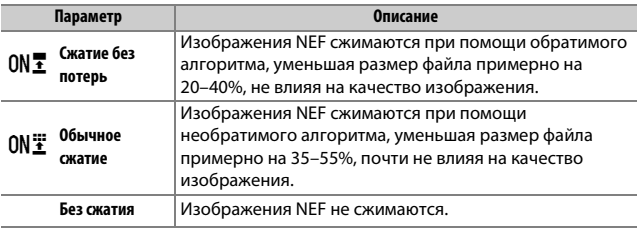

## ❚❚ **Глубина цвета NEF (RAW)**

Чтобы выбрать глубину цвета для изображений в формате NEF (RAW), выделите **Запись изображ. NEF (RAW)** > **Глубина цвета NEF (RAW)** в меню режима фотосъемки и нажмите  $\circledast$ .

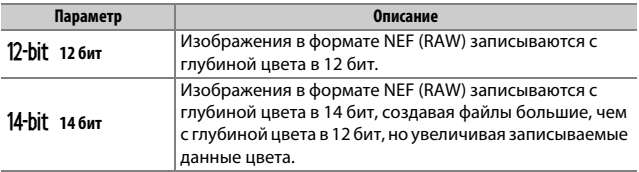

#### A **Изображения в формате NEF (RAW)**

Копии в формате JPEG изображений NEF (RAW) можно создавать с помощью Capture NX-D или другого программного обеспечения или параметра Обработка NEF (RAW) в меню обработки (<sup>11</sup>[311\)](#page-336-0).

# Размер изображения

Размер изображения измеряется в пикселях. Выберите **• Большой**, **<b>М Средний** или **S Маленький** (имейте в виду, что размер изображения зависит от параметра, выбранного для **Выбрать область изобр.**,  $\Box$  [88](#page-113-0)):

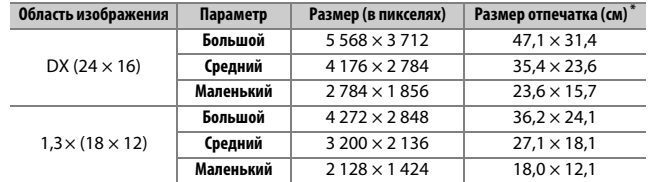

\* Приблизительный размер отпечатка 300 точек на дюйм. Размер напечатанного снимка в дюймах равен размеру изображения в пикселях, разделенного на разрешение принтера в точках на дюйм (точка/дюйм; 1 дюйм = приблизительно 2,54 см).

Размер изображения для изображений в форматах JPEG и TIFF можно выбрать, нажав кнопку QUAL и поворачивая вспомогательный диск управления до тех пор, пока нужный параметр не отобразится на панели управления. Чтобы выбрать размер изображений в формате NEF (RAW), используйте параметр **Размер изображения** > **NEF (RAW)** в меню режима фотосъемки.

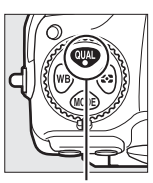

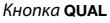

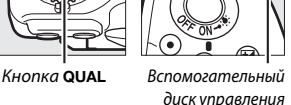

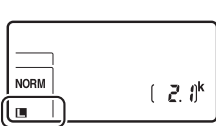

Панель управления

#### A **Меню размера изображения**

Размер изображения для изображений в форматах JPEG и TIFF также можно настроить, воспользовавшись параметром **Размер изображения** > **JPEG/TIFF** в меню режима фотосъемки (11[284\)](#page-309-1). Изображения в формате NEF (RAW) маленького и среднего размера записываются в формате 12 бит со сжатием без потерь независимо от параметров, выбранных

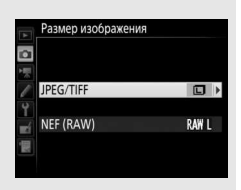

для **Сжатие NEF (RAW)** и **Глубина цвета NEF (RAW)** в меню **Запись изображ. NEF (RAW)**.

# Использование двух карт памяти

Когда в фотокамеру вставлены две карты памяти, можно выбрать одну карту памяти в качестве основной, используя элемент **Выбор основного гнезда** в меню режима фотосъемки. Выберите **Гнез. для карты XQD**, чтобы указать карту памяти в гнезде для карты XQD в качестве основной, **Гнездо для карты SD**, чтобы выбрать карту памяти SD. Функции основной и дополнительной карты памяти можно выбрать с помощью параметра **Функция дополнит. гнезда** в меню режима фотосъемки. Выберите **Переполнение** (дополнительная карта используется только, когда основная карта заполнена), **Резервирование** (каждый снимок записывается дважды, на основную и дополнительную карту) и **RAW – основное/ JPEG – доп.** (аналогично параметру **Резервирование**, за исключением того, что копии в формате NEF/RAW снимков, записанных с настройками NEF/RAW + JPEG, записываются только на основную карту, а копии в формате JPEG записываются только на дополнительную карту).

#### A **«Резервирование» и «RAW – основное/JPEG – доп.»**

Фотокамера показывает число кадров, оставшихся на карте с наименьшим количеством оставшейся памяти. Спусковая кнопка затвора будет заблокирована, когда одна из карт памяти будет заполнена.

#### A **Запись видеороликов**

Если в фотокамеру вставлены две карты памяти, гнездо для записи видеороликов можно выбрать при помощи параметра **Назначение** в меню режима видеосъемки ( $\Box$  [288\)](#page-313-0).

# **Фокусировка**

В данном разделе описываются параметры фокусировки, доступные при наведении фотографий в видоискателе. Фокусировку можно настроить автоматически (см. ниже) или вручную ( $\Box$  [114](#page-139-0)). Пользователь также может выбрать точку фокусировки для автоматической или ручной фокусировки ( $\Box$  [108](#page-133-0)), или же воспользоваться блокировкой фокусировки для фокусировки и изменения композиции фотографий после выполнения фокусировки ( $\Box$  [111](#page-136-0)).

# Автофокусировка

Чтобы воспользоваться автофокусировкой, поверните переключатель режимов фокусировки в положение **АF**.

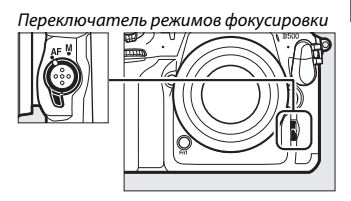

Фотокамера фокусируется с помощью 153 точек фокусировки, из которых 55, показанные символом  $\square$  на рисунке справа, могут быть выбраны пользователем  $(D = 108)$  $(D = 108)$  $(D = 108)$ .

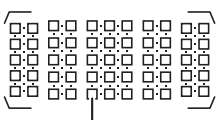

Выбираемые пользователем точки фокусировки

 $\sqrt{1.3 \times (18 \times 12)}$ Когда **1,3× (18 × 12)** выбирается для **Выбрать область изобр.** ( $\Box$  [89\)](#page-114-0) фотокамера фокусируется с помощью 117 точек фокусировки, из которых 45 могут быть выбраны пользователем. Оставшиеся точки фокусировки с левого и правого края экрана точек фокусировки не используются.

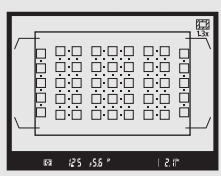

Точки фокусировки доступны, когда выбран параметр **1,3× (18 × 12)**

## A **Перекрестные датчики**

Доступность точек фокусировки перекрестного датчика различается в зависимости от используемого объектива.

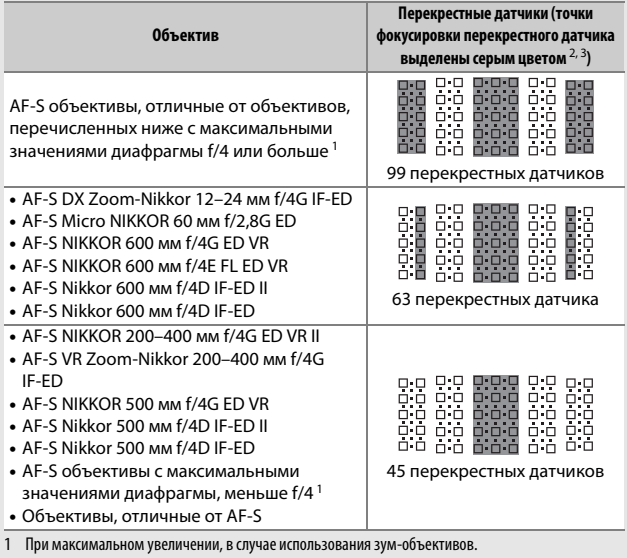

2 Другие точки фокусировки используют линейные датчики, которые обнаруживают горизонтальные линии.

3 Точки фокусировки с левой и правой стороны экрана точек фокусировки не используются, когда  $1,3\times$  (18  $\times$  12) выбран для Выбрать область изобр. ( $\Box$  89).

### <span id="page-124-0"></span>A **Телеконверторы AF-S/AF-I и доступные точки фокусировки**

Когда установлен телеконвертор AF-S или AF-I, точки фокусировки, показанные на рисунках, можно использовать для автофокусировки и использования электронного дальномера (имейте в виду, что при максимальных объединенных значениях диафрагмы, медленнее чем f/5,6, фотокамера может не быть в состоянии сфокусироваться на темных или малоконтрастных объектах).

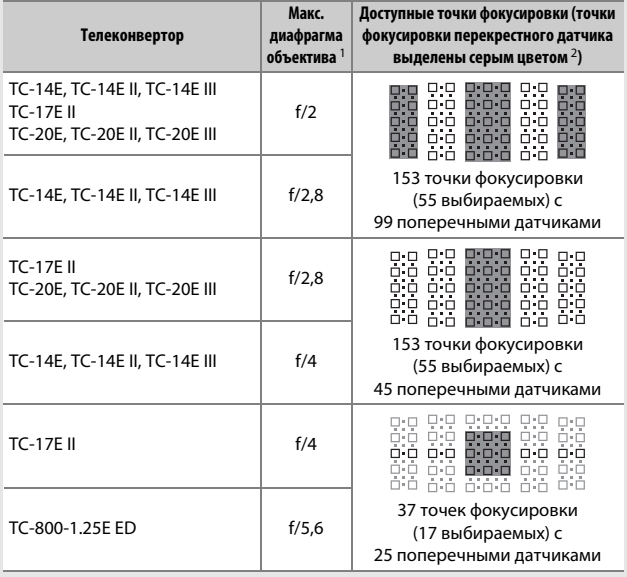

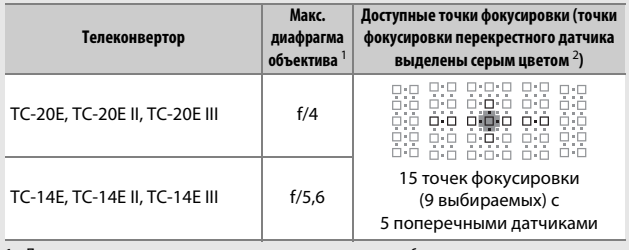

1 При максимальном увеличении, в случае использования зум-объективов.

2 Другие точки фокусировки используют линейные датчики, которые определяют горизонтальные линии, но имейте в виду, что при наличии только 5 поперечных датчиков, только отмеченные символом ■ датчики обнаруживают вертикальные линии.

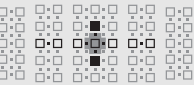

Автофокусировка не доступна при использовании телеконверторов с объективами AF-S VR Micro-Nikkor 105 мм f/2,8G IF-ED.

# <span id="page-126-0"></span>**Режим автофокусировки**

Выберите один из следующих режимов автофокусировки:

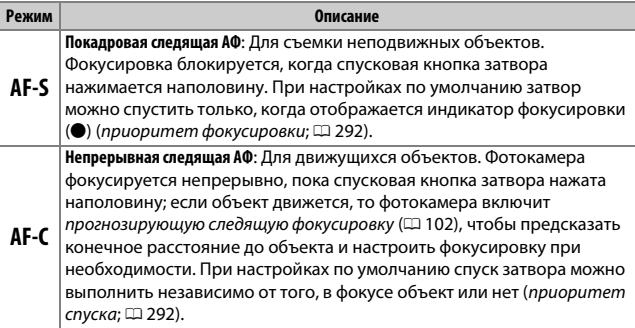

Режим автофокусировки можно выбрать, нажав кнопку режима АФ и поворачивая главный диск управления до тех пор, пока нужная настройка не отобразится в видоискателе и на панели управления.

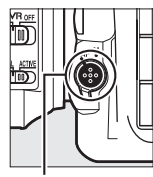

Кнопка режима АФ

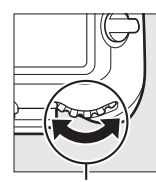

Главный диск управления

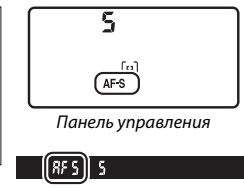

Видоискатель

## A **См. также**

Для получения информации об использовании функции приоритета фокуса в режиме непрерывной следящей АФ см. пользовательскую настройку a1 (Выбор приор. для AF-C, <sup>[292](#page-317-1)</sup>). Для получения информации об использовании функции приоритета спуска в режиме покадровой следящей АФ, см. пользовательскую настройку a2 (**Выбор приор. для AF-S**, 0 [292](#page-317-0)). Для получения информации о том, как сделать так, чтобы фотокамера не фокусировалась при нажатии спусковой кнопки затвора наполовину, см. пользовательскую настройку а8 (**Активация АФ**,  $\Box$  [293](#page-318-0)). См. пользовательскую настройку а10 (Ограничения реж. автоф.,  $\Box$  [294](#page-319-0)) для получения информации об ограничении выбора режима фокусировки до **AF-S** или **AF-C** и f4 (**Настр. дисков управления**) > **Перекл. глав./вспом.** (0 [302](#page-327-0)) для получения информации об использовании вспомогательного диска управления для выбора режима фокусировки. Для получения информации о параметрах автофокусировки, доступных в режиме live view или во время записи видеороликов см. стр. [47](#page-72-0).

#### <span id="page-127-1"></span>A **Кнопка «AF-ON»**

С целью фокусирования фотокамеры, нажатие кнопки **«AF-ON»** будет таким же, как и нажатая наполовину спусковая кнопка затвора.

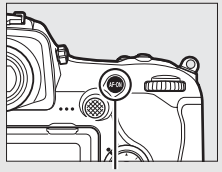

Кнопка **«AF-ON»**

#### <span id="page-127-0"></span>A **Прогнозирующая следящая фокусировка**

В режиме **AF-C** фотокамера активирует прогнозирующую следящую фокусировку, если объект движется к фотокамере или от нее, пока спусковая кнопка затвора нажата наполовину или нажата кнопка **«AF-ON»**. Это позволяет фотокамере вести фокусировку, пытаясь отследить, где будет объект, когда будет произведен спуск затвора.

## <span id="page-128-0"></span>**Режим зоны АФ**

Выберите способ выбора точки фокусировки для автофокусировки.

- **Одноточечная АФ**: Выберите точку фокусировки, как описано на стр. [108;](#page-133-0) фотокамера будет фокусироваться на объекте только в выбранной точке фокусировки. Используйте для съемки неподвижных объектов.
- **Динамическая АФ**: Выберите точку фокусировки как описано на стр. [108.](#page-133-0) В режиме фокусировки **AF-C** фотокамера будет фокусироваться на основании информации, полученной от окружающих точек фокусировки, если объект на короткое время покидает выбранную точку. Число точек фокусировки зависит от выбранного режима:
	- **Динамическая АФ (25 точек)**: Выбирается, когда есть время на компоновку фотографии или когда объекты движутся предсказуемо (например, бегуны или гоночные автомобили на треке).
	- **Динамическая АФ (72 точки)**: Выбирается при фотографировании объектов, движущихся хаотично (например, игроки во время футбольного матча).
	- **Динамическая АФ (153 точки)** \*: Выбирается при фотографировании объектов, которые движутся быстро и которые нельзя легко поймать в видоискателе (например, птицы).

• **3D-слежение** \*: Выберите точку фокусировки, как описано на стр. [108](#page-133-0). В режиме фокусировки **AF-C** фотокамера будет следить за объектами, которые покидают выбранную точку фокусировки, и выбирать новые точки фокусировки при необходимости. Используется, чтобы быстро компоновать снимки с хаотично движущимися из стороны в сторону объектами (например, теннисисты). Если объект выходит из видоискателя, уберите палец со спусковой кнопки затвора и поменяйте композицию фотографии, поместив объект в выбранную точку фокусировки.

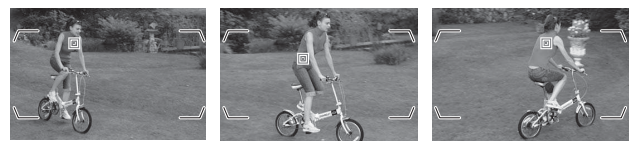

- **Групповая АФ**: Фотокамера фокусируется с помощью группы точек фокусировки, выбранной пользователем, снижая вероятность фокусирования фотокамеры на фоне вместо главного объекта. Выберите для объектов, которые неудобны для фотографирования с использованием одной точки фокусировки. Если будут обнаружены лица в режиме фокусировки **AF-S**, то фотокамера отдаст приоритет портретным объектам.
- **Автоматический выбор зоны АФ**: Фотокамера автоматически обнаруживает объект и выбирает точку фокусировки; если обнаруживается лицо, фотокамера отдаст приоритет портретному объекту. Активные точки фокусировки выделяются на короткое время после того, как

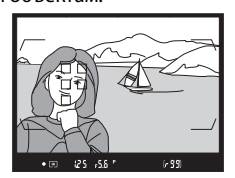

фотокамера фокусируется; в режиме **AF-C** главная точка фокусировки отображается после того, как все остальные точки фокусировки отключатся.

\* Имейте в виду, что при выборе **1,3× (18 × 12)** для **Выбрать область изобр.** ( $\Box$  89) фотокамера фокусируется с помощью 117 точек фокусировки. Оставшиеся точки фокусировки с левого и правого края экрана точек фокусировки не используются.

Режим зоны АФ можно выбрать, нажав кнопку режима АФ и поворачивая вспомогательный диск управления до тех пор, пока нужная настройка не отобразится в видоискателе и на панели управления.

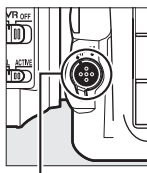

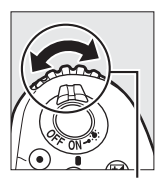

Кнопка режима АФ

Вспомогательный диск управления

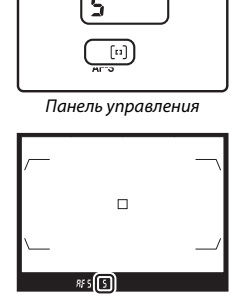

Видоискатель

#### A **3D-слежение**

Когда спусковая кнопка затвора нажата наполовину, цвета области, окружающей выбранную точку фокусировки, сохраняются в памяти фотокамеры. Поэтому функция 3D-слежения может не дать желаемых результатов, если цвет объекта и цвет фона совпадают, или объект занимает лишь небольшую часть кадра.

## A **Режим зоны АФ**

Режим выбора зоны АФ отображается на панели управления и в видоискателе.

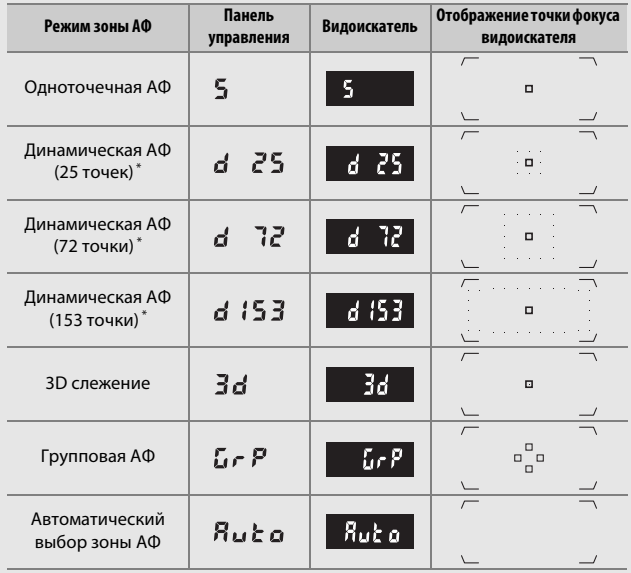

\* В видоискателе отображается только активная точка фокусировки. Остальные точки фокусировки предоставляют дополнительную информацию для фокусировки.

#### A **Телеконверторы AF-S/AF-I**

Если выбран параметр 3D слежения или автоматический выбор зоны АФ, когда установлен телеконвертор AF-S/AF-I, одноточечная АФ будет выбрана автоматически при комбинированных значениях диафрагмы медленнее чем f/5,6.

#### A **Ручная фокусировка**

Одноточечная АФ выбирается автоматически, когда используется ручная фокусировка.

## A **См. также**

Для получения информации о том, как автофокусировка настраивается в соответствии с изменениями в расстоянии до объекта, см. пользовательскую настройку а3 (Следящ. АФ с сист. Lock-On, Q [292\)](#page-317-2). Для регулировки настроек для 3D-слежения используйте пользовательскую настройку а4 (Распозн. лиц для 3D-слежения, <sup>рад</sup> [293](#page-318-1)) и а5 (Обл. просм. 3Dслежения,  $\Box$  [293\)](#page-318-2). См. пользовательскую настройку а7 (Сохр. по **ориентации**, <sup>(1)</sup> [293](#page-318-3)) для получения информации о выборе различных точек фокусировки и/или режимов зоны АФ для фотографий с портретной и пейзажной ориентацией, а9 (**Огран. выб. реж. зоны АФ**,  $\Box$  [293](#page-318-4)) для получения информации об ограничении выбора режима зоны АФ, a12 (**Параметры точки фокус.**, 0 [294](#page-319-1)) для получения информации о выборе способа отображения точки фокусировки в динамической АФ и f4 (**Настр. дисков управления**) > Перекл. глав./вспом. ([[302](#page-327-0)) для получения информации об использовании главного диска управления для выбора режима зоны АФ. Для получения информации о параметрах автофокусировки, доступных в режиме live view или во время записи видеороликов см. стр. [48.](#page-73-0)

# <span id="page-133-0"></span>**Выбор точки фокусировки**

Фотокамера фокусируется с помощью 153 точек фокусировки, из которых 55, показанных справа, можно выбрать вручную, что позволяет компоновать фотографии с расположением главного

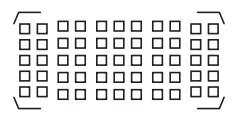

объекта почти в любом месте кадра (когда выбран параметр **1,3× (18 × 12)** для **Выбрать область изобр.**, фотокамера фокусируется с помощью 117 точек фокусировки, 45 из которых можно выбрать вручную;  $\Box$  [89](#page-114-1)). Выполните указанные ниже шаги, чтобы выбрать точку фокусировки (в групповой АФ Вы можете выполнить эти действия, чтобы выбрать группу точек фокусировки).

## **1 Поверните блокировку переключателя фокусировки в положение**  ●**.**

Это позволит выбрать точку фокусировки с помощью мультиселектора.

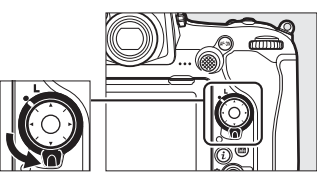

Блокировка переключателя фокусировки

## **2 Выберите точку фокусировки.** Используйте мультиселектор, чтобы выбрать точку фокусировки в видоискателе, пока включен экспонометр. Центральную точку фокусировки можно выбрать нажатием центральной кнопки мультиселектора.

После выбора точки фокусировки можно повернуть блокировку переключателя фокусировки в заблокированное положение (**L**), чтобы точка фокусировки не менялась при нажатии мультиселектора.

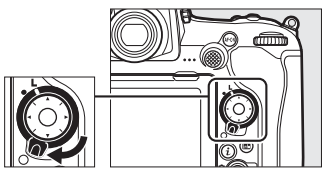

#### A **Вспомогательный селектор**

Вспомогательный селектор можно использовать вместо мультиселектора для выбора точки фокусировки. При нажатии центральной кнопки вспомогательного селектора блокируются фокусировка и экспозиция (<sup>111</sup>11, [141\)](#page-166-0). Используйте вспомогательный

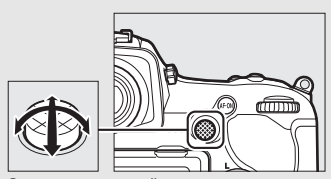

Вспомогательный селектор

селектор, как показано на рисунке справа; нажатие по бокам может не дать желаемого эффекта. Будьте осторожны, чтобы не попасть пальцами или ногтями в глаз, когда используете вспомогательный селектор.

#### A **Автом. выбор зоны АФ**

Точка фокусировки в режиме автоматического выбора зоны АФ выбирается автоматически; ручной выбор точки фокусировки не доступен.

## A **См. также**

Для получения информации о выборе числа точек фокусировки, которые можно выбрать с помощью мультиселектора, см. пользовательскую настройку аб (Число точек фокусировки, <sup>11</sup>[293](#page-318-5)). Для получения информации о выборе отдельных точек фокусировки и/или режимов зоны АФ для вертикальных и горизонтальных ориентаций см. пользовательскую настройку а7 (Сохр. по ориентации, □ [293\)](#page-318-3). Для получения информации об установке выбора точки фокусировки для «закольцовывания» см. пользовательскую настройку a11 (Закольц. выбор точ. ф-ки, <sup>р</sup> [294\)](#page-319-2). Для получения информации о выборе при подсвеченной точке фокусировки см. пользовательскую настройку a12 (Параметры точки фокус., CD [294](#page-319-1)). Для получения информации об изменении функции вспомогательного селектора см. пользовательскую настройку f1 (**Назнач. польз. эл. управ.**) > **Вспомогательный селектор** (CD [301\)](#page-326-0) и Центр вспомогат. селектора (0 [301](#page-326-0)). Для получения информации об изменении функции центральной кнопки мультиселектора см. пользовательскую настройку f2 (**Центр.**  кнопка мультисел.,  $\Box$  [301\)](#page-326-1).

# <span id="page-136-0"></span>**Блокировка фокусировки**

Блокировка фокусировки применяется для изменения компоновки кадра после фокусировки, что позволяет сфокусироваться на объекте, который в конечной компоновке кадра будет вне точки фокусировки. Если фотокамера не может сфокусироваться с помощью автофокусировки ( $\Box$  [113](#page-138-0)), блокировку фокусировки также можно использовать для изменения композиции фотографии после фокусировки на другом объекте, расположенном на том же расстоянии, что и исходный объект. Блокировка фокусировки наиболее эффективна, если выбран параметр, отличный от автоматического выбора зоны АФ для режима зоны АФ ( $\Box$  [103](#page-128-0)).

**1 Выполните фокусировку.** Расположите объект в выбранной точке фокусировки и нажмите спусковую кнопку затвора наполовину, чтобы включить фокусировку. Проверьте,

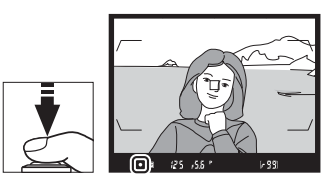

чтобы в видоискателе появился индикатор фокусировки (•).

**2 Заблокируйте фокусировку.** Режим фокусировки AF-C (CD [101\)](#page-126-0): При нажатой наполовину спусковой кнопке затвора  $(1)$  нажмите центральную кнопку вспомогательного селектора  $(\langle 2 \rangle)$ , чтобы заблокировать и фокусировку, и экспозицию (в видоискателе будет отображаться символ **AE-L**). Фокусировка будет оставаться заблокированной, пока нажата центральная кнопка вспомогательного селектора, даже если потом Вы уберете палец со спусковой кнопки затвора.

Спусковая кнопка затвора

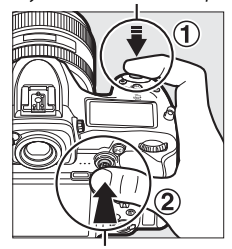

Вспомогательный селектор

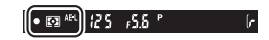

**Режим фокусировки AF-S**: При появлении индикатора фокусировки (I) фокусировка блокируется автоматически и остается в этом состоянии до тех пор, пока со спусковой кнопки затвора не будет убран палец. Фокусировку также можно заблокировать, нажав центральную кнопку вспомогательного селектора, как описано на предыдущей странице.

- 
- **3 Измените компоновку фотографии и выполните съемку.**

Фокусировка будет оставаться заблокированной между снимками, если Вы будете удерживать

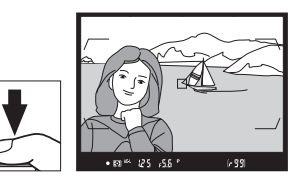

спусковую кнопку затвора нажатой наполовину (**AF-S**) или держать нажатой центральную кнопку вспомогательного селектора, что позволяет делать последовательно несколько снимков с одинаковой настройкой фокусировки.

Не меняйте расстояние между фотокамерой и объектом, пока заблокирована фокусировка. Если объект переместился, выполните фокусировку еще раз для нового расстояния.

#### A **Блокировка фокусировки с помощью кнопки «AF-ON»**

Во время фотосъемки с использованием видоискателя, фокусировку можно заблокировать с помощью кнопки **«AF-ON»** вместо спусковой кнопки затвора (0 [102](#page-127-1)). При выборе **Только "AF-ON"** для пользовательской настройки a8 (**Активация АФ**,  $\Box$  [293\)](#page-318-0) фотокамера не будет фокусироваться, когда спусковая кнопка затвора нажимается наполовину; вместо этого, фотокамера будет фокусироваться при нажатии кнопки **«AF-ON»**, во время чего фокусировка будет заблокирована и останется заблокированной до повторного нажатия кнопки **«AF-ON»**.

#### **⊘ См. также**

См. пользовательскую настройку с1 (Блок. АЭ спусков. кнопкой, <sup>ра</sup> [296\)](#page-321-0) для получения информации об использовании спусковой кнопки затвора для блокировки экспозиции.

#### <span id="page-138-0"></span>A **Получение хороших результатов съемки при автофокусировке**

Автофокусировка работает неправильно при перечисленных ниже условиях. Спуск затвора может быть заблокирован, если фотокамера не может произвести фокусировку при этих условиях, или может появиться индикатор фокусировки (●), и фотокамера издаст звуковой сигнал, что позволит осуществить спуск затвора даже в том случае, если объект не сфокусирован. В этих случаях воспользуйтесь ручной фокусировкой ([1 [114](#page-139-0)) или воспользуйтесь блокировкой фокусировки ( $\Box$  [111\)](#page-136-0), чтобы сфокусироваться на другом объекте, на том же расстоянии, а затем измените композицию фотографии.

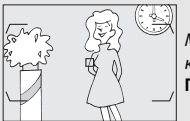

Между объектом и фоном мало или вообще нет контраста.

**Пример**: Объект того же цвета, что и фон.

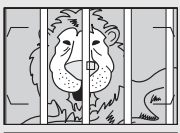

В точку фокусировки попадают объекты, находящиеся на разном расстоянии от фотокамеры. **Пример**: Объект съемки находится внутри клетки.

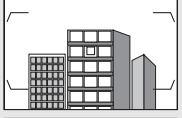

Объект имеет регулярный геометрический рисунок. **Пример**: Жалюзи или ряд окон высотного здания.

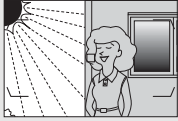

Точка фокусировки содержит области с резким контрастом яркости. **Пример**: Объект наполовину в тени.

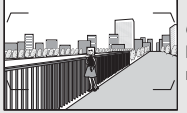

Объекты на заднем плане больше объекта съемки. **Пример**: Здание, находящееся сзади предмета съемки, попадает в кадр.

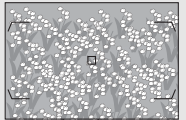

Объект съемки состоит из множества мелких деталей.

**Пример**: Поле цветов или другие мелкие или одинаковые по яркости объекты.

# <span id="page-139-0"></span>Ручная фокусировка

Ручную фокусировку можно использовать для объективов, не поддерживающих автофокусировку (объективы NIKKOR без AF), или в случаях, когда автофокусировка не дает необходимых результатов  $(D2 113)$  $(D2 113)$  $(D2 113)$ .

• **Объективы AФ**: Установите переключатель режима фокусировки объектива (если имеется) и переключатель режимов фокусировки фотокамеры в положение **M**.

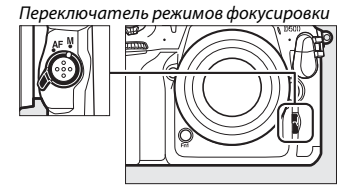

#### **24 Объективы АФ**

Не используйте объективы AФ, если переключатель режима фокусировки объектива установлен в положение **M**, а переключатель режимов фокусировки фотокамеры установлен в положение **AF**. Несоблюдение данной меры предосторожности может повредить фотокамеру или объектив. Это не относится к объективам AF-S, которые могут быть использованы в режиме **M** без установки переключателя режимов фокусировки фотокамеры в положение **M**.

## • **Объективы с ручной фокусировкой**: Выполните фокусировку вручную.

Чтобы выполнить ручную фокусировку, вращайте кольцо фокусировки объектива, пока изображение на матовом поле в видоискателе не станет резким. Фотографии можно делать в любое время, даже если изображение не сфокусировано.

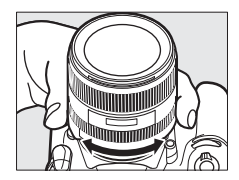

## ❚❚ **Электронный дальномер**

Индикатор фокусировки в видоискателе можно использовать для того, чтобы проверить, сфокусирован ли объект в выбранной точке фокусировки. Выберите из 55 точек фокусировки, или из 45 точек, если **1,3× (18 × 12)** выбран для **Выбрать область изобр.** ( $\Box$  [89\)](#page-114-1). Поместив объект в

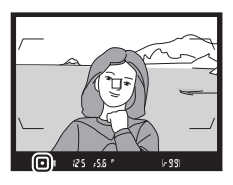

выбранную точку фокусировки, нажмите спусковую кнопку затвора наполовину и вращайте фокусировочное кольцо объектива, пока не появится индикатор фокусировки (•). Обратите внимание, что при фокусировке на объектах, описанных на стр. [113,](#page-138-0) индикатор фокусировки может иногда отображаться, если объект не сфокусирован; перед съемкой проверьте фокусировку в видоискателе. Для получения информации об использовании электронного дальномера с дополнительными телеконверторами AF-S/AF-I, см. стр. [99.](#page-124-0)

#### A **Объективы AF-P DX NIKKOR 18–55 мм f/3,5–5,6G и G VR**

Когда объектив AF-P DX NIKKOR 18–55 мм f/3,5–5,6G VR или AF-P DX NIKKOR 18–55 мм f/3,5–5,6G используется в режиме ручной фокусировки, индикатор фокусировки (•) будет мигать в видоискателе (или в режиме live view, точка фокусировки будет мигать на мониторе), предупреждая о том, что продолжительный поворот кольца фокусировки в текущем направлении не приведет к фокусировке на объекте.

#### A **Положение фокальной плоскости**

Для определения расстояния между объектом и фотокамерой, произведите измерение от метки фокальной плоскости (- О-) на корпусе фотокамеры. Расстояние от крепежного фланца объектива до фокальной плоскости составляет 46,5 мм.

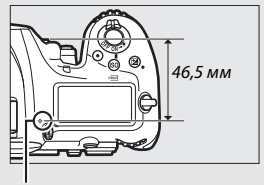

Метка фокальной плоскости

# **Режим съемки**

# Выбор режима съемки

Чтобы выбрать режим съемки, нажмите кнопку разблокировки диска режима съемки и поверните диск режима съемки так, чтобы совместить указатель с необходимой настройкой.

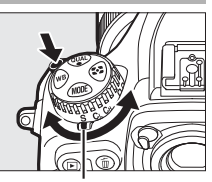

Указатель

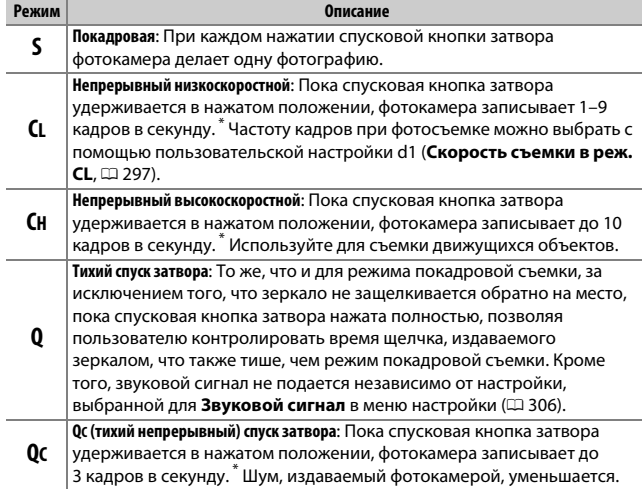

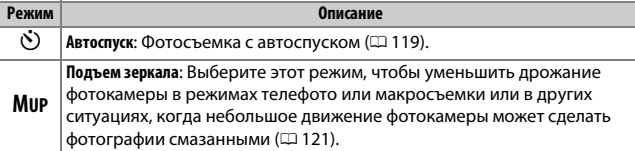

\* Средняя частота кадров при фотосъемке с использованием батареи EN-EL15, с непрерывной следящей АФ, в ручном режиме или автоматическом режиме экспозиции с приоритетом выдержки, выдержкой <sup>1</sup> /250 с или короче, остальными настройками (или в случае **CL**, остальными настройками, отличными от пользовательской настройки d1) при значениях по умолчанию и оставшейся памятью в буфере памяти. Указанные значения могут быть недоступны при определенных условиях. Частота кадров при фотосъемке может уменьшиться при высоких значениях чувствительности ISO (Hi-0,3–Hi-5) или при слишком малых значениях диафрагмы (больших числах f) или длинных выдержках, когда включено подавление вибраций (доступно с объективами VR) или автоматическое управление чувствительностью ISO ( $\Box$  [125\)](#page-150-0), или при низком заряде батареи, установленном объективе без микропроцессора или при выборе **Кольцо диафрагмы** для пользовательской настройки f4 (Настр. дисков управления) > Установка диафрагмы (**QD [302](#page-327-0)**), или если обнаружено мерцание, когда включена функция подавления мерцания в меню режима фотосъемки (0[234](#page-259-0)).

## A **Буфер памяти**

Для временного хранения данных фотокамера оснащена буфером памяти, который позволяет продолжать съемку во время записи фотографий на карту памяти. Однако имейте в виду, что частота кадров при фотосъемке уменьшится, когда буфер заполнится ( $\tau$ BB).

Примерное количество изображений, которые можно сохранить в буфере памяти при текущих настройках, показывается на счетчиках кадров в видоискателе и на панели управления, пока спусковая кнопка затвора нажата наполовину. На рисунке справа показана индикация, которая отображается, если в буфере можно сохранить еще около 99 снимков.

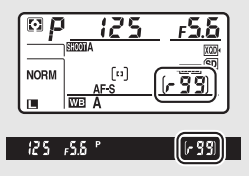

Пока фотографии записываются на карту памяти, будет гореть индикатор доступа к карте памяти. В зависимости от условий съемки и рабочих характеристик карты памяти, запись может занять от нескольких секунд до нескольких минут. Не извлекайте карту памяти, не отсоединяйте и не отключайте источник питания, пока не погаснет индикатор доступа. Если фотокамера выключается с оставшимися снимками в буфере памяти, то подача питания не прекратится до тех пор, пока все изображения, находящиеся в буфере памяти, не будут записаны. Если разряжается батарея при оставшихся в буфере памяти изображениях, то спуск затвора будет заблокирован, а изображения будут перенесены на карту памяти.

## A **См. также**

Для получения информации о выборе порядка, в котором отображаются снимки каждой серии после съемки см. **Показывать после серии** ( $\Box$  [282\)](#page-307-0). Для получения информации о выборе максимального количества фотографий, которые можно сделать за одну серию, см. пользовательскую настройку d2 (**Макс. при непрер. съемке**,  $\Box$  [297](#page-322-1)). Для получения информации о количестве снимков, которые можно сделать за одну серию, см. стр. [387.](#page-412-0)
Автоспуск можно использовать для уменьшения дрожания фотокамеры или при съемке автопортретов.

**1 Выберите режим автоспуска.** Нажмите кнопку разблокировки диска режима съемки и поверните диск режима съемки в положение  $\ddot{\odot}$ .

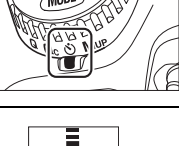

## **2 Наведите фотографию и выполните фокусировку.**

При покадровой следящей АФ ( $\Box$  [101\)](#page-126-0) фотографии можно делать только, если в видоискателе появляется индикатор фокусировки (I).

### <span id="page-144-0"></span>A **Закройте створку окуляра видоискателя**

Когда съемка выполняется без использования видоискателя, закройте створку окуляра видоискателя, чтобы свет, проходящий через видоискатель, не появлялся на фотографиях или не влиял на экспозицию.

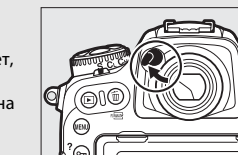

## **3 Запустите таймер.**

Нажмите спусковую кнопку затвора до конца, чтобы запустить таймер. Начнет мигать индикатор

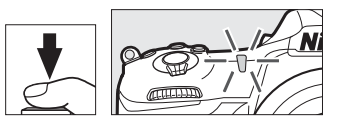

автоспуска. За две секунды до того, как будет сделана фотография, индикатор автоспуска перестанет мигать. Затвор будет спущен примерно через десять секунд после запуска таймера.

Чтобы выключить автоспуск до того, как будет сделана фотография, поверните диск режима съемки на другую настройку.

### A **См. также**

Информацию об изменении времени срабатывания автоспуска, количества делаемых снимков и интервала между съемкой кадров смотрите в пользовательской настройке с3 (Автоспуск, <sup>11</sup>[296](#page-321-0)). Звуковым сигналом, который звучит при использовании автоспуска, можно управлять с помощью параметра Звуковой сигнал в меню настройки ( $\Box$  [306\)](#page-331-0).

## Режим подъема зеркала

Выберите этот режим, чтобы уменьшить смазывание, вызываемое движением фотокамеры во время подъема зеркала. Чтобы использовать режим подъема зеркала, нажмите кнопку разблокировки диска режима съемки и поверните диск режима съемки в положение **MUP** (подъем зеркала). После нажатия спусковой кнопки затвора наполовину для установки фокусировки и экспозиции, нажмите спусковую кнопку затвора до конца, чтобы поднять зеркало.  $\mathcal{L}$  будет отображаться

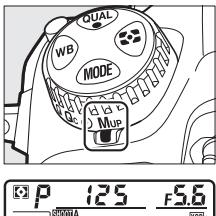

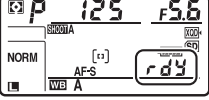

на панели управления; снова нажмите спусковую кнопку затвора до конца, чтобы сделать снимок (в режиме live view нет необходимости поднимать зеркало; снимок будет сделан при первом нажатии спусковой кнопки затвора до конца). Прозвучит звуковой сигнал, если параметр **Выкл.** не выбран для **Звуковой сигнал** в меню настройки ( $\Box$  [306](#page-331-0)). Зеркало опускается после завершения съемки.

### D **Подъем зеркала**

Пока поднято зеркало, нельзя наводить снимки в видоискателе, а также нельзя выполнить автофокусировку и замер экспозиции.

### A **Режим подъема зеркала**

Снимок будет сделан автоматически, если не будет выполнено никаких действий в течение 30 с после подъема зеркала.

### A **Предотвращение смазывания**

Чтобы предотвратить смазывание, вызываемое движением фотокамеры, плавно нажимайте спусковую кнопку затвора. Рекомендуется использование штатива.

### A **См. также**

Для получения информации об использовании электронного спуска передней шторки для дальнейшего снижения смазывания, см. пользовательскую настройку d6 (Элект. спуск перед. шторки, <sup>12</sup> [298\)](#page-323-0).

# **Чувствительность ISO**

## Ручная настройка

Чувствительность фотокамеры к свету можно отрегулировать с учетом количества света. Выберите настройки в пределах значений .<br>от ISO 100 до ISO 51200 с шагом в ⅓ EV. Для особых случаев также доступны настройки примерно от 0,3 до 1 EV ниже ISO 100 и от 0,3 до 5 EV выше ISO 51200. Чем выше чувствительность ISO, тем меньше света требуется для экспозиции, что дает возможность использовать более короткую выдержку или меньшее значение диафрагмы.

Чувствительность ISO можно настроить, нажав кнопку ISO ( повернув главный диск управления, пока необходимая настройка не отобразится на панели управления и в видоискателе.

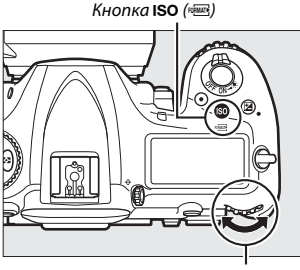

Главный диск управления

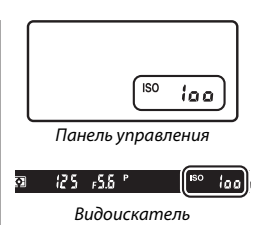

### A **Меню чувствительности ISO**

Чувствительность ISO также можно настроить с помощью параметра **Настройки чувствит. ISO** в меню режима фотосъемки ( $\Box$  [285](#page-310-0)).

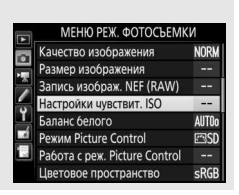

### A **Чувствительность ISO**

Чем выше чувствительность ISO, тем меньше света необходимо для экспозиции, что позволяет использовать более короткую выдержку или меньшую диафрагму, но приводит к большей вероятности того, что на изображениях будет появляться шум (произвольные высвеченные пикселы, неоднородность цветов или линии). Появление шума особенно вероятно при настройках от **Hi-0,3** и **Hi-5**.

### A **Hi-0,3–Hi-5**

Настройки от **Hi-0,3** до **Hi-5** соответствуют значениям чувствительности ISO 0,3–5 EV выше ISO 51200 (эквивалент ISO 64000–1640000).

### A **Lo-0,3–Lo-1**

Настройки от **Lo-0,3** до **Lo-1** соответствуют значениям чувствительности ISO 0,3–1 EV ниже ISO 100 (эквивалент ISO 80–50). Используйте при больших значениях диафрагмы, когда свет очень яркий. Контраст немного выше обычного; в большинстве случаев, рекомендуется чувствительность ISO 100 или выше.

### A **См. также**

Для получения информации о выборе шага изменения чувствительности ISO см. пользовательскую настройку b1 (Шаг изменения чувст. ISO; **□ 294**). См. пользовательскую настройку d3 (**Отображение ISO**; **Q2** [297\)](#page-322-0) для получения информации об отображении чувствительности ISO на панели управления и в видоискателе. Для получения информации об использовании параметра **Под. шума для выс. ISO** в меню режима фотосъемки и записи видео для уменьшения шума при высокой чувствительности ISO см. стр. [286](#page-311-0) (снимки) и [290](#page-315-0) (видеоролики).

## <span id="page-150-0"></span>Авт. управл. чувствит. ISO

Если **Вкл.** выбрано для **Настройки чувствит. ISO** > **Авт. управл. чувствит. ISO** в меню режима фотосъемки, чувствительность ISO будет настраиваться автоматически, если оптимальная экспозиция не будет достигнута при величине, выбранной пользователем (чувствительность ISO настраивается соответственно при использовании вспышки).

**1 Выберите Авт. управл. чувствит. ISO.** Выберите **Настройки чувствит. ISO** в меню режима фотосъемки, выделите **Авт. управл. чувствит. ISO** и нажмите  $\odot$ .

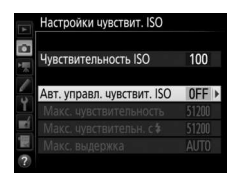

## **2 Выберите Вкл.**

Выделите **Вкл.** и нажмите ® (если выбрано значение **Выкл.**, то чувствительность ISO останется зафиксированной на значении, выбранном пользователем).

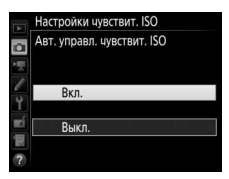

**3 Отрегулируйте настройки.**

Максимальное значение для автоматической чувствительности ISO можно выбрать с помощью **Макс. чувствительность** (минимальное значение для автоматической чувствительности ISO автоматически

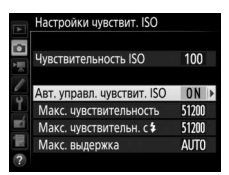

устанавливается на ISO 100; имейте в виду, что если чувствительность ISO, выбранная пользователем выше чувствительности, выбранной для **Макс. чувствительность**, то вместо него будет использоваться значение, выбранное пользователем). В режимах экспозиции **P** и **A** чувствительность можно регулировать только, если будет иметь место недоэкспонирование при выдержке, выбранной для **Макс. выдержка** (<sup>1</sup> /4 000–30 с или **Авто**; в режимах **S** и **M** чувствительность ISO будет регулироваться для оптимальной экспозиции при выдержке, выбранной пользователем). При выборе **Авто** фотокамера выберет максимальную выдержку в соответствии с фокусным расстоянием объектива. Нажмите  $\circledast$ , чтобы выйти после завершения настроек.

Чтобы выбрать максимальную чувствительность ISO для снимков, сделанных с помощью дополнительной вспышки (<sup>2</sup> [326\)](#page-351-0), используйте **Макс. чувствительн. с 4**. При выборе **Такая же, как и без вспышки** устанавливается максимальная чувствительность ISO для фотосъемки со вспышкой на значение, выбранное на данный момент для **Макс. чувствительность**.

При выборе **Вкл.** в видоискателе и на панели управления отображается **ISO-AUTO**. Когда чувствительность, выбранная пользователем, изменяется, эти индикаторы мигают, а измененное значение показывается в видоискателе и на панели управления.

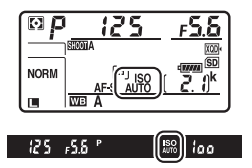

### A **Макс. выдержка**

Для автоматического выбора выдержки можно выполнить тонкую настройку, выделив **Авто** и нажав 2: например, значения короче, чем обычно, выбранные автоматически, можно использовать с объективами телефото для уменьшения смазывания. Однако имейте в виду, что **Авто** работает только с объективами со встроенным микропроцессором; если объектив без микропроцессора используется без данных объектива, то максимальная выдержка фиксируется на <sup>1</sup> /30 с. Выдержка может увеличиться и выйти за пределы выбранного максимального значения, если оптимальная экспозиция не может быть достигнута при чувствительности ISO, выбранной для **Макс. чувствительность**.

#### A **Включение или выключение автоматического управления чувствительностью ISO**

Вы можете включить или выключить автоматическое управление чувствительностью ISO, нажав кнопку ISO (<sup>QOMER</sup>) и поворачивая вспомогательный диск управления. Панель управления и видоискатель отображают символ **ISO-AUTO**, когда включено автоматическое управление чувствительностью ISO, и **ISO**, когда оно выключено.

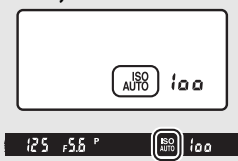

### A **Авт. управл. чувствит. ISO**

Когда используется вспышка, максимальная выдержка будет установлена на значение, выбранное для **Макс. выдержка**, если только это значение не короче пользовательской настройки e1 (**Выдержка синхронизации**, 0 [299](#page-324-0)) или не длиннее пользовательской настройки e2 (**Выдержка**  вспышки,  $\Box$  [300\)](#page-325-0), и в этом случае вместо него будет использоваться значение, выбранное для пользовательской настройки e2. Имейте в виду, что чувствительность ISO может быть увеличена автоматически, когда автоматическое управление чувствительностью ISO используется в комбинации с режимами медленной синхронизации вспышки (доступны с дополнительными вспышками;  $\Box$  [201](#page-226-0)), по возможности не позволяя фотокамере выбирать длинную выдержку.

### **⊘ См. также**

Для получения информации о выборе исходного значения, используемого для установки экспозиции, когда вспышка используется с автоматическим управлением чувствительностью ISO, см. пользовательскую настройку e4 (**Авт. управл. чувств. ISO ↓**, □ [300](#page-325-1)).

## **Экспозиция**

## <span id="page-153-0"></span>Замер экспозиции

Замер экспозиции определяет способ установки экспозиции фотокамерой. Доступны следующие параметры:

<span id="page-153-1"></span>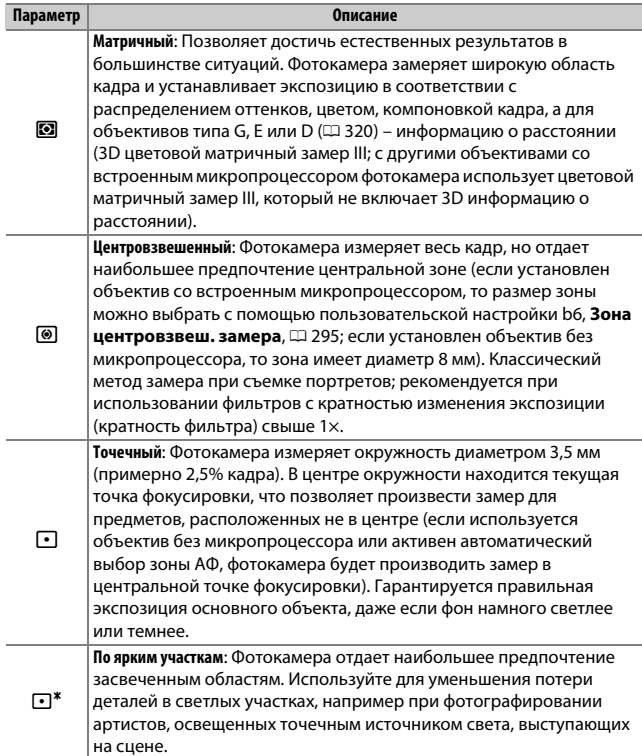

Чтобы выбрать параметр замера экспозиции, нажмите кнопку  $\boldsymbol{\Omega}$  и поворачивайте главный диск управления до тех пор, пока нужная настройка не отобразится в видоискателе и на панели управления.

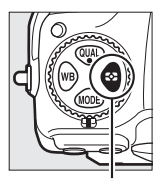

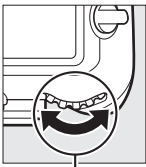

Кнопка  $\Omega$  Главный диск управления

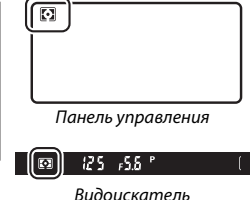

### A **Данные объектива без CPU**

Указание фокусного расстояния и максимальной диафрагмы объективов без микропроцессора с помощью параметра **Данные объектива без CPU** в меню настройки ( $\Box$  [251\)](#page-276-0) позволяет фотокамере использовать цветовой матричный замер, когда выбрана матрица, и улучшать точность центровзвешенного и точечного замера. Центровзвешенный замер будет использоваться, если замер экспозиции по ярким участкам выбран с объективами без микропроцессора, или если матричный замер выбран с объективами без микропроцессора, для которых не были указаны данные объектива. Имейте в виду, что центровзвешенный замер также может использоваться, если замер экспозиции по ярким участкам выбран с определенными объективами со встроенным микропроцессором (объективы AI-P NIKKOR и объективы AF не типа G, E или D;  $\Box$  [323](#page-348-0)).

### A **См. также**

См. пользовательскую настройку b5 (**Матричный замер**,  $\Box$  [295\)](#page-320-1) для получения информации о том, чтобы выбрать, будет ли матричный замер использовать распознавание лиц. Для получения информации о том, как выполнить отдельные настройки для получения оптимальной экспозиции для каждого метода замера экспозиции см. пользовательскую настройку b7 **(Точная настр. оптим. эксп.**,  $\Box$  [295](#page-320-2)).

### Режим экспозиции

Чтобы определить способ, которым фотокамера устанавливает выдержку и диафрагму при настройке экспозиции, нажмите кнопку **MODE** и поворачивайте главный диск управления до тех пор, пока нужный параметр не появится на панели управления.

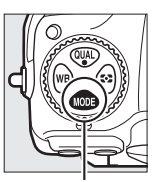

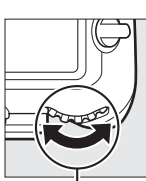

Кнопка МОDЕ Главный диск управления

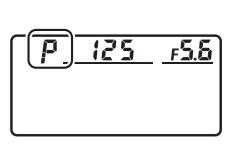

Панель управления

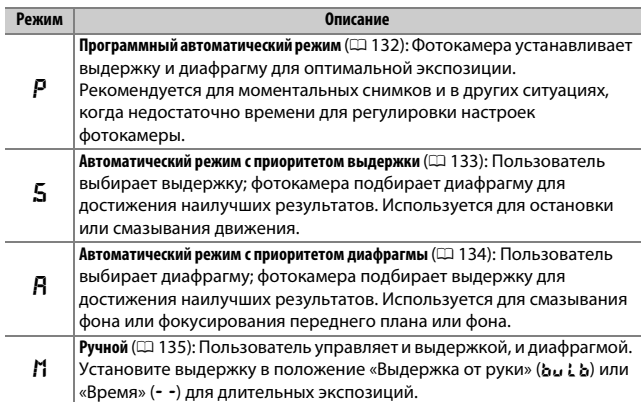

### A **Типы объективов**

При использовании объектива со встроенным микропроцессором с кольцом диафрагмы ( $\Box$  [323\)](#page-348-0), заблокируйте кольцо диафрагмы на минимальном значении диафрагмы (максимальное число f). Объективы типов G и E не имеют кольца диафрагмы.

При использовании объективов без микропроцессора ( $\Box$  [250\)](#page-275-0) выберите режим экспозиции **A** (автоматический режим с приоритетом диафрагмы) или **M** (ручной). В других режимах режим экспозиции **A** выбирается автоматически, когда устанавливается объектив без микропроцессора (0 [323](#page-348-1)). Индикатор режима экспозиции (**P** или **S**) на панели управления будет мигать, а в видоискателе отобразится символ **A**.

### A **Предварительный просмотр глубины резко изображаемого пространства**

Чтобы просмотреть эффекты диафрагмы, нажмите и удерживайте кнопку **Pv**. Объектив затемнит линзу до значения диафрагмы, выбранного фотокамерой (режимы **P** и **S**) или до значения, выбранного пользователем (режимы **A** и **M**), что позволит просматривать глубину резко изображаемого пространства в видоискателе.

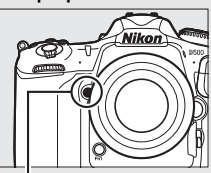

Кнопка **Pv**

### A **Пользовательская настройка e5—Моделирующая вспышка**

Данная настройка определяет, сработает или нет моделирующая вспышка дополнительных вспышек, которые поддерживают систему креативного освещения Nikon (CLS;  $\Box$  [326\)](#page-351-0), при нажатии кнопки Pv.

## <span id="page-157-0"></span>**P: Программный автоматический режим**

В этом режиме фотокамера автоматически настраивает выдержку и диафрагму в соответствии со встроенной программой для обеспечения оптимальной экспозиции в большинстве ситуаций.

### <span id="page-157-1"></span>A **Гибкая программа**

В режиме экспозиции **P** различные сочетания выдержки и диафрагмы можно выбирать, поворачивая главный диск управления, если включен экспонометр («гибкая программа»). Все комбинации дают в результате одну и ту же экспозицию. Пока работает гибкая программа, на панели управления отображается звездочка («\*). Чтобы восстановить значения по умолчанию для выдержки и диафрагмы,

поворачивайте диск управления до тех пор,

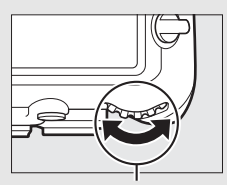

Главный диск управления

пока не исчезнет звездочка, выберите другой режим или выключите фотокамеру.

### A **См. также**

Для получения информации об активации экспонометра, см. «Таймер режима ожидания (Фотосъемка с использованием видоискателя)» на стр. [39](#page-64-0).

### <span id="page-158-0"></span>**S: Автоматический режим с приоритетом**

### **выдержки**

В автоматическом режиме с приоритетом выдержки пользователь устанавливает значение выдержки, а фотокамера для получения оптимальной экспозиции автоматически подбирает значение диафрагмы.

Чтобы выбрать выдержку, поверните главный диск управления, пока включен экспонометр. Выдержку можно установить на «x 25 o» или на значения от 30 с до 1 /8 000 с. Выдержку можно заблокировать на выбранной настройке ( $\Box$  [140](#page-165-0)).

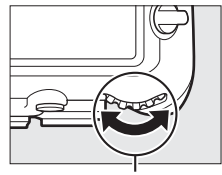

Главный диск управления

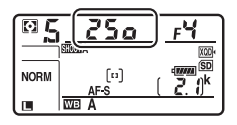

## <span id="page-159-0"></span>**A: Автоматический режим с приоритетом диафрагмы**

В автоматическом режиме с приоритетом диафрагмы пользователь устанавливает значение диафрагмы, а фотокамера для получения оптимальной экспозиции автоматически подбирает значение выдержки.

Пока включен экспонометр, поверните вспомогательный диск управления, чтобы выбрать значение диафрагмы для объектива между минимальным и максимальным. Диафрагму можно заблокировать на выбранном значении настройки (<sup>140</sup>).

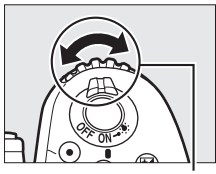

Вспомогательный диск управления

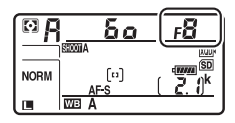

A **Объективы без микропроцессора (**0**[321](#page-346-0), [323\)](#page-348-1)** Используйте кольцо диафрагмы объектива, чтобы настроить диафрагму. Если максимальная диафрагма объектива была установлена с помощью параметра **Данные объектива без CPU** в меню настройки ( $\Box$ ) [251](#page-276-0)) при установленном объективе без микропроцессора, текущее число f будет отображаться в видоискателе и на панели управления с округлением до ближайшей

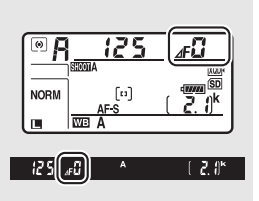

запятой. Иначе значение диафрагмы будет показано только в количестве остановок ( $d\vec{F}$ , с максимальной диафрагмой, отображенной как  $d\vec{F}$ ), а число f нужно будет смотреть на кольце диафрагмы объектива.

## <span id="page-160-0"></span>**M: Ручной**

В ручном режиме экспозиции выдержка и диафрагма устанавливаются пользователем. Пока включен экспонометр, поверните главный диск управления, чтобы выбрать нужную величину выдержки, а вспомогательный диск управления, чтобы установить диафрагму. Значение выдержки можно установить как .<br>«x **25 o**» или значения между 30 с и ½ <sub>000</sub> с, или так, чтобы затвор можно было удерживать открытым неопределенное время для длительной экспозиции ( $\omega_i$ )  $\omega_i$  мли - -,  $\Box$  [137\)](#page-162-0). Значение диафрагмы для объектива можно установить от минимального до максимального. Проверить экспозицию можно по индикаторам экспозиции.

Диафрагма

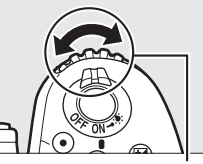

Вспомогательный диск управления

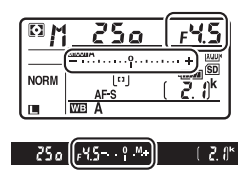

**NORM** Выдержка **WB**  $[(250]$ 

Главный диск управления

Выдержку и диафрагму можно заблокировать на выбранном значении настройки ( $\Box$  [140](#page-165-0)).

### A **Объективы AF Micro NIKKOR**

При условии использования внешнего экспонометра, соотношение экспозиции учитывается, только если кольцо диафрагмы объектива используется для установки диафрагмы.

#### A **Индикаторы экспозиции**

Индикаторы экспозиции в видоискателе и на панели управления показывают, будет ли снимок недоэкспонирован или переэкспонирован при текущих настройках. В зависимости от параметра, выбранного для пользовательской настройки b2 (Шаг EV контроля экспоз., **Q2 [294\)](#page-319-1)**, количество недоэкспонирования или переэкспонирования показывается с шагом в <sup>1</sup> /<sup>3</sup> EV, <sup>1</sup> /<sup>2</sup> EV или 1 EV. Если будут превышены пределы системы замера экспозиции, индикаторы будут мигать.

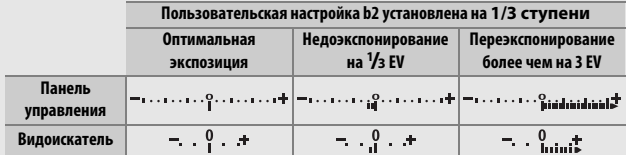

### **⊘ См. также**

Для получения информации об инвертировании индикаторов экспозиции так, чтобы отрицательные значения отображались справа, а положительные – слева, см. пользовательскую настройку f7 (**Инвертировать индик-ры**,  $(1)$  [303](#page-328-0)).

## <span id="page-162-0"></span>Длительные экспозиции (только режим **M**)

Выберите следующие значения выдержки для длительных экспозиций при съемке движущихся источников света, звезд, ночных сцен или фейерверков.

- Выдержка от руки (bu Lb): Затвор остается открытым, пока спусковая кнопка затвора удерживается нажатой. Чтобы предотвратить смазывание, используйте штатив, или дополнительный беспроводной контроллер дистанционного управления ( $\Box$  [333](#page-358-0)), или кабель дистанционного управления ( $\Box$  [334\)](#page-359-0).
- **Время (**%**)**: Запуск экспозиции при помощи спусковой кнопки затвора на фотокамере или на дополнительном кабеле дистанционного управления или беспроводном контроллере дистанционного управления. Затвор остается открытым до повторного нажатия кнопки.

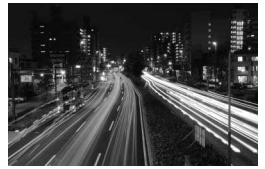

Продолжительность экспозиции: 35 с Диафрагма: f/25

# **1 Подготовьте фотокамеру к работе.**

Установите фотокамеру на штатив или поместите ее на ровную устойчивую поверхность.

### A **Длительные экспозиции**

Закройте створку окуляра видоискателя, чтобы на фотографию не повлиял свет, попадающий через видоискатель ([1] [119\)](#page-144-0). Компания Nikon рекомендует использовать полностью заряженную батарею или дополнительный сетевой блок питания с разъемом питания, чтобы предотвратить отключение питания, пока открыт затвор. Имейте в виду, что шум (яркие точки, произвольные высвеченные пикселы или неоднородность цветов) могут присутствовать при длительных экспозициях. Яркие пятна и неоднородность цветов можно уменьшить, выбрав **Вкл.** для **Под. шума для длинн. экспоз.** в меню режима фотосъемки (<sup>[286](#page-311-1)</sup>).

## **2 Выберите режим экспозиции M.**

Нажмите кнопку МОДЕ и поворачивайте главный диск управления до тех пор, пока на панели управления не отобразится **M**.

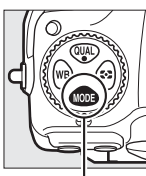

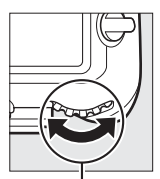

Кнопка МОДЕ Главный диск управления

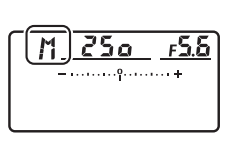

Панель управления

## **3 Выберите выдержку.**

Пока включены экспонометры поверните главный диск управления, чтобы выбрать выдержку «Выдержка от руки» (bu Lb) или «Время» (--). Индикаторы экспозиции не появляются, когда выбрана выдержка от руки (bu L b) или время (- -).

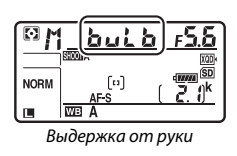

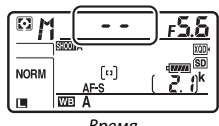

#### Время

## **4 Откройте затвор.**

**Выдержка от руки**: После фокусировки нажмите до конца спусковую кнопку затвора на фотокамере, дополнительном кабеле дистанционного управления или беспроводном контроллере дистанционного управления. Удерживайте спусковую кнопку затвора нажатой до завершения экспозиции.

**Время**: Нажмите спусковую кнопку затвора до конца.

### 138

# **5 Закройте затвор.**

**Выдержка от руки**: Уберите палец со спусковой кнопки затвора.

**Время**: Нажмите спусковую кнопку затвора до конца.

## <span id="page-165-0"></span>Блокировка выдержки и диафрагмы

Блокировка выдержки доступна в автоматическом режиме с приоритетом выдержки и ручном режиме экспозиции, а блокировка диафрагмы – в автоматическом режиме с приоритетом диафрагмы и ручном режиме экспозиции. Блокировка выдержки и диафрагмы недоступна в программном автоматическом режиме экспозиции.

### **1 Задайте блокировку выдержки и диафрагмы элементу управления фотокамерой.**

Задайте **Блокиров. выдерж. и диаф.** элементу управления с помощью пользовательской настройки f1 (**Назнач. польз. эл. управ.**, □ [301\)](#page-326-0).

# **2 Заблокируйте выдержку и/или диафрагму.**

**Выдержка (режимы экспозиции S и M)**: Нажмите выбранный элемент управления и поворачивайте главный диск управления до тех пор, пока в видоискателе и на панели управления не появятся символы  $\blacksquare$ .

Чтобы отменить блокировку выдержки,

нажмите элемент управления и поворачивайте главный диск управления до тех пор, пока с экранов не исчезнет символ  $\blacksquare$ .

### **Диафрагма (режимы экспозиции A и M)**:

Нажмите выбранный элемент управления и поворачивайте вспомогательный диск управления до тех пор, пока в видоискателе и на панели управления не появятся символы F.

Чтобы отменить блокировку диафрагмы, нажмите элемент управления и поворачивайте вспомогательный диск управления до тех пор, пока с экранов не исчезнет символ  $\square$ .

### A **См. также**

Воспользуйтесь пользовательской настройкой f3 (**Блокиров. выдерж. и**  диаф.; □ [302\)](#page-327-0), чтобы оставить блокировку выдержки и/или диафрагмы на выбранных значениях.

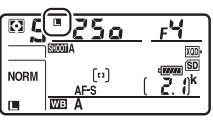

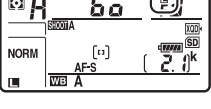

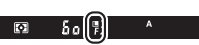

## Блокировка автоматической экспозиции (АЭ)

Используйте блокировку автоматической экспозиции для изменения компоновки фотографий после использования центровзвешенного замера и точечный замер ( $\Box$  [128](#page-153-0)) для замера экспозиции.

### **1 Заблокируйте экспозицию.**

Расположите объект в выбранной точке фокусировки и нажмите спусковую кнопку затвора наполовину. Нажав наполовину спусковую кнопку затвора и расположив объект в точке фокусировки, нажмите центральную кнопку вспомогательного селектора, чтобы заблокировать экспозицию (если используется автофокусировка, удостоверьтесь в том, что в видоискателе появился индикатор фокусировки <sup>•</sup>).

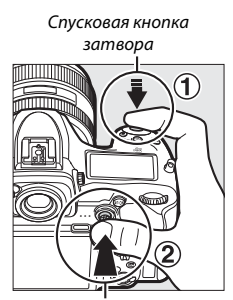

Вспомогательный селектор

Если включена блокировка экспозиции, в видоискателе отображается индикатор **AE-L**.

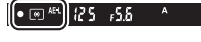

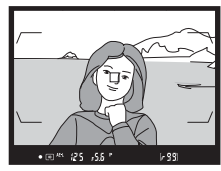

**2 Измените компоновку фотографии.**

> Удерживая нажатой центральную кнопку вспомогательного селектора, измените компоновку фотографии и выполните съемку.

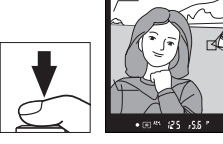

### A **Область замера**

При точечном замере экспозиция будет заблокирована на значении, замеренном в выбранной точке фокусировки ( $\Box$  [128](#page-153-1)). При центровзвешенном замере экспозиция будет заблокирована на значении, замеренном в 8 мм области вокруг центра видоискателя.

### A **Регулировка выдержки и диафрагмы**

При блокировке экспозиции следующие значения можно отрегулировать без изменения измеренных значений экспозиции:

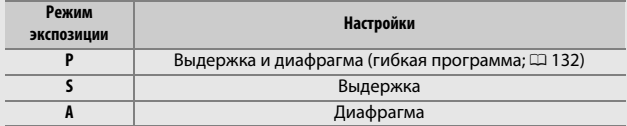

Новые значения можно проверить в видоискателе и на панели управления. Имейте в виду, что способ замера экспозиции нельзя изменить, пока активна блокировка экспозиции.

### A **См. также**

Если выбрано значение **Вкл. (нажатие наполовину)** для пользовательской настройки с1 (**Блок. АЭ спусков. кнопкой**, <sup>о 296</sup>), экспозиция будет блокироваться при нажатии спусковой кнопки затвора наполовину.

## <span id="page-168-0"></span>Коррекция экспозиции

Коррекция экспозиции используется для изменения значения экспозиции, отличного от предлагаемого фотокамерой, что позволяет делать снимки темнее или светлее. Она наиболее эффективна при использовании с центровзвешенным или точечным замером ( $\Box$  [128](#page-153-0)). Выберите значения между -5 EV (недоэкспонирование) и +5 EV (переэкспонирование) с шагом в 1 /<sup>3</sup> EV. В общем, положительные значения делают объект светлее, а отрицательные – темнее.

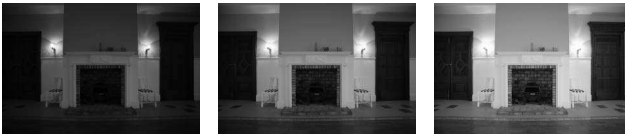

–1 EV Коррекция экспозиции отсутствует

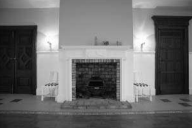

 $+1$  EV

Чтобы выбрать значение коррекции экспозиции, нажмите кнопку E и поворачивайте главный диск управления до тех пор, пока нужное значение не отобразится в видоискателе или на панели управления.

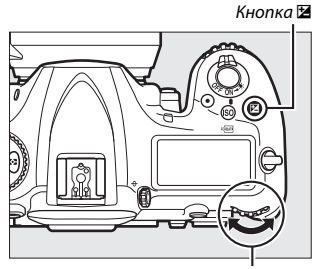

Главный диск управления Панель управления

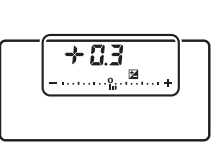

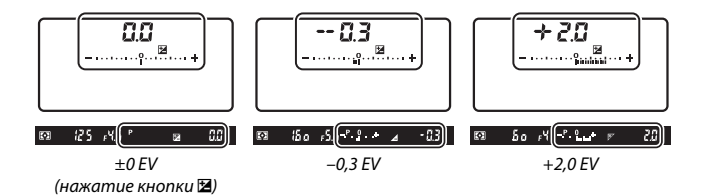

При значениях, отличных от ±0,0, 0 будет мигать в центре индикаторов экспозиции (только режимы экспозиции **P**, **S** и **A**) и символ **E** будет отображаться в видоискателе и на панели управления после того, как Вы отпустите кнопку E. Текущее значение коррекции экспозиции

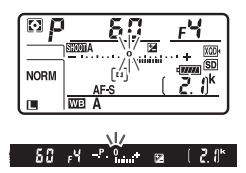

можно проверить на индикаторе экспозиции, нажав кнопку  $\mathbb Z$ .

Чтобы восстановить нормальную экспозицию, установите коррекцию экспозиции на ±0,0. Выключение фотокамеры не сбрасывает коррекцию экспозиции.

### A **Режим экспозиции M**

В режиме экспозиции **M** коррекция экспозиции влияет только на индикатор экспозиции; выдержка и диафрагма изменяться не будут.

### A **Использование вспышки**

Когда используется вспышка, коррекция экспозиции влияет как на мощность вспышки, так и на экспозицию, изменяя яркость, как основного объекта, так и фона. Пользовательскую настройку e3 (**Корр. экспоз. для**  вспышки, <sup>1</sup> [300](#page-325-2)) можно использовать для ограничения эффектов коррекции экспозиции только применительно к фону.

### A **См. также**

Для получения информации о величине шага изменения коррекции экспозиции см. пользовательскую настройку b3 (**Шаг изм. кор. эксп./всп.**, 0 [294](#page-319-2)). Для получения информации о настройках коррекции экспозиции, не используя кнопку E см. пользовательскую настройку b4 (**Простая**  коррекция экспоз., <sup>о 295</sup>). Для получения информации об автоматических изменениях экспозиции, уровня вспышки, баланса белого или активного D-Lighting см. стр. [147](#page-172-0).

## Брекетинг

Брекетинг автоматически изменяет экспозицию, уровень вспышки, Активный D-Lighting (ADL) или баланс белого при каждом снимке, выполняя «брекетинг» текущего значения. Выбирайте в ситуациях, в которых трудно получить правильные настройки, и нет времени, чтобы проверить результаты и настроить установки для каждого снимка, или же для проведения экспериментов с различными настройками для одного и того же объекта.

Брекетинг регулируется с помощью параметра **Установка автобрекетинга** в меню режима фотосъемки, которое содержит следующие параметры:

• **АЭ и вспышка**: Фотокамера использует различные значения экспозиции и уровень вспышки для серии фотографий

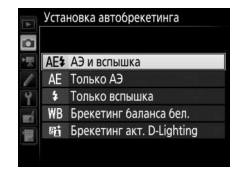

(0 [147\)](#page-172-0). Имейте в виду, что брекетинг вспышки доступен только в режиме i-TTL и, где поддерживается, в режимах управления встроенной вспышкой с автоматической диафрагмой ( $\bigcirc A$ ) ( $\Box$  [198](#page-223-0), [326](#page-351-1)).

- **Только АЭ**: Фотокамера использует различные значения экспозиции для серии фотографий.
- **Только вспышка**: Фотокамера использует различные значения уровня вспышки для серии фотографий.
- **Брекетинг баланса бел.**: Фотокамера создает несколько копий каждой фотографии, каждая с различным балансом белого ( $\Box$  [151\)](#page-176-0).
- **Брекетинг акт. D-Lighting**: Фотокамера изменяет активный D-Lighting во время серии фотографий ( $\Box$  [155](#page-180-0)).

### <span id="page-172-0"></span>❚❚ **Брекетинг экспозиции и вспышки**

Используйте для изменения экспозиции и/или уровня вспышки для серии фотографий:

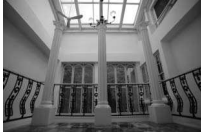

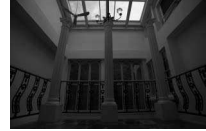

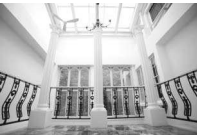

Экспозиция изменена на: 0 EV

Экспозиция изменена на:  $-1$  EV

Экспозиция изменена на:  $+1$  EV

## <span id="page-172-1"></span>**1 Выберите количество снимков.**

Нажав кнопку **«BKT»**, поверните главный диск управления, чтобы выбрать количество снимков в порядке брекетинга. Количество снимков отображается на панели управления.

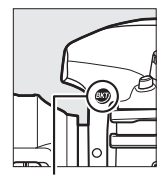

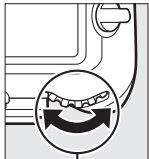

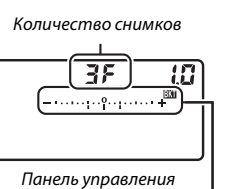

Кнопка **«BKT»** Главный диск

управления

Индикатор брекетинга экспозиции и вспышки

При настройках, отличных от нуля, на панели управления появятся символ В и индикатор брекетинга

125 - 55  $2.0^{\circ}$ 

экспозиции и вспышки, а в видоискателе будет отображаться **«BKT»**.

## **2 Выберите шаг экспозиции.**

Нажав кнопку **«BKT»**, поверните вспомогательный диск управления для выбора шага экспозиции.

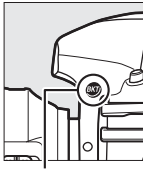

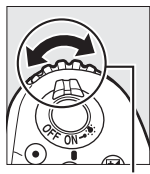

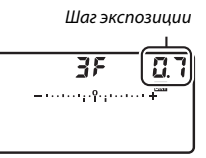

Кнопка **«BKT»** Вспомогательный диск управления

Панель управления

При настройках по умолчанию можно выбрать значение шага 0,3 (<sup>1</sup> /3), 0,7 (<sup>2</sup> /3), 1, 2 или 3 EV. Программы брекетинга с шагом 0,3 (<sup>1</sup> /3) EV перечислены ниже.

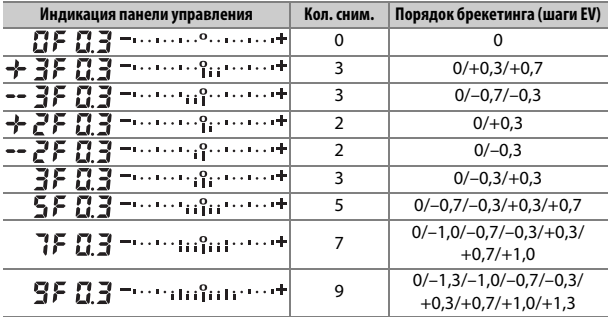

Имейте в виду, что для шага экспозиции 2 EV или более, максимальное количество снимков составляет 5; если в Шаге 1 было выбрано более высокое значение, то количество снимков, будет автоматически установлено на 5.

**3 Наведите фотографию, выполните фокусировку и сделайте снимок.**

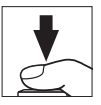

Фотокамера изменит экспозицию и/или уровень вспышки снимок за снимком, в соответствии с выбранной программой брекетинга. Изменения экспозиции добавляются к сделанным с коррекцией экспозиции (см. стр. [143\)](#page-168-0).

Во время работы брекетинга индикатор выполнения брекетинга будет отображаться в видоискателе и на панели управления. После каждого снимка с индикатора будет исчезать один сегмент.

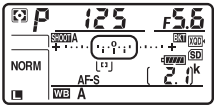

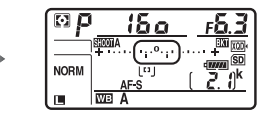

Кол-во снимков: 3; шаг: 0,7 Индикация после первого снимка

### ❚❚ **Отмена брекетинга**

Чтобы отменить брекетинг, нажмите кнопку **«BKT»** и поворачивайте главный диск управления до тех пор, пока количество снимков в порядке брекетинга не станет равно нулю ( $\mathbf{G}$ F), и не исчезнет символ В. При следующем включении брекетинга будет восстановлена программа, которая использовалась последней. Брекетинг также можно отменить, выполнив двухкнопочный сброс ( $\Box$  [230](#page-255-0)), хотя в этом случае программа брекетинга не будет восстановлена при следующем включении брекетинга.

### **⊘ См. также**

Информацию о выборе размера шага экспозиции см. в пользовательской настройке b2 (Шаг EV контроля экспоз., <sup>[294](#page-319-1)</sup>). Для получения информации о выборе порядка выполнения брекетинга см. пользовательскую настройку е7 (Порядок брекетинга, <sup>11</sup>[301\)](#page-326-1). Для получения информации о выборе функции кнопки **«BKT»** см. пользовательскую настройку f1 (**Назнач. польз. эл. управ.**) > **Кнопка "ВКТ" + 烹** (□ [301](#page-326-0)).

### A **Брекетинг экспозиции и вспышки**

В непрерывном низкоскоростном, непрерывном высокоскоростном и тихом непрерывном режимах съемка будет приостанавливаться после выполнения количества снимков, указанных в программе брекетинга. Съемка будет снова продолжена после нажатия спусковой кнопки затвора. В режиме автоспуска фотокамера сделает количество снимков, выбранное в шаге 1 на стр. [147](#page-172-1) каждый раз при нажатии спусковой кнопки затвора, независимо от параметра, выбранного для пользовательской настройки c3 (**Автоспуск**) > **Количество снимков** (0 [296\)](#page-321-0); однако интервал между съемкой кадров задается пользовательской настройкой c3 (**Автоспуск**) > **Инт-л между съемкой к-ов**. В других режимах каждый раз при нажатии спусковой кнопки затвора будет сделан один снимок.

Если карта памяти заполнится прежде, чем будут сделаны все снимки в выбранном порядке, съемку можно возобновить со следующего по порядку снимка, после замены карты памяти или удаления снимков, для освобождения места на карте памяти. Если фотокамера выключится прежде, чем будут сделаны все снимки в выбранном порядке, брекетинг возобновит работу со следующего по порядку снимка при включении фотокамеры.

#### A **Брекетинг экспозиции**

Фотокамера изменяет экспозицию, варьируя выдержку и диафрагму (программный автоматический режим), диафрагму (автоматический режим с приоритетом выдержки) или выдержку (автоматический режим с приоритетом диафрагмы и ручной режим экспозиции). При выборе **Вкл.** для Настройки чувствит. ISO > Авт. управл. чувствит. ISO (CD [125\)](#page-150-0) в режимах Р, **S** и **A** и не установленной вспышке фотокамера будет изменять экспозицию, варьируя чувствительность ISO и варьируя только выдержку и/или диафрагму, если превышаются пределы системы экспозиции. Пользовательскую настройку e6 (**Автобрекетинг (режим М)**,  $\Box$  [301](#page-326-2)) можно использовать для изменения способа выполнения брекетинга экспозиции и вспышки фотокамерой в ручном режиме экспозиции. Брекетинг можно выполнить посредством изменения мощности вспышки вместе с выдержкой и/или диафрагмой, или посредством изменения только мощности вспышки.

### <span id="page-176-0"></span>❚❚ **Брекетинг баланса белого**

Фотокамера создает несколько копий каждой фотографии, каждая с различным балансом белого.

## **1 Выберите количество снимков.**

Нажав кнопку **«BKT»**, поверните главный диск управления, чтобы выбрать количество снимков в порядке брекетинга. Количество снимков отображается на панели управления.

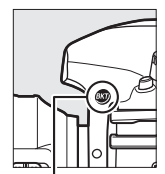

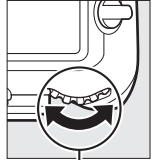

Кнопка **«BKT»** Главный диск управления

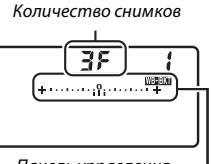

Панель управления

Индикатор брекетинга баланса белого

При настройках, отличных от нуля, на панели управления появятся символ

 $125 - 555$  $2.0^{\circ}$ 

**W ВКТ** и индикатор брекетинга баланса

белого, а в видоискателе будет отображаться **«BKT»**.

## **2 Выберите шаг баланса белого.**

Нажав кнопку **«BKT»**, поверните вспомогательный диск управления для выбора настройки баланса белого. Каждый шаг примерно равен 5 майред.

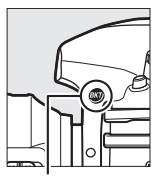

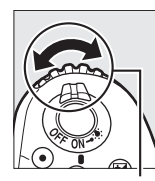

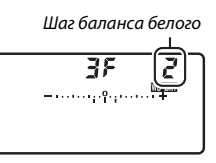

Кнопка **«BKT»** Вспомогательный диск управления

Панель управления

Выберите шаг 1 (5 майред), 2 (10 майред) или 3 (15 майред). Более высокие значения **B** соответствуют увеличенному количеству синего, более высокие значения **A** соответствуют увеличенному количеству янтарного ( $\Box$  [163\)](#page-188-0). Программы брекетинга с шагом, равным 1, перечислены ниже.

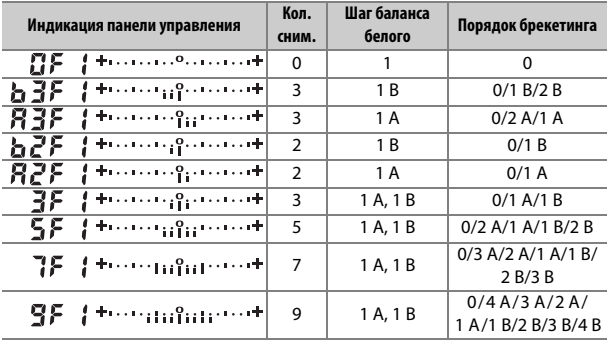

Каждый снимок будет обработан, чтобы создать несколько копий, измененных в программе брекетинга, и каждая копия будет иметь различный баланс белого. Изменения баланса белого добавляются к настройке баланса белого, сделанные при помощи тонкой настройки баланса белого.

Если количество снимков в программе брекетинга превышает число оставшихся кадров, то на панели управления появятся  $F$   $\mu$   $\iota$   $\iota$  и символ соответствующей карты, а в видоискателе появится мигающий символ  $f_u$ , как показано на рисунке справа, и спуск затвора будет заблокирован. Съемка возобновится,

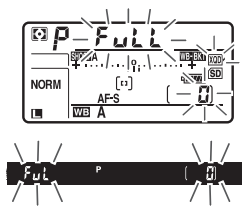

после того, как будет вставлена новая карта памяти.

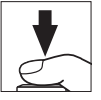

### ❚❚ **Отмена брекетинга**

Чтобы отменить брекетинг, нажмите кнопку **«BKT»** и поворачивайте главный диск управления до тех пор, пока количество снимков в W . При следующем включении брекетинга будет восстановлена порядке брекетинга не станет равно нулю ( $\mathbf{G}$ F), и не исчезнет символ программа, которая использовалась последней. Брекетинг также можно отменить, выполнив двухкнопочный сброс ( $\Box$  [230](#page-255-0)), хотя в этом случае программа брекетинга не будет восстановлена при следующем включении брекетинга.

### A **Брекетинг баланса белого**

Брекетинг баланса белого недоступен при качестве изображения NEF (RAW). При выборе параметра NEF (RAW) или NEF (RAW) + JPEG брекетинг баланса белого отменяется.

Брекетинг баланса белого влияет только на цветовую температуру (янтарно-синяя ось на дисплее тонкой настройки баланса белого, [12] [163\)](#page-188-0). На зелено-пурпурной оси настройки не производятся.

В режиме автоспуска количество копий, определенных в программе брекетинга, будет создаваться при каждом нажатии спусковой кнопки затвора, независимо от параметра, выбранного для пользовательской настройки с3 (Автоспуск) > Количество снимков (<sup>2</sup> [296](#page-321-0)).

Если фотокамеру выключить, пока горит индикатор доступа к карте памяти, фотокамера выключится только после того, как будут записаны все фотографии в этой последовательности.
# <span id="page-180-1"></span>❚❚ **Брекетинг акт. D-Lighting**

Фотокамера изменяет активный D-Lighting во время серии экспозиций.

# <span id="page-180-0"></span>**1 Выберите количество снимков.**

Нажав кнопку **«BKT»**, поверните главный диск управления, чтобы выбрать количество снимков в порядке брекетинга. Количество снимков отображается на панели управления.

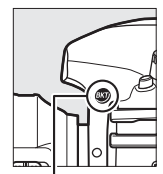

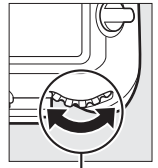

Кнопка **«BKT»** Главный диск управления

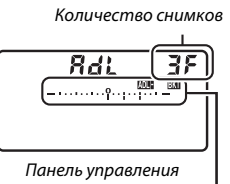

Индикатор брекетинга активного D-Lighting

При настройках, отличных от нуля, на панели управления появятся символ **полеж** и индикатор брекетинга активного D-Lighting, а в видоискателе будет отображаться **«BKT»**. Выберите два снимка, чтобы сделать одну фотографию с выключенным активным D-Lighting, а другую фотографию с выбранным значением. Выберите от трех до пяти снимков, чтобы сделать серию фотографий с Активным D-Lighting, установленным на **Выкл.**, **Умеренный** и **Нормальный** (три снимка), **Выкл.**, **Умеренный**, **Нормальный** и **Усиленный** (четыре снимка) или **Выкл.**, **Умеренный**, **Нормальный**, **Усиленный** и **Сверхусиленный** (пять снимков). Если Вы выберите более двух снимков, приступайте к Шагу 3.

# **2 Выберите Активный D-Lighting.**

Нажав кнопку **«BKT»**, поверните вспомогательный диск управления для выбора активного D-Lighting.

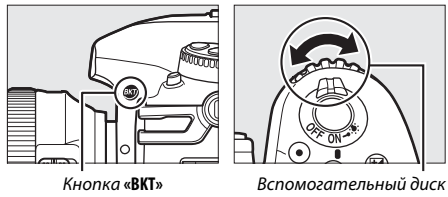

управления

Активный D-Lighting отображается на панели управления.

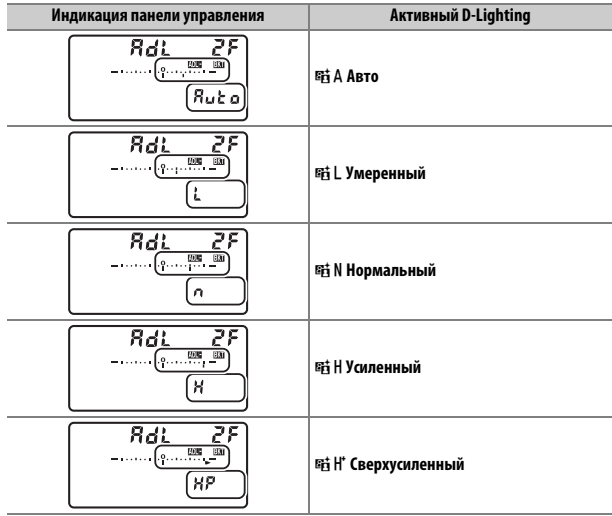

**3 Наведите фотографию, выполните фокусировку и сделайте снимок.**

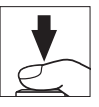

Фотокамера будет изменять активный D-Lighting от снимка к снимку, в соответствии с выбранной программой брекетинга. Во время работы брекетинга индикатор выполнения брекетинга будет отображаться на панели управления. После каждого снимка с индикатора будет исчезать один сегмент.

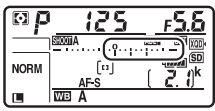

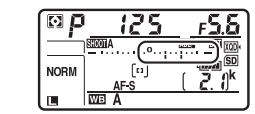

Кол. сним.: 3 Индикация после первого снимка

# ❚❚ **Отмена брекетинга**

Чтобы отменить брекетинг, нажмите кнопку **«BKT»** и поворачивайте главный диск управления до тех пор, пока количество снимков в d . При следующем включении брекетинга будет восстановлена порядке брекетинга не станет равно нулю ( $\mathbf{G}$ F), и не исчезнет символ программа, которая использовалась последней. Брекетинг также можно отменить, выполнив двухкнопочный сброс ( $\Box$  [230](#page-255-0)), хотя в этом случае программа брекетинга не будет восстановлена при следующем включении брекетинга.

### A **Брекетинг акт. D-Lighting**

В непрерывном низкоскоростном, непрерывном высокоскоростном и тихом непрерывном режимах съемка будет приостанавливаться после выполнения количества снимков, указанных в программе брекетинга. Съемка будет снова продолжена после нажатия спусковой кнопки затвора. В режиме автоспуска фотокамера сделает количество снимков, выбранное в шаге 1 на стр. [155](#page-180-0) каждый раз при нажатии спусковой кнопки затвора, независимо от параметра, выбранного для пользовательской настройки c3 (**Автоспуск**) > Количество снимков (**QD** [296\)](#page-321-0); однако интервал между съемкой кадров задается пользовательской настройкой c3 (**Автоспуск**) > **Инт-л между съемкой к-ов**. В других режимах каждый раз при нажатии спусковой кнопки затвора будет сделан один снимок.

Если карта памяти заполнится прежде, чем будут сделаны все снимки в выбранном порядке, съемку можно возобновить со следующего по порядку снимка, после замены карты памяти или удаления снимков, для освобождения места на карте памяти. Если фотокамера выключится прежде, чем будут сделаны все снимки в выбранном порядке, брекетинг возобновит работу со следующего по порядку снимка при включении фотокамеры.

# **Баланс белого**

# Параметры баланса белого

Баланс белого гарантирует отсутствие изменения цветов в зависимости от цвета освещения источника. Для большинства источников света рекомендуется автоматический баланс белого. Если желаемых результатов нельзя достичь с помощью автоматического баланса белого, выберите параметр из списка ниже или используйте предустановку баланса белого.

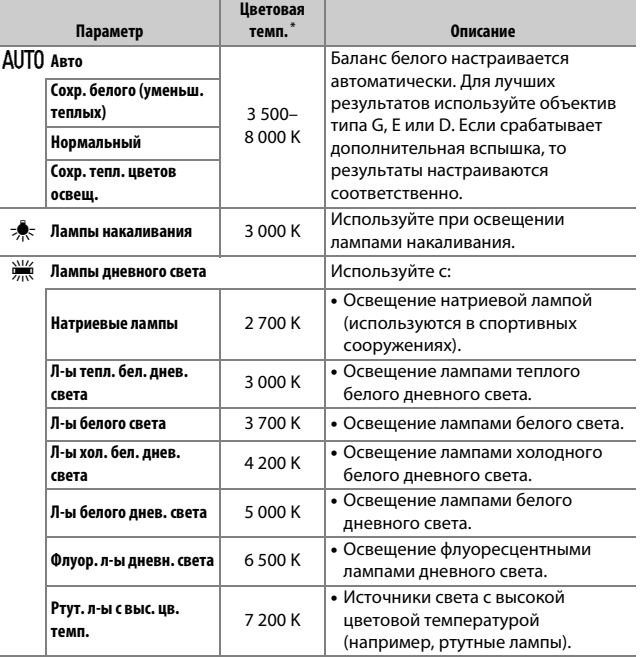

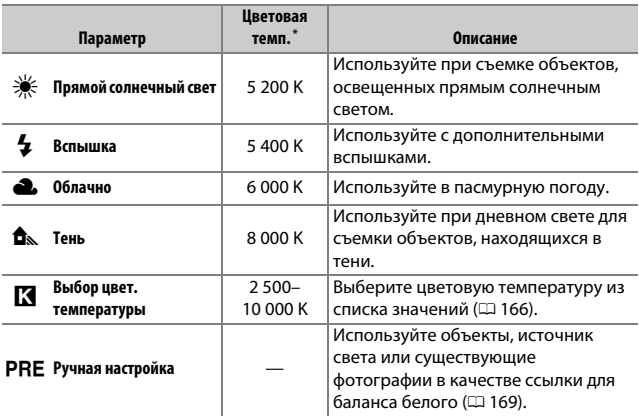

\* Все значения приблизительны и не отражают тонкой настройки (если применимо).

Баланс белого можно выбрать, нажав кнопку WB и поворачивая главный диск управления до тех пор, пока нужная настройка не отобразится на панели управления.

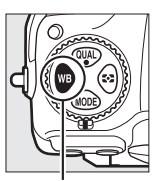

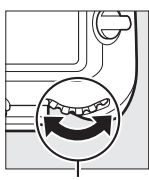

Кнопка WB Главный диск управления

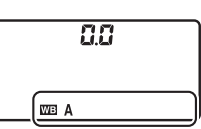

Панель управления

#### A **Меню режима фотосъемки**

Баланс белого также можно настроить при использовании параметра **Баланс белого** в меню режима фото или видеосъемки ( $\Box$  [285,](#page-310-0) [289](#page-314-0)), которые также можно использовать для тонкой настройки баланса белого ( $\Box$  [163\)](#page-188-0), или для управления предустановками баланса белого ( $\Box$  [169](#page-194-0)). Параметр **Авто** в меню **Баланс белого** предлагает выбор параметров **Сохр. белого (уменьш. теплых)**, **Нормальный** и **Сохр. тепл. цветов освещ.** Благодаря параметру **Сохр. белого (уменьш. теплых)** белые области, записанные при освещении лампами накаливания, выглядят белыми, а параметр **Сохр. тепл. цветов освещ.** сохраняет теплые оттенки, которые мы обычно воспринимаем при освещении лампами накаливания. Параметр **Ж Лампы дневного света** можно использовать для выбора источника света из списка ламп накаливания.

#### A **Освещение студийными вспышками**

Автоматический баланс белого может не привести к желаемым результатам при использовании больших студийных вспышек. Используйте предустановку баланса белого или установите баланс белого в режим **Вспышка** и используйте тонкую настройку, чтобы настроить баланс белого.

### A **См. также**

Брекетинг баланса белого (<sup>11</sup> [151](#page-176-0)) создает несколько копий каждой сделанной фотографии с различным балансом белого для «брекетинга» текущего значения.

#### A **Цветовая температура**

Цвет, воспринимаемый человеком, зависит от особенностей его зрения и других условий. Цветовая температура – объективная мера цвета источника света, определяемая как температура объекта, при которой он излучает свет той же длины волны. Если источники света с цветовой температурой в границах 5 000–5 500 K воспринимаются белыми, то источники света с более низкой цветовой температурой, например, лампы накаливания, воспринимаются слегка желтоватыми или красноватыми. В свете источников с более высокой цветовой температурой присутствуют оттенки синего.

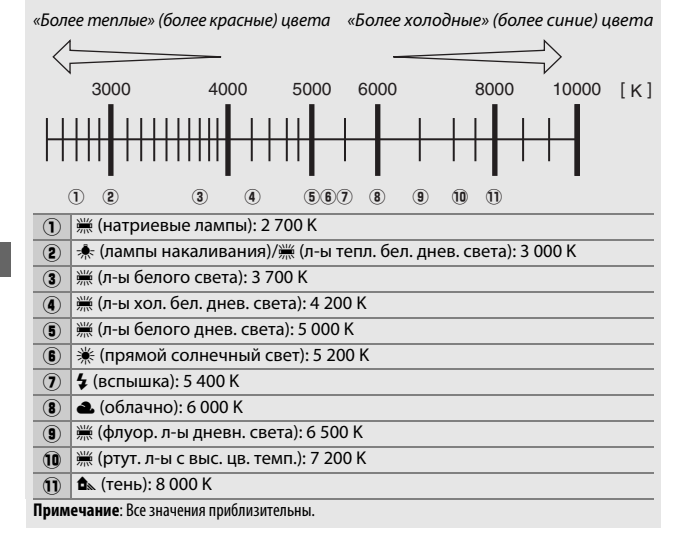

# <span id="page-188-0"></span>Тонкая настройка баланса белого

При настройках, отличных от K (**Выбор цвет. температуры**), можно выполнить «тонкую настройку» баланса белого для различных источников освещения или намеренно внести в изображение цветовые оттенки.

# ❚❚ **Меню баланса белого**

Для тонкой настройки баланса белого с помощью меню режима фотосъемки выберите **Баланс белого** и выполните следующие действия.

# **1 Отобразите параметры тонкой настройки.**

Выделите параметр баланса белого и нажмите <sup>3</sup> (если отображается подменю, выберите нужный параметр и снова нажмите 2, чтобы отобразить параметры тонкой настройки; для

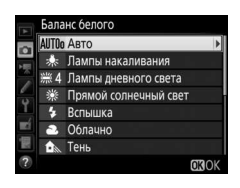

получения более подробной информации о тонкой настройке ручной настройки баланса белого см. стр. [179\)](#page-204-0).

# <span id="page-188-1"></span>**2 Выполните тонкую настройку баланса белого.**

Для тонкой настройки баланса белого используйте мультиселектор. Можно выполнить тонкую настройку баланса белого на оси янтарно (A)–синего (B) с шагом 0,5 и зелено (G)–пурпурного (M) с шагом 0,25. Горизонтальная (янтарносиняя) ось соответствует цветовой температуре, в то время как

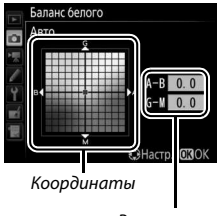

Регулировка

вертикальная (зелено-пурпурная) ось имеет схожий эффект с соответствующими фильтрами цветовой коррекции (CC). Горизонтальная ось имеет деления с шагом, равные около 5 майред, вертикальная ось – с шагом примерно 0,05 единиц диффузной плотности.

**3 Нажмите** <sup>®</sup>.

Нажмите <sup>®</sup>, чтобы сохранить параметры и вернуться в меню режима фотосъемки. Если была выполнена тонкая настройка баланса белого, то на

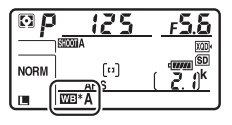

панели управления отобразится звездочка («\*).

# ❚❚ **Кнопка** U

При настройках, отличных от **K** (Выбор цвет. температуры) и PRE (**Ручная настройка**), кнопку U можно использовать для тонкой настройки баланса белого на янтарно (А)–синей (В) оси (Ф [163;](#page-188-1) чтобы выполнить тонкую настройку баланса белого при выборе PRE. воспользуйтесь меню режима фотосъемки, как описано на стр. [179\)](#page-204-0). Нажмите кнопку WB и поворачивайте вспомогательный диск управления для тонкой настройки баланса белого с шагом 0,5 (с каждым полным шагом, равным примерно 5 майред) до тех пор, пока нужное значение не будет отображаться на панели управления. Поворот вспомогательного диска управления влево увеличивает количество янтарного (А). Поворот вспомогательного диска управления вправо увеличивает количество синего (В). При настройках, отличных от 0, на панели управления появляется звездочка («**\***»).

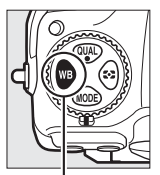

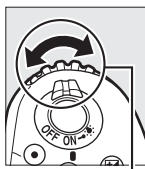

Кнопка WB Вспомогательный диск управления

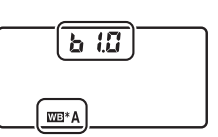

Панель управления

### A **Информационный экран**

Во время фотосъемки с использованием видоискателя можно нажать кнопку WB, чтобы отрегулировать настройки баланса белого на информационном экране. Поверните главный диск управления, чтобы выбрать режим баланса белого и поверните вспомогательный диск управления для выбора цветовой температуры (режим K, «выбор цветовой температуры») или

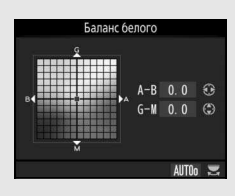

предустановки баланса белого (режим ручной настройки), или с помощью мультиселектора для тонкой настройки баланса белого на янтарно (A)–синей (B) и зелено (G)–пурпурной (M) осях (другие режимы баланса белого).

### A **Тонкая настройка баланса белого**

Цвета на осях тонкой настройки являются относительными, а не абсолютными. Например, перемещение курсора в положение **B** (синий), когда для параметра баланса белого выбрано «теплое» значение, такое как  $*$  **(Лампы накаливания**), приведет к тому, что фотографии станут более «холодными», но не синими.

### <span id="page-190-0"></span>A **«Майред»**

Любое изменение в цветовой температуре приводит к более сильным изменениям цвета при низких цветовых температурах, чем при высоких. Например, изменение в 1 000 K приводит к более сильному изменению цвета в 3 000 K, чем в 6 000 K. Майред, рассчитанный путем умножения сдвига цветовой температуры на 10<sup>6</sup>, является величиной цветовой температуры, которая принимает во внимание такое изменение, которое является частью, используемой в фильтрах коррекции цветовой температуры. Например:

- 4 000 K–3 000 K (разница в 1 000 K) = 83 майреда
- 7 000 K–6 000 K (разница в 1 000 K) = 24 майреда

# <span id="page-191-0"></span>Выбор цветовой температуры

Следуйте описанным ниже действиям, чтобы выбрать цветовую температуру при выборе K (**Выбор цвет. температуры**) для баланса белого.

### D **Выбор цветовой температуры**

Имейте в виду, что желаемые результаты нельзя достичь со вспышкой или освешением от лампы дневного света. Выберите <sup>4</sup> (Вспышка) или **I (Лампы дневного света)** для этих источников. Для других источников, сделайте пробный снимок, чтобы определить подходит ли данное значение.

# ❚❚ **Меню баланса белого**

Цветовую температуру можно выбрать с помощью параметров **Баланс белого** в меню режима фотосъемки. Введите значения для осей янтарно-синего и зелено-пурпурного, как описано ниже.

# **1 Выберите Выбор цвет. температуры.**

Выберите **Баланс белого** в меню режима фотосъемки, затем выделите Выбор цвет. температуры и нажмите  $\circledast$ .

# **2 Выберите значение для янтарносинего.**

Нажмите кнопку **4** или  $\odot$ , чтобы выделить цифры, затем нажмите  $\textcircled{\}$  или  $\bigodot$ , чтобы их изменить.

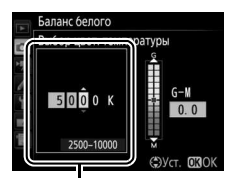

Значение для янтарно (A) синей (B) оси

# **3 Выберите значение для зеленопурпурного.**

Нажмите  $\textcircled{\tiny{\textcircled{\tiny\textcirc}}}$  или  $\textcircled{\tiny{\textcircled{\tiny\textcirc}}}$ , чтобы выделить ось **G** (зеленая) или **M** (пурпурная), и нажмите  $\bigcirc$  или  $\bigcirc$ , чтобы выбрать значение.

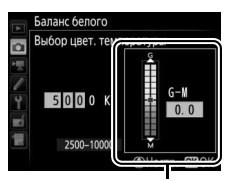

Значение для зелено (G) пурпурной (M) оси

# **4 Нажмите** <sup>®</sup>.

Нажмите <sup>®</sup>, чтобы сохранить изменения и вернуться в меню режима

фотосъемки. Если выбрано значение,

отличное от 0, для зелено

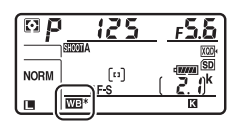

(G)–пурпурной (M) оси, то на панели управления отобразится звездочка («\*).

# ❚❚ **Кнопка** U

Когда выбран параметр **K (Выбор цвет. температуры**) кнопку WB можно использовать для выбора цветовой температуры, хотя только для янтарно (A)–синей (B) оси. Нажмите кнопку WB и поворачивайте вспомогательный диск управления до тех пор, пока нужное значение не будет отображаться на панели управления (регулировка выполняется в майредах;  $\Box$  [165](#page-190-0)). Чтобы ввести цветовую температуру напрямую, нажмите кнопку WB и нажмите  $\circledast$ или  $\circledast$ , чтобы выделить цифру, и нажмите  $\circledast$  или  $\circledast$ , чтобы ее изменить.

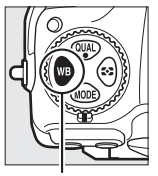

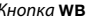

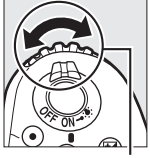

Кнопка WB Вспомогательный диск управления

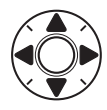

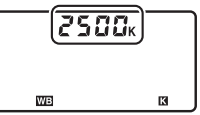

Панель управления

# <span id="page-194-0"></span>Ручная настройка

Ручная настройка предназначена для записи и повторного использования определенных значений баланса белого при съемке в условиях смешанного освещения или для корректирования влияния источников освещения, дающих сильные оттенки. Фотокамера может хранить до шести значений предустановки баланса белого в предустановках от d-1 до d-6. Имеется два способа выполнения предустановки баланса белого:

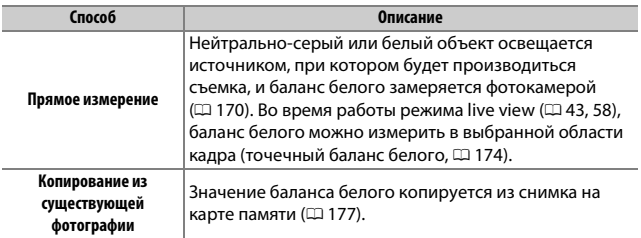

#### A **Предустановки баланса белого**

Изменения предустановок баланса белого относятся ко всем банкам меню режима фотосъемки ( $\Box$  [283](#page-308-0)).

# <span id="page-195-0"></span>**1 Осветите эталонный объект.**

Поместите нейтрально-серый или белый объект под источник света, который будет использоваться для финальной фотографии. В студийных условиях в качестве эталонного объекта рекомендуется использовать стандартный серый шаблон. Имейте в виду, что экспозиция автоматически увеличивается на 1 EV при измерении баланса белого; в режиме экспозиции **M**, настройте экспозицию так, чтобы индикатор экспозиции показывал  $\pm 0$  ( $\Box$  [136\)](#page-161-0).

# **2 Установите баланс белого на** L **(Ручная настройка).**

Нажмите кнопку WB и поворачивайте главный диск управления до тех пор, пока на панели управления не отобразится PRE.

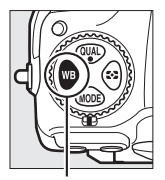

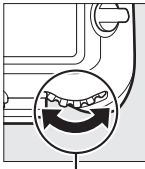

Кнопка WB Главный диск управления

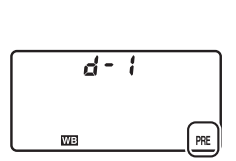

Панель управления

#### A **Измерение ручной настройки баланса белого (фотосъемка с использованием видоискателя)**

Ручную настройку баланса белого нельзя измерить во время съемки фотографии HDR (2 [191](#page-216-0)) или мультиэкспозиции (2 [236](#page-261-0)).

# **3 Выберите предустановку.**

Нажмите кнопку WB и поворачивайте вспомогательный диск управления до тех пор, пока нужная предустановка баланса белого (от d-1 до d-6) не будет отображаться на панели управления.

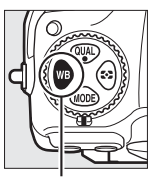

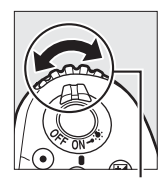

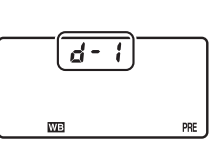

Панель управления

Кнопка WB Вспомогательный диск управления

# **4 Выберите режим прямого измерения.**

На короткое время отпустите кнопку WB, а затем нажмите кнопку до тех пор, пока на панели управления не начнет мигать символ PRE. Мигающий символ Р. Е также появится в видоискателе.

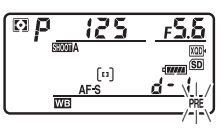

Панель управления

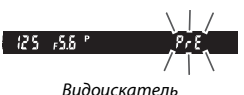

# **5 Измерьте баланс белого.**

За несколько секунд до того, как индикатор перестанет мигать, поместите эталонный объект в кадр так, чтобы он заполнил все поле видоискателя, и нажмите спусковую кнопку затвора до конца.

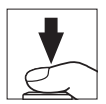

Фотокамера измерит значение для баланса белого и сохранит его в предустановке, выбранной в шаге 3. Фотографии записываться не будут; баланс белого можно измерить точно, даже когда фотокамера не сфокусирована.

# **6 Проверьте результаты.**

Если фотокамера произвела замер значения баланса белого, на панели управления замигает **Good**, пока в видоискателе будет мигать  $\mathbf{G}$ . Нажмите спусковую кнопку затвора наполовину, чтобы выйти в режим съемки.

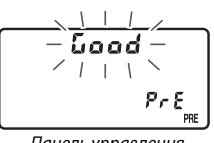

Панель управления

Видоискатель

9ء ۾

В условиях слишком тусклого или слишком яркого освещения фотокамера не всегда может измерить значение баланса белого. Мигающий символ в а Б н появится на панели управления и в видоискателе. Нажмите спусковую кнопку затвора на половину, чтобы вернуться к шагу 5 и снова произвести замер баланса белого.

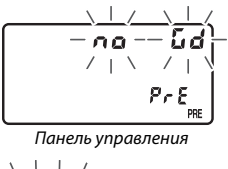

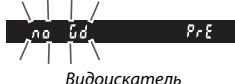

#### **22 Режим прямого измерения**

Если при фотосъемке с использованием видоискателя во время мигания экрана не выполняются никакие действия, режим прямого измерения прекратит работу за время, выбранное в пользовательской настройке c2 **(Таймер режима ожидания,**  $\Box$  **[296\)](#page-321-1).** 

#### A **Защищенные предустановки**

Если текущая предустановка защищена ( $\Box$  [179\)](#page-204-1), то на панели управления и в видоискателе будет мигать  $P_{\text{r}}$  при попытке измерить новое значение.

# A **Выбор предустановки**

При выборе **Ручная настройка** для параметра **Баланс белого** в меню режима фотосъемки отображается окно, показанное на рисунке справа; выделите предустановку и нажмите  $\otimes$ . Если на данный момент не существует никакого значения для выбранной предустановки, баланс белого будет установлен на 5 200 K, что соответствует установке **Прямой солнечный свет**.

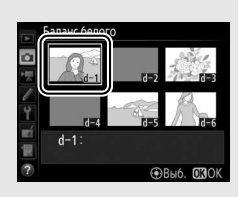

# <span id="page-199-0"></span>**Live view (точечный баланс белого)**

Во время режима live view ( $\Box$  [43](#page-68-0), [58\)](#page-83-0) баланс белого можно измерить в выбранной области кадра, что исключает необходимость подготовки эталонного объекта или смены объективов во время фотосъемки в режиме телефото.

# $\blacksquare$  Нажмите кнопку  $\boxdot$ .

Зеркало поднимется, на мониторе фотокамеры отобразится сцена, видимая через объектив.

# **2 Установите баланс белого на** L **(Ручная настройка).**

Нажмите кнопку WB и поворачивайте главный диск управления до тех пор, пока на мониторе не отобразится PRE.

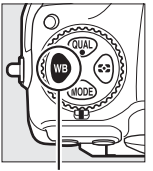

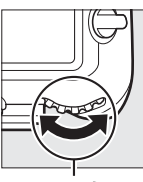

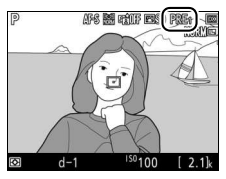

Кнопка WB Главный диск управления

Монитор

# **3 Выберите предустановку.**

Нажмите кнопку WB и поворачивайте вспомогательный диск управления до тех пор, пока нужная предустановка баланса белого (от d-1 до d-6) не будет отображаться на мониторе.

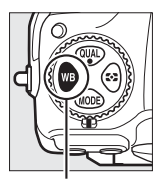

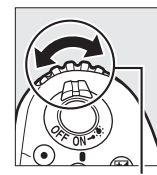

#### Кнопка WB Вспомогательный диск управления

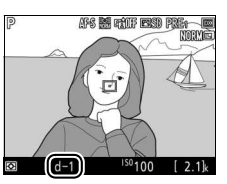

Монитор

**4 Выберите режим прямого измерения.** На короткое время отпустите кнопку WB, а затем нажмите кнопку до тех пор, пока на мониторе не начнет мигать символ PRE. В выбранной точке фокусировки отобразится мишень точечного баланса белого  $(\Box)$ .

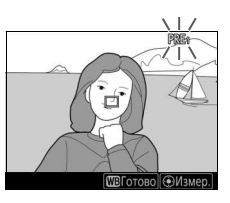

# **5 Расположите мишень на белой или серой области.**

Пока на дисплее мигает PRE. воспользуйтесь мультиселектором, чтобы расположить  $\Box$  в белой или серой области объекта. Для увеличения области вокруг мишени для более точного расположения нажмите кнопку X. Баланс белого также можно измерить

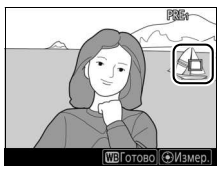

в любом месте кадра, коснувшись объекта на мониторе, и в этом случае нет необходимости нажимать центральную часть мультиселектора или спусковую кнопку затвора, как описано в шаге 6.

# **6 Измерьте баланс белого.**

Нажмите центральную кнопку мультиселектора или нажмите спусковую кнопку затвора до конца, чтобы измерить баланс белого. Время, доступное для измерения баланса белого, равно времени, выбранному для пользовательской настройки c4

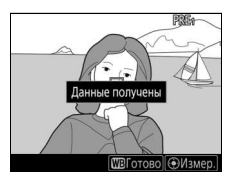

**(Задержка откл. монитора) > Live view (** $\Box$  **[296\)](#page-321-2).** 

Если фотокамера не в состоянии измерить баланс белого, то появится сообщение, показанное справа. Выберите новую мишень баланса белого и повторите процедуру, начиная с шага 5.

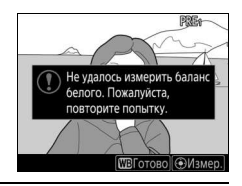

#### **7 Выйдите из режима прямого измерения.**

Нажмите кнопку WB для выхода из режима прямого измерения.

Предустановки баланса белого можно просмотреть, выбрав **Ручная настройка** для **Баланс белого** в меню режима фотосъемки или видеосъемки. Расположение целей, используемых для измерения предустановки баланса белого, отображается в предустановках, записанных во время live view.

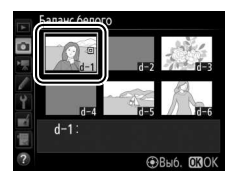

### D **Измерение ручной настройки баланса белого (Live View)** Ручную настройку баланса белого нельзя измерить, пока действует

экспозиция HDR (CD [191\)](#page-216-0), или когда Нет выбрано для **Б/б дисп. при фотос. live view** ( $\Box$  [51](#page-76-0)).

# **Управление предустановками**

# <span id="page-202-0"></span>**■■ Копирование баланса белого из фотографии**

Чтобы скопировать значение баланса белого из существующей фотографии на выбранную предустановку, выполните следующие действия.

**1 Выберите Ручная настройка.** Выберите **Баланс белого** в меню режима фотосъемки, затем выделите **Ручная настройка** и нажмите  $\circledast$ .

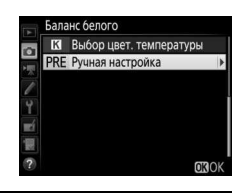

**2 Выберите место назначения.** Выделите предустановку (от d-1 до d-6) в качестве места назначения и нажмите центральную кнопку мультиселектора.

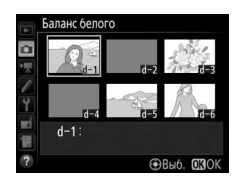

**3 Выберите Выбрать изображение.** Выделите **Выбрать изображение** и нажмите **(** $\bullet$ ).

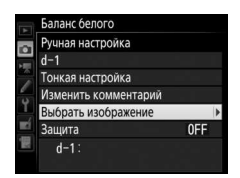

**4 Выделите исходное изображение.** Выделите исходное изображение. Чтобы просмотреть выделенное изображение в полнокадровом режиме, нажмите и удерживайте кнопку  $\mathcal{R}$ .

Чтобы посмотреть изображения в других местах, нажмите  $\mathbb{R}$  ( $\mathbf{L}$ ) и выберите нужную карту памяти и папку  $(D256)$  $(D256)$ .

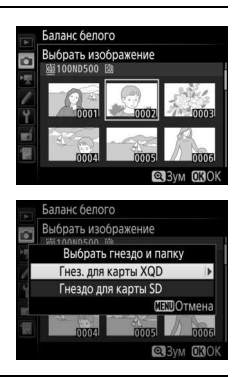

# **5 Скопируйте значение баланса белого.**

Нажмите <sup>®</sup>, чтобы скопировать значение баланса белого для выделенной фотографии в выбранную предустановку. Если выделенная фотография имеет комментарий ( $\Box$  [306\)](#page-331-0), он будет скопирован в комментарий для выбранной предустановки.

Выделите текущую предустановку баланса белого (d-1-d-6), и нажмите <sup>3</sup>, чтобы выбрать другую предустановку.

#### Баланс белого Ручная настройка  $d-1$ **•Изменить** Тонкая настройка Изменить комментарий Выбрать изображение OFF Зашита  $d-1$ :

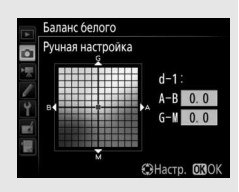

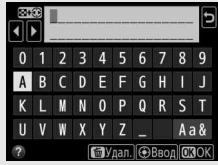

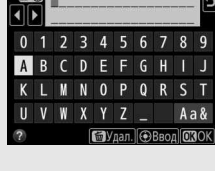

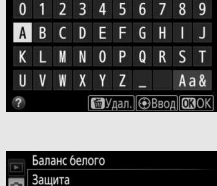

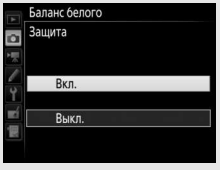

#### <span id="page-204-0"></span>A **Тонкая настройка предустановки баланса белого**

Тонкую настройку выбранной предустановки можно выполнить, выбрав **Тонкая настройка** и отрегулировав баланс белого, как описано на стр. [163.](#page-188-1)

#### A **Изменить комментарий**

Для ввода описательного комментария длиной до 36 символов для текущей предустановки баланса белого выберите **Изменить комментарий** в меню ручной настройки баланса белого и введите комментарий, описанный на стр. [186](#page-211-0).

# <span id="page-204-1"></span>A **Защита**

Для защиты текущей предустановки баланса белого выберите **Защита** в меню ручной настройки баланса белого, затем выделите **Вкл.** и нажмите <sup>®</sup>. Защищенные предустановки изменить нельзя, и нельзя использовать параметры **Тонкая настройка** и **Изменить комментарий**.

# **Коррекция изображения**

# Режимы Picture Control

# <span id="page-205-0"></span>**Выбор Picture Control**

Выберите Picture Control в соответствии с объектом съемки или типом сюжета.

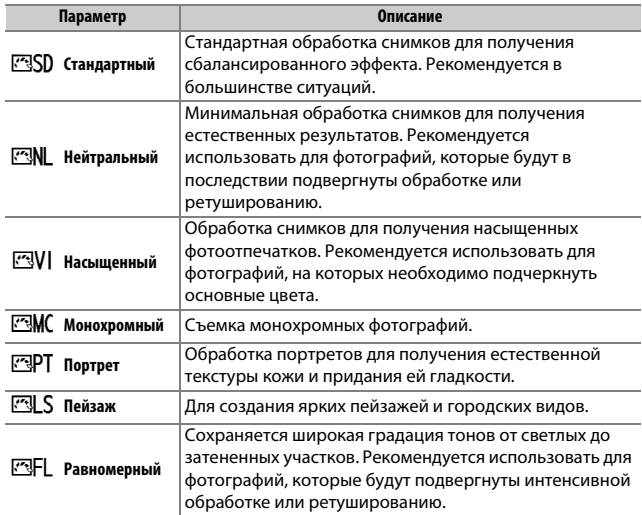

# **Нажмите 0-п** ( $\mathbb{Z}/?$ ).

Откроется список Picture Control.

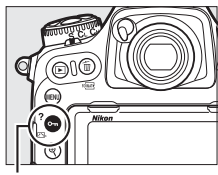

Кнопка **О-п** ( $\mathbb{Z}/?$ )

# **2 Выберите Picture Control.** Выделите нужный Picture Control и нажмите ®.

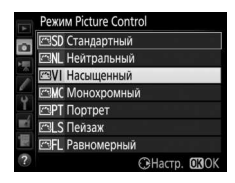

### A **Пользовательские Picture Control**

Пользовательские Picture Control создаются путем изменения существующих Picture Control при помощи параметра **Работа с реж. Picture Control** в меню режима фото- или видеосъемки (<sup>2[185](#page-210-0)</sup>). Пользовательские Picture Control можно сохранить на карте памяти для обмена с другими фотокамерами той же модели и совместимым программным обеспечением.

### A **Индикатор Picture Control**

Текущий Picture Control отображается на информационном экране, если нажата кнопка info.

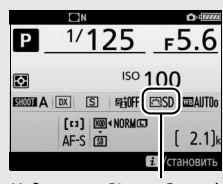

Индикатор Picture Control

### A **Меню режима съемки**

Picture Control также можно выбрать, воспользовавшись параметром **Режим Picture Control** в меню режима фото- и видеосъемки ( $\Box$  [285,](#page-310-1) [289](#page-314-1)).

# **Изменение режимов Picture Control**

Существующие предустановленные или пользовательские Picture Control ( $\Box$  [185\)](#page-210-1) можно изменить в соответствии с сюжетом или творческим замыслом фотографа. Выберите сбалансированное сочетание настроек при помощи **Быстрая настройка** или создайте вручную индивидуальные настройки.

# **1 Выберите Picture Control.** Выделите нужный Picture Control в списке Picture Control (<sup>22</sup> [180\)](#page-205-0) и нажмите

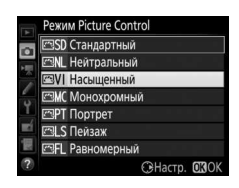

# **2 Отрегулируйте настройки.**

Нажмите <sup>4</sup> или  $\odot$ , чтобы выделить необходимую настройку и нажмите  $\bigcirc$ или 2, чтобы выбрать значение с шагом 1, или поверните вспомогательный диск управления, чтобы выбрать значение с шагом 0,25 ( $\Box$  [183\)](#page-208-0). Повторяйте этот шаг

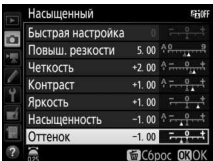

до тех пор, пока не будут установлены все настройки или выберите комбинацию предустановки, выделив **Быстрая настройка** и нажав **4** или (В. Для восстановления значений по умолчанию нажмите кнопку  $\tilde{m}$  ( $Q$ ).

**3 Нажмите** <sup>®</sup>.

 $\Omega$ .

#### A **Изменение исходных Picture Control**

Picture Control, созданные в результате изменения настроек по умолчанию, обозначаются звездочкой («U») в меню **Режим Picture Control**.

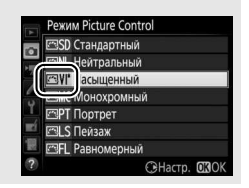

<span id="page-208-0"></span>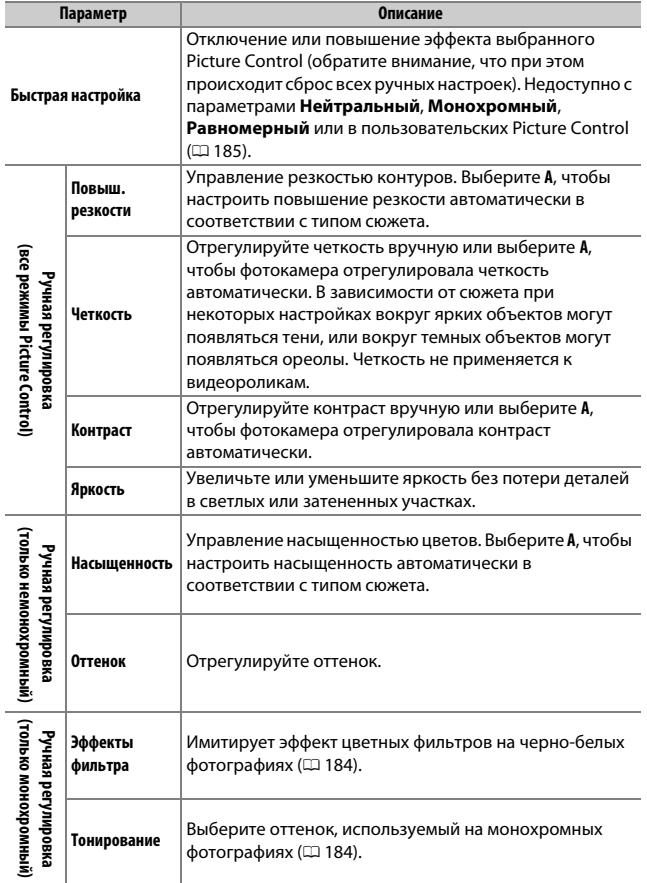

# D **«A» (Авто)**

Результаты автоматического повышения резкости, четкости, контраста и насыщенности будут изменяться в зависимости от экспозиции и положения объекта в кадре. Для лучших результатов используйте объектив типа G, E или D.

#### A **Переключение между ручным режимом и авто**

Нажмите кнопку <sup>Ф</sup>, чтобы переключиться назад и вперед между ручным режимом и авто (**A**) для повышения резкости, четкости, контраста и насыщенности.

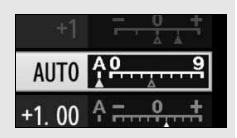

### A **Предыдущие настройки**

Индикатор  $\Delta$  под индикатором значения в меню параметров Picture Control – это предыдущее значение параметра. Этими сведениями следует руководствоваться при регулировке настроек.

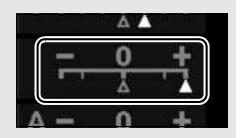

### <span id="page-209-0"></span>A **Эффекты фильтра (только монохромный)**

Параметры данного меню предназначены для имитации эффектов цветных фильтров на монохромных фотографиях. Доступны следующие эффекты фильтра:

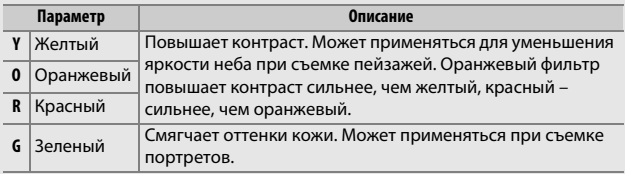

#### <span id="page-209-1"></span>A **Тонирование (только для режима Монохромный)** При нажатии 3, когда выбрано **Тонирование**, отображаются параметры насыщенности. Для настройки насыщенности нажмите  $\textcircled{1}$  или  $\textcircled{2}$ . При выборе параметра **B&W** (черно-белый) управление насыщенностью недоступно.

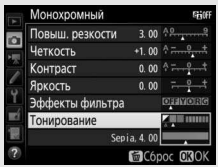

#### A **Параметры пользовательских Picture Control**

Параметры, доступные с пользовательскими Picture Control, те же, что и те, на которых основан пользовательский Picture Control.

# <span id="page-210-1"></span>**Создание пользовательских Picture Control**

Picture Control, имеющиеся в фотокамере на момент поставки, можно изменить и сохранить в качестве пользовательских Picture Control.

- <span id="page-210-0"></span>**1 Выберите Работа с реж. Picture**  МЕНЮ РЕЖ. ФОТОСЪЕМКИ Качество изображения **NORW Control.** Размер изображения В меню режима фотосъемки выделите Запись изображ. NEF (RAW)  $\overline{a}$ **Работа с реж. Picture Control** и Настройки чувствит. ISO Баланс белого **AUTO** нажмите 2. Режим Picture Control लिया Работа с реж. Picture Control ветовое пространство sRGE **2 Выберите Сохранить/изменить.** Работа с реж. Picture Control Выделите **Сохранить/изменить** и a нажмите **(** $\bullet$ ). Сохранить/изменить Загрузить/сохранить **3 Выберите Picture Control.** Работа с реж. Picture Control Выбор режима Picture Control Выделите существующий Picture Control ō SD Стандартный и нажмите  $\circledast$  или нажмите  $\circledast$ , чтобы **ENL** Нейтральный перейти к шагу 5 и сохранить копию **ZIVI** Насышенный Монохромный выделенного Picture Control без **ESPT** Портрет
- **4 Измените выбранный Picture Control.** Дополнительные сведения см. на стр. [183.](#page-208-0) Чтобы отменить любые изменения и начать с настроек по умолчанию, нажмите кнопку 面 (). После окончания настройки нажмите  $\circledast$ .

дальнейшего изменения.

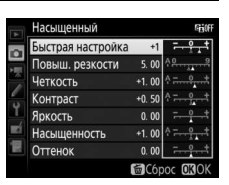

CHacrp. 030K

**EZLS** Пейзаж

# **5 Выберите место назначения.** Выберите место назначения для пользовательского Picture Control (C-1–C-9) и нажмите **(**).

#### Работа с реж. Picture Control Сохранить как **ВС-1 Не используется** С-2 Не используется С-3 Не используется Не используется **IC-5 Не используется** Не используется -7 Не используется

# <span id="page-211-0"></span>**6 Задайте имя для Picture Control.**

Появится диалоговое окно ввода текста, изображенное справа. По умолчанию имена новым Picture Control присваиваются посредством добавления двухзначного числа (присваивается автоматически) к имени существующего Picture Control; чтобы использовать имя по умолчанию, перейдите к шагу 7. Чтобы переместить курсор в область имени, коснитесь дисплея или удерживайте нажатой кнопку  $\mathbb{R}$  ( $\sharp$ ) и нажмите  $\mathbb Q$  или  $\mathbb R$ . Для

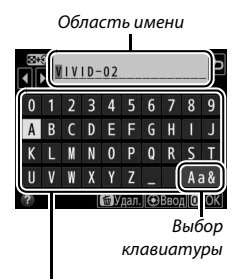

Область клавиатуры

ввода нового символа в текущем положении курсора коснитесь букв на клавиатуре сенсорного экрана (коснитесь кнопки выбора клавиатуры для переключения на верхний регистр, нижний регистр и клавиатуры символов). Также можно использовать мультиселектор для выделения необходимого символа в области клавиатуры и нажать центральную кнопку мультиселектора. Для удаления знака в текущем положении курсора нажмите кнопку  $\tilde{m}$  (<sup>R)</sup> (R).

Длина имени пользовательского Picture Control не может превышать девятнадцати знаков. Все знаки после девятнадцатого будут удалены.

# **7 Сохраните изменения и выйдите из данного режима.**

Нажмите ®, чтобы сохранить изменения и выйти из режима. После этого новый Picture Control появится в списке Picture Control.

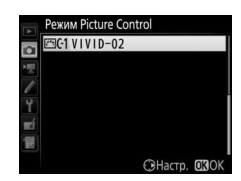

#### A **Работа с реж. Picture Control > Переименовать** Пользовательские Picture Control можно в

любой момент переименовать с помощью параметра **Переименовать** в меню **Работа с реж. Picture Control**.

### A **Работа с реж. Picture Control > Удалить**

С помощью параметра **Удалить** в меню **Работа с реж. Picture Control** можно удалить выбранные пользовательские Picture Control, если они больше не нужны.

### A **Символ исходного Picture Control**

Исходный предустановленный Picture Control, на котором основан пользовательский Picture Control, обозначается символом в верхнем правом углу экрана редактирования.

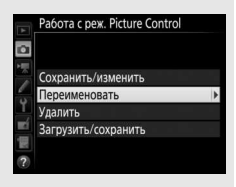

### Символ исходного Picture Control

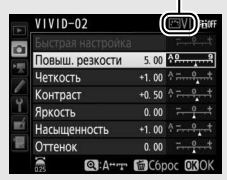

#### A **Совместное использование пользовательских Picture Control**

Пункт **Загрузить/сохранить** в меню **Работа с реж. Picture Control** содержит параметры, перечисленные ниже. Используйте данные параметры для копирования пользовательских Picture Control на карты памяти и с карт памяти (если вставлены две карты памяти, будет использоваться карта в основном гнезде;  $\Box$  [96](#page-121-0)). После копирования на карты памяти, режимы

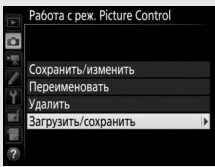

Picture Control можно использовать с другими фотокамерами или совместимым программным обеспечением.

- **Копировать на фотокам.**: Копирование пользовательских Picture Control с карты памяти на пользовательские Picture Control с C-1 по C-9 на фотокамере и присвоение им имен по желанию.
- **Удалить с карты памяти**: Удаление выбранных пользовательских Picture Control с карты памяти.
- **Копир. на карту памяти**: Копирование пользовательского Picture Control (с C-1 по C-9) с фотокамеры в выбранное место назначения (1–99) на карте памяти.

# Сохранение деталей в светлых и затененных участках

# **Активный D-Lighting**

Активный D-Lighting сохраняет детали затененных и засвеченных объектов, позволяя создавать фотографии с естественным контрастом. Используйте при съемке сюжетов с высоким контрастом, например, когда фотографируете ярко освещенный пейзаж через дверь или окно или затененные объекты в солнечный день. Это наиболее эффективно при использовании с матричным замером ( $\Box$  [128](#page-153-0)).

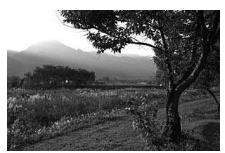

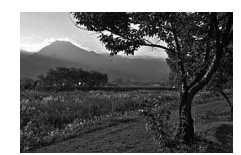

Активный D-Lighting выкл. Активный D-Lighting: 酤А Авто

#### A **Сравнение «Активный D-Lighting» и «D-Lighting»**

Параметры **Активный D-Lighting** в меню режима фотосъемки и видеосъемки настраивают экспозицию перед съемкой для оптимизации динамического диапазона, в то время как параметр **D-Lighting** в меню обработки ( $\Box$  [311\)](#page-336-0) повышает яркость затененных участков изображений после съемки.

### D **Активный D-Lighting**

На фотографиях, сделанных с Активным D-Lighting, может появиться шум (произвольные высвеченные пикселы, неоднородность цветов или полосы). На некоторых объектах может быть заметно неравномерное затенение. Активный D-Lighting не применяется при высоких значениях чувствительности ISO (Hi-0,3–Hi-5).

## **1 Выберите Активный D-Lighting.** Выделите **Активный D-Lighting** в меню режима фотосъемки и нажмите  $\circledR$ .

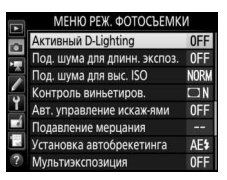

# **2 Выберите параметр.**

Выделите необходимый параметр и нажмите J. При выборе Y**Авто** фотокамера будет автоматически настраивать активный D-Lighting в соответствии с условиями съемки (однако в режиме экспозиции **M**

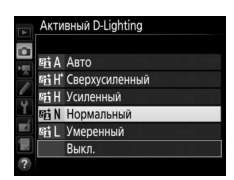

параметр Y**Авто** аналогичен Q**Нормальный**).

#### A **Сравнение «Активный D-Lighting» и «Видеоролики»**

Если **Настройки как для снимков** выбраны для **Активный D-Lighting** в меню режима видеосъемки и **Авто**, выбрано в меню режима фотосъемки, видеоролики будут сниматься с настройкой, эквивалентной **Нормальный**. Активный D-Lighting не применяется при размере кадра 3 840  $\times$  2 160.

#### A **См. также**

При выборе **Брекетинг акт. D-Lighting** для **Установка автобрекетинга** в меню режима фотосъемки ( $\Box$  [146\)](#page-171-0) фотокамера изменяет активный D-Lighting по серии снимков ( $\Box$  [155](#page-180-1)).
## **Расширенный динамический диапазон (HDR)**

Используемый с высококонтрастными объектами расширенный динамический диапазон (HDR) сохраняет детали в светлых и темных участках посредством комбинации двух снимков, сделанных с разными экспозициями. HDR наиболее эффективен при использовании с матричным замером ( $\Box$  [128;](#page-153-0) с точечным или центровзвешенным замером и с объективом без микропроцессора, дифференциал экспозиции **Авто** равен примерно 2 EV). Он не может быть использован для записи изображений в формате NEF (RAW). Освешение вспышкой ( $\Box$  [196](#page-221-0)), брекетинг ( $\Box$  [146](#page-171-0)), мультиэкспозиция ( $\Box$  [236\)](#page-261-0) и цейтраферная видеосъемка ( $\Box$  [74\)](#page-99-0) не могут использоваться, пока включен HDR, и выдержки bull b и - недоступны.

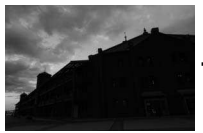

Первая экспозиция (темнее)

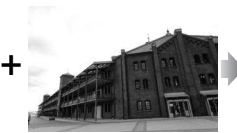

Вторая экспозиция (ярче)

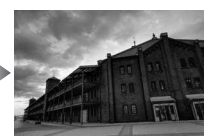

Комбинированное изображение HDR

**1 Выберите HDR (расш. динам. диап.).** Выделите **HDR (расш. динам. диап.)** в меню режима фотосъемки и нажмите  $\circledast$ .

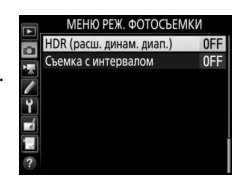

## **2 Выберите режим.**

Выделите **Режим HDR** и нажмите (...

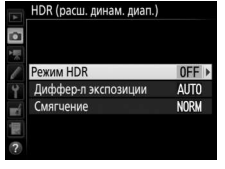

Выделите один из следующих вариантов и нажмите ®.

• **Чтобы сделать серию фотографий HDR**, выберите 0**Вкл. (серия)**. Съемка HDR будет продолжаться до тех пор, пока Вы не выберете **Выкл.** для **Режим HDR**.

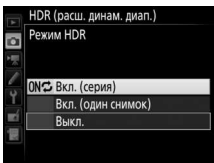

- **Чтобы сделать одну фотографию HDR**, выберите **Вкл. (один снимок)**. Обычная съемка возобновится автоматически после того, как будет создана одна фотография HDR.
- **Чтобы выйти, не создавая дополнительных фотографий HDR**, выберите **Выкл.**

При выборе **Вкл. (серия)** или **Вкл. (один снимок)** на панели управления будет отображаться символ нин.

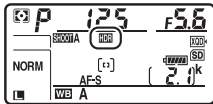

**3 Выберите дифференциал экспозиции.** Чтобы выбрать разницу в экспозиции между двумя снимками, выделите **Диффер-л экспозиции** и нажмите  $\circledast$ .

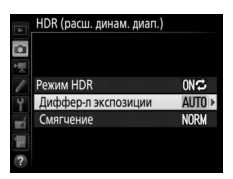

Появятся параметры, изображенные на рисунке справа. Выделите параметр и нажмите <sup>®</sup>. Выберите более высокие значения для высококонтрастных объектов, но имейте в виду, что выбор значения, превышающего необходимое, может не дать желаемых результатов;

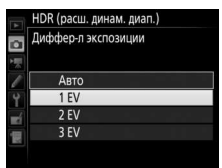

при выборе **Авто** фотокамера будет автоматически регулировать экспозицию в соответствии с сюжетом.

**4 Выберите коэффициент смягчения.** Чтобы выбрать коэффициент смягчения границ между двумя изображениями, выделите **Смягчение** и нажмите  $\circledR$ .

Появятся параметры, изображенные на рисунке справа. Выделите параметр и нажмите ®. Большие значения дают более смягченное составное изображение. На некоторых объектах может быть заметно неравномерное затенение.

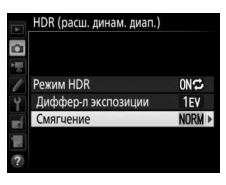

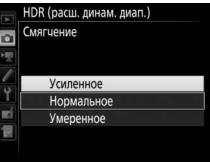

## **5 Наведите фотографию, выполните фокусировку и сделайте снимок.**

Фотокамера делает две экспозиции, когда спусковая кнопка затвора нажимается полностью. На панели управления будет мигать «Job DD», а в видоискателе отобразится Job Hdr пока комбинируются изображения; фотографирование невозможно до тех пор, пока не завершится запись. Независимо от параметра, выбранного для режима съемки в

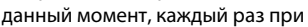

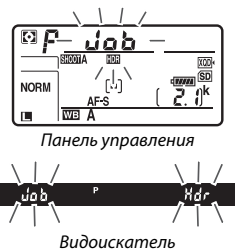

нажатии спусковой кнопки затвора будет сделана только одна фотография.

При выборе **Вкл. (серия)** HDR выключится только, когда выбирается **Выкл.** для **Режим HDR**; при выборе **Вкл. (один снимок)** HDR выключается автоматически после выполнения фотографии. Символ D исчезает с экрана при завершении съемки HDR.

#### **24 Наведение фотографий HDR**

Края изображения будут обрезаны. Можно не достичь желаемых результатов, если фотокамера или объект перемещаются во время съемки. Рекомендуется использование штатива. В зависимости от сюжета эффект может быть незаметен, вокруг ярких объектов могут появляться тени, или вокруг темных объектов могут появляться ореолы; данный эффект можно подавить, настроив коэффициент смягчения.

#### A **Кнопка «BKT»**

При выборе **HDR (расш. динам. диап.)** для пользовательской настройки f1 (**Назнач. польз. эл. управ.**) > **Кнопка "ВКТ" + 烹** (□ [301\)](#page-326-0), можно выбрать режим HDR, нажав кнопку **«BKT»** и повернув главный диск управления, и выбрать дифференциал экспозиции, нажав кнопку **«BKT»** и поворачивая вспомогательный диск управления. Режим и дифференциал экспозиции отображаются на панели управления: символы, отображающие режим – а <sup>р</sup> Е для **Выкл.**, ( для **Вкл. (один снимок)** и Е для **Вкл. (серия)**.

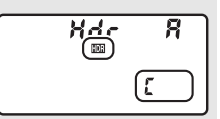

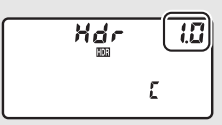

#### A **Интервальная съемка**

При выборе **Вкл. (серия)** для **Режим HDR** до начала съемки с интервалом фотокамера продолжит делать снимки HDR с выбранным интервалом (при выборе **Вкл. (один снимок)** съемка с интервалом закончится после одного снимка).

#### A **Банки меню режима фотосъемки**

Настройки HDR можно отрегулировать отдельно для каждого банка ( $\Box$  [283\)](#page-308-0), однако переключение на банк, в котором активен HDR, во время съемки мультиэкспозиции ( $\Box$  [236\)](#page-261-0) или съемки с интервалом ( $\Box$  [243\)](#page-268-0) отключает HDR. HDR также отключается, если Вы переключаетесь на банк, в котором для качества изображения выбран параметр NEF (RAW).

# <span id="page-221-0"></span>**Фотосъемка со вспышкой**

Для выполнения фотосъемки со вспышкой установите дополнительную вспышку ( $\Box$  [326\)](#page-351-0) на башмак для принадлежностей фотокамеры. Также можно использовать одну или более ведомых вспышек для съемки со вспышкой, установленной не на камере. Для получения информации об использовании вспышек см. документацию, прилагаемую к устройству.

## Использование вспышки

Выполните указанные ниже шаги, чтобы установить дополнительную вспышку на фотокамеру и сделать фотографии с использованием вспышки.

#### **1 Установите вспышку на башмак для принадлежностей.**

Подробные сведения см. в руководстве по эксплуатации вспышки.

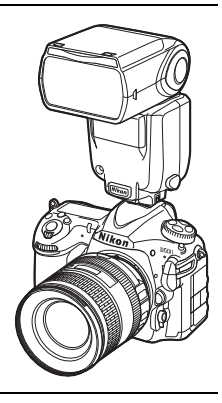

## <span id="page-221-1"></span>**2 Включите фотокамеру и вспышку.**

Вспышка начнет заряжаться; после завершения зарядки в видоискателе отобразится индикатор готовности вспышки ( $\sharp$ ).

**3 Отрегулируйте настройки вспышки.**

Выберите режим вспышки ( $\Box$  [201\)](#page-226-0) и режим управления вспышкой ( $\Box$  [199\)](#page-224-0).

## **4 Настройте выдержку и диафрагму.**

## **5 Сделайте снимки.**

#### D **Пользуйтесь только фирменными принадлежностями Nikon для вспышки**

Используйте только вспышки Nikon. Отрицательное напряжение, поступающее к башмаку для принадлежностей, или напряжение свыше 250 В может не только помешать нормальной работе, но и повредить схемы синхронизации фотокамеры или вспышки. Прежде чем использовать вспышку Nikon, не указанную в данном разделе, свяжитесь с сервисным центром компании Nikon для получения дополнительных сведений.

### A **Выдержка**

Когда используется дополнительная вспышка, выдержку можно установить следующим образом:

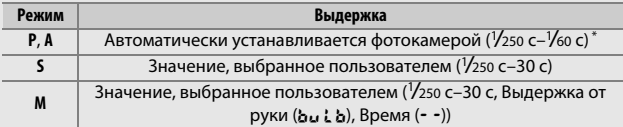

\* Длительность выдержки можно установить до 30 с, если для режима вспышки выбраны медленная синхронизация, медленная синхронизация по задней шторке или медленная синхронизация с подавлением эффекта красных глаз.

#### A **Синхроконтакт**

При необходимости синхронизирующий кабель можно подключить к синхроконтакту. Не подсоединяйте другую вспышку с помощью синхронизирующего кабеля, когда выполняется съемка со вспышкой с синхронизацией по задней шторке при установленной вспышке на башмаке для принадлежностей фотокамеры.

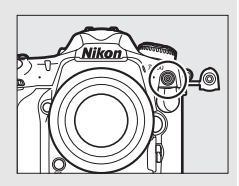

#### A **Единое управление вспышкой**

Единое управление вспышкой позволяет выполнить совместное использование настроек для фотокамеры и вспышки. Если на фотокамере установлена вспышка, поддерживающая единое управление вспышкой, то изменения настроек вспышки, выполненные с помощью фотокамеры или вспышки, отражаются на обоих устройствах, как и изменения, выполненные с помощью дополнительного программного обеспечения Camera Control Pro 2.

#### <span id="page-223-0"></span>A **Управление вспышкой i-TTL**

Когда CLS-совместимая вспышка установлена на TTL, фотокамера автоматически выбирает следующие типы управления вспышкой:

- **Сбалансированная заполняющая вспышка i-TTL для цифровых зеркальных фотокамер**: Вспышка осуществляет серию почти невидимых предвспышек (тестирующие предвспышки) непосредственно перед основной вспышкой. Предвспышки, отражаемые от объектов во всех областях кадра, принимаются примерно 180К-пиксельным (180 000) датчиком RGB и анализируются вместе с информацией о диапазоне из системы матричного замера, чтобы настроить мощность вспышки для получения естественного баланса между основным объектом и окружающим фоновым освещением. При использовании объективов типа G, E и D информация о расстоянии учитывается при расчете выходных параметров вспышки. Более точные расчеты можно получить для объективов без микропроцессора, предоставив данные объектива (фокусное расстояние и максимальную диафрагму; см. стр. [250\)](#page-275-0). Недоступно при использовании точечного замера.
- **Стандартная заполняющая вспышка i-TTL для цифровых зеркальных фотокамер**: Мощность вспышки регулируется, чтобы усилить освещение в кадре до стандартного уровня; яркость фона не учитывается. Рекомендуется для съемки сюжетов, в которых необходимо подчеркнуть основной объект за счет деталей фона или при использовании коррекции экспозиции. Стандартная заполняющая вспышка i-TTL для цифровых зеркальных фотокамер включается автоматически при выборе точечного замера.

## <span id="page-224-0"></span>Фотосъемка со вспышкой, установленной на фотокамере

Когда на фотокамеру установлена вспышка SB-5000, SB-500, SB-400 или SB-300, режим управления встроенной вспышкой, уровень вспышки и другие настройки вспышки можно отрегулировать с помощью пункта **Управление вспышкой** > **Режим управл. вспышкой** в меню режима

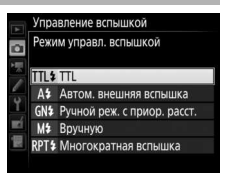

фотосъемки (в случае использования SB-5000, данные настройки также можно отрегулировать с помощью элементов управления на вспышке). Доступные параметры различаются в зависимости от используемой вспышки ( $\Box$  [326\)](#page-351-1), в то время как параметры, отображенные в меню **Режим управл. вспышкой** различаются в зависимости от выбранного режима. Настройки для других вспышек можно регулировать только с помощью элементов управления вспышкой.

- <span id="page-224-2"></span>• **TTL**: Режим i-TTL. За исключением случаев использования SB-500, SB-400 и SB-300, коррекцию вспышки можно отрегулировать с помощью кнопки  $\mathbb{R}$  ( $\sharp$ ) ( $\Box$  [203\)](#page-228-0).
- <span id="page-224-1"></span>• **Автом. внешняя вспышка**: В этом режиме мощность регулируется автоматически в соответствии с количеством света, отражаемого объектом; также доступна коррекция вспышки. Автоматическая внешняя вспышка поддерживает режимы «автоматической диафрагмы» ( $\bigcirc$ А) и «автоматический режим без TTL» (А); автоматический режим без TTL выбирается автоматически, если объектив без микропроцессора установлен без указания фокусного расстояния и максимальной диафрагмы с помощью параметра Данные объектива без CPU в меню настройки (<sup>[250](#page-275-0)</sup>). Подробные сведения см. в руководстве по эксплуатации вспышки.
- <span id="page-224-3"></span>• **Ручной реж. с приор. расст.**: Выберите расстояние до объекта; мощность вспышки будет отрегулирована автоматически. Коррекция вспышки также доступна.
- <span id="page-225-0"></span>• **Вручную**: Выберите уровень вспышки вручную.
- <span id="page-225-1"></span>• **Многократная вспышка**: Вспышка срабатывает несколько раз пока открыт затвор, производя эффект мультиэкспозиции. Выберите уровень вспышки (**Мощность**), количество срабатывания вспышки (**Кол-во**) и количество раз вспышка срабатывает в секунду (**Частота**, измеряется в герцах). Имейте в виду, что количество срабатываний вспышки в общем может различаться в зависимости от параметров, выбранных для **Мощность** и **Частота**; см. документацию, прилагаемую к вспышке для получения более подробной информации.

## <span id="page-226-0"></span>Режимы вспышки

#### Фотокамера поддерживает следующие режимы вспышки:

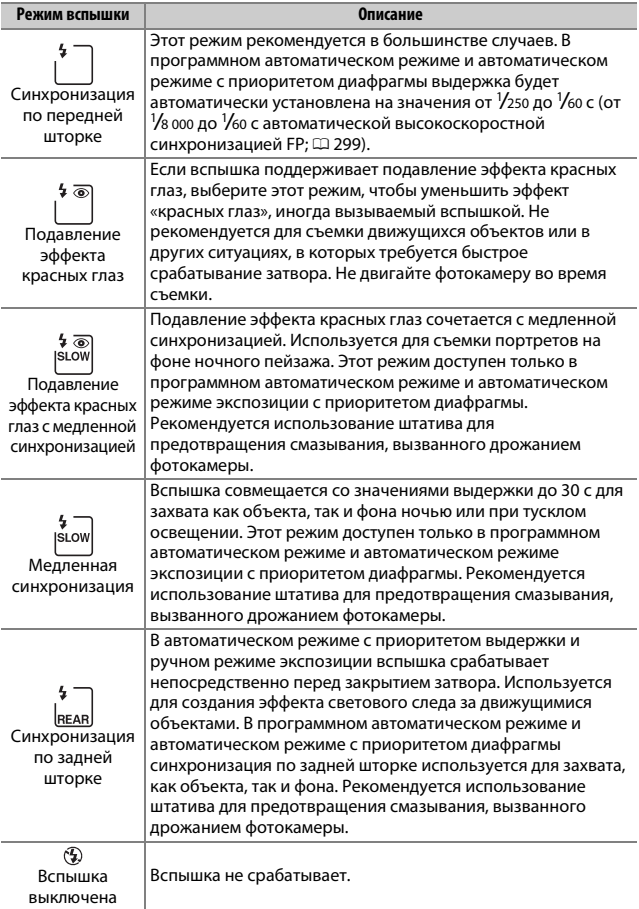

### ❚❚ **Выбор режима вспышки**

Чтобы выбрать режим вспышки, нажмите кнопку  $\mathbb{R}$  ( $\sharp$ ) и поворачивайте главный диск управления до тех пор, пока на панели управления не будет выбран нужный режим вспышки:

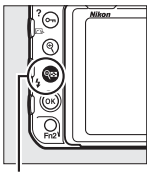

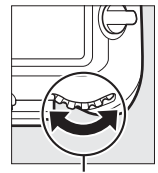

Кнопка  $\bigcirc$ в (з) Главный диск

управления

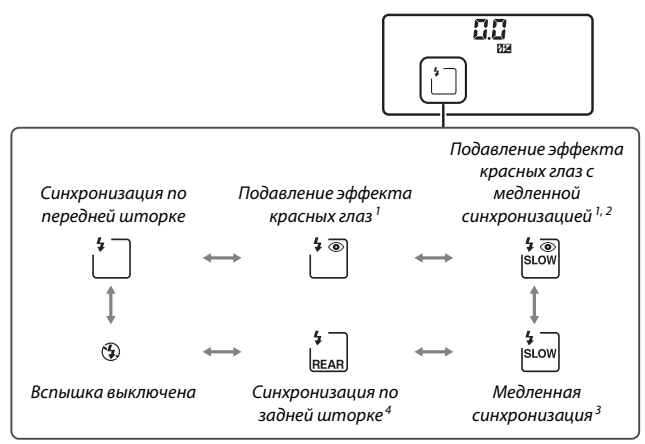

- 1 Если вспышка не поддерживает подавление эффекта красных глаз, мигает символ  $\circledast$ .
- 2 Подавление эффекта красных глаз с медленной синхронизацией доступно только в режимах экспозиции **P** и **A**. В режимах **S** и **M** подавление эффекта красных глаз с медленной синхронизацией становится подавлением эффекта красных глаз.
- 3 Доступно только в режимах экспозиции **P** и **A**. В режимах **S** и **M** медленная синхронизация становится синхронизацией по передней шторке.
- 4 В режимах экспозиции **P** и **A** режим синхронизации вспышки будет установлен на медленную синхронизацию по задней шторке, когда будет отпущена кнопка  $\mathbb{R}$  ( $\sharp$ ).

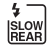

#### A **Системы студийного освещения**

Синхронизацию по задней шторке нельзя использовать со студийными системами освещения, так как невозможно достичь правильной синхронизации.

## <span id="page-228-0"></span>Коррекция вспышки

Коррекция вспышки используется для изменения мощности вспышки от −3 EV до +1 EV с шагом ½ EV, изменяя яркость основного объекта относительно фона. Увеличение мощности вспышки повышает яркость основного объекта, а уменьшение предотвращает появление на снимке засвеченных мест или бликов. В общем, выбирайте положительные значения, чтобы сделать объект светлее, и отрицательные значения, чтобы сделать его темнее.

Чтобы выбрать значение коррекции вспышки, нажмите кнопку  $\mathbb{R}$  ( $\sharp$ ) и поворачивайте вспомогательный диск управления до тех пор, пока нужное значение не отобразится на панели управления.

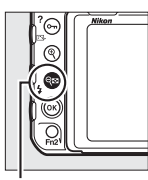

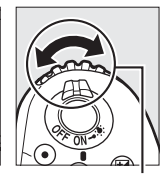

Кнопка  $\mathbb{R}$  ( $\sharp$ ) Вспомогательный диск управления

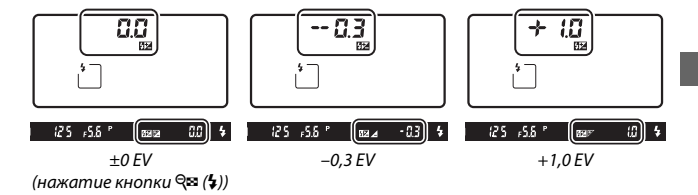

При значениях, отличных от ±0,0, символ 22 отобразится на панели управления и в видоискателе отобразится после отпускания кнопки  $\mathbb{R}$  ( $\sharp$ ). Текущее значение коррекции вспышки можно проверить, нажав кнопку  $\mathbb{R}$  ( $\sharp$ ).

Чтобы восстановить стандартную мощность вспышки, выберите значение коррекции вспышки ±0,0. Выключение фотокамеры не сбрасывает коррекцию вспышки.

#### A **Дополнительные вспышки**

В режимах с i-TTL управлением и управления встроенной вспышкой с автоматической диафрагмой (qA), коррекция вспышки, выбранная с помощью дополнительной вспышки или параметра **Управление вспышкой** в меню режима фотосъемки, добавляется к коррекции вспышки, выбранной с помощью кнопки  $\mathbb{R}$  ( $\sharp$ ) и диска управления.

#### A **См. также**

Для получения информации о величине шага изменения коррекции вспышки см. пользовательскую настройку b3 (**Шаг изм. кор. эксп./всп.**, 0 [294](#page-319-0)). Для получения информации о том, применяется ли коррекция вспышки в дополнение к коррекции экспозиции при использовании вспышки см. пользовательскую настройку e3 (**Корр. экспоз. для вспышки**, 0 [300](#page-325-0)). Для получения информации об автоматическом изменении уровня вспышки через серию снимков см. стр. [147.](#page-172-0)

### Блокировка мощности вспышки

Данная функция используется для блокировки мощности вспышки, позволяя изменять компоновку фотографий, не меняя уровень вспышки и гарантируя, что мощность вспышки соответствует объекту, даже если объект не расположен в центре кадра. Мощность вспышки настраивается автоматически для любых изменений чувствительности ISO и диафрагмы. Блокировка мощности вспышки доступна только с CLS-совместимыми вспышками ( $\Box$  [326](#page-351-0), [328](#page-353-0)).

Чтобы использовать блокировку мощности вспышки:

- **1 Задайте блокировку мощности вспышки элементу управления фотокамеры.** Задайте **Блокировка FV** элементу управления с помощью пользовательской настройки f1 (Назнач. польз. эл. управ., <sup>[[]</sup> [301](#page-326-0)).
- f1 Назнач. польз. эл. управ. Кнопка предварит, просмотра **RE**<sup>(a)</sup> Предустанов, точки фокус. [13] Режим зоны АФ [ ] [ Peжим зоны A Ф + AF-ON **В Предварит**. просмотр **ЕТ** Блокировка FV В Блокировка АЭ/АФ
- **2 Установите CLS-совместимую вспышку.** Установите CLS-совместимую вспышку (<sup>2</sup> [326](#page-351-2)) на башмак для принадлежностей фотокамеры.

### **3 Установите вспышку в соответствующий режим.** Включите вспышку и установите режим вспышки на TTL, тестирующую предварительную вспышку qA, или тестирующую предварительную вспышку A. Подробные сведения см. в

документации, прилагаемой к вспышке.

## **4 Выполните фокусировку.**

Поместите объект в центре кадра и нажмите спусковую кнопку затвора наполовину, чтобы выполнить фокусировку.

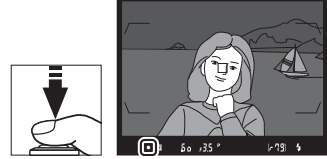

## **5 Заблокируйте уровень вспышки.**

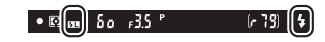

После того, как индикатор

готовности вспышки (M) отобразится в видоискателе, нажмите элемент управления, выбранный в шаге 1. Вспышка выполнит тестирующую предвспышку, чтобы определить подходящий уровень вспышки. Мощность вспышки будет заблокирована на этом уровне, а в видоискателе появятся символы блокировки мощности вспышки (e).

## **6 Измените компоновку фотографии.**

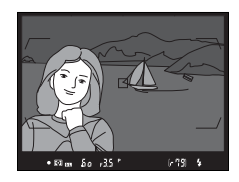

## **7 Сделайте фотографию.**

Нажмите спусковую кнопку затвора до конца, чтобы выполнить съемку. Если необходимо, дополнительные снимки можно сделать, не снимая блокировку мощности вспышки.

# **8 Отмена блокировки мощности вспышки.**

Нажмите элемент управления, выбранный в шаге 1, чтобы отменить блокировку мощности вспышки. Убедитесь, что символ блокировки мощности вспышки (E) больше не отображается в видоискателе.

### A **Замер экспозиции**

Области замера для блокировки мощности вспышки следующие:

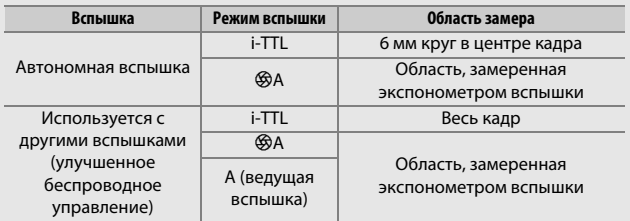

## <span id="page-233-0"></span>Дистанционная фотосъемка со вспышкой

Используйте дистанционно управляемые вспышки для освещения не с фотокамеры (Улучшенное беспроводное управление или AWL;  $\Box$  [326](#page-351-1)). Фотокамера поддерживает два типа дистанционного управления вспышкой: оптическая AWL, в котором ведущая вспышка управляет

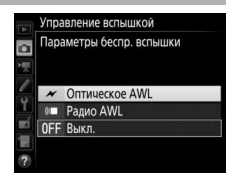

ведомой вспышкой с использованием оптических сигналов (импульсы вспышки низкой интенсивности) и радио AWL, в котором ведомые вспышки управляются с помощью радиосигналов, испускаемых установленным на фотокамере WR-R10. Когда подключена вспышка SB-5000 или SB-500 или беспроводной контроллер дистанционного управления WR-R10 установлен на фотокамеру, режим дистанционного управления вспышкой можно выбрать с помощью пункта **Управление вспышкой** > **Параметры беспр. вспышки** в меню режима фотосъемки фотокамеры.

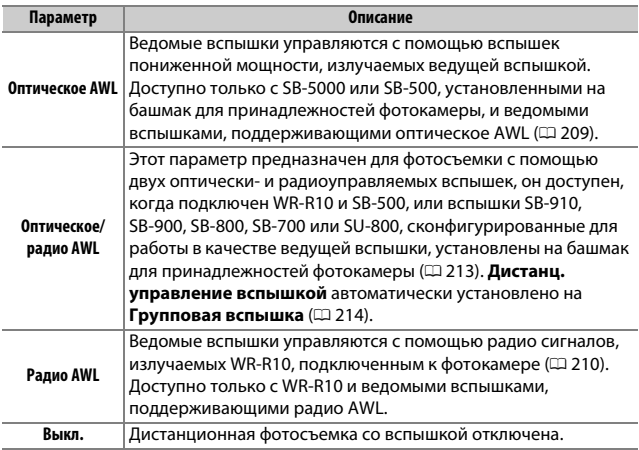

## **Настройка**

Этот раздел содержит сведения о шагах, которые необходимо выполнить для настройки WR-R10 или ведущей вспышки, установленной на башмак для принадлежностей фотокамеры (C), и ведомой вспышки ( $\bigcirc$ ) для беспроводной фотосъемки со вспышкой. Более подробную информацию об использовании дополнительных вспышек можно найти в документации, прилагаемой к этим устройствам.

#### <span id="page-234-0"></span>❚❚ **Оптическое AWL**

Следующие инструкции предполагают, что SB-5000 или SB-500 является ведущей вспышкой. Если SB-910, SB-900, SB-800, SB-700 или SU-800 используется в качестве ведущей вспышки, настройки должны быть заданы с помощью элементов управления на отдельных вспышках; см. руководства пользователя вспышки для получения более подробной информации.

# **1** <sup>C</sup>**: Подключите ведущую вспышку.**

Установите SB-5000 или SB-500 на башмак для принадлежностей фотокамеры.

## **2 са:** Включите оптическое AWL.

В меню режима фотосъемки выберите **Оптическое AWL** для **Управление вспышкой** > **Параметры беспр. вспышки**.

Теперь можно выполнять фотосъемку, как описано на стр. [214](#page-239-1).

## <span id="page-235-0"></span>❚❚ **Радио AWL**

Радио AWL доступно с совместимыми ведомыми вспышками, когда WR-R10 установлен на фотокамеру.

## **1** <sup>C</sup>**: Подключите WR-R10.**

За дополнительной информацией обращайтесь к документации, прилагаемой к WR-R10.

# **2 ©:** Включите радио AWL.

В меню режима фотосъемки выберите **Радио AWL** для **Управление вспышкой** > **Параметры беспр. вспышки**.

## <span id="page-235-1"></span>**3** <sup>C</sup>**: Установите WR-R10 на необходимый канал.**

Установите селектор канала WR-R10 на необходимый канал.

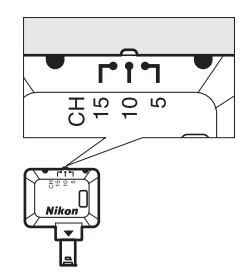

#### A **Радио AWL**

При использовании WR-R10 требуется переходник WR-A10. Обязательно обновите прошивку WR-R10 до последней версии; для получения дополнительной информации об обновлении прошивки см. Nikon веб-сайт для Вашего региона.

- **4** <sup>C</sup>**: Выберите режим соединения.** Выберите **Парам. беспр. управ. (WR)** > **Режим соединения** в меню настройки ( $\Box$  [307](#page-332-0)) и выберите один из следующих параметров:
	- **Сопряжение**: Соедините вспышку с WR-R10.

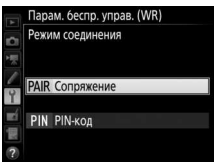

• **PIN-код**: Подключите фотокамеру и вспышку с помощью четырехзначного PIN-кода.

# <span id="page-236-0"></span>**5** <sup>f</sup>**: Установите беспроводное соединение.**

Установите вспышки на ведомый режим и установите устройства на канал, который был выбран в шаге 3, затем выполните сопряжение вспышек с WR-R10, в соответствии с параметром, выбранным в шаге 4:

- **Сопряжение**: Активируйте сопряжение на вспышке и нажмите кнопку совмещения изображений WR-R10. Сопряжение завершено, когда лампы LINK (СОЕДИНЕНИЯ) на WR-R10 и вспышке мигают оранжевым и зеленым цветом; после установки соединения, лампа LINK вспышки загорится зеленым цветом.
- **PIN-код**: С помощью элементов управления вспышки введите PIN-код, который был выбран в шаге 4. Лампа LINK на вспышке загорится зеленым цветом, как только будет установлено соединение.

Повторите шаг 5 до тех пор, пока все ведомые вспышки не будут сопряжены.

Теперь можно выполнять фотосъемку, как описано на стр. [214](#page-239-1).

#### A **Повторное подключение**

Пока настройки канала, режима соединения и другие настройки остаются неизменными, фотокамера автоматически подключится к предыдущим сопряженным вспышкам при выборе ведомого режима, а шаги 3–5 можно опустить. Лампа LINK на вспышке загорится зеленым цветом, когда будет установлено соединение.

#### A **Радиоуправляемые вспышки**

Радиоуправляемые вспышки можно совместно использовать с любой из следующих вспышек, установленных на башмак для принадлежностей фотокамеры:

- **SB-5000**: Перед установкой вспышки установите ее на радиоуправляемый режим ведущей вспышки (символ  $\mathcal{D}$  появится в верхнем левом углу экрана) и выберите группу или управление дистанционной многократной вспышкой. После установки устройства, настройки можно регулировать, используя элементы управления на вспышке или параметры, перечисленные в меню фотокамеры **Параметры групп. вспышки** > **Ведущая всп.** или «M» в **Парам. дист. многокр. всп.** на дисплее.
- **SB-910, SB-900, SB-800, SB-700**: Сконфигурируйте вспышку для автономного использования и используйте элементы управления вспышки для регулировки настроек вспышки.
- **SB-500, SB-400, SB-300**: Установите вспышку на фотокамеру и отрегулируйте настройки с помощью параметра фотокамеры **Параметры групп. вспышки** > **Ведущая всп.**

### <span id="page-238-0"></span>❚❚ **Оптическое/радио AWL**

Для освещения удаленной вспышкой, которая объединяет как оптически-, так и радиоуправляемые вспышки, выберите **Оптическое/радио AWL** для **Управление вспышкой** > **Параметры беспр. вспышки** в меню режима фотосъемки и настройте радиоуправляемые вспышки, как описано в разделе «Радио AWL» (Ф [210\)](#page-235-0). Поместите оптически-управляемые вспышки в группу A, B или C, а радиоуправляемые вспышки в группу D, E или F. Теперь можно выполнять фотосъемку, как описано на стр. [214](#page-239-1).

#### A **Информация о дистанционной вспышке**

Для просмотра вспышек, которые управляются на данный момент с помощью параметра радио AWL выберите **Управление вспышкой** > **Данн. всп. с дист. радиоупр.** в меню режима фотосъемки. Идентификатор («имя дистанционной вспышки») для каждой вспышки можно изменить с помощью элементов управления вспышки.

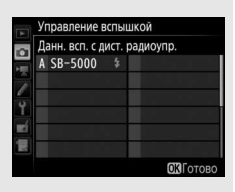

### <span id="page-239-1"></span>**Фотосъемка**

<span id="page-239-2"></span>Пункт **Управление вспышкой** > **Дистанц. управление вспышкой** в меню режима фотосъемки предлагает три опции для фотосъемки с дистанционной вспышкой: **Групповая вспышка**, **Быстрое беспр. управление** и **Дист. многократ. вспышка**.

#### <span id="page-239-0"></span>❚❚ **Групповая вспышка**

Выберите этот параметр, чтобы отрегулировать настройки отдельно для каждой группы.

## **1** <sup>C</sup>**: Выберите Параметры групп. вспышки.**

Выделите **Параметры групп. вспышки** на дисплее управления вспышкой и нажмите **<sup>3</sup>**.

## <span id="page-239-3"></span> $2\alpha$ : Выберите режим управления **встроенной вспышкой.**

Выберите режим управления встроенной вспышкой и уровень вспышки для ведущей вспышки и вспышек в каждой группе:

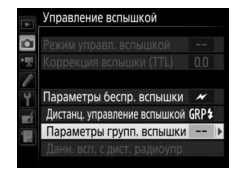

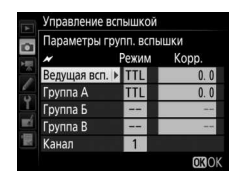

- **TTL**: Управление вспышкой i-TTL  $(D = 198)$  $(D = 198)$ .
- q**A**: Автоматическая диафрагма (доступна только с совместимыми вспышками).
- **M**: Выберите уровень вспышки вручную.
- **– (выкл.)**: Вспышки не срабатывают, и уровень вспышки нельзя отрегулировать.

<span id="page-240-0"></span>Если параметр **Оптическое AWL** или **Оптическое/радио AWL** выбран для **Управление вспышкой** > **Параметры беспр. вспышки** в меню режима фотосъемки (<sup>2384</sup>), выберите канал для ведущей вспышки. Если ведомые вспышки включают SB-500, необходимо

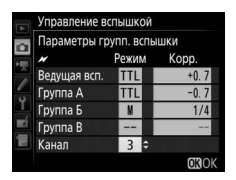

выбрать канал 3, а в остальных случаях можно выбрать любой канал между 1 и 4.

## **3** <sup>f</sup>**: Установите канал (только оптическое AWL).**

Установите ведомые вспышки на канал, выбранный в шаге 2.

### **4** <sup>f</sup>**: Распределите по группам ведомые вспышки. Оптическое AWL**

Выберите группу (A, B или C, или при использовании ведущей вспышки SB-500 – A или B) для каждой ведомой вспышки. Хотя количество используемых ведомых вспышек не ограничено, практически лучше использовать не более трех в одной группе. При использовании большего количества вспышек, свет, излучаемый ведомыми вспышками, будет мешать их работе.

#### **Радио AWL**

Выберите группу (A–F) для каждой ведомой вспышки. Ведущая вспышка может контролировать до 18 вспышек в любой комбинации.

## **5** <sup>C</sup>**/**f**: Скомпонуйте снимок.**

Скомпонуйте снимок и расположите вспышки. Подробные сведения см. в документации, прилагаемой к вспышкам. После организации вспышек, сделайте пробный снимок для подтверждения работы всех вспышек. Также можно выполнить тестовое срабатывание радиоуправляемых вспышек путем нажатия кнопки  $\boldsymbol{i}$  на дисплее информации о вспышке ( $\Box$  [222](#page-247-0)) и выбора **4 Тест вспышки**.

## **6** <sup>C</sup>**/**f**: Наведите фотографию, выполните фокусировку и сделайте снимок.**

В режиме радио AWL индикатор готовности вспышки загорится на видоискателе фотокамеры ( $\Box$  [196\)](#page-221-1) или информационном экране вспышки, когда все вспышки готовы к работе. Статус радиоуправляемых вспышек также можно просмотреть путем

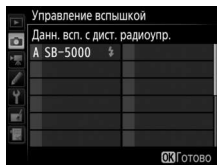

выбора параметра **Управление вспышкой** > **Данн. всп. с дист. радиоупр.** в меню режима фотосъемки.

#### ❚❚ **Быстрое беспр. управление**

Выберите этот параметр для управления общей коррекцией вспышки для групп A и B, и относительным балансом между этими группами, в то время как настройку для группы C необходимо установить вручную.

### <span id="page-241-0"></span>**1** <sup>C</sup>**: Выберите Парам. быст. беспр. управ.**

Выделите **Парам. быст. беспр. управ.** на дисплее управления вспышкой и нажмите  $\circledR$ .

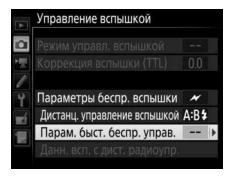

Отрегулируйте коррекцию вспышки для групп A и B.

<span id="page-242-1"></span>Выберите режим управления встроенной вспышкой и уровень вспышки в группе C:

- **M**: Выберите уровень вспышки вручную.
- **–**: Вспышки в группе C не срабатывают.

Если параметр **Оптическое AWL** выбран для **Управление вспышкой** > **Параметры беспр. вспышки** в меню режима фотосъемки ( $\Box$  [284\)](#page-309-0), выберите канал для ведущей вспышки. Если ведомые вспышки включают SB-500, необходимо выбрать канал 3, а в

остальных случаях можно выбрать любой канал между 1 и 4.

## <span id="page-242-2"></span>**3** <sup>f</sup>**: Установите канал (только оптическое AWL).**

Установите ведомые вспышки на канал, выбранный в шаге 2.

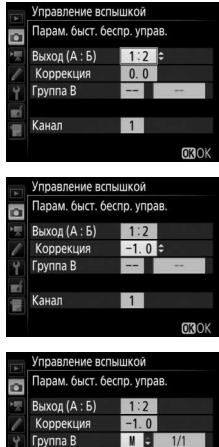

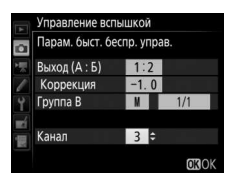

 $\boxed{1}$ 

**OROK** 

Канал

<span id="page-242-0"></span>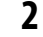

## **4** <sup>f</sup>**: Распределите по группам ведомые вспышки.**

Выберите группу (A, B или C).

#### **Оптическое AWL**

Хотя количество используемых ведомых вспышек не ограничено, практически лучше использовать не более трех в одной группе. При использовании большего количества вспышек, свет, излучаемый ведомыми вспышками, будет мешать их работе.

#### **Радио AWL**

Ведущая вспышка может контролировать до 18 вспышек в любой комбинации.

# **5** <sup>C</sup>**/**f**: Скомпонуйте снимок.**

Скомпонуйте снимок и расположите вспышки. Подробные сведения см. в документации, прилагаемой к вспышкам. После организации вспышек, сделайте пробный снимок для подтверждения работы всех вспышек. Также можно выполнить тестовое срабатывание радиоуправляемых вспышек путем нажатия кнопки  $\boldsymbol{\dot{\iota}}$  на дисплее информации о вспышке ( $\boldsymbol{\Box}$  [222](#page-247-0)) и выбора **4 Тест вспышки**.

## **6** <sup>C</sup>**/**f**: Наведите фотографию, выполните фокусировку и сделайте снимок.**

В режиме радио AWL индикатор готовности вспышки загорится на видоискателе фотокамеры ( $\Box$  [196\)](#page-221-1) или информационном экране вспышки, когда все вспышки готовы к работе. Статус радиоуправляемых вспышек также можно просмотреть путем

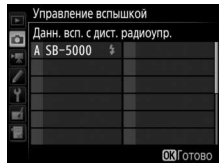

выбора параметра **Управление вспышкой** > **Данн. всп. с дист. радиоупр.** в меню режима фотосъемки.

### ❚❚ **Дист. многократ. вспышка**

Если выбран данный параметр, вспышки срабатывают несколько раз, пока открыт затвор, создавая эффект мультиэкспозиции.

## <span id="page-244-0"></span>**1** <sup>C</sup>**: Выберите Парам. дист. многокр. всп.**

Выделите **Парам. дист. многокр. всп.** в меню дисплея управления вспышкой и нажмите **(b)**.

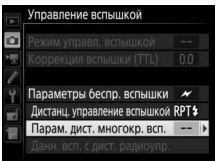

<span id="page-244-1"></span>**2** <sup>C</sup>**: Отрегулируйте настройки вспышки.** Выберите уровень вспышки (**Мощность**), максимальное количество срабатывания вспышки (**Кол-во**) и количество раз вспышка срабатывает в секунду (**Частота**).

Включите или выключите выбранные группы. Выберите **ON**, чтобы включить выбранные группы, **– –** – чтобы выключить выбранные группы.

Если параметр **Оптическое AWL** выбран для **Управление вспышкой** > **Параметры беспр. вспышки** в меню режима фотосъемки ( $\Box$  [284\)](#page-309-0), выберите канал для ведущей вспышки. Если ведомые вспышки включают SB-500, необходимо выбрать канал 3, а в

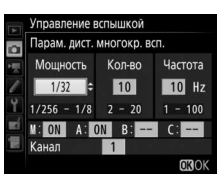

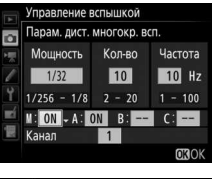

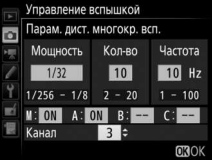

остальных случаях можно выбрать любой канал между 1 и 4.

## <span id="page-245-0"></span> $3$   $\bullet$ : Установите канал (только оптическое AWL).

Установите ведомые вспышки на канал, выбранный в шаге 2.

## **4** <sup>f</sup>**: Распределите по группам ведомые вспышки. Оптическое AWL**

Выберите группу (A, B или C) для каждой ведомой вспышки. Хотя количество используемых ведомых вспышек не ограничено, практически лучше использовать не более трех в одной группе. При использовании большего количества вспышек, свет, излучаемый ведомыми вспышками, будет мешать их работе.

#### **Радио AWL**

Выберите группу (A–F) для каждой ведомой вспышки. Ведущая вспышка может контролировать до 18 вспышек в любой комбинации.

# **5** <sup>C</sup>**/**f**: Скомпонуйте снимок.**

Скомпонуйте снимок и расположите вспышки. Подробные сведения см. в документации, прилагаемой к вспышкам. После организации вспышек, сделайте пробный снимок для подтверждения работы всех вспышек. Также можно выполнить тестовое срабатывание радиоуправляемых вспышек путем нажатия кнопки  $\boldsymbol{i}$  на дисплее информации о вспышке ( $\Box$  [222](#page-247-0)) и выбора **4 Тест вспышки**.

## **6** <sup>C</sup>**/**f**: Наведите фотографию, выполните фокусировку и сделайте снимок.**

В режиме радио AWL индикатор готовности вспышки загорится на видоискателе фотокамеры ( $\Box$  [196\)](#page-221-1) или информационном экране вспышки, когда все вспышки готовы к работе. Статус радиоуправляемых вспышек также можно просмотреть путем

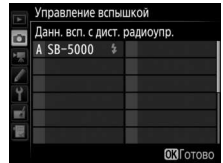

выбора параметра **Управление вспышкой** > **Данн. всп. с дист. радиоупр.** в меню режима фотосъемки.

#### A **Оптическое AWL**

Расположите окошки датчиков напротив ведомых вспышек для улавливания света, исходящего от ведущей вспышки (особая осторожность требуется, если фотокамера не установлена на штатив). Убедитесь в том, что прямой свет или сильные отражения от ведомых вспышек не попадают в объектив фотокамеры (в режиме TTL) или на фотоэлементы на ведомых вспышках (режим qA), так как это может повлиять на экспозицию. Для предотвращения срабатывания вспышек пониженной интенсивности ведущей вспышкой, чтобы они не появлялись на фотографиях, снятых с близкого расстояния, выберите низкую чувствительность ISO или малые значения диафрагмы (большие числа f) или поверните головку вспышки на ведущей вспышке, чтобы она была направлена вверх. После расположения ведомых вспышек, сделайте пробный снимок и посмотрите результаты на мониторе фотокамеры.

#### A **Коррекция вспышки**

Величина коррекции вспышки, выбранная с помощью кнопки  $\mathbb{R}$  ( $\sharp$ ) и вспомогательного диска управления, добавляется к величине коррекции вспышки, выбранной в меню параметров беспроводной вспышки. Символы Y мигают на панели управления и в видоискателе, когда выбрана величина коррекции вспышки, отличная от ±0 для ведущей или ведомой вспышки в режиме TTL или  $\otimes$ A.

## <span id="page-247-0"></span>Просмотр информации о вспышке

Фотокамера может отображать данные вспышки для вспышек SB-5000, SB-500, SB-400 и SB-300, установленных на башмаке для принадлежностей фотокамеры, и для ведомых вспышек, управляемых через радио AWL с помощью WR-R10. Для просмотра информации о вспышке нажмите кнопку **в на информационном** экране ( $\Box$  [226\)](#page-251-0). Информационный экран различается в зависимости от режима управления встроенной вспышкой.

❚❚ **TTL**

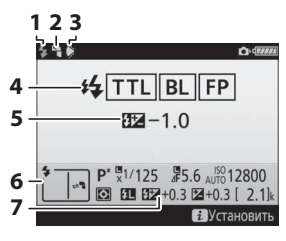

| 123                                                                         | Индикатор готовности вспышки  196                                |
|-----------------------------------------------------------------------------|------------------------------------------------------------------|
| <b>Contras</b>                                                              | 2 Символ отражения (отображается,                                |
| <b>华TTLBLFP</b>                                                             | если головка вспышки наклонена)<br>3 Предупреждение угла вспышки |
| $32 - 1.0$                                                                  | (отображается, если угол освещения<br>недостаточно оптимальный)  |
|                                                                             | 4 Режим управл. вспышкой  199                                    |
| $P^*$ , $\frac{10}{21}$ / 125 $\frac{100}{47}$ 5.6 $\frac{100}{4010}$ 12800 |                                                                  |
| ВУстановить                                                                 | 5 Коррекция вспышки (TTL) 199, 203                               |
|                                                                             |                                                                  |
|                                                                             | Коррекция вспышки  203                                           |

❚❚ **Автом. внешняя вспышка**

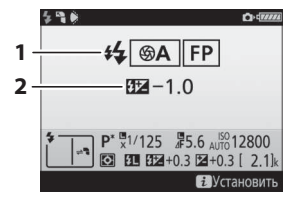

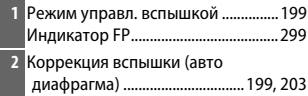

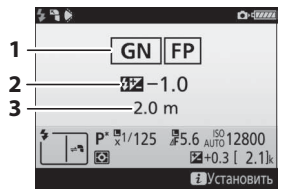

### ❚❚ **Вручную**

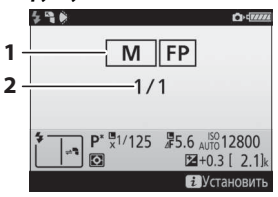

#### ❚❚ **Многократная вспышка**

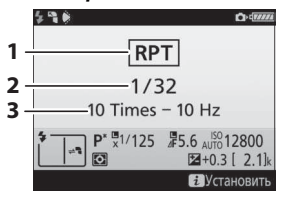

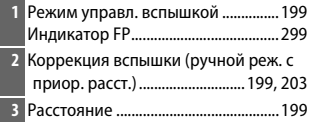

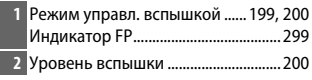

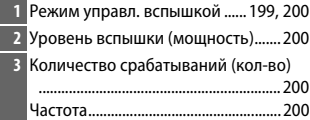

#### A **Информация о вспышке и настройки фотокамеры** Информационный экран вспышки показывает настройки выбранной фотокамеры, включая режим экспозиции, выдержки, диафрагмы и чувствительности ISO.

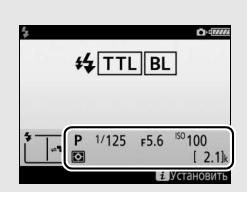

### ❚❚ **Групповая вспышка**

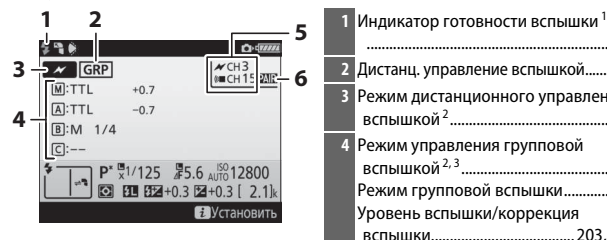

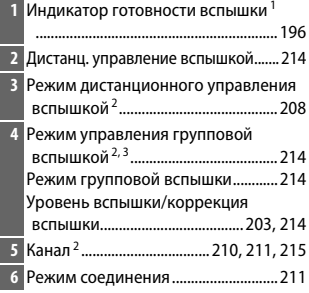

### ❚❚ **Быстрое беспр. управление**

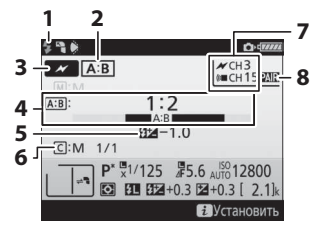

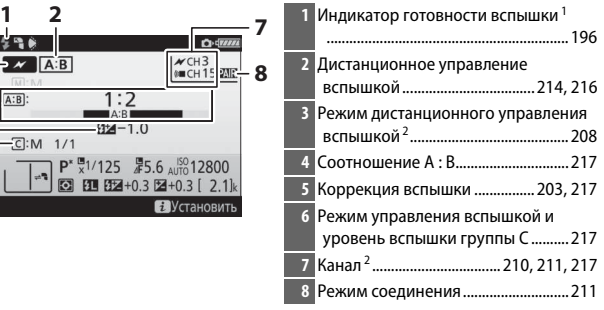

#### ❚❚ **Дист. многократ. вспышка**

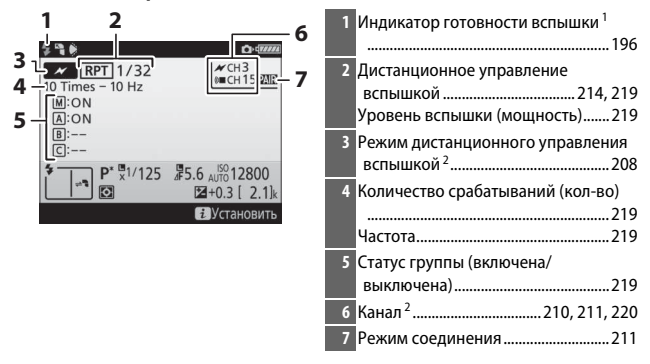

- 1 Отображается в радио AWL, когда все вспышки готовы к работе.
- 2 Оптический AWL указывается с помощью  $\blacktriangleright$ , радио AWL с помощью  $\llcorner$ , соединенный оптический и радио AWL – с помощью  $\rightarrow$  и « $\blacksquare$ . Канал оптического AWL для соединенного оптического и радио AWL отображается только, когда SB-500 используется в качестве ведущей вспышки.
- 3 Символы отображаются для каждой группы, когда используются соединенный оптический и радио AWL.

#### A **Изменение настроек вспышки**

Настройки вспышки можно изменить путем нажатия кнопки  $\boldsymbol{i}$  на дисплее информации о вспышке. Доступные параметры различаются в зависимости от вспышки и выбранных настроек. Также можно выполнить тестовое срабатывание вспышки.

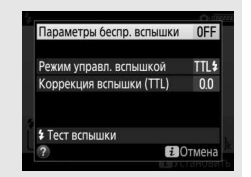

# **Другие параметры съемки**

## <span id="page-251-0"></span>Кнопка **M**

При нажатии кнопки Ш во время фотосъемки с использованием видоискателя на мониторе отображается съемочная информация, включая выдержку, диафрагму, число оставшихся кадров и режим зоны АФ.

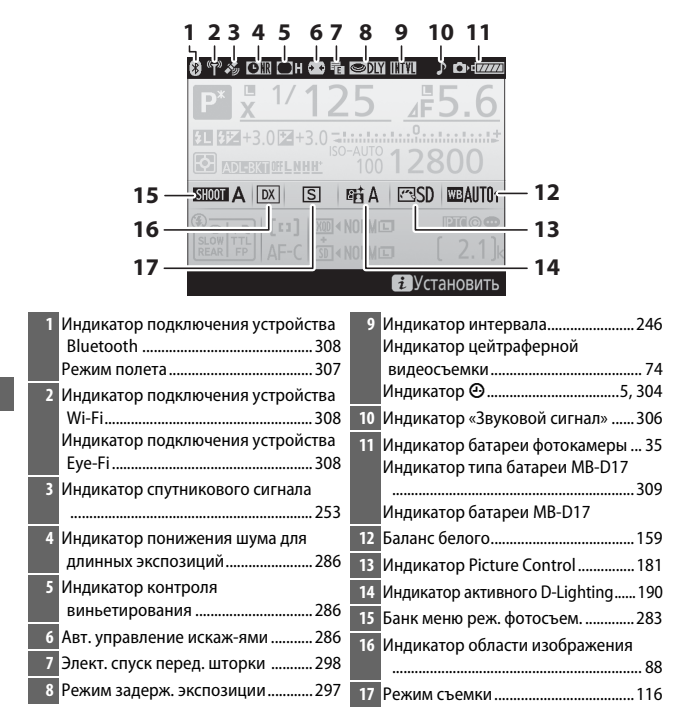
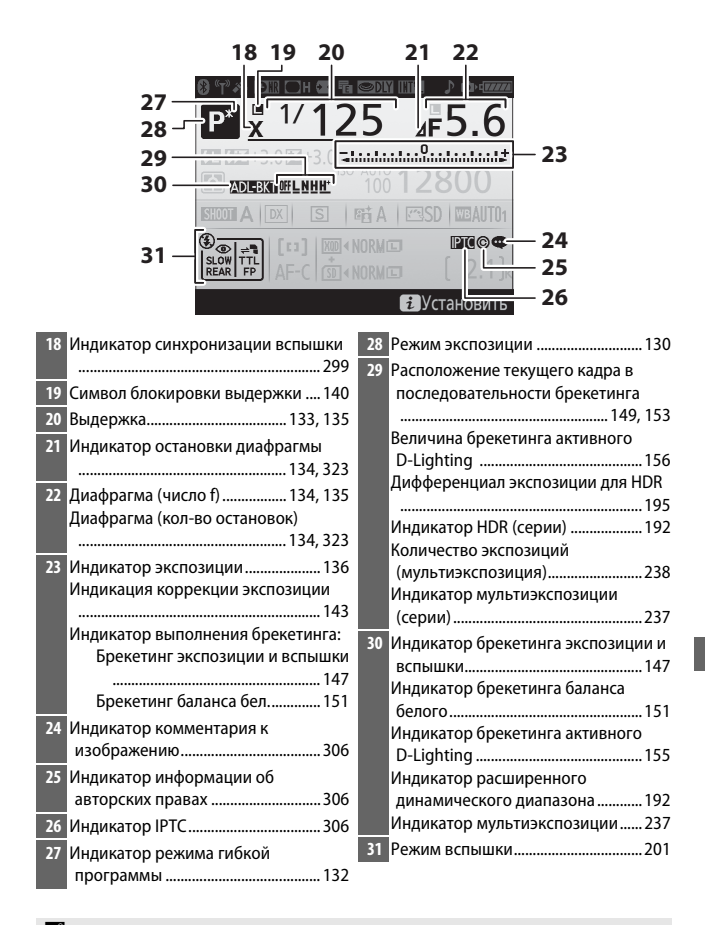

#### A **Выключение монитора**

Чтобы удалить съемочную информацию или информацию о вспышке с монитора, нажмите кнопку **R** или нажмите спусковую кнопку затвора наполовину. Монитор выключится автоматически, если в течение 10 секунд не выполняется никаких действий.

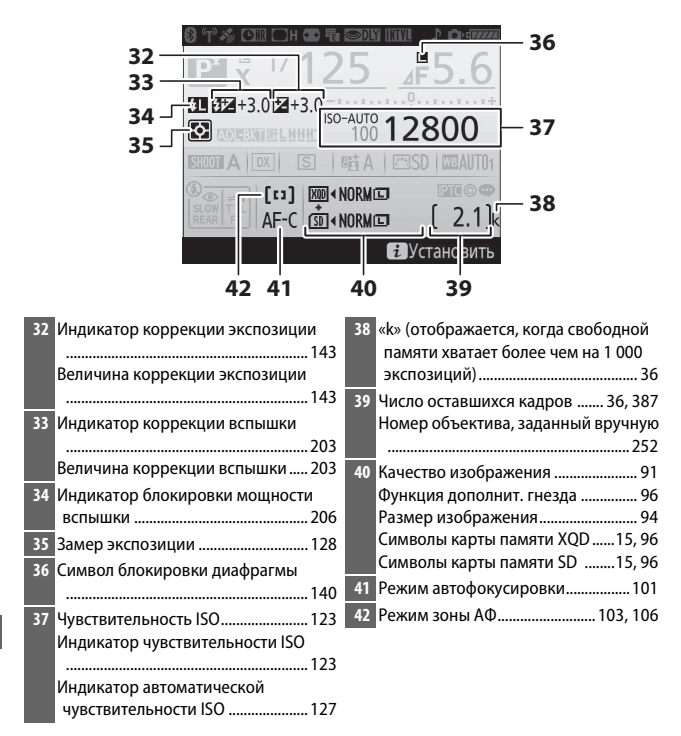

**Примечание**: Дисплей, на котором показаны все включенные индикаторы, служит для наглядности.

#### A **См. также**

Для получения информации о том, как долго монитор остается включенным, см. пользовательскую настройку с4 (Задержка откл. монитора,  $\Box$  [296](#page-321-0)). Цвет букв на информационном экране можно изменить с помощью параметра Информационный экран в меню настройки (<sup>1305</sup>).

## Кнопка i

Для доступа к параметрам, представленным ниже, нажмите кнопку  $\boldsymbol{i}$ во время фотосъемки с использованием видоискателя. Выделите элементы с помощью мультиселектора и нажмите  $\circledast$ для просмотра параметров для выделенного элемента. Чтобы вернуться в режим съемки, нажмите спусковую кнопку затвора наполовину.

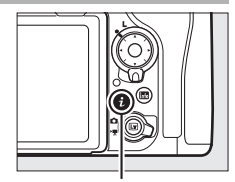

Кнопка **i** 

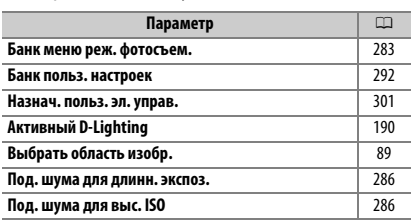

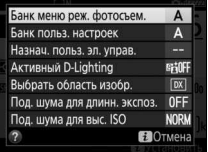

## <span id="page-255-0"></span>Двухкнопочный сброс: Восстановление настроек по умолчанию

Перечисленные ниже настройки фотокамеры можно сбросить на значения по умолчанию, если одновременно нажать и удерживать в течение более двух секунд кнопки QUAL и  $\mathbb Z$  (эти кнопки помечены зеленой точкой). Панель управления во время сброса настроек на короткое время отключается.

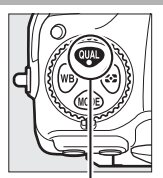

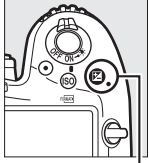

Кнопка QUAL Кнопка

#### ❚❚ **Настройки, доступные из меню режима фотосъемки <sup>1</sup>**

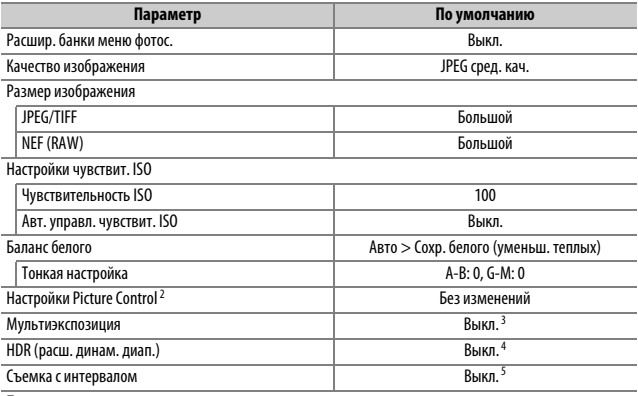

Подавление мерцания

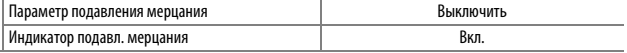

1 За исключением настроек мультиэкспозиции и интервала, будут сброшены только настройки в банке, который выбран на данный момент с помощью параметра **Банк меню реж. фотосъем.** (0[283\)](#page-308-0). Настройки в остальных банках не затрагиваются.

2 Только текущий Picture Control.

- 3 Если в данный момент выполняется съемка мультиэкспозиции, то съемка прекратится, а мультиэкспозиция будет создана из кадров, записанных до этого момента. Режим наложения и количество снимков не сбрасываются.
- 4 Дифференциал экспозиции и смягчение не сбрасываются.
- 5 Если в данный момент выполняется съемка с интервалом, то съемка закончится. Время запуска, интервал съемки, количество интервалов и снимков и выравнивание экспозиции не сбрасываются.

## ❚❚ **Настройки, доступные из меню режима видеосъемки**

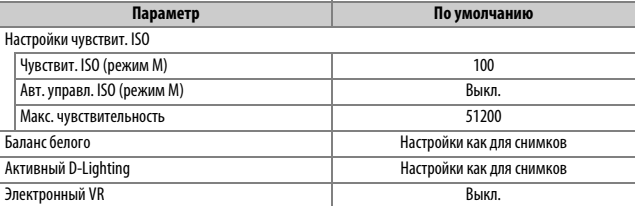

## ❚❚ **Другие настройки**

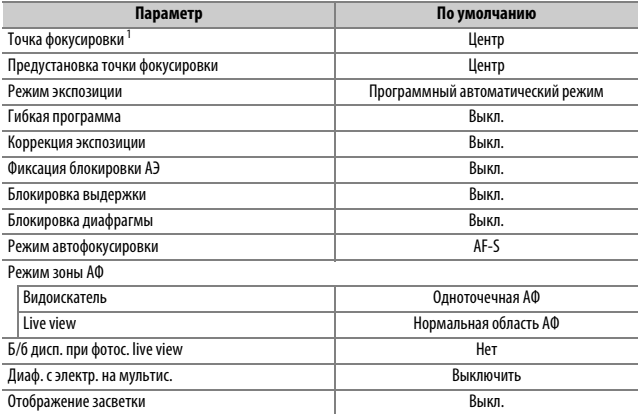

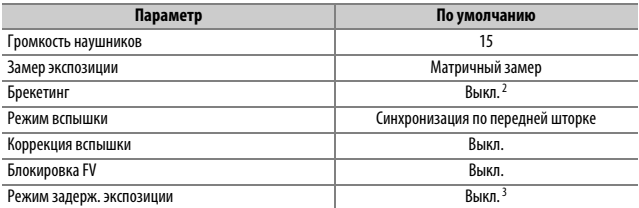

1 Точка фокусировки не отображается, если выбран автоматический выбор зоны АФ для режима зоны АФ.

2 Количество снимков сбрасывается на ноль. Шаг брекетинга сбрасывается на 1 EV (брекетинг экспозиции/вспышки) или на 1 (брекетинг баланса белого). **H А Авто** выбирается для второго снимка двухкадровых программ брекетинга активного D-Lighting.

3 Будут сброшены только настройки в банке, выбранном на данный момент с помощью параметра **Банк польз. настроек** ( $\Box$  [292](#page-317-0)). Настройки в остальных банках не затрагиваются.

## Подавление мерцания

Фотокамера предлагает два параметра **Подавление мерцания** для уменьшения эффектов мерцания из-за лампы дневного света или освещения ртутными лампами. Первый находится в меню режима фотосъемки и используется для подавления мерцания на снимках, сделанных во время фотосъемки с использованием видоискателя, в то время как второй находится в меню режима видеосъемки и используется для уменьшения мерцания в live view и режиме видео.

#### ❚❚ **Фотосъемка с видоискателем**

Если параметр **Включить** выбран для **Подавление мерцания** > **Параметр подавления мерцания** в меню режима фотосъемки, фотокамера будет создавать фотографии с интервалом, чтобы уменьшить эффект мерцания ( $\Box$  [287\)](#page-312-0). Параметр **Индикатор подавл. мерцания** используется для выбора, будет ли фотокамера отображать символ **FLICKER** в видоискателе, когда обнаружено мерцание.

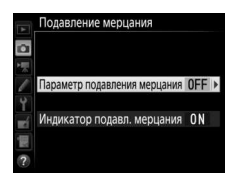

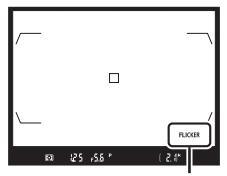

Символ **FLICKER**

#### ❚❚ **Режим Live View и Видео**

Параметр **Подавление мерцания** в меню режима видеосъемки можно использовать для уменьшения возникновения мерцания и полос во время live view и записи видео (0 [290](#page-315-0)).

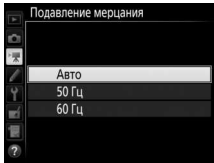

#### A **Подавление мерцания в меню режима фотосъемки**

Сделайте пробный снимок и просмотрите результаты, прежде чем делать дополнительные фотографии. Подавление мерцания может обнаруживать мерцание при 100 и 120 Гц (связано соответственно с сетевым блоком питания 50 и 60 Гц). Мерцание может не распознаваться или желаемые результаты могут быть не достигнуты на темном фоне или при использовании источников яркого света. В случае использования декоративного освещения и иного нестандартного освещения, желаемые результаты могут быть не достигнуты, даже когда отображается символ **FLICKER**. В зависимости от источника освещения может иметь место небольшая задержка, прежде чем будет произведен спуск затвора.Во время серийной съемки, частота кадров при фотосъемке может уменьшаться или работать нестабильно; кроме того, желаемые результаты могут быть не достигнуты, если частота источника питания изменяется во время съемки.

Обнаружение мерцания выполняется при каждом изменении компоновки кадра, что может стать причиной периодического отображения символа **FLICKER**.

Обнаружение мерцания может не действовать при выдержках длиннее 1 /100 с (включая выдержку от руки и время), или когда **MUP** выбрано для режима съемки или включен режим задержки экспозиции. Обнаружение мерцания доступно во время фотосъемки со вспышкой, но его нельзя использовать с дистанционными беспроводными вспышками.

## Мультиэкспозиция

Выполните действия, указанные ниже, чтобы записать серию от двух до десяти экспозиций на одной фотографии.

#### ❚❚ **Создание мультиэкспозиции**

Мультиэкспозиции нельзя записывать в режиме live view. Выйдите из режима live view, прежде чем продолжить.

#### A **Увеличение времени записи**

Если монитор выключается во время просмотра или работы меню, или если в течение 30 с не выполняется никаких операций, съемка закончится, и мультиэкспозиция будет создана из экспозиций, которые были записаны до этого места. Время, доступное для записи следующей экспозиции, можно увеличить, выбрав более длинный период времени для пользовательской настройки с2 (Таймер режима ожидания, <sup>0 [296](#page-321-1)</sup>).

**1 Выберите Мультиэкспозиция.** Выделите **Мультиэкспозиция** в меню режима фотосъемки и нажмите  $\circledast$ .

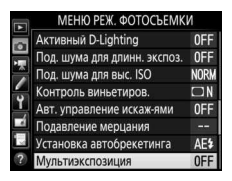

<span id="page-262-0"></span>**2 Выберите режим.**

Выделите **Режим мультиэкспозиции** и нажмите **(b)**.

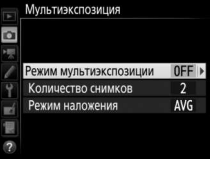

Выделите один из следующих вариантов и нажмите ®:

• **Для съемки серии мультиэкспозиций** выберите 0**Вкл. (серия)**. Съемка мультиэкспозиции будет продолжаться до тех пор, пока Вы не выберите **Выкл.** для **Режим мультиэкспозиции**.

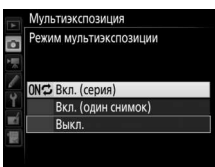

- **Для съемки одной мультиэкспозиции** выберите **Вкл. (один снимок)**. Обычная съемка возобновится автоматически после того, как будет создана одна мультиэкспозиция.
- **Чтобы выйти без создания дополнительных мультиэкспозиций**, выберите **Выкл.**

При выборе **Вкл. (серия)** или **Вкл. (один снимок)** на панели управления будет отображаться символ .

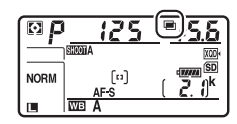

<span id="page-263-1"></span>**3 Выберите количество снимков.** Выделите **Количество снимков** и нажмите **(** $\bullet$ ).

Нажмите  $\bigcirc$  или  $\bigcirc$ , чтобы выбрать количество экспозиций, которые будут совмещены, чтобы создать одну фотографию, и нажмите  $\circledast$ .

#### <span id="page-263-0"></span>A **Кнопка «BKT»**

При выборе **Мультиэкспозиция** для пользовательской настройки f1 (**Назнач. польз. эл. управ.**) > Кнопка "ВКТ" +  $\overline{\mathbf{z}}$ ( $\Box$  [301\)](#page-326-0), можно выбрать режим мультиэкспозиции, нажав кнопку **«BKT»** и повернув главный диск управления, и выбрать количество снимков, нажав кнопку **«BKT»** и поворачивая вспомогательный диск управления. Режим и количество снимков отображаются на панели управления: символы, отображающие режим –  $a$   $f$   $f$  для Выкл.,  $\frac{1}{2}$ для Вкл. (один снимок) и  $\zeta$  для Вкл. **(серия)**.

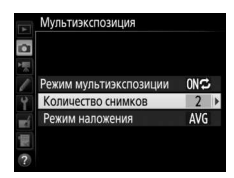

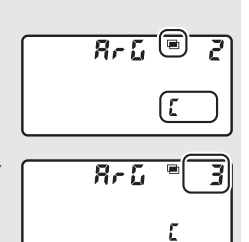

**4 Выберите режим наложения.** Выделите **Режим наложения** и нажмите  $\odot$ .

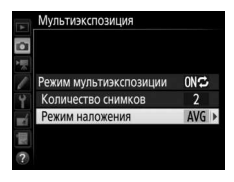

Мультиэкспозиция Режим наложения ADD Добавить **AVG** Среднее **LIGHT Осветление** DARK Затемнение

Отобразятся следующие параметры. Выделите параметр и нажмите  $\circledast$ .

• **Добавить**: Экспозиции накладываются без изменения; усиление не регулируется.

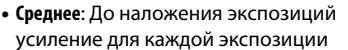

делится на общее количество снятых экспозиций (усиление для .<br>каждой экспозиции установлено на ½ для 2 экспозиций, ½ для 3 экспозиций и т.д.).

• **Осветление**: Фотокамера сравнивает пиксели на каждой экспозиции и использует только самые яркие.

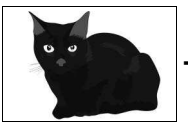

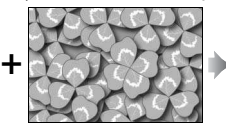

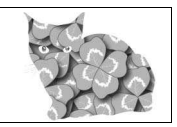

• **Затемнение**: Фотокамера сравнивает пиксели на каждой экспозиции и использует только самые темные.

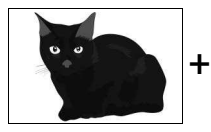

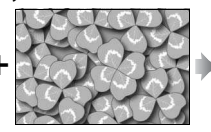

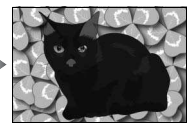

## **5 Наведите фотографию, выполните фокусировку и сделайте снимок.**

В режимах непрерывной съемки ( $\Box$  [116\)](#page-141-0), фотокамера записывает все экспозиции за одну серию. При выборе **Вкл. (серия)** фотокамера будет продолжать запись мультиэкспозиций, пока нажата спусковая кнопка затвора; при выборе **Вкл. (один снимок)** съемка мультиэкспозиции завершится после первой фотографии. В режиме автоспуска фотокамера автоматически запишет количество экспозиций, выбранное в Шаге 3 на стр. [238](#page-263-1) независимо от параметра, выбранного для пользовательской настройки с3 (Автоспуск) > Количество снимков (<sup>23</sup> [296](#page-321-2)); однако интервал между съемкой кадров задается пользовательской настройкой c3 (**Автоспуск**) > **Инт-л между съемкой к-ов**. В других режимах съемки одна фотография будет делаться каждый раз, когда будет нажата спусковая кнопка затвора; продолжите съемку, пока не будут записаны все экспозиции (для получения информации об отмене мультиэкспозиции, прежде чем будут записаны все фотографии, см. стр. [241\)](#page-266-0).

Символ ■ будет мигать, пока не закончится съемка. При выборе **Вкл. (серия)** съемка мультиэкспозиции закончится только, когда будет выбрано **Выкл.** для режима мультиэкспозиции; при выборе **Вкл. (один снимок)** съемка

мультиэкспозиции закончится автоматически после завершения мультиэкспозиции. Символ исчезает с экрана, когда заканчивается съемка мультиэкспозиции.

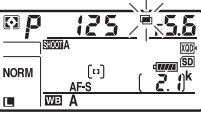

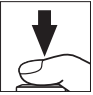

## <span id="page-266-0"></span>❚❚ **Завершение мультиэкспозиций**

Чтобы завершить мультиэкспозицию прежде, чем создано определенное количество экспозиций, выберите **Выкл.** для режима мультиэкспозиции. Если съемка закончится прежде, чем будет сделано определенное количество экспозиций, мультиэкспозиция будет

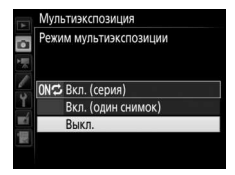

создана из тех экспозиций, которые были записаны на тот момент. Если выбрано **Среднее** для **Режим наложения**, то усиление будет настраиваться в зависимости от количества фактически записанных экспозиций. Имейте в виду, что съемка закончится автоматически, если:

- Будет выполнен двухкнопочный сброс ( $\Box$  [230](#page-255-0))
- Фотокамера будет выключена
- Разрядится батарея
- Снимки будут удалены

#### D **Мультиэкспозиция**

На мультиэкспозициях может появляться шум (произвольные высвеченные пикселы, неоднородность цветов или линии).

Не вынимайте и не заменяйте карту памяти во время записи мультиэкспозиции.

Live view недоступен в процессе съемки. Выбор live view сбрасывает **Режим мультиэкспозиции** на **Выкл.**

Съемочная информация, перечисленная на экране просмотра информации о снимке (включая замер экспозиции, экспозицию, режим съемки, фокусное расстояние, дату записи и положение фотокамеры), относится к первому снимку мультиэкспозиции.

#### A **Интервальная съемка**

Если интервальная съемка активировалась прежде, чем была сделана первая экспозиция, фотокамера запишет экспозиции за выбранный период, пока не будет достигнуто количество экспозиций, указанных в меню мультиэкспозиции (количество снимков, указанных в меню съемки с интервалом игнорируется). Данные экспозиции будут записаны как одна фотография, а съемка с интервалом закончится (при выборе **Вкл. (один снимок)** для режима мультиэкспозиции, съемка мультиэкспозиции также закончится автоматически).

#### A **Другие настройки**

Пока выполняется съемка мультиэкспозиции, нельзя форматировать карту памяти, а некоторые пункты меню выделены серым и их нельзя изменить.

## Интервальная съемка

Фотокамера способна автоматически производить фотосъемку с предустановленными интервалами.

#### **24 Перед началом съемки**

Выберите режим съемки, отличный от автоспуска (E) при использовании интервала. Перед началом интервальной съемки, сделайте пробный снимок с текущими настройками и посмотрите результат на мониторе. После того, как настройки были отрегулированы в соответствии с Вашими пожеланиями, закройте створку окуляра видоискателя, чтобы свет, попадающий в видоискатель, не влиял на фотографии и экспозицию ( $\Box$  [119\)](#page-144-0).

Прежде, чем выбрать время запуска, выберите **Часовой пояс и дата** в меню настройки и убедитесь, что часы фотокамеры установлены на правильное время и дату ( $\Box$  [304](#page-329-0)).

Рекомендуется использование штатива. Установите фотокамеру на штатив перед началом съемки. Проверьте, чтобы батарея фотокамеры была полностью заряжена, чтобы не допустить прерывания съемки. При необходимости зарядите батарею перед использованием или подключите сетевой блок питания и разъем питания (приобретаются дополнительно).

**1 Выберите Съемка с интервалом.** Выделите **Съемка с интервалом** в меню режима фотосъемки и нажмите **4 для** отображения настроек съемки с интервалом.

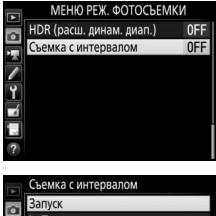

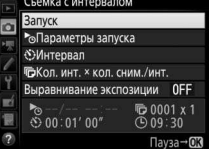

## **2 Отрегулируйте настройки съемки с интервалом.**

Выберите параметр запуска, интервала, количества снимков за интервал и параметр выравнивания экспозиции.

• **Для выбора параметра запуска**:

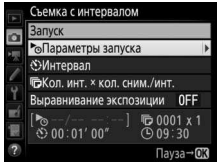

Выделите **Параметры запуска** и нажмите 2.

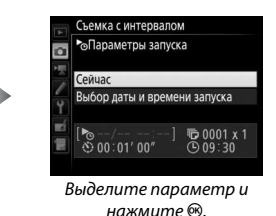

Чтобы немедленно начать съемку, выберите **Сейчас**. Для начала съемки с выбранной датой и временем выберите **Выбор даты и времени запуска**, затем выберите дату и время и нажмите ®.

• **Для выбора интервала между съемкой кадров**:

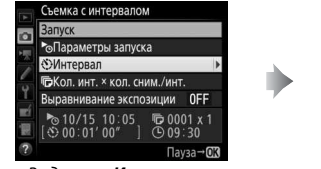

Выделите **Интервал** и нажмите **(**).

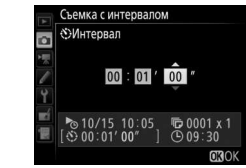

Выберите интервал (часы, минуты и секунды) и нажмите  $\circledast$ . • **Для выбора количества снимков за интервал**:

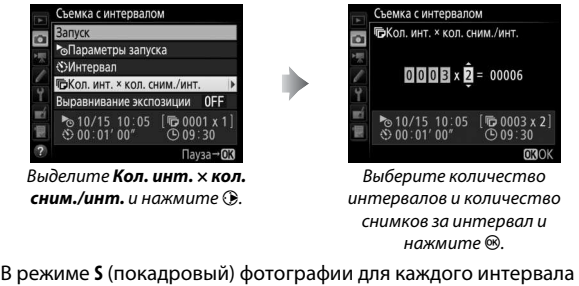

будут делаться с частотой кадров, выбранной для пользовательской настройки d1 (**Скорость съемки в реж. CL**; CD [297\)](#page-322-0).

• **Для включения или выключения выравнивания экспозиции**:

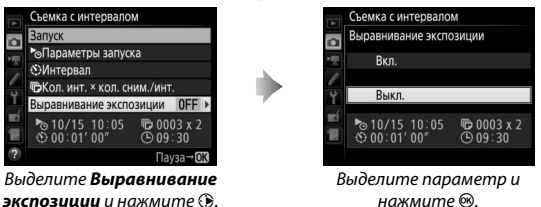

Выбор **Вкл.** позволяет фотокамере регулировать экспозицию для соответствия с предыдущим снимком в режимах, отличных от **M** (имейте в виду, что выравнивание экспозиции действует только в режиме **M**, если включено автоматическое управление чувствительностью ISO).

## **3 Начните съемку.**

Выделите Запуск и нажмите <sup>®</sup>. Первая серия снимков будет сделана в указанное время запуска или через 3 с, если **Сейчас** выбрано для **Параметры запуска** в шаге 2. Съемка будет продолжаться с выбранным интервалом

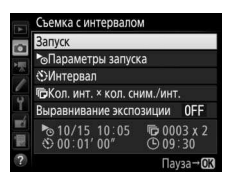

до тех пор, пока не будут сделаны все снимки.

#### A **Во время съемки**

Во время интервальной съемки, на панели управления будет мигать символ **NWL**. Непосредственно перед началом следующего интервала съемки индикация выдержки покажет количество оставшихся интервалов, а индикация диафрагмы покажет число

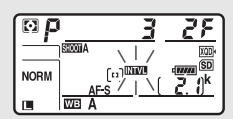

оставшихся снимков в текущем интервале. В других случаях, количество оставшихся интервалов и количество снимков в каждом интервале можно просмотреть, нажав спусковую кнопку затвора наполовину (как только будет отпущена кнопка, выдержка и диафрагма будут отображаться до тех пор, пока не истечет таймер режима ожидания).

Настройки можно регулировать, меню использовать, а снимки просматривать во время работы интервальной съемки. Монитор выключится автоматически примерно за четыре секунды до начала каждого интервала. Имейте в виду, что изменение настроек фотокамеры во время интервальной съемки может привести к окончанию съемки.

#### A **Режим съемки**

Независимо от выбранного режима съемки, фотокамера будет делать определенное количество снимков через каждый интервал.

#### ❚❚ **Приостановка интервальной съемки**

Интервальную съемку можно приостановить между интервалами путем нажатия <sup>®</sup> или выбора **Пауза** в меню интервала таймера.

#### <span id="page-272-0"></span>**■ Возобновление съемки с интервалом**

Чтобы возобновить съемку:

• **Запуск сейчас**

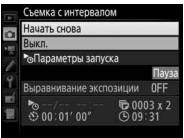

Выделите **Начать**  снова и нажмите  $\circledast$ .

#### • **Запуск в определенное время**

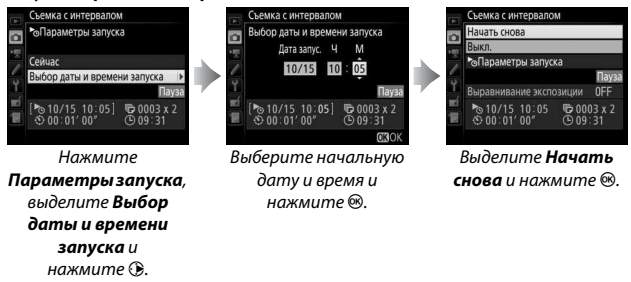

#### **■■ Завершение съемки с интервалом**

Для завершения интервальной съемки до того, как будут сделаны все снимки, выберите **Выкл.** в меню интервала таймера.

## ❚❚ **Нет фотографий**

Фотокамера пропустит текущий интервал, если любая из следующих ситуаций присутствует в течение восьми или более секунд после начала интервальной съемки: фотография или фотографии для предыдущего интервала еще не были сделаны, карта памяти заполнена или фотокамера не может сфокусироваться в **AF-S** (имейте в виду, что перед каждым снимком фотокамера фокусируется заново). Съемка возобновится со следующего интервала.

#### D **Недостаточно памяти**

Если карта памяти переполнена, интервал таймера останется активным, но снимки не будут сделаны. Возобновите съемку (<sup>2</sup> [247](#page-272-0)), удалив несколько снимков, или выключите фотокамеру и вставьте другую карту памяти.

#### A **Банки меню режима фотосъемки**

Изменения настроек интервала таймера применяются ко всем банкам меню режима фотосъемки ( $\Box$  [283](#page-308-0)), означая, что съемка с интервалом продолжится, даже если Вы переключите банки меню. Если настройки меню режима фотосъемки сбрасываются с помощью параметра **Банк меню реж. фотосъем.** в меню режима фотосъемки, то съемка с интервалом закончится, и настройки интервала таймера будут сброшены следующим образом:

- Параметры запуска: Сейчас
- Количество снимков: 1

• Интервал: 00:01':00"

- Выравнивание экспозиции: Выкл.
- Количество интервалов: 1

#### A **Брекетинг**

Установите настройки брекетинга, прежде чем начать интервальную съемку. Если во время работы интервальной съемки активен брекетинг экспозиции, вспышки или брекетинг активного D-Lighting, то фотокамера сделает несколько снимков в программе брекетинга через каждый интервал, независимо от количества снимков, заданных в меню интервала таймера. Если во время работы интервальной съемки активен брекетинг баланса белого, фотокамера сделает один снимок через каждый интервал и создаст несколько копий, заданных в программе брекетинга.

#### A **Интервальная съемка**

Выберите интервал, более длительный, чем время, необходимое для съемки выбранного количества снимков, и при использовании вспышки время, необходимое для зарядки вспышки. Если интервал слишком короткий, то количество снимков может быть меньше общего количества, указанного в шаге 2 (количество интервалов, помноженное на количество снимков на интервал) или вспышка может срабатывать с мощностью, недостаточной для полной экспозиции. Мощность вспышки также может упасть ниже требуемого уровня, если в одном интервале делается более одного снимка. Интервальную съемку нельзя совмещать с длительными экспозициями (фотосъемка выдержка от руки или время, <sup>[137](#page-162-0)</sup>), или цейтраферной видеосъемкой ( $\Box$  [74\)](#page-99-0), и она не доступна в режиме live view ( $\Box$  [43,](#page-68-0) [58\)](#page-83-0) или когда параметр **Видеосъемка** выбран для пользовательской настройки g1 **(Назнач. польз. эл. управ.) > Спусковая кнопка затвора** ( $\Box$  [303\)](#page-328-0). Имейте в виду, что поскольку выдержка, частота кадров при фотосъемке и время, необходимое для записи изображений, могут различаться от одного интервала к другому, то время между окончанием одного интервала и началом следующего может быть разным. Если съемка не может продолжаться при текущих настройках (например, если на данный момент выбрана выдержка bull b или - - в ручном режиме экспозиции, или интервал равен нулю, или время запуска менее минуты), то на мониторе появится предупреждение.

Съемка с интервалом приостановится, когда выбран E (автоспуск) или если фотокамера выключена, а затем снова включена (когда фотокамера выключена, батареи и карты памяти можно заменить без завершения интервальной съемки). Приостановка съемки не влияет на настройки интервала таймера.

## Объективы без микропроцессора

Объективы без микропроцессора можно использовать в режимах экспозиции **A** или **M** с установкой диафрагмы с помощью кольца диафрагмы объектива. Установив данные объектива (фокусное расстояние объектива и максимальную диафрагму), пользователь может получить доступ к следующим функциям объектива со встроенным микропроцессором.

Если известно фокусное расстояние объектива:

- Можно использовать интенсивное увеличение с дополнительными вспышками
- Фокусное расстояние объектива перечислено (со «звездочкой») на экране просмотра информации о снимке

Если известна максимальная диафрагма объектива:

- Значение диафрагмы отображается на панели управления и в видоискателе
- Уровень вспышки регулируется в соответствии с изменениями диафрагмы, если вспышка поддерживает режим qA (автоматическая диафрагма)
- Значение диафрагмы указано (со «звездочкой») на экране просмотра информации о снимке

Установка и фокусного расстояния, и максимальной диафрагмы объектива:

- Включает цветовой матричный замер (имейте в виду, что, возможно, будет необходимо использовать центровзвешенный или точечный замер, чтобы достичь точных результатов с некоторыми объективами, включая объективы Reflex-NIKKOR)
- Улучшает точность центровзвешенного и точечного замера и сбалансированной заполняющей вспышки i-TTL для цифровых зеркальных фотокамер

Для ввода или редактирования данных для объектива без микропроцессора:

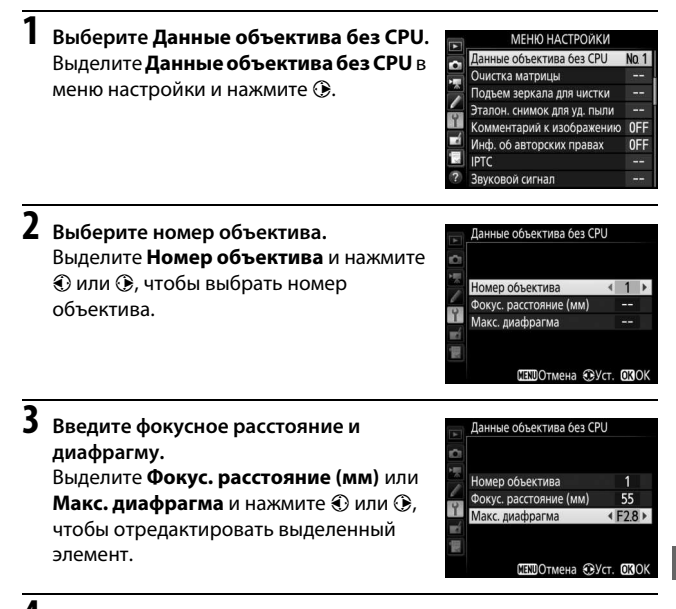

**4 Сохраните параметры и выйдите из данного режима.** Нажмите <sup>®</sup>. Установленные значения фокусного расстояния и диафрагмы будут сохранены под выбранным номером объектива.

<span id="page-277-0"></span>Вызов данных объектива с использованием объективов без микропроцессора:

#### **1 Назначьте выбор номера объектива без микропроцессора элементу управления фотокамеры.**

Задайте **Выбор ном. объек. без CPU** элементу управления с помощью пользовательской настройки f1 (**Назнач. польз. эл. управ.**,  $\Box$  [301\)](#page-326-0).

## **2 Используйте выбранное управление для выбора номера объектива.**

Нажмите выбранный элемент управления и поворачивайте главный или вспомогательный диск управления до тех пор, пока нужный номер объектива не будет отображаться на панели управления.

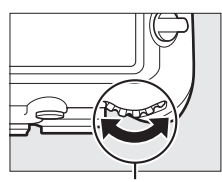

Главный диск управления

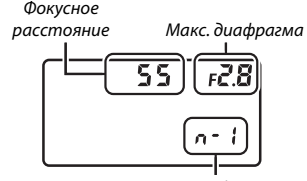

Номер объектива

#### A **Фокусное расстояние не указано**

Если верное фокусное расстояние не указано, выберите ближайшее значение, большее, чем фактическое фокусное расстояние объектива.

#### A **Телеконверторы и зум-объективы**

Максимальная диафрагма для телеконверторов складывается из максимальной диафрагмы телеконвертора и объектива. Имейте в виду, что данные объектива не настраиваются, когда объективы без микропроцессора увеличивают или уменьшают. Данные разных фокусных расстояний могут быть внесены как разные номера объективов, или данные для объектива могут быть отредактированы, чтобы отразить новые значения для фокусного расстояния объектива и максимальной диафрагмы каждый раз при настройке зуммирования.

## <span id="page-278-0"></span>Данные о местоположении

Устройство GPS можно подсоединить к 10-контактному разъему дистанционного управления, что позволяет записывать текущие широту, долготу, высоту, всеобщее координированное время (UTC) и направление для каждого выполняемого снимка. Фотокамера может использоваться с дополнительными устройствами GPS GP-1 и GP-1A (см. ниже; имейте в виду, что эти устройства не показывают направления компаса) или с совместимыми устройствами сторонних производителей, подсоединенными через дополнительный согласующий соединительный кабель GPS MC-35  $(D 334)$  $(D 334)$  $(D 334)$ .

#### ❚❚ **Устройства GPS GP-1/GP-1A**

Эти дополнительные устройства GPS предназначены для использования с цифровыми фотокамерами Nikon. Для получения информации о подключении устройства см. руководство, прилагаемое к устройству.

#### **⊘ Символ 2**

Состояние подключения обозначается символом • на информационном экране:

- **« (горит)**: Данные о местоположении получены.
- $\frac{2}{3}$  **(мигающий)**: Устройство GPS осуществляет поиск сигнала. Снимки, сделанные при мигающем символе, не будут содержать данные о местоположении.

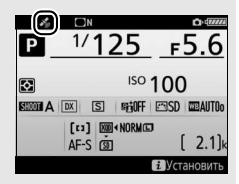

• **Нет символа**: В течение двух секунд с устройства GPS не получено новых данных о местоположении. Снимки, сделанные при отсутствии символа , не содержат данных о местоположении.

#### A **Интеллектуальные устройства**

Чтобы загрузить данные о местоположении с интеллектуального устройства и вставить их в последующие фотографии, установите беспроводное соединение и выберите **Да** для **Данные о местополож.** > **Загрузить со**  смарт- устройства в меню настройки ( $\Box$  [307](#page-332-0)).

#### A **Всеобщее координированное время (UTC)**

Значение UTC предоставляется устройством GPS и не зависит от часов фотокамеры.

#### **■■ Параметры меню настройки**

Пункт **Данные о местополож.** в меню настройки содержит параметры, перечисленные ниже.

- **Расположение**: Текущие значения долготы, широты, высоты, всеобщего координированного времени (UTC) и направления (если поддерживается), полученные от исходного устройства.
- **Параметры внешнего устр. GPS > Таймер режима ожидания**: Выберите, будет включен таймер режима ожидания или нет при подключении устройства GPS.

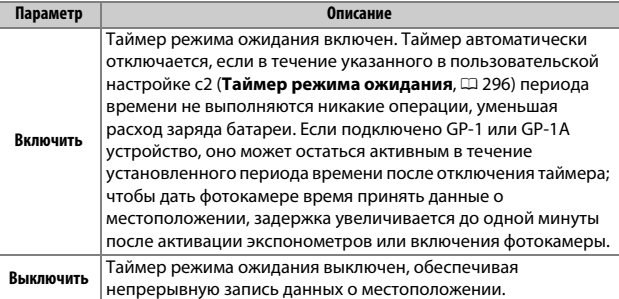

• **Параметры внешнего устр. GPS > Настр. часы по спутнику**: Выберите **Да**, чтобы синхронизировать часы фотокамеры со временем, предоставленным устройством GPS.

A **Направление**

Направление записывается, только если устройство GPS оборудовано цифровым компасом (имейте в виду, что устройства GP-1 и GP-1A не оборудованы компасом). Держите устройство GPS в том же направлении, что и объектив, и, как минимум, на расстоянии 20 см от фотокамеры.

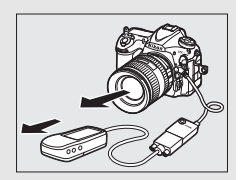

# **Дополнительные сведения о**

## **просмотре снимков**

## Просмотр изображений

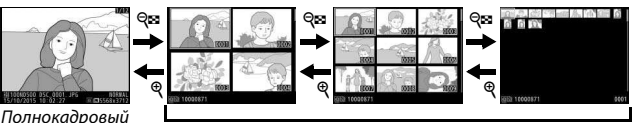

просмотр Просмотр уменьшенных изображений

## **Полнокадровый просмотр**

Для просмотра фотографий нажмите кнопку  $\blacktriangleright$ . На мониторе появится последняя сделанная фотография. Другие снимки можно отобразить, проведя влево или вправо, или нажав  $\textcircled{\scriptsize{}}$  или  $\textcircled{\scriptsize{}}$ ; для просмотра дополнительной информации о текущей фотографии нажмите  $\bigcirc$  или  $\bigcirc$  $(D261)$  $(D261)$  $(D261)$ .

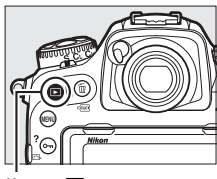

Кнопка  $\blacksquare$ 

## <span id="page-280-0"></span>**Просмотр уменьшенных изображений**

Для просмотра нескольких изображений нажмите кнопку  $\mathbb{R}$  ( $\sharp$ ), когда снимок отображается в полный кадр. Количество отображаемых изображений увеличивается с 4 до 9 и до 72 при каждом нажатии кнопки  $\mathbb{R}$  ( $\sharp$ ), и уменьшается при каждом нажатии кнопки  $\mathcal{R}$ . Проведите пальцем по сенсорному экрану для прокрутки вверх или вниз или используйте мультиселектор для выделения изображений.

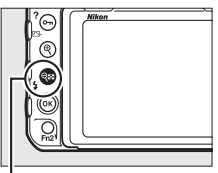

Кнопка  $Q \equiv (4)$ 

### <span id="page-281-0"></span>**Кнопки управления просмотром**

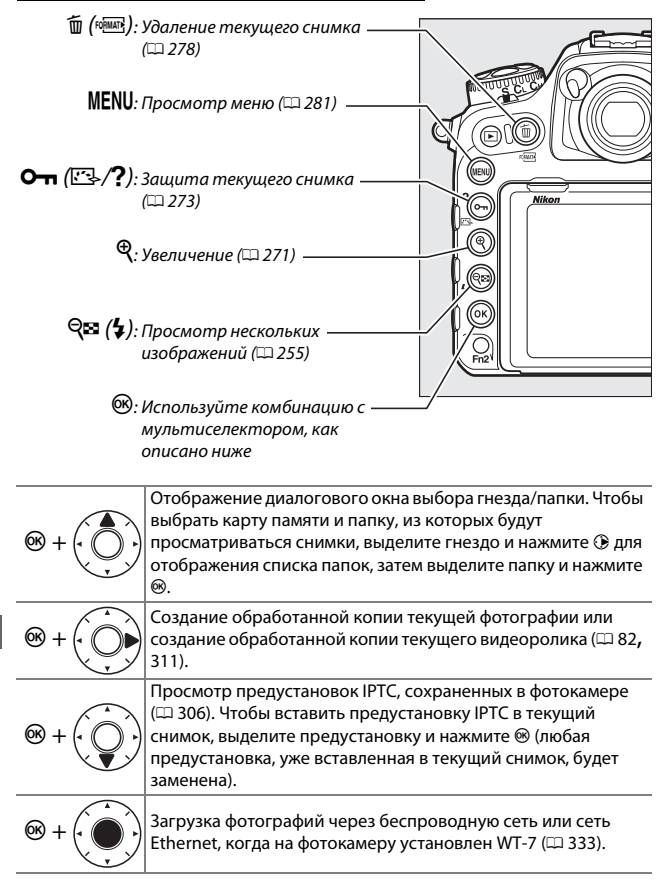

#### A **Две карты памяти**

Когда вставлены две карты памяти, то карту памяти для просмотра можно выбрать нажатием кнопки  $\mathbb{R}$  ( $\sharp$ ) во время отображения 72 уменьшенных изображений.

#### A **Повернуть вертикально**

Чтобы во время просмотра повернуть «вертикальные» (в книжной ориентации) фотографии, выберите **Вкл.** для параметра **Повернуть вертикально** в меню режима просмотра ( $\Box$  [282\)](#page-307-0).

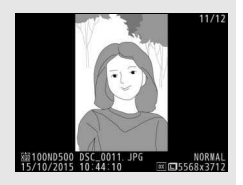

#### A **Просмотр изображения**

Если выбрано значение **Вкл.** для параметра **Просмотр изображения** в меню режима просмотра ( $\Box$  [282](#page-307-1)), то фотографии автоматически отображаются на мониторе после съемки (поскольку фотокамера уже находится в подходящей ориентации, снимки не будут поворачиваться автоматически во время просмотра). В режиме непрерывной съемки после завершения съемки, отображается первая фотография данной последовательности.

#### **⊘ См. также**

Для получения информации о выборе времени, в течение которого монитор остается включенным при отсутствии каких-либо действий, см. описание пользовательской настройки c4 (**Задержка откл. монитора**, 0 [296](#page-321-0)). Для получения информации о выборе функции для центральной кнопки мультиселектора см. пользовательскую настройку f2 (**Центр.**  кнопка мультисел., <sup>13</sup> [301\)](#page-326-1). Для получения информации об использовании дисков управления для навигации по изображениям или меню см. пользовательскую настройку f4 (**Настр. дисков управления**) > **Меню и просмотр** ( $\Box$  [302](#page-327-0)).

## **Использование сенсорного экрана**

Во время просмотра, сенсорный монитор может быть использован в следующих случаях:

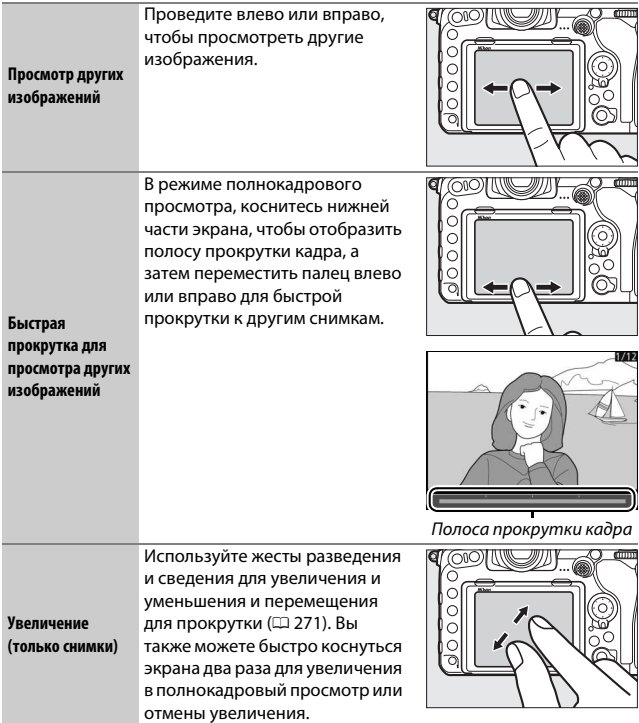

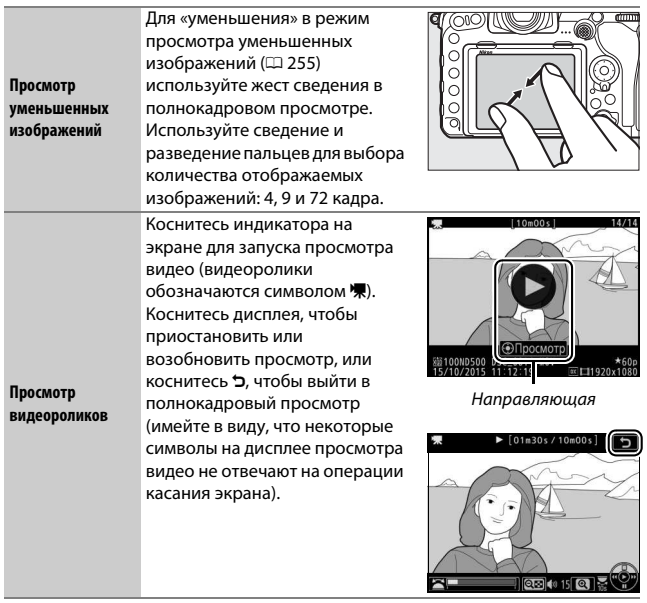

## **Кнопка** i

При нажатии кнопки  $\boldsymbol{i}$  во время полнокадрового просмотра или просмотра уменьшенных изображений отображаются параметры, перечисленные ниже.

- Оценка: Оценка текущего снимка (<sup>11</sup>[274\)](#page-299-0).
- **Выб./отм. выб. для отпр. на смарт-уст. (только фотографии)**: Выбор снимков для загрузки на интеллектуальное устройство.
- **IPTC (только фотографии)**: Вставка предустановки IPTC в текущее изображение ( $\Box$  [306](#page-331-2)).
- **Обработка (только фотографии)**: Использование параметров в меню обработки ( $\Box$  [311](#page-336-0)) для создания обработанной копии текущей фотографии.

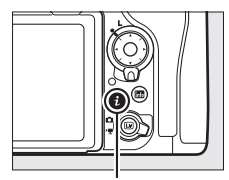

Кнопка **і** 

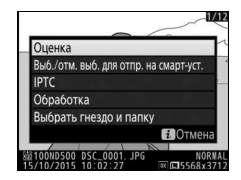

- **Изменить видеоролик (только видеоролики)**: Редактирование видеороликов с помощью параметров в меню изменения видеоролика ( $\Box$  [82](#page-107-0)). Видеоролики также можно отредактировать, нажав кнопку  $\boldsymbol{i}$  во время приостановки просмотра видеоролика.
- **Выбрать гнездо и папку**: Выбор папки для просмотра. Выделите гнездо и нажмите 2, чтобы отобразить список папок на выбранной карте, затем выделите папку и нажмите <sup>®</sup>, чтобы просмотреть снимки в выделенной папке.

Чтобы выйти из меню кнопки  $\boldsymbol{i}$  и вернуться к просмотру, снова нажмите кнопку  $\boldsymbol{i}$ .

## <span id="page-286-0"></span>Информация о снимке

При полнокадровом просмотре информация о снимках накладывается на выводимое изображение. Нажмите  $\bigcirc$  или  $\bigcirc$  для циклического просмотра информации о снимках, как показано ниже. Следует учитывать, что «только изображение», данные съемки, гистограммы RGB и засветка, отображаются только в том случае, если выбран соответствующий параметр для **Настройки просмотра** ( $\Box$  [281](#page-306-1)). Данные о местоположении ( $\Box$  [253](#page-278-0)) и предустановки IPTC ( $\Box$  [306\)](#page-331-2) отображаются, только если они вставлены в снимок.

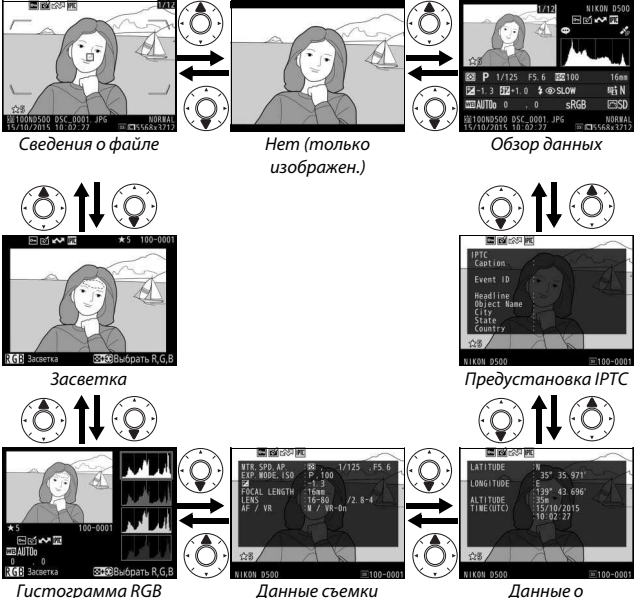

местополож.

#### ❚❚ **Сведения о файле**

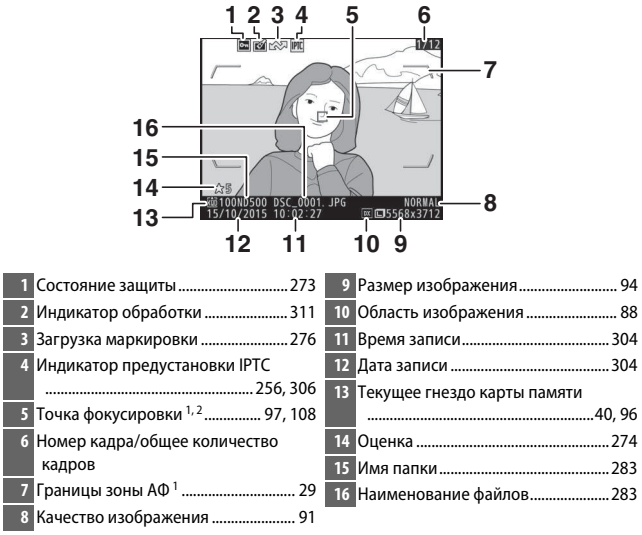

- 1 Отображается, только если параметр **Точка фокусировки** выбран для **Настройки просмотра** (0[281\)](#page-306-1), а выбранная фотография была сделана с использованием видоискателя.
- 2 Если фотография была сделана с использованием ручной фокусировки или одноточечной, динамической или групповой АФ, то на дисплее отобразится точка фокусировки, выбранная пользователем. Если фотография была сделана с использованием 3D-слежения или автоматического выбора зоны АФ, то на дисплее отобразится точка фокусировки, выбранная фотокамерой.
### ❚❚ **Засветка**

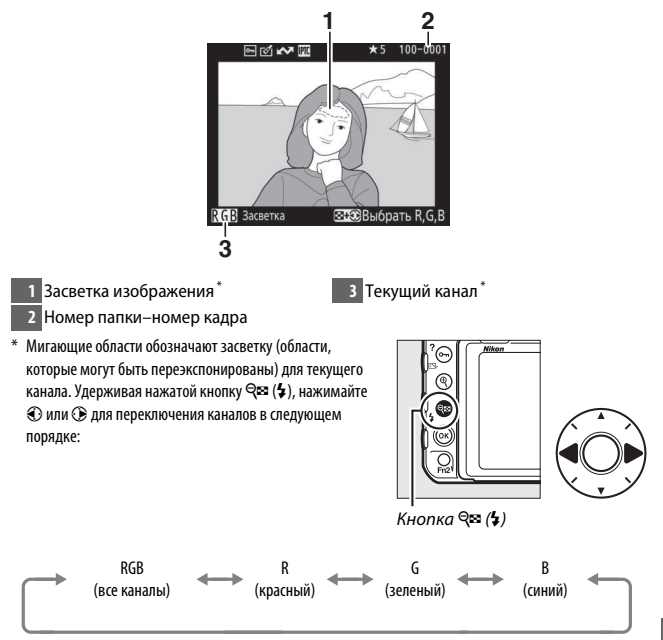

#### ❚❚ **Гистограмма RGB**

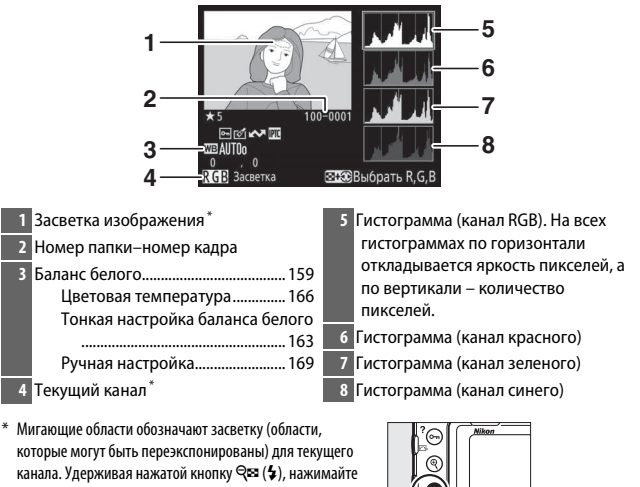

4 или 2 для переключения каналов в следующем порядке:

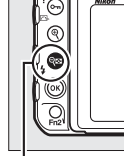

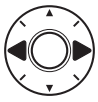

 $K$ нопка  $Q$  $(4)$ 

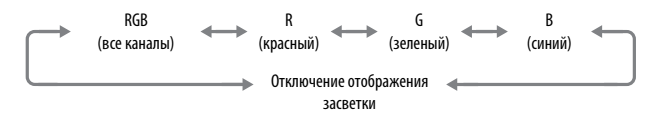

#### A **Увеличение при просмотре**

Для увеличения фотографии, когда отображается гистограмма, нажмите  $\mathcal{R}$ . Используйте кнопки  $\mathcal{R}$  и  $\mathcal{R}$  ( $\sharp$ ) для увеличения и уменьшения изображения и мультиселектор для прокрутки этого изображения. Гистограмма будет обновлена для показа данных только для той части изображения, которая видна на мониторе.

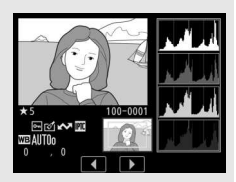

#### A **Гистограммы**

<span id="page-290-0"></span>Гистограммы фотокамеры служат только для справки и могут отличаться от гистограмм, отображаемых в приложениях для работы с изображениями. Некоторые примеры гистограмм приведены ниже:

Если изображение содержит объекты с широким диапазоном яркости, распределение оттенков будет относительно равномерным.

Если изображение темное, то распределение оттенков будет смещено влево.

Если изображение яркое, распределение оттенков будет смещено вправо.

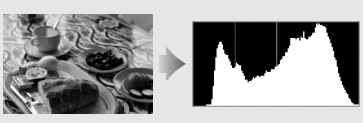

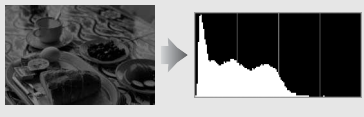

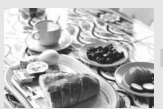

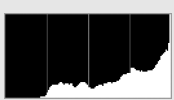

Увеличение коррекции экспозиции сдвигает распределение оттенков вправо, а уменьшение коррекции экспозиции – влево. Гистограммы позволяют получить общее представление об экспозиции, если яркое освещение затрудняет просмотр фотографий на мониторе фотокамеры.

### **П** Данные съемки

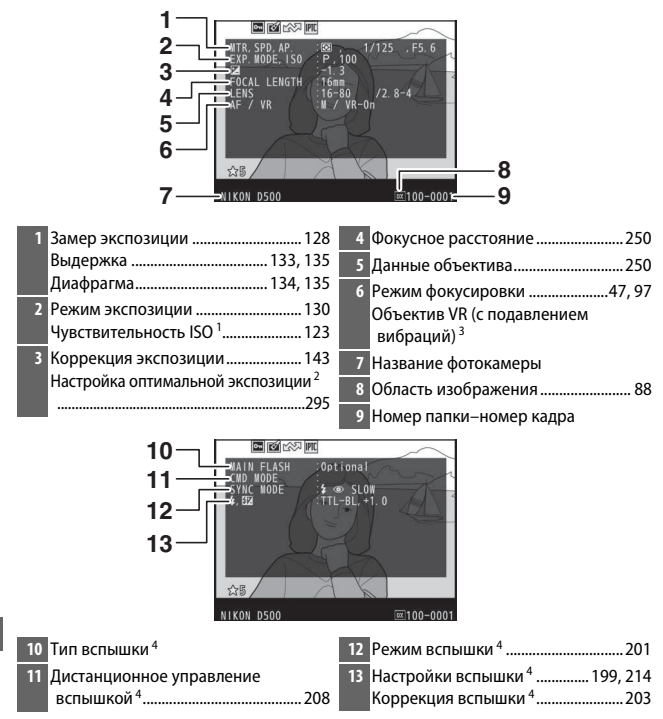

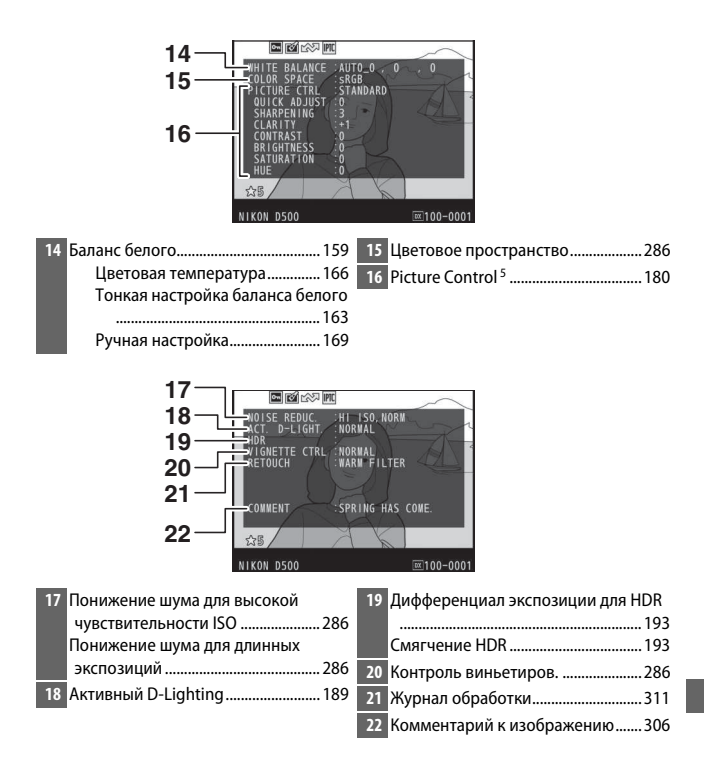

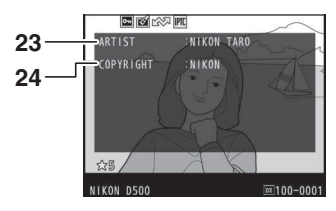

- **23** Имя фотографа<sup>6</sup> ................................. [306](#page-331-1) **24** Владелец авторских прав<sup>6</sup> ............. [306](#page-331-1)
- 1 Для снимков, сделанных в режиме автоматического управления чувствительностью ISO, данное значение отображается красным цветом.
- 2 Отображается, если при использовании любого способа замера экспозиции для пользовательской настройки b7 (**Точная настр. оптим. эксп.**,  $\Box$  [295\)](#page-320-0) выбрано ненулевое значение.
- 3 Отображается, только если присоединен объектив с функцией подавления вибраций.
- 4 Отображается, только когда используется дополнительная вспышка ( $\Box$ [196](#page-221-0)).
- 5 Отображаемые элементы различаются в зависимости от выбранного Picture Control, когда был сделан снимок.
- 6 Информация об авторских правах отображается, только если она записана с фотографией с помощью параметра **Инф. об авторских правах** в меню настройки.

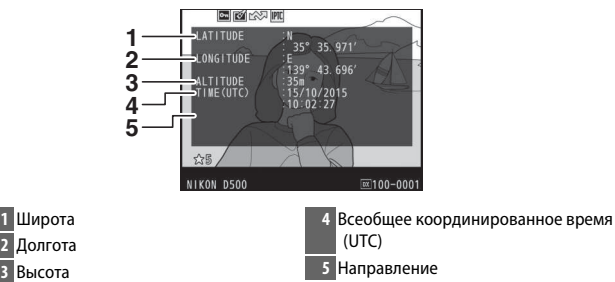

### ❚❚ **Данные о местоположении**\*  **(**0**[253\)](#page-278-0)**

Данные для видеороликов показывают начало записи. Записываемые параметры отличаются в зависимости от устройства, от которого они были получены.

### ■ *Предустановка IPTC* (□ [306](#page-331-2))

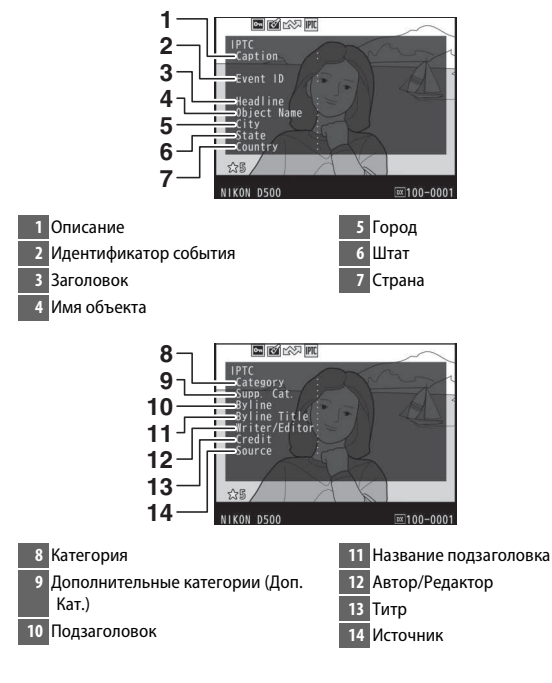

### ❚❚ **Обзор данных**

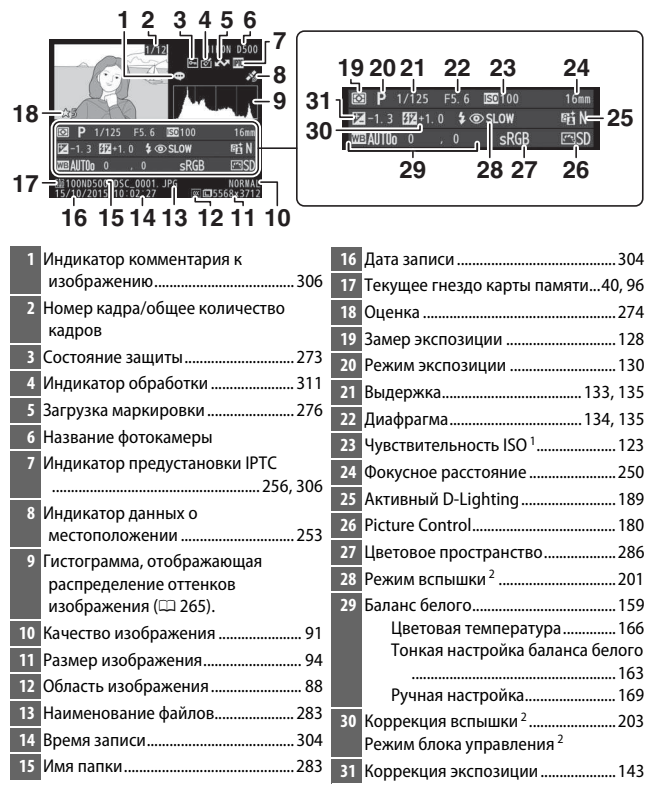

1 Для снимков, сделанных в режиме автоматического управления чувствительностью ISO, данное значение отображается красным цветом.

2 Отображается, только если снимок был слелан с дополнительной вспышкой ( $\Box$  [196\)](#page-221-0).

# Просмотр крупным планом: Увеличение при просмотре

Для увеличения изображения, отображенного в режиме полнокадрового просмотра, нажмите кнопку  $\mathcal{R}$  или центральную кнопку мультиселектора или быстро коснитесь дисплея два раза. Когда используется зум, можно выполнять следующие действия:

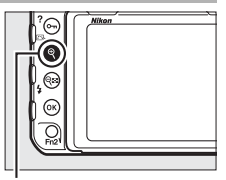

Кнопка<sup>®</sup>

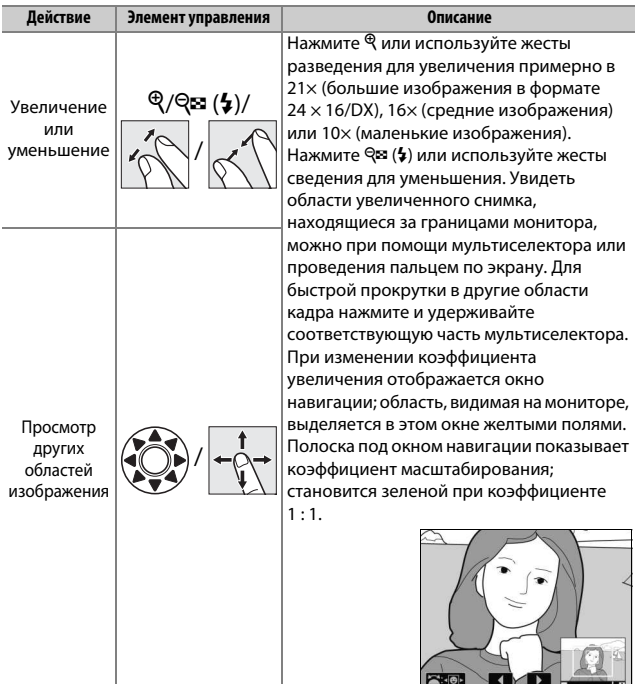

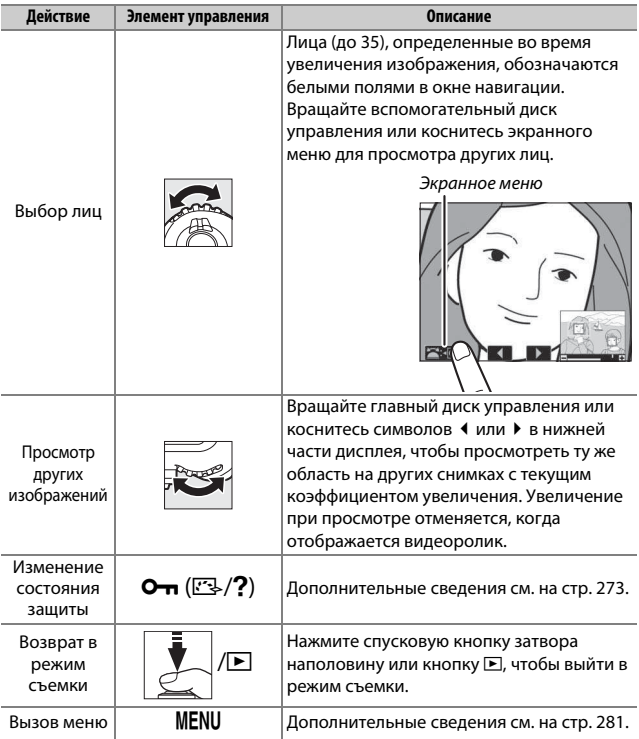

# <span id="page-298-0"></span>Защита фотографий от удаления

В режиме полнокадрового просмотра, просмотра при увеличении и просмотра уменьшенных изображений кнопка  $O_{\text{Th}}(\mathbb{Z}/2)$  может использоваться для защиты снимков от случайного удаления. Защищенные файлы невозможно удалить, используя кнопку  $\tilde{m}$  ( $\tilde{m}$ ) или параметр **Удалить** в меню режима просмотра. Имейте в виду, что при форматировании карты памяти защищенные изображения будут удалены  $($  $\Box$  [304\)](#page-329-1).

Для защиты фотографии выполните следующие действия:

### **1 Выберите изображение.**

Отобразите снимок в режиме полнокадрового просмотра или увеличения при просмотре, или выделите его в списке уменьшенных изображений.

# **2** Нажмите кнопку **О-п** ( $\mathbb{Z}/2$ ).

Фотография будет отмечена символом P. Чтобы снять защиту с фотографии и разрешить ее удаление, отобразите фотографию или выделите ее в списке уменьшенных изображений и нажмите кнопку  $O_m$  ( $\mathbb{Z}/?$ ).

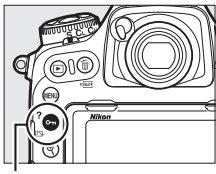

Кнопка  $O_m$  ( $\mathbb{Z}/?$ )

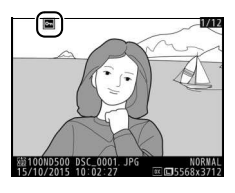

#### A **Снятие защиты со всех изображений**

Чтобы снять защиту со всех изображений в папке или папках, выбранных на данный момент в меню **Папка просмотра**, нажмите одновременно кнопки **О- (** $\mathbb{C}\cdot$ **/?)** и  $\tilde{\mathbb{U}}$  ( $\tilde{\mathbb{W}}$ ) примерно на две секунды во время просмотра.

### <span id="page-299-0"></span>Оценка снимков

Оцените снимки или отметьте их в качестве кандидатов на последующее удаление. Оценки также можно просматривать в ViewNX-i и Capture NX-D. Оценка недоступна для защищенных изображений.

### **1 Выберите изображение.**

Отобразите изображение или выделите его в списке уменьшенных изображений в режиме просмотра уменьшенных изображений.

**2 Отобразите параметры просмотра.** Нажмите кнопку  $\boldsymbol{i}$  для отображения параметров просмотра.

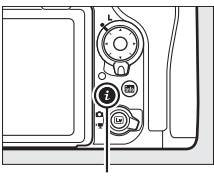

Кнопка **і** 

# **3 Выберите Оценка.**

Выделите **Оценка** и нажмите  $\circledR$ .

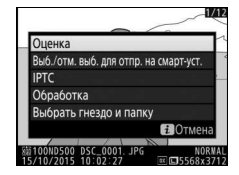

# **4 Выберите оценку.**

Нажмите <sup>3</sup> или <sup>3</sup>. чтобы выбрать оценку от нуля до пяти звезд, или выберите  $\overline{\mathbf{u}}$ , чтобы отметить снимок в качестве кандидата на последующее удаление. Нажмите <sup>®</sup> для завершения операции.

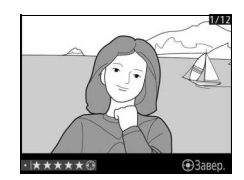

### A **Оценка снимков с помощью кнопки «Fn2»**

Если **Оценка** выбрана для пользовательской настройки f1 (**Назнач. польз. эл. управ.**) > **Кнопка "Fn2"**, снимки можно оценить, удерживая нажатой кнопку «Fn2» и нажимая © или <sup>®</sup> (<sup>2</sup> [301\)](#page-326-0).

# <span id="page-301-0"></span>Выбор снимков для загрузки

Выполните указанные ниже шаги, чтобы выбрать снимки для загрузки на интеллектуальное устройство перед подключением. Видеоролики нельзя выбрать для загрузки.

### **Выбор отдельных снимков**

### **1 Выберите снимок.**

Отобразите снимок или выделите его в списке уменьшенных изображений в режиме просмотра уменьшенных изображений.

**2 Отобразите параметры просмотра.** Нажмите кнопку  $\boldsymbol{i}$  для отображения параметров просмотра.

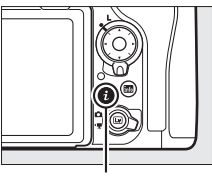

Кнопка **і** 

### **3 Выберите Выб./отм. выб. для отпр. на смарт-уст.**

Выделите **Выб./отм. выб. для отпр. на**  смарт-уст. и нажмите <sup>®</sup>. Снимки, выбранные для загрузки, обозначаются символом  $\blacktriangleright$ ; чтобы отменить выбор, отобразите или выделите изображение и повторите шаги 2 и 3.

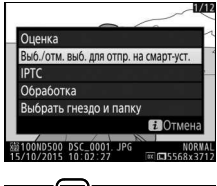

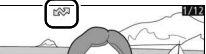

## <span id="page-302-0"></span>**Выбор нескольких снимков**

Выполните указанные ниже шаги, чтобы изменить статус загрузки нескольких снимков.

# **1 Выберите Выбрать изображения.**

В меню режима просмотра, выберите **Выбр. для пер. на смарт-уст.**, затем выделите **Выбрать изображения** и нажмите  $\circledR$ .

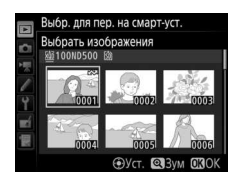

# **2 Выберите снимки.**

С помощью мультиселектора выделите снимок и нажмите центр мультиселектора для выбора или отмены выбора (чтобы просмотреть выделенный снимок в режиме полнокадрового просмотра, нажмите и удерживайте кнопку X). Выбранные  $CH$ имки помечаются символом  $\blacktriangleright$ .

# **3 Нажмите** J**.**

Нажмите <sup>®</sup> для завершения операции.

# Удаление фотографий

Чтобы удалить все фотографии из текущей папки или фотографию, отображаемую в режиме полнокадрового просмотра или выделенную в списке уменьшенных изображений, нажмите кнопку  $\tilde{m}$  (<u>ome</u>). Чтобы удалить несколько выделенных фотографий, воспользуйтесь параметром **Удалить** в меню режима просмотра. Восстановить удаленные фотографии невозможно. Имейте в виду, что защищенные или скрытые снимки удалить нельзя.

## **Полнокадровый просмотр и просмотр уменьшенных изображений**

Нажмите кнопку ша ( « ), чтобы удалить текущую фотографию.

**1** Нажмите кнопку  $\tilde{\mathbf{w}}$  (  $\text{RMS}$ ). Отобразится диалоговое окно подтверждения.

**2** Снова нажмите кнопку шале ( Для удаления фотографии нажмите кнопку 面 (). Чтобы выйти без удаления фотографии, нажмите кнопку K.

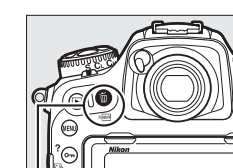

Кнопка ш<sup>(каша</sup>)

#### A **См. также**

Параметр **После удаления** в меню режима просмотра определяет, какой снимок (предыдущий или следующий) будет отображен после удаления текущего снимка ([1[282](#page-307-0)).

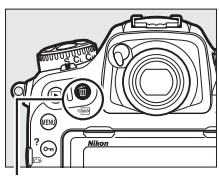

Кнопка 面 (

## <span id="page-304-0"></span>**Меню режима просмотра**

Параметр **Удалить** в меню режима просмотра содержит следующие параметры. Имейте в виду, что чем больше снимков отобрано, тем больше времени может потребоваться для их удаления.

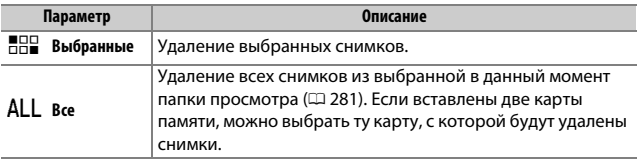

### **■■ Выбранные: Удаление выбранных фотографий**

**1 Выберите Удалить > Выбранные.** Выберите **Удалить** в меню режима просмотра. Выделите **Выбранные** и нажмите **(** $\bullet$ ).

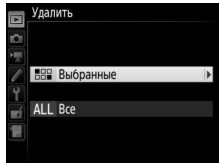

# **2 Выделите снимок.**

С помощью мультиселектора выделите снимок (чтобы просмотреть выделенный снимок в режиме полнокадрового просмотра, нажмите и удерживайте кнопку $\mathcal{R}$ ).

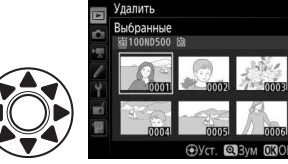

# **3 Выберите выделенный снимок.**

Нажмите центральную кнопку мультиселектора, чтобы выбрать выделенный снимок. Выбранные снимки помечаются символом  $\overline{w}$ .

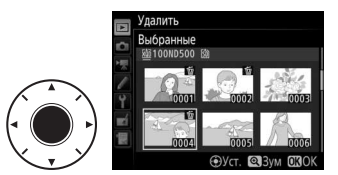

Повторите шаги 2 и 3, чтобы выбрать другие снимки; для отмены выбора снимка выделите его и нажмите центральную кнопку мультиселектора.

### $\overline{\textbf{4}}$  Нажмите  $\textcircled{\tiny{\textcircled{\tiny{\textcirc}}}}$  для завершения операции. Отобразится диалоговое окно подтверждения; выделите **Да** и нажмите J.

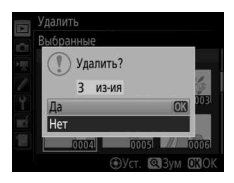

# <span id="page-306-0"></span>**Список меню**

Этот раздел содержит параметры, доступные в меню фотокамеры. Дополнительную информацию см. в Руководстве по использованию меню.

# D Меню режима просмотра: Управление изображениями

<span id="page-306-1"></span>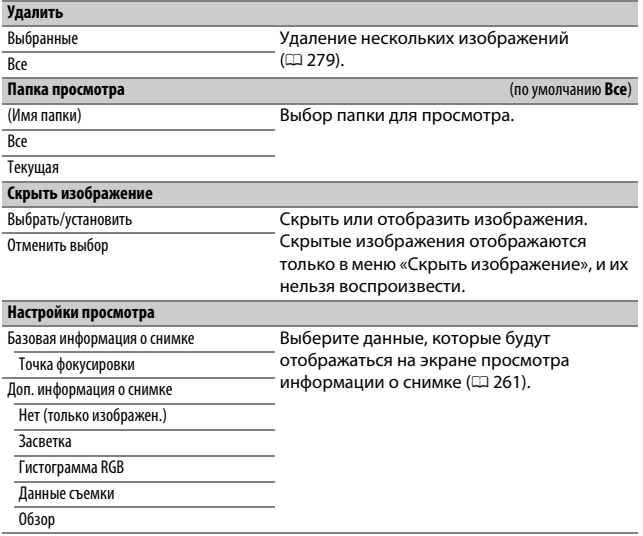

<span id="page-307-0"></span>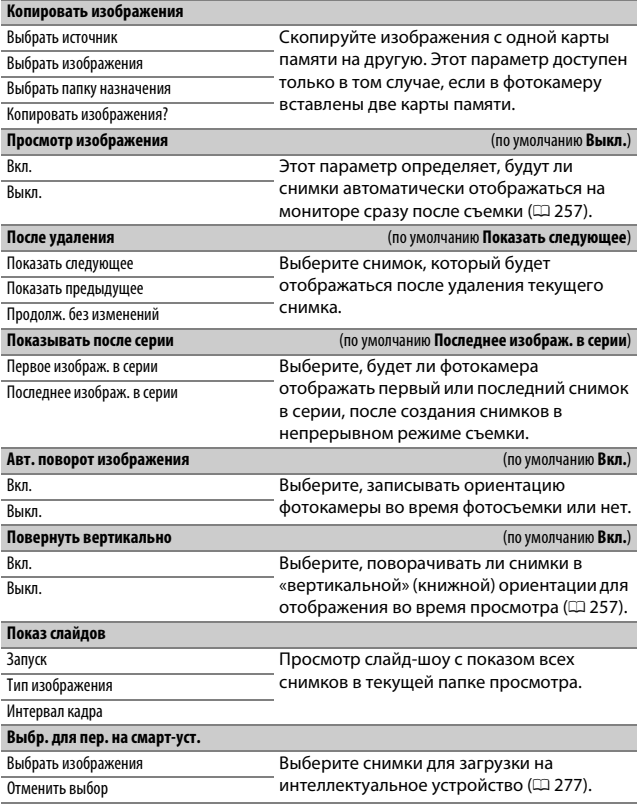

# C Меню режима фотосъемки: Параметры съемки

<span id="page-308-1"></span><span id="page-308-0"></span>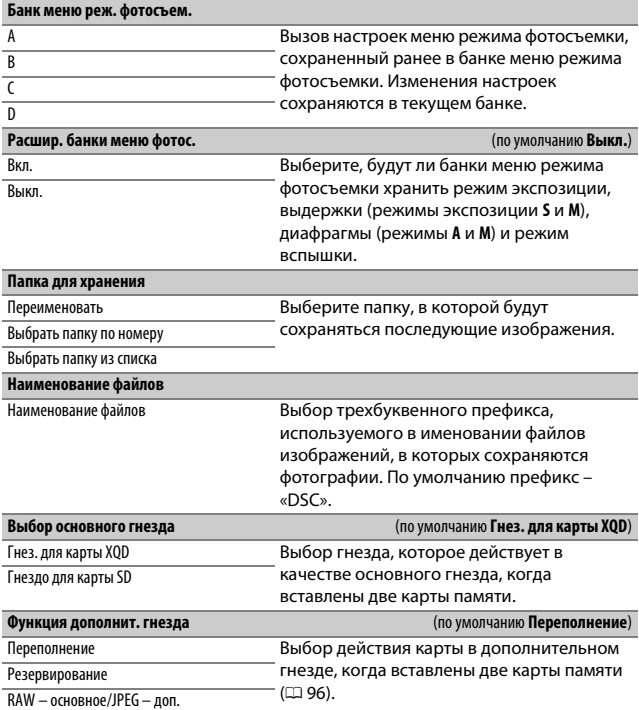

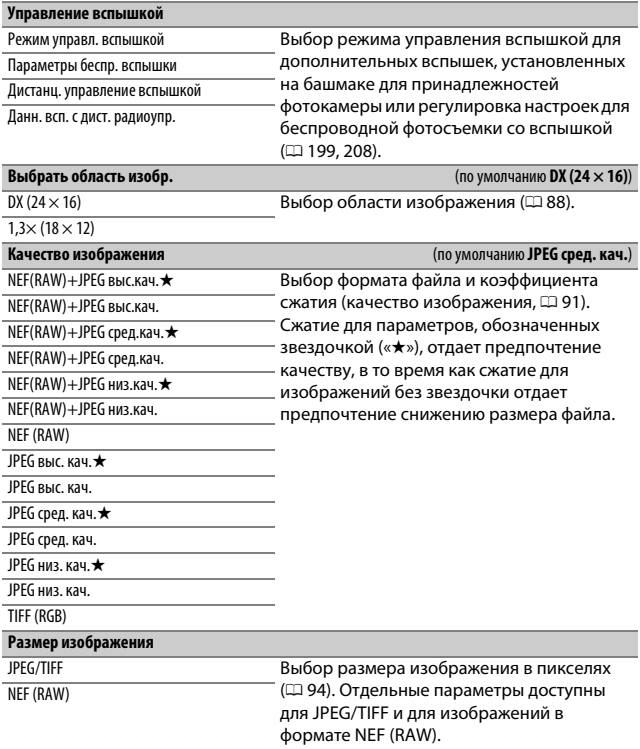

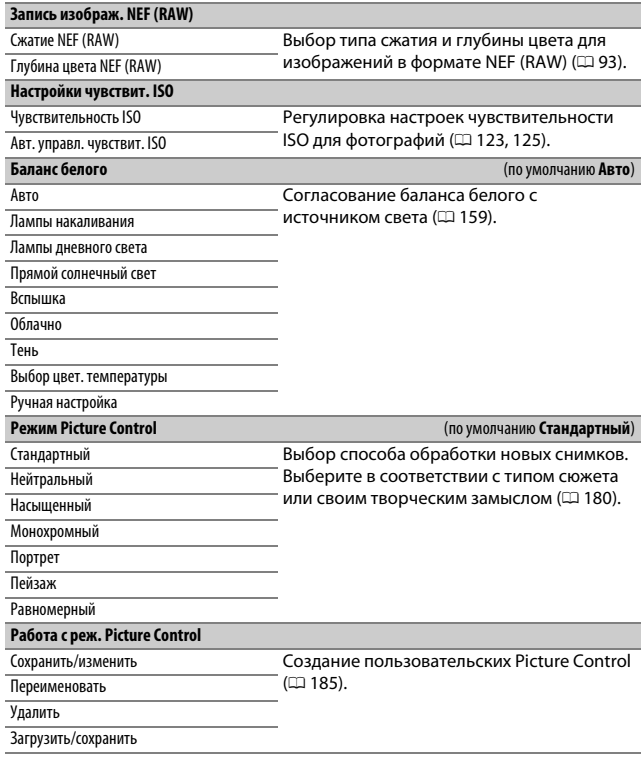

<span id="page-311-3"></span><span id="page-311-2"></span><span id="page-311-1"></span><span id="page-311-0"></span>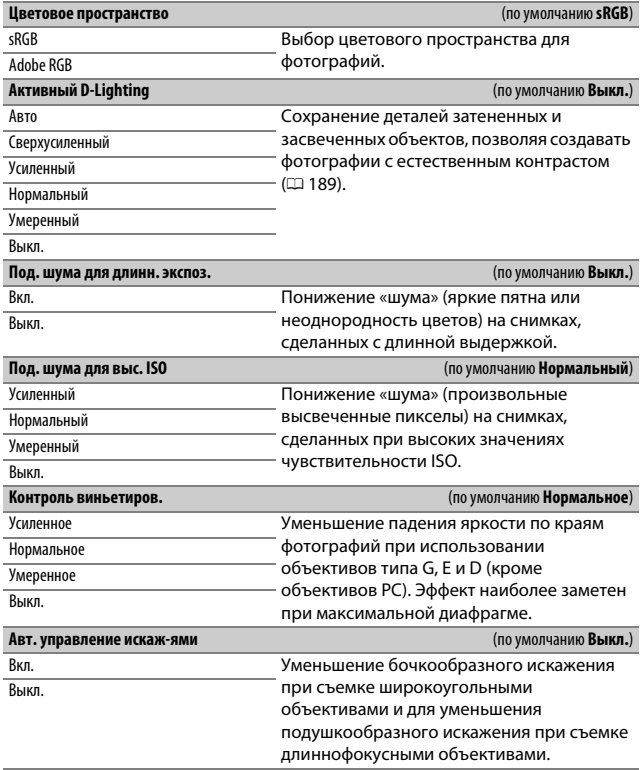

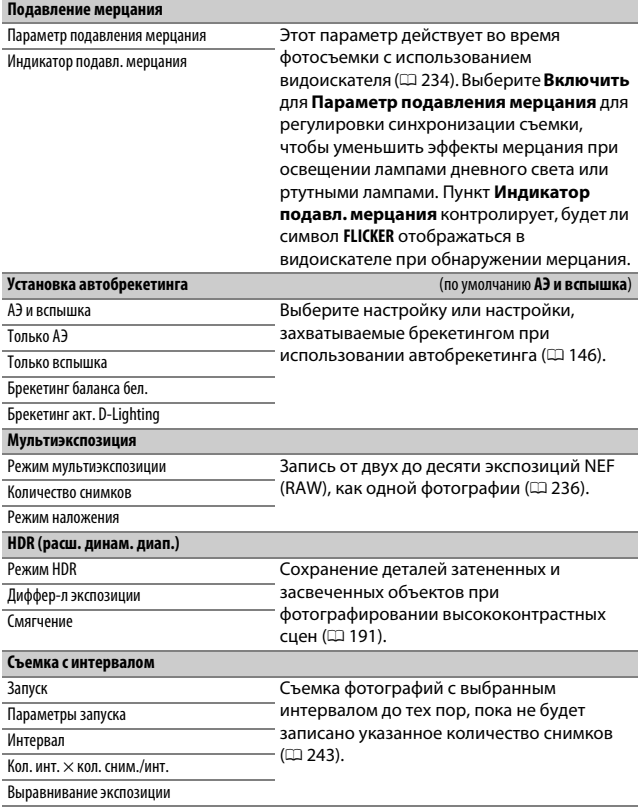

# 1 Меню режима видеосъемки: Параметры съемки видеороликов

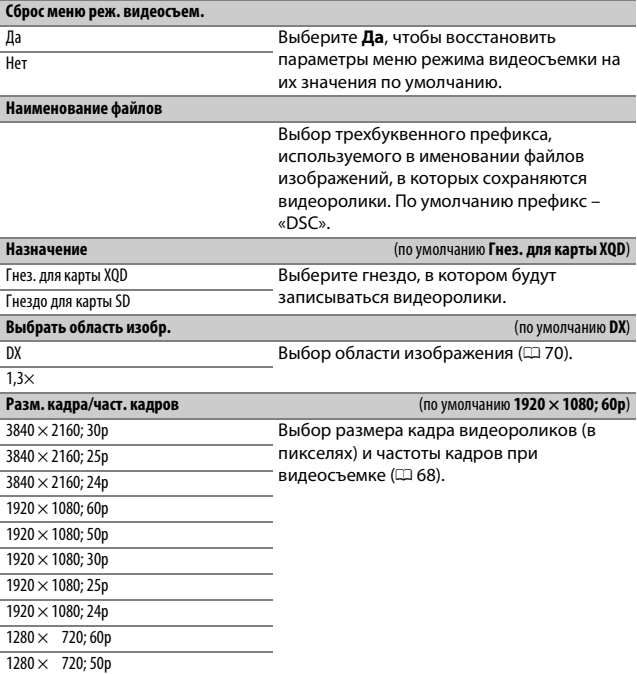

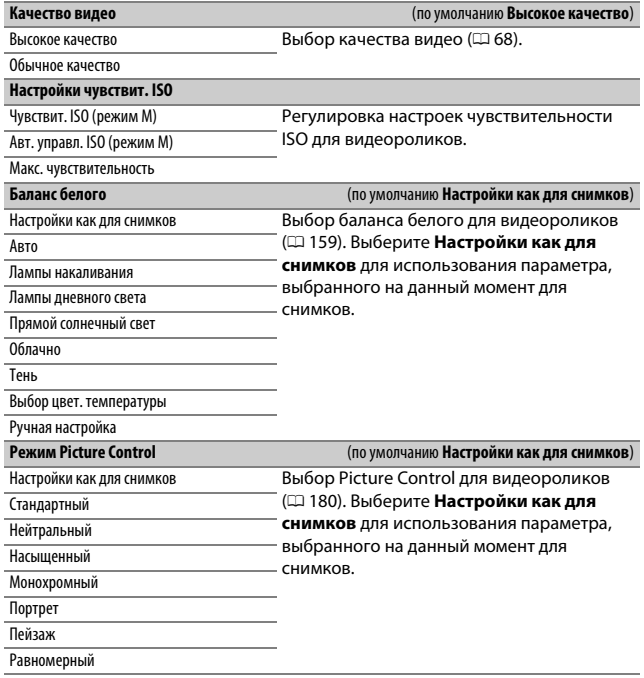

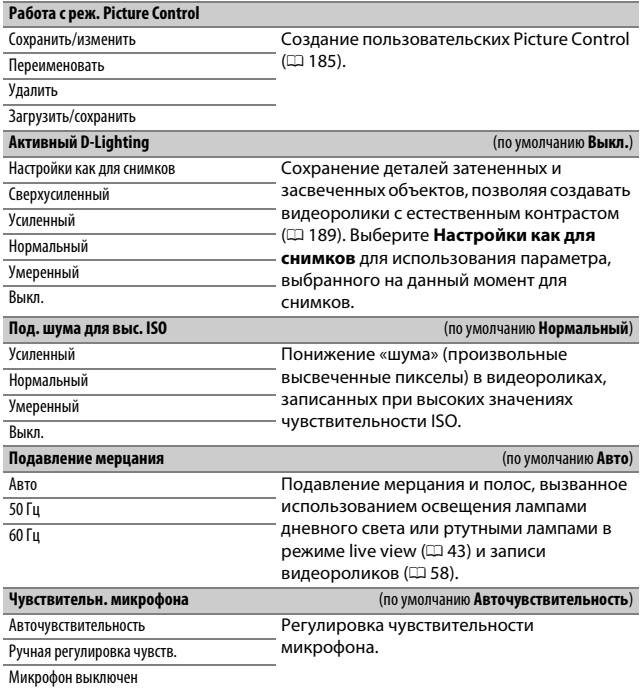

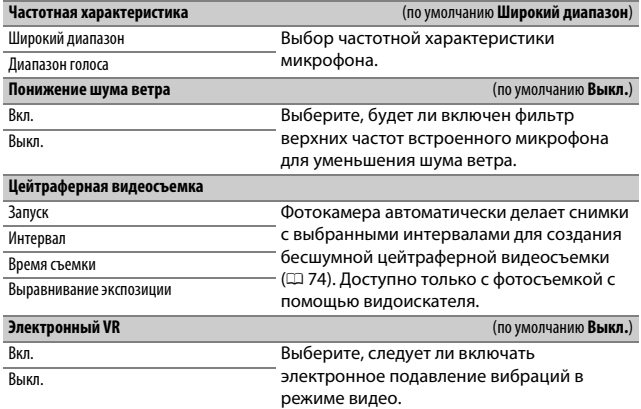

# A Пользовательские настройки: Тонкая настройка фотокамеры

#### **Банк польз. настроек**

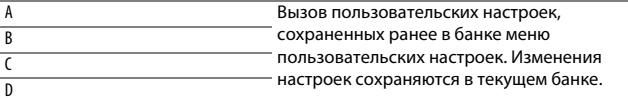

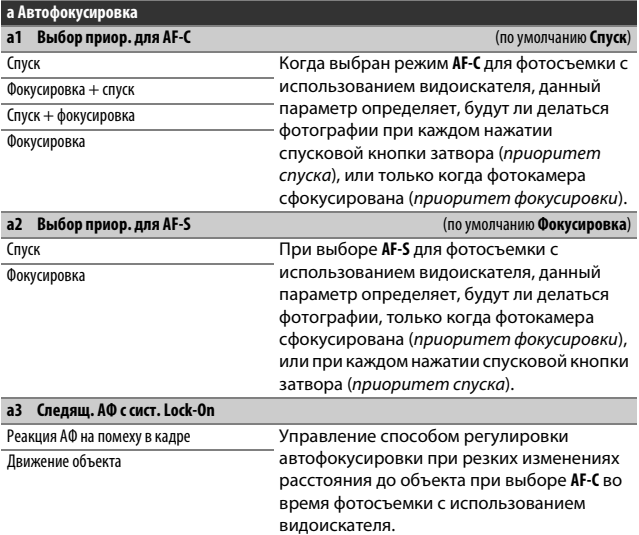

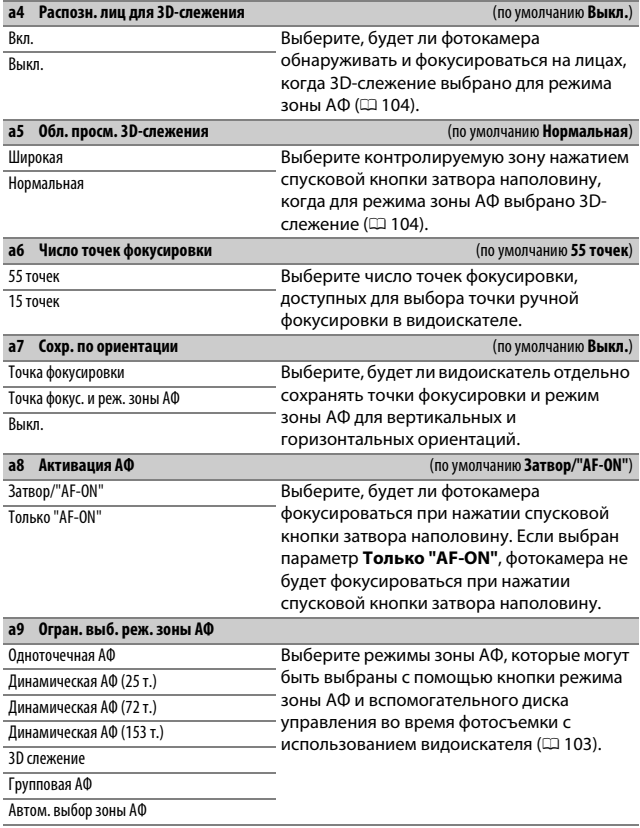

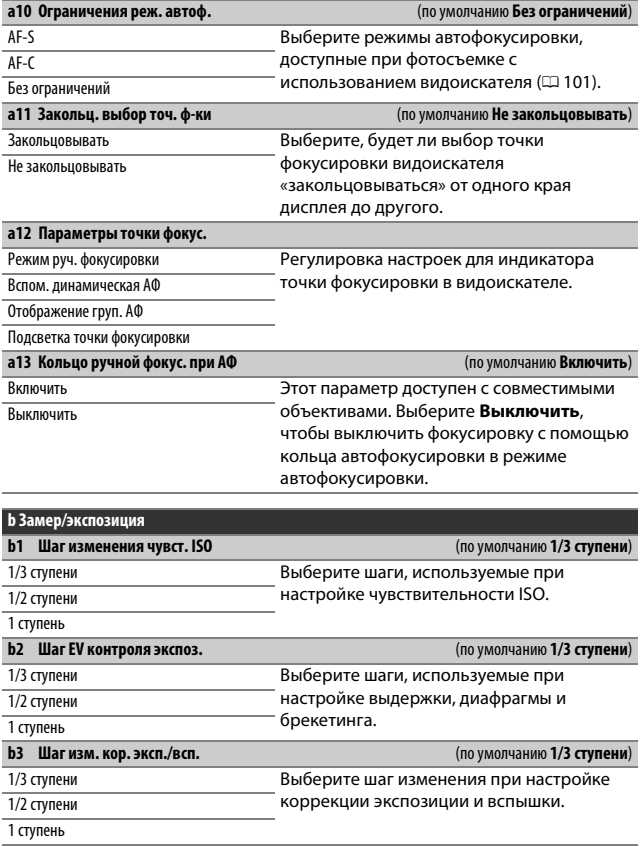

<span id="page-320-0"></span>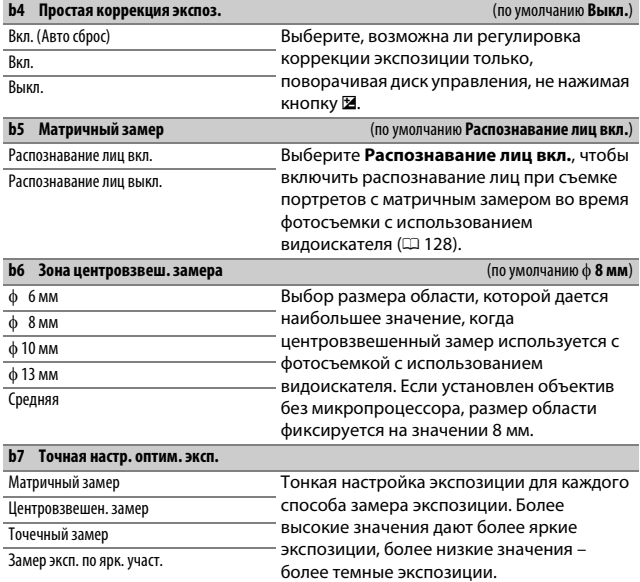

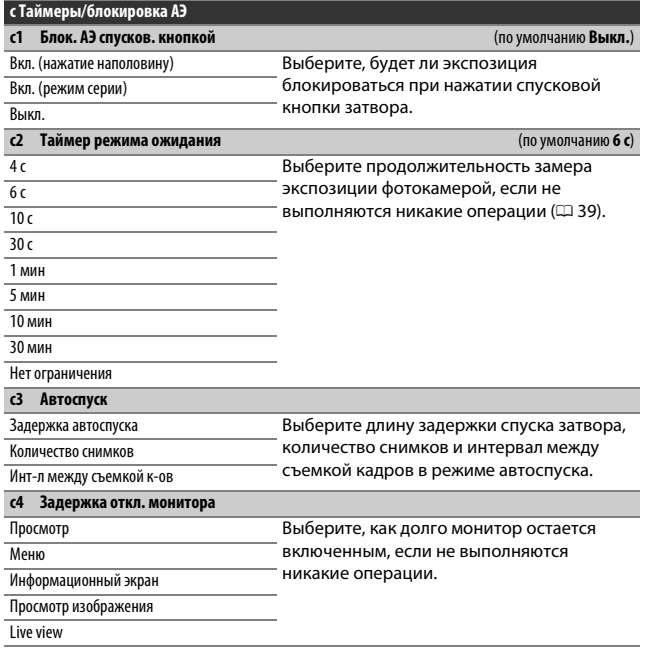

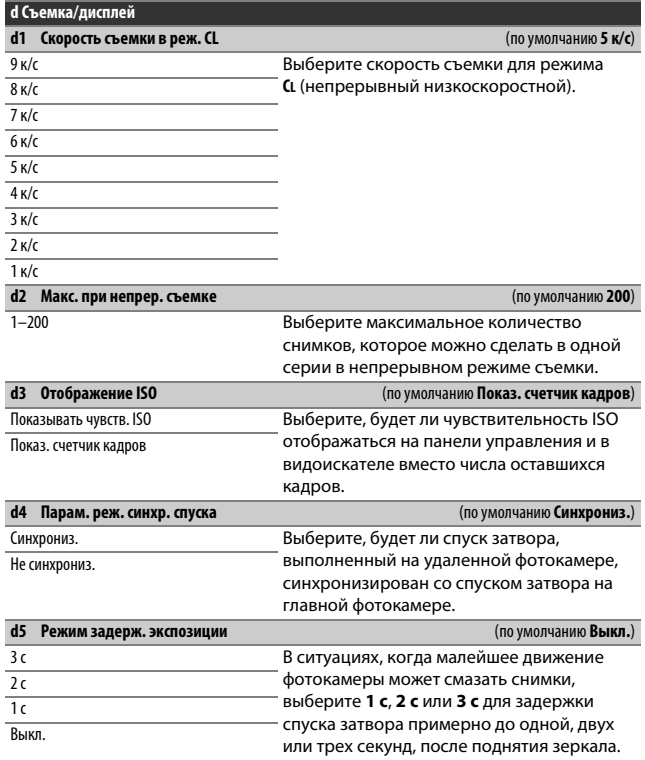

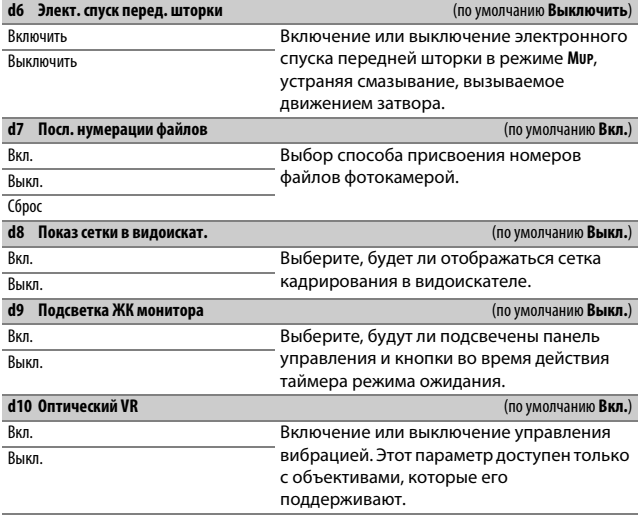

#### A **Электронный спуск передней шторки**

Рекомендуется объектив типа G, E или D; выберите **Выключить**, если Вы заметили линии или неоднородность цветов при съемке с использованием других объективов. Наиболее короткая выдержка и максимальная чувствительность ISO доступны с электронным спуском передней шторки, 1 /2 000 с и ISO 51200 соответственно.
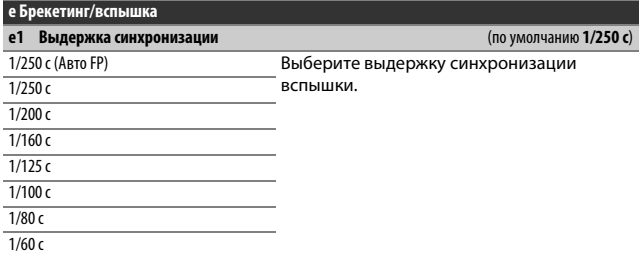

A **Фиксация выдержки на предельном значении выдержки синхронизации вспышки** Чтобы заблокировать выдержку на пределе скорости синхронизации в автоматическом режиме с приоритетом выдержки или ручных режимах экспозиции, выберите следующее значение выдержки после максимально возможного (30 с или - -). На панели управления или в видоискателе будет отображаться символ X (индикатор режима синхронизации вспышки).

#### A **Автоматическая высокоскоростная синхронизация FP**

Автоматическая высокоскоростная синхронизация FP позволяет использовать вспышку при самых коротких выдержках, поддерживаемых фотокамерой, с возможностью выбора максимальной диафрагмы для уменьшения глубины резко изображаемого пространства даже при съемке против солнца. Индикатор режима вспышки на информационном экране показывает «FP», если включена автоматическая высокоскоростная синхронизация FP.

<span id="page-325-0"></span>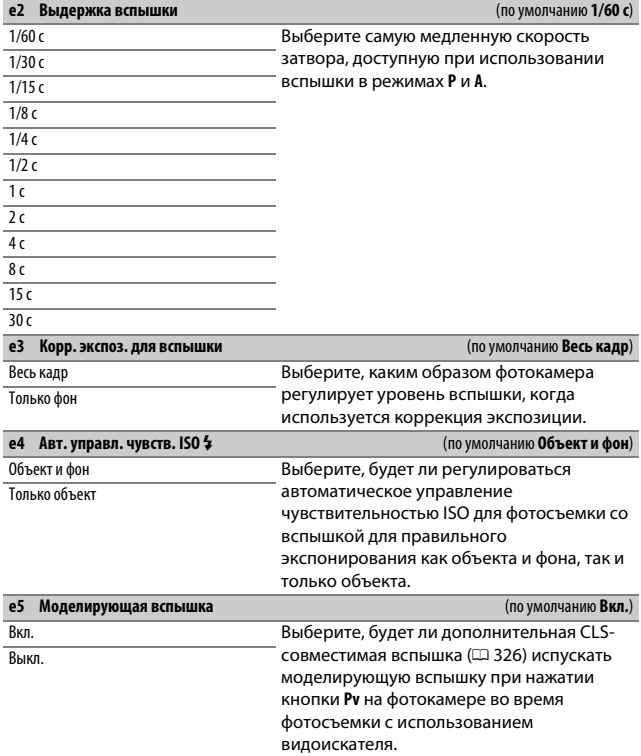

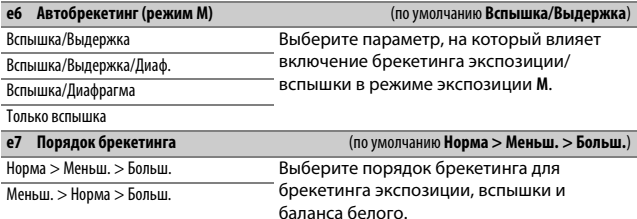

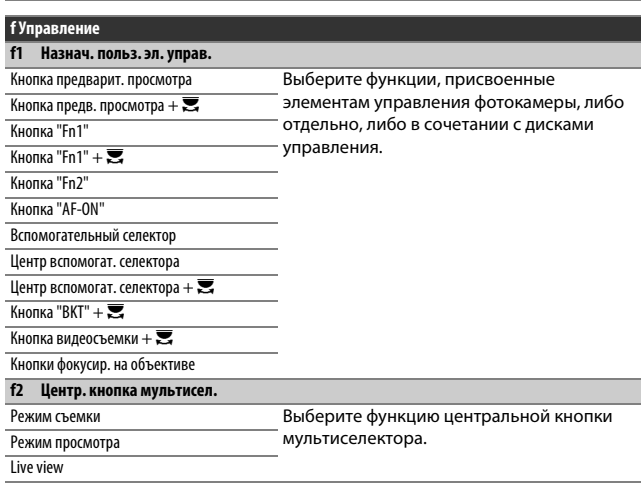

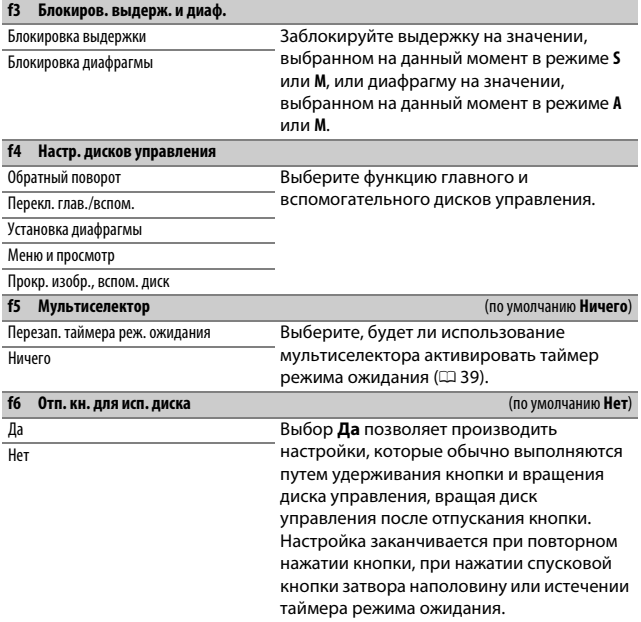

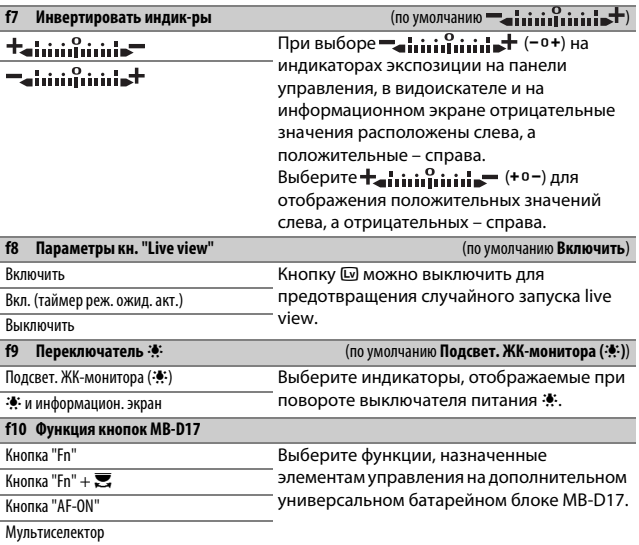

## **g Видео**

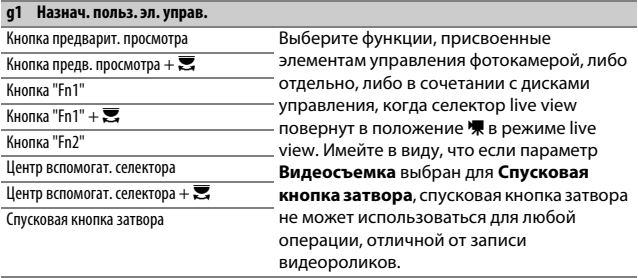

# B Меню настройки: Настройка фотокамеры

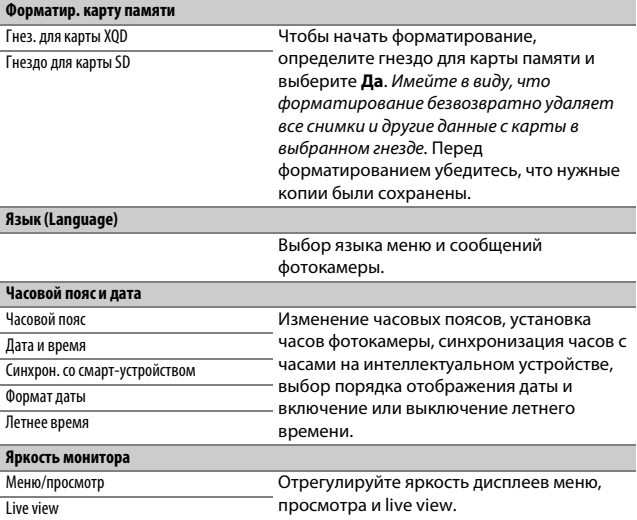

#### A **Форматирование карт памяти**

Не выключайте фотокамеру, не извлекайте батарею или карты памяти во время форматирования.

В дополнение к параметру **Форматир. карту памяти** в меню настройки, карты памяти можно отформатировать с помощью кнопок S (Q) и O (Q): удерживайте обе кнопки нажатыми одновременно, пока не отобразятся индикаторы форматирования, а затем нажмите кнопки снова для форматирования карты. Если вставлены две карты памяти, когда кнопки нажаты первый раз, то карта памяти для форматирования будет обозначена мигающим символом. Поверните главный диск управления, чтобы выбрать другое гнездо.

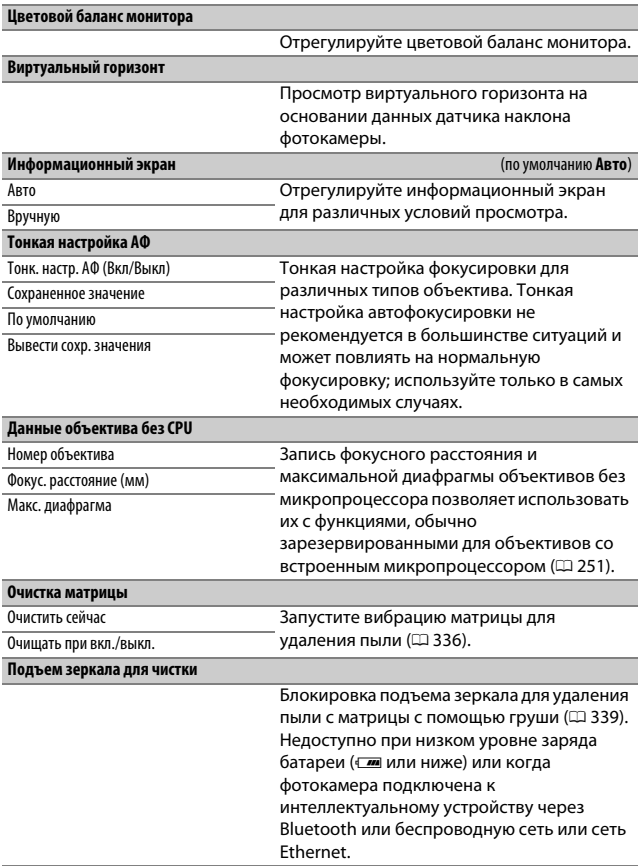

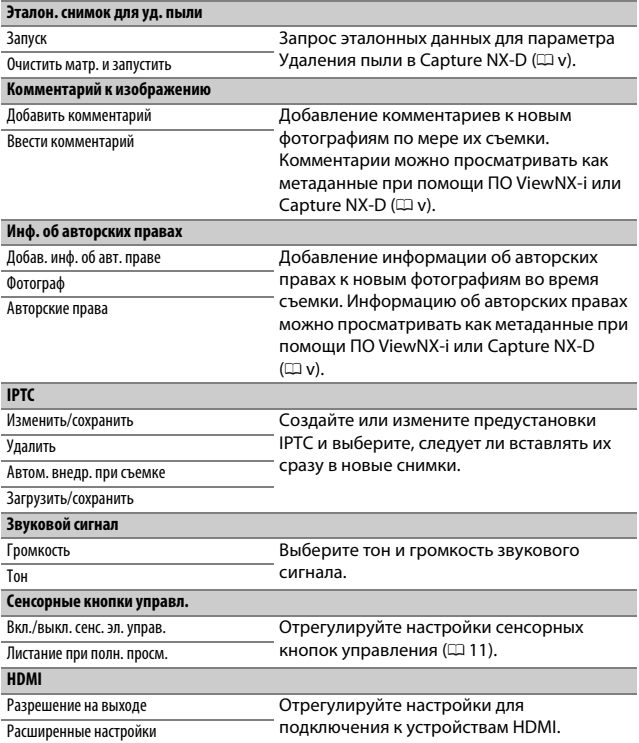

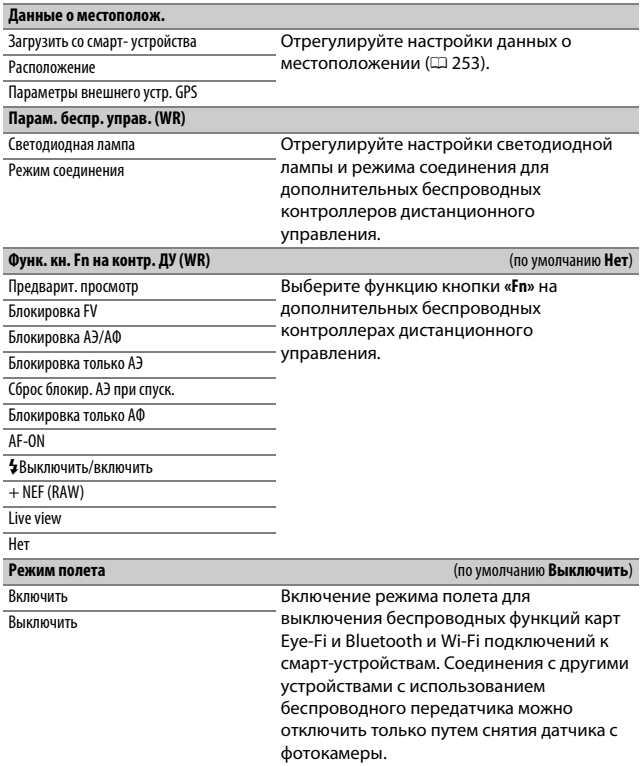

<span id="page-333-0"></span>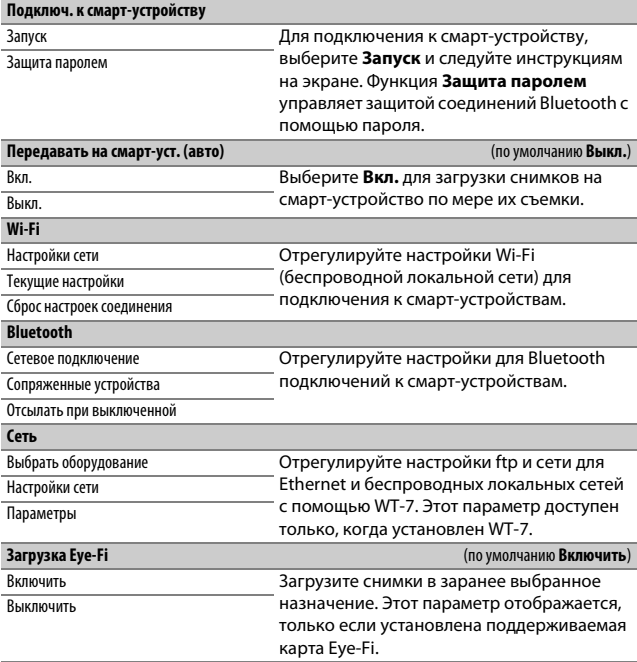

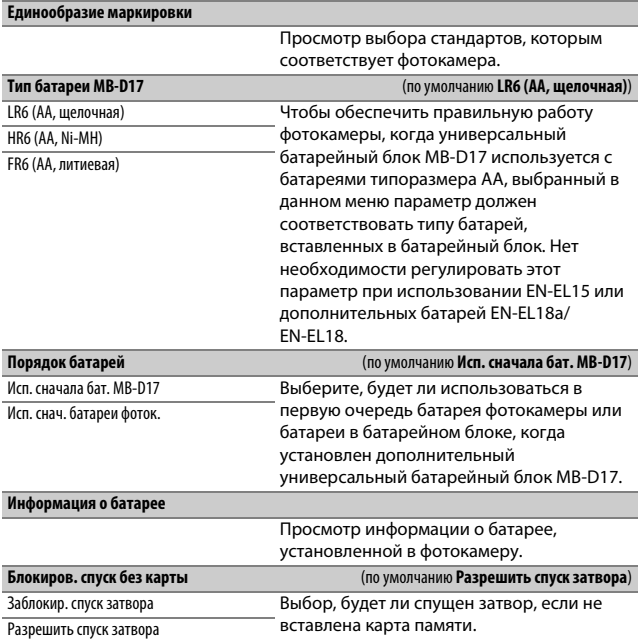

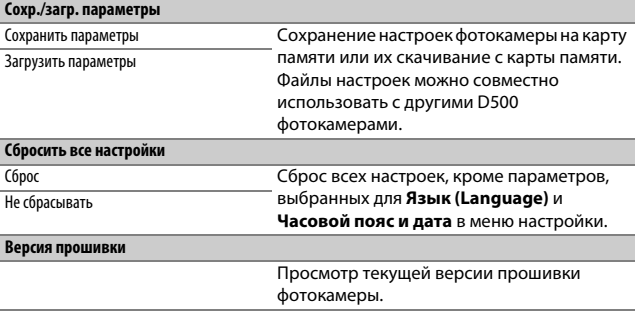

## D **Сбросить все настройки**

Информация об авторских правах, предустановки IPTC и другие инициированные пользователем записи также сбрасываются. Рекомендуется сохранить настройки с помощью параметра **Сохр./загр. параметры** в меню настройки перед выполнением сброса.

# <u>√</u> Меню обработки: С*оздание* обработанных копий

<span id="page-336-0"></span>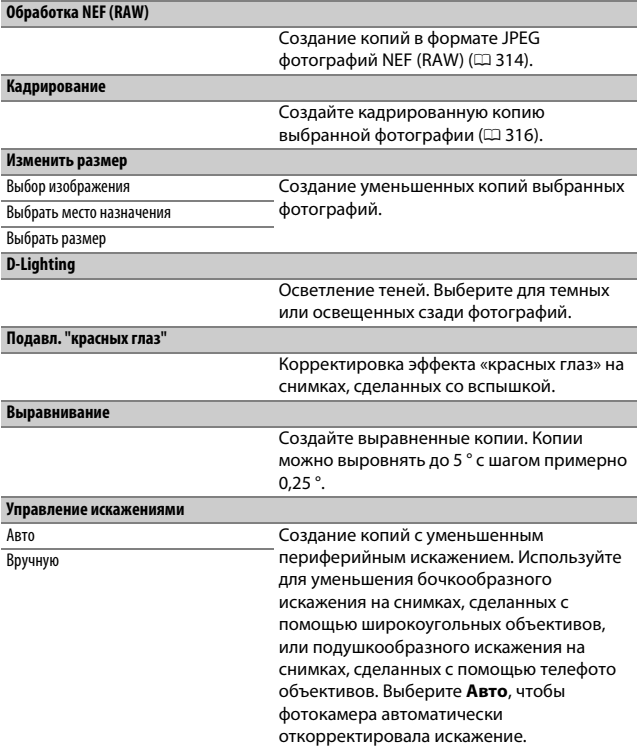

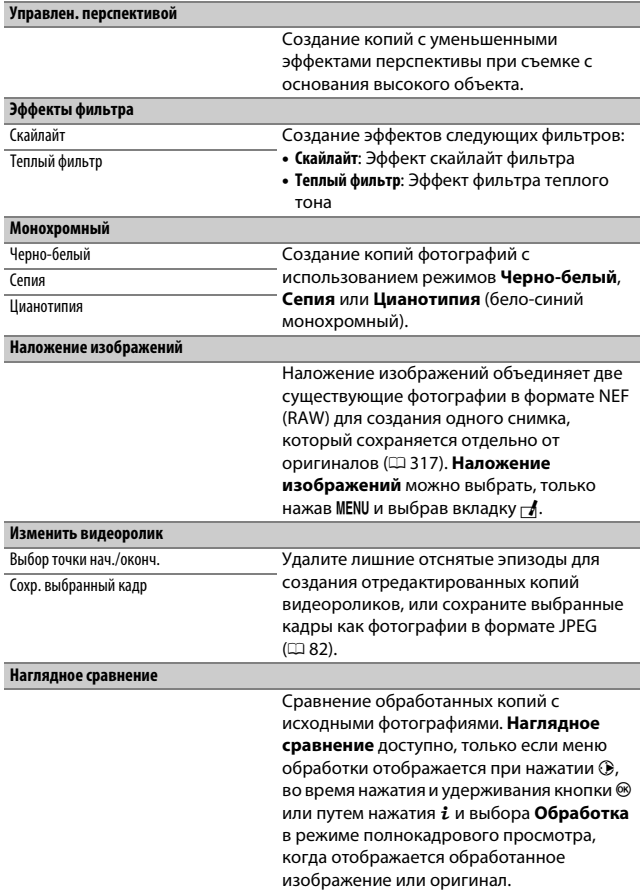

# $\overline{\mathbb{B}}$  **Мое Меню/<br> Недавние настройки**

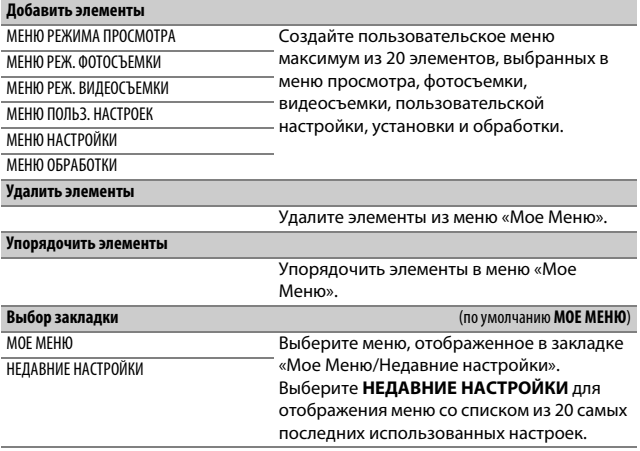

# Параметры меню обработки

# <span id="page-339-0"></span>**Обработка NEF (RAW)**

Создание копий в формате JPEG фотографий NEF (RAW).

## **1 Выберите Обработка NEF (RAW).** Выделите **Обработка NEF (RAW)** в меню обработки и нажмите 2, чтобы открыть диалоговое окно выбора снимков, содержащее только изображения в формате NEF (RAW), созданные этой фотокамерой.

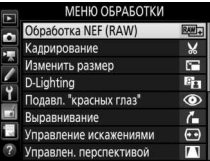

# **2 Выберите фотографию.**

С помощью мультиселектора выделите фотографию (чтобы просмотреть выделенную фотографию в режиме полнокадрового просмотра, нажмите и удерживайте кнопку  $\mathcal{P}$ ). Чтобы выбрать выделенную фотографию и перейти к следующему шагу, нажмите ®.

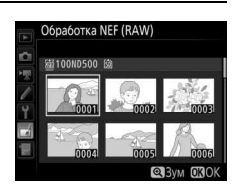

# **3 Выберите настройки для копии JPEG.**

Отрегулируйте настройки, перечисленные ниже. Имейте в виду, что баланс белого и контроль виньетирования недоступны для мультиэкспозиций или снимков с наложением изображений, и что значение коррекции экспозиции может быть установлено только от –2 до +2 EV.

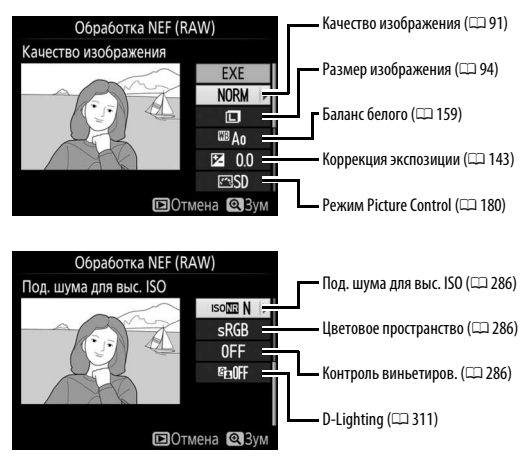

# **4 Скопируйте фотографию.**

Выделите **EXE** и нажмите <sup>®</sup>, чтобы создать копию JPEG выбранной фотографии. Чтобы выйти без копирования фотографии, нажмите кнопку MENU.

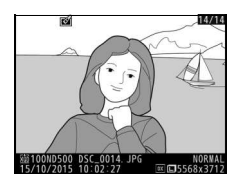

## <span id="page-341-0"></span>**Кадрирование**

Создайте кадрированную копию выбранной фотографии. Границы рамки кадрирования выбранной фотографии отображаются желтым цветом; создайте кадрированную копию как описано в следующей таблице.

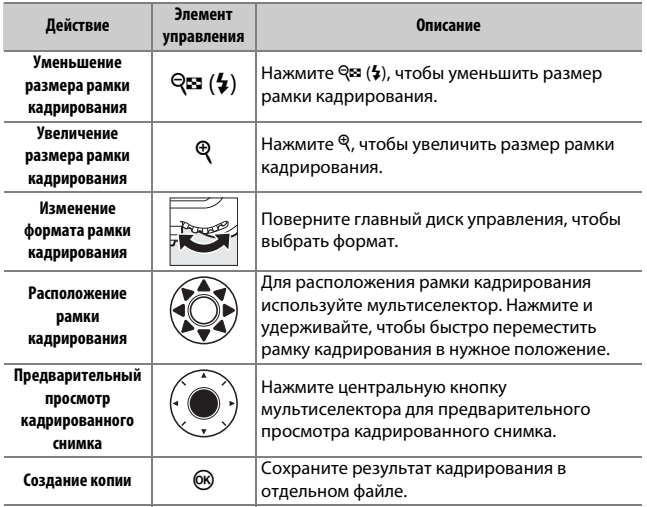

#### A **Кадрирование: Качество и размер изображения**

Копии снимков в формате NEF (RAW), NEF (RAW) + JPEG или TIFF (RGB) сохраняются в формате ( $\Box$  [91\)](#page-116-0) JPEG с высоким качеством $\star$ : качество изображения обрезанных копий в формате JPEG то же, что у исходного снимка. Размер копии зависит от размера и формата рамки кадрирования и отображается в верхнем левом углу окна кадрирования.

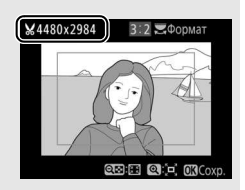

#### A **Просмотр кадрированных копий**

Увеличение при просмотре может быть недоступным, когда отображаются кадрированные копии.

## <span id="page-342-0"></span>**Наложение изображений**

Функция наложения изображений объединяет две существующие фотографии в формате NEF (RAW) и создает один снимок, который сохраняется отдельно от оригиналов; результаты, полученные при использовании данных RAW с матрицы фотокамеры, заметно лучше по сравнению с фотографиями, объединенными в программах обработки изображений. Новый снимок сохраняется с учетом текущих настроек качества и размера изображения; перед выполнением наложения установите качество и размер изображения ( $\Box$  [91,](#page-116-0) [94](#page-119-0); доступны все параметры). Чтобы создать копию в формате NEF (RAW), задайте качество изображения **NEF (RAW)** и размер изображения **Большой** (наложение будет сохранено как изображение в формате NEF/RAW большого размера, даже при выборе **Маленький** или **Средний**).

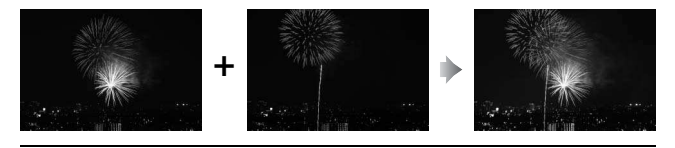

**1 Выберите Наложение изображений.** Выделите **Наложение изображений** в меню обработки и нажмите **(** $\bullet$ . Появится диалоговое окно, показанное на рисунке справа, где будет выделено Изоб. 1; нажмите <sup>®</sup>, чтобы отобразить окно выбора снимков со списком только

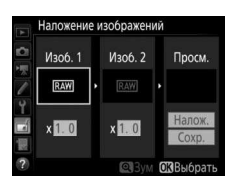

больших изображений в формате NEF (RAW), сделанных данной фотокамерой (маленькие и средние изображения в формате NEF/RAW выбрать нельзя).

# **2 Выберите первое изображение.**

Воспользуйтесь мультиселектором, чтобы выделить первую фотографию для наложения. Чтобы просмотреть выделенную фотографию в полнокадровом режиме, нажмите и удерживайте кнопку <sup>®</sup>. Чтобы

посмотреть другие снимки, нажмите  $\mathbb{R}$  ( $\sharp$ ) и выберите нужную карту памяти и папку, как описано на стр. [256](#page-281-0). Чтобы выбрать выделенную фотографию и вернуться к экрану предварительного просмотра, нажмите  $\otimes$ .

# **3 Выберите второе изображение.**

Выбранное изображение отобразится как **Изоб. 1**. Выделите Изоб. 2 и нажмите <sup>®</sup>, затем выберите второй снимок, как описано в шаге 2.

# **4 Задайте усиление.**

Выделите **Изоб. 1** или **Изоб. 2** и задайте оптимальную экспозицию для наложения, нажав  $\bigcirc$  или  $\bigcirc$  для выбора значения усиления от 0,1 до 2,0. Повторите для второго изображения. Значение по умолчанию равно 1,0;

выберите 0,5, чтобы уменьшить усиление наполовину, или 2,0, чтобы удвоить его. Эффекты усиления видны в графе **Просм.**

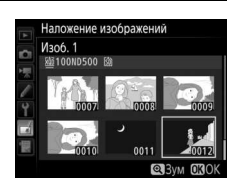

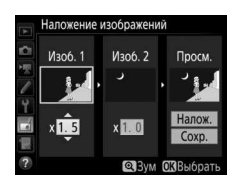

## **5 Просмотрите получившееся наложение изображений.**

Для предварительного просмотра компоновки кадра, показанной справа, нажмите  $\textcircled{\tiny{\textcircled{\tiny\textcirc}}}$  или  $\textcircled{\tiny{\textcircled{\tiny\textcirc}}}$ , чтобы расположить курсор в графе **Просм.**, затем нажмите 1 или 3, чтобы выделить **Налож.** и

нажмите <sup>®</sup> (имейте в виду, что цвета и яркость при предварительном просмотре могут отличаться от окончательного изображения). Чтобы сохранить наложение без отображения предварительного просмотра, выберите **Сохр.** Чтобы вернуться к шагу 4 и выбрать новые снимки или изменить усиление, нажмите кнопку  $\mathbb{Q}$  ( $\sharp$ ).

**6 Сохраните полученное наложение.** Чтобы сохранить результат наложения, нажмите <sup>®</sup> при предварительном просмотре. После наложения получившееся изображение отобразится на мониторе в режиме полнокадрового просмотра.

## D **Наложение изображений**

Для объединения можно использовать только большие фотографии в формате NEF (RAW) с одинаковой областью изображения и глубиной цвета.

Наложение имеет ту же информацию о снимке (включая дату записи, замер экспозиции, выдержку, диафрагму, режим экспозиции, коррекцию экспозиции, фокусное расстояние и ориентацию изображения) и значения баланса белого и Picture Control, что и фотография, выбранная для **Изоб. 1**. Текущий комментарий к изображению добавляется к наложению, когда оно сохраняется; однако информация об авторских правах не копируется. Наложения, сохраненные в формате NEF (RAW), используют сжатие, выбранное для **Сжатие NEF (RAW)** в меню **Запись изображ. NEF (RAW)**, и имеют ту же глубину цвета, что и исходные изображения.

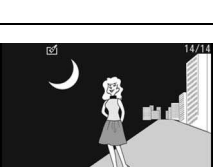

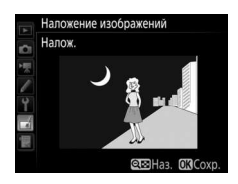

# **Технические примечания**

В этом разделе Вы найдете информацию о совместимых аксессуарах, правилах ухода за фотокамерой и условиях хранения, а также что следует делать, когда появляются сообщения об ошибках, или возникают проблемы в работе фотокамеры.

# Совместимые объективы

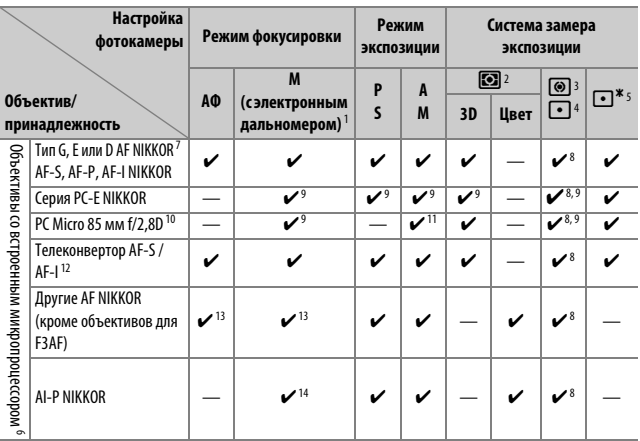

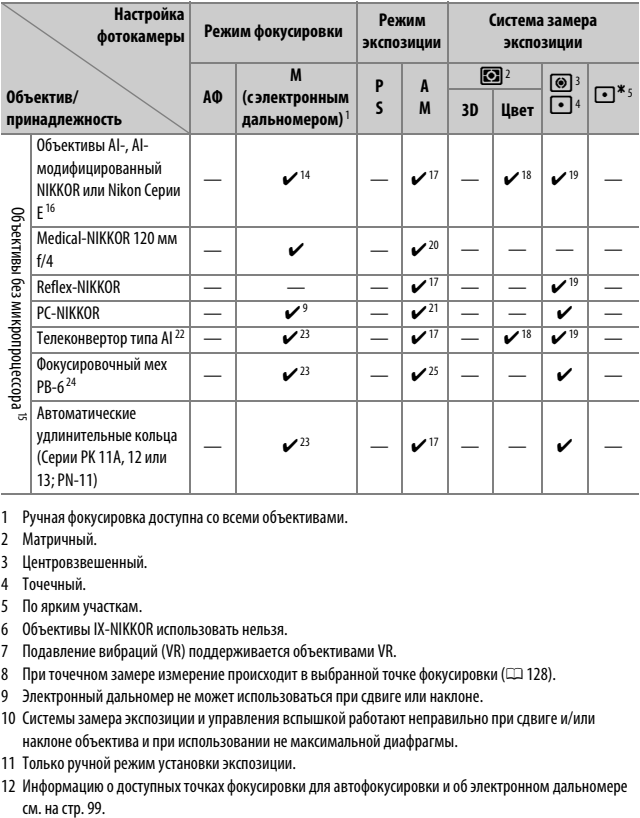

- 1 Ручная фокусировка доступна со всеми объективами.
- 2 Матричный.
- 3 Центровзвешенный.
- 4 Точечный.
- 5 По ярким участкам.
- 6 Объективы IX-NIKKOR использовать нельзя.
- 7 Подавление вибраций (VR) поддерживается объективами VR.
- 8 При точечном замере измерение происходит в выбранной точке фокусировки ( $\Box$ [128](#page-153-0)).
- 9 Электронный дальномер не может использоваться при сдвиге или наклоне.
- 10 Системы замера экспозиции и управления вспышкой работают неправильно при сдвиге и/или наклоне объектива и при использовании не максимальной диафрагмы.
- 11 Только ручной режим установки экспозиции.
- 12 Информацию о доступных точках фокусировки для автофокусировки и об электронном дальномере см. на стр. 99.
- 13 При фокусировке с минимального расстояния фокусировки с объективами AF 80–200 мм f/2,8, AF 35–70 мм f/2,8, AF 28–85 мм f/3,5–4,5 <Новый> или AF 28–85 мм f/3,5–4,5 при максимальном увеличении может отображаться индикатор фокусировки, если изображение на матовом экране видоискателя не сфокусировано. Настройте фокусировку вручную, чтобы сфокусировать изображение в видоискателе.
- 14 При максимальной диафрагме f/5,6 или больше.
- 15 Некоторые объективы использовать нельзя (см. стр. [324](#page-349-0)).
- 16 Диапазон вращения объектива AI 80–200 мм f/2,8 ED при установке на штатив ограничен корпусом фотокамеры. Замена фильтров невозможна, если на фотокамеру установлен объектив AI 200–400 мм f/4 ED.
- 17 Если максимальная диафрагма задана с помощью параметра **Данные объектива без CPU** (0 [250\)](#page-275-0), значение диафрагмы будет отображаться в видоискателе и на панели управления.
- 18 Может использоваться только при задании фокусного расстояния и максимальной диафрагмы объектива с помощью параметра Данные объектива без СРU ( $\Box$ [250\)](#page-275-0). Если достичь нужных результатов не удается, используйте точечный или центровзвешенный замер.
- 19 Для повышения точности задайте фокусное расстояние и максимальную диафрагму объектива с помощью параметра Данные объектива без CPU (CD [250](#page-275-0)).
- 20 Может использоваться в ручных режимах экспозиции на выдержке медленнее, чем выдержка синхронизации вспышки на шаг или больше.
- 21 Экспозиция определяется предустановкой диафрагмы объектива. В автоматическом режиме экспозиции с приоритетом диафрагмы, прежде чем производить блокировку АЭ или использовать функцию сдвига объектива, установите диафрагму с помощью кольца диафрагмы объектива. В ручном режиме экспозиции установите диафрагму с помощью кольца диафрагмы объектива и определите экспозицию до сдвига объектива.
- 22 При использовании объективов AI 28–85 мм f/3,5–4,5, AI 35–105 мм f/3,5–4,5, AI 35–135 мм f/3,5–4,5 или AF-S 80–200 мм f/2,8D требуется коррекция экспозиции.
- 23 При максимальной эффективной диафрагме f/5,6 или больше.
- 24 Требуется автоматическое удлинительное кольцо PK-12 или PK-13. В зависимости от ориентации фотокамеры может потребоваться использование PB-6D.
- 25 Используйте предустановленную диафрагму. В автоматическом режиме экспозиции с приоритетом диафрагмы перед заданием величины экспозиции и выполнением съемки установите диафрагму с помощью фокусировочного меха.
- Для использования комплекта репродукционных принадлежностей PF-4 необходим держатель фотокамеры PA-4.
- Шум в виде линий может появляться во время автофокусировки при высоких значениях чувствительности ISO. Воспользуйтесь ручной фокусировкой или блокировкой фокусировки. Линии также могут появляться при высоких значениях чувствительности ISO, когда диафрагма регулируется во время видеосъемки или фотосъемки «Live view».

#### A **Внешние отличия объективов с микропроцессором и объективов типов G, E и D**

Рекомендуются объективы со встроенным микропроцессором (особенно объективы типа G, E и D), но имейте в виду, что объективы IX-NIKKOR использовать нельзя. Объективы с микропроцессором можно отличить от других по наличию контактов микропроцессора. Объективы типов G, E и D имеют соответствующую маркировку на оправе. Объективы типов G и E не имеют кольца диафрагмы объектива.

Контакты

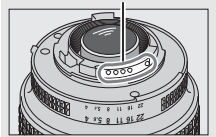

Объектив со встроенным микропроцессором

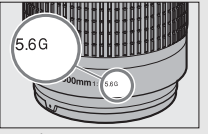

микропроцессора Кольцо диафрагмы Кольцо диафрагмы

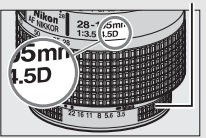

Объектив типа G/E Объектив типа D

#### A **Число f объектива**

Число f, указанное в названиях объективов, означает максимальную диафрагму объектива.

#### A **Совместимые объективы без микропроцессора**

Параметр Данные объектива без CPU (<sup>250</sup>) может использоваться, чтобы сделать доступными для объективов без микропроцессора некоторые функции, которые есть у объективов со встроенным микропроцессором, включая цветовой матричный замер. Если данные не установлены, то вместо цветового матричного замера будет использоваться центровзвешенный замер; если максимальный размер диафрагмы не установлен, то индикатор диафрагмы фотокамеры будет отображать количество остановок от максимальной диафрагмы, а необходимый размер диафрагмы следует считывать с кольца диафрагмы объектива.

#### <span id="page-349-0"></span>D **Несовместимые принадлежности и объективы без микропроцессора**

Следующие устройства НЕЛЬЗЯ использовать с D500:

- Телеконвертор TC-16A AF
- Объективы без AI
- Объективы, для которых требуется модуль фокусировки AU-1 (400 мм f/4,5, 600 мм f/5,6, 800 мм f/8, 1 200 мм f/11)
- Объектив типа «рыбий глаз» (6 мм f/5,6, 7,5 мм f/5,6, 8 мм f/8, OP 10 мм f/5,6)
- $2.1 \text{ cm} \frac{f}{4}$
- Удлинительное кольцо K2
- 180–600 мм f/8 ED (серийные номера 174041–174180)
- 360–1 200 мм f/11 ED (серийные номера 174031–174127)
- 200–600 мм f/9,5 (серийные номера 280001–300490)
- Объективы AF для F3AF (AF 80 мм f/2,8, AF 200 мм f/3,5 ED, AF телеконвертор TC-16)
- PC 28 мм f/4 (серийный номер 180900 или более ранний)
- PC 35 мм f/2,8 (серийные номера 851001–906200)
- PC 35 мм f/3,5 (старого типа)
- Reflex 1 000 мм f/6,3 (старого типа)
- Reflex 1 000 мм f/11 (серийные номера 142361–143000)
- Reflex 2 000 мм f/11 (серийные номера 200111–200310)

### A **Объективы VR**

Объективы, перечисленные ниже, не рекомендуются для длинных экспозиций или фотографий, сделанных с высокой чувствительностью ISO, поскольку из-за конструкции системы управления подавлением вибраций (VR) снимки в итоге могут быть испорчены неоднородностью цветов. Рекомендуется выключать подавление вибраций при использовании других объективов VR.

- AF-S VR Zoom-Nikkor 24–120 мм f/3,5–5,6G IF-ED
- AF-S VR Zoom-Nikkor 70–200 мм f/2,8G IF-ED
- AF-S VR Zoom-Nikkor 70–300 мм f/4,5–5,6G IF-ED
- AF-S VR Nikkor 200 мм f/2G IF-ED
- AF-S VR Nikkor 300 мм f/2,8G IF-ED
- AF-S NIKKOR 16–35 мм f/4G ED VR
- AF-S NIKKOR 24–120 мм f/4G ED VR
- AF-S NIKKOR 28–300 мм f/3,5–5,6G ED VR
- AF-S NIKKOR 400 мм f/2,8G ED VR
- AF-S NIKKOR 500 мм f/4G ED VR
- AF-S DX VR Zoom-Nikkor 18–200 мм f/3,5–5,6G IF-ED
- AF-S DX NIKKOR 16–85 мм f/3,5–5,6G ED VR
- AF-S DX NIKKOR 18–200 мм f/3,5–5,6G ED VR II
- AF-S DX Micro NIKKOR 85 мм f/3,5G ED VR
- AF-S DX NIKKOR 55–300 мм f/4,5–5,6G ED VR

#### A **Расчет угла зрения**

Размер области, экспонируемый 35 мм фотокамерой, составляет 36 × 24 мм. Для сравнения, размер области, экспонируемый D500, когда **DX (24 × 16)** выбрано для **Выбрать область изобр.** в меню режима фотосъемки, составляет 23,5 × 15,7 мм, что означает, что угол зрения 35 мм фотокамеры составляет примерно 1,5 от угла зрения D500 (когда выбран параметр **1,3× (18 × 12)** экспонируемая область уменьшается, больше уменьшая угол зрения, примерно в 1,3×).

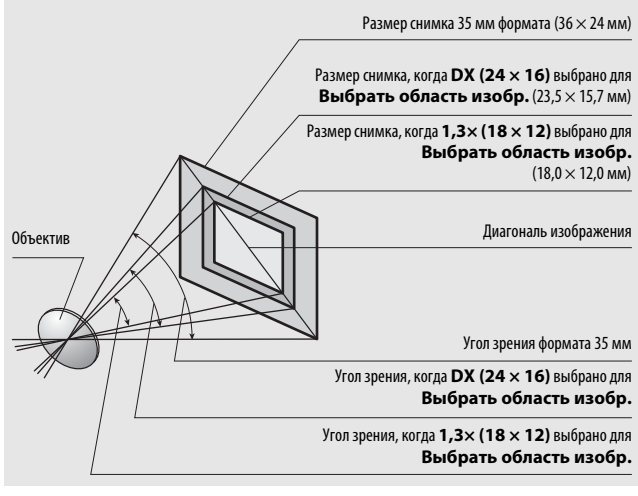

## <span id="page-351-0"></span>Система креативного освещения (CLS) Nikon

Современная система креативного освещения (Creative Lighting System, CLS), разработанная компанией Nikon, обеспечивает улучшенное взаимодействие фотокамеры и совместимых вспышек для более качественной съемки со вспышкой.

## ❚❚ **CLS-совместимые вспышки**

Для CLS-совместимых вспышек доступны следующие функции:

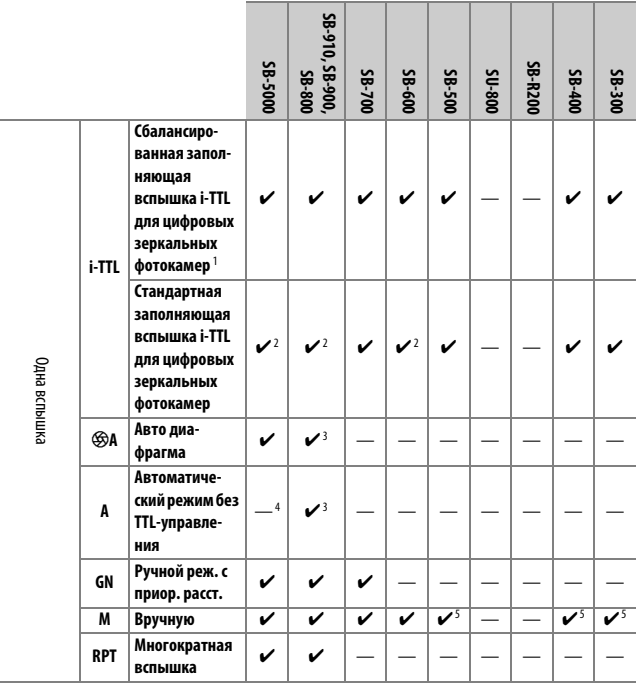

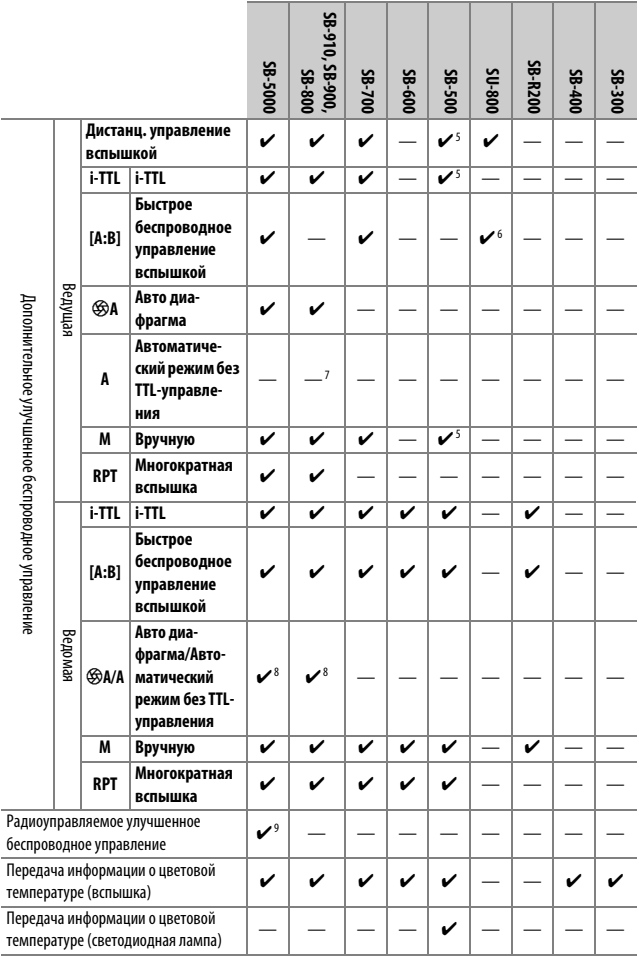

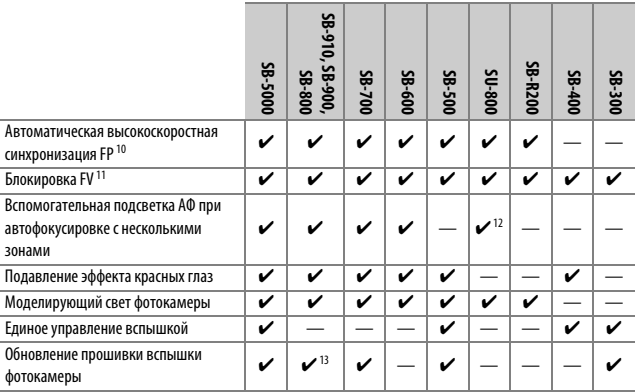

1 Недоступно с точечным замером.

2 Также можно выбрать с помощью вспышки.

- 3 Выбор режимов qA/A, выполняемый на вспышке с помощью пользовательских настроек. Если только данные объектива не были предоставлены с помощью параметра **Данные объектива без CPU** в меню настройки, будет выбран «A», когда используется объектив без микропроцессора.
- 4 Если только данные объектива не были предоставлены с помощью параметра **Данные объектива без CPU** в меню настройки, будет выбран автоматический режим без TTLуправления, когда используется объектив без микропроцессора.
- 5 Может выбираться только фотокамерой.
- 6 Доступно только во время фотосъемки с близкого расстояния.
- 7 Если только данные объектива не были предоставлены с помощью параметра **Данные объектива без CPU** в меню настройки, автоматический режим без TTL (A) используется с объективами без микропроцессора независимо от режима, выбранного с помощью вспышки.
- 8 Выбор  $\circledast$ А и А зависит от параметра, выбранного с помощью ведущей вспышки.
- 9 Поддерживает такие же функции, как ведомая вспышка с оптическим AWL.
- 10 Доступно только в режимах управления вспышкой i-TTL,  $\circledast$ A, A, GN и M.
- 11 Доступно только в режиме управления встроенной вспышкой i-TTL или если вспышка установлена на тестирующие предварительные вспышки в режиме  $\bigcirc$ А или режиме управления встроенной вспышкой.
- 12 Доступно только в режиме блока управления.
- 13 Обновления прошивки SB-910 и SB-900 можно выполнять из фотокамеры.

#### **Блок беспроводного дистанционного управления вспышками Speedlight SU-800**:

Если блок SU-800 установлен на CLS-совместимой фотокамере, он может использоваться как блок управления для управления вспышками SB-5000, SB-910, SB-900, SB-800, SB-700, SB-600, SB-500 или SB-R200 в трех группах. Сам блок SU-800 не оснащен вспышкой.

#### A **Моделирующий свет**

CLS-совместимые вспышки излучают моделирующую вспышку, когда нажимается копка **Pv** на фотокамере. Данная функция может использоваться с улучшенным беспроводным управлением для предварительного просмотра эффекта освещения, достигаемого при использовании нескольких вспышек. Моделирующий свет можно выключить с помощью пользовательской настройки e5 (**Моделирующая вспышка**,  $\Box$  [300\)](#page-325-0).

## ❚❚ **Другие вспышки**

Следующие вспышки можно использовать в автоматическом режиме без TTL-управления и в ручном режиме.

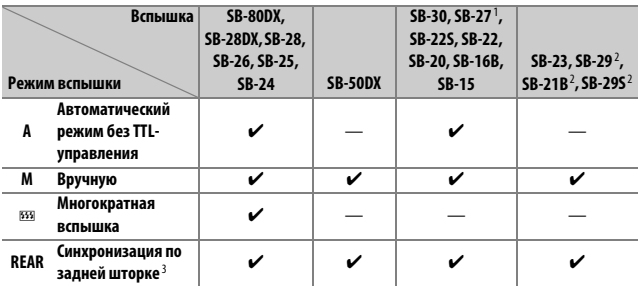

1 Автоматически устанавливается режим вспышки TTL и блокируется спуск затвора. Установите вспышку в режим **A** (автоматический режим без TTL-управления).

2 Автофокусировка доступна только с объективами AF-S VR Micro-Nikkor 105 мм f/2,8G IF-ED и AF-S Micro NIKKOR 60 мм f/2,8G ED.

3 Доступно, когда для выбора режима вспышки используется фотокамера.

#### D **Примечания относительно дополнительных вспышек**

Для получения подробной информации см. руководство по эксплуатации вспышки. Если вспышка поддерживает CLS, см. раздел о CLS-совместимых цифровых зеркальных фотокамерах. Фотокамера D500 не включена в категорию «цифровых зеркальных фотокамер» в руководствах по эксплуатации вспышек SB-80DX, SB-28DX и SB-50DX.

Управление вспышкой i-TTL может использоваться при значениях чувствительности ISO от 100 до 12800. При значениях выше 12800 нужных результатов трудно достичь в некоторых диапазонах или при некоторых установках диафрагмы. Если, после того как была сделана фотография в режиме i-TTL или автоматическом режиме, отличном от i-TTL, индикатор готовности вспышки ( $\blacklozenge$ ) мигает примерно три секунды, то вспышка сработала на максимальной мощности, и фотография может быть недоэкспонирована (только CLS-совместимые вспышки).

При съемке со вспышкой, установленной не на камере, с помощью синхронизирующих кабелей SC-серии 17, 28 или 29 в режиме i-TTL не всегда можно получить правильную экспозицию. Поэтому рекомендуется стандартный режим заполняющей вспышки i-TTL. Сделайте пробный снимок и просмотрите результаты на мониторе.

В режиме i-TTL используйте экран вспышки или рассеивающий плафон, поставляемые вместе со вспышкой. Не используйте экраны других типов (например, рассеивающие экраны), поскольку это может привести к установке ошибочного значения экспозиции.

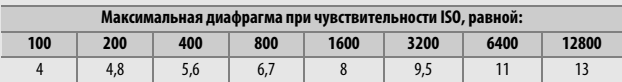

В режиме экспозиции **P**, максимальная диафрагма (минимальное число f) ограничено согласно чувствительности ISO, как показано ниже:

Если максимальная диафрагма объектива меньше, чем дано выше, то максимальное значение диафрагмы будет максимальной диафрагмой объектива.

Шум в форме линий может появляться на фотографиях, сделанных с помощью вспышки с блоком питания SD-9 или SD-8A, установленным непосредственно на фотокамере. Уменьшите чувствительность ISO или увеличьте расстояние между фотокамерой и блоком питания.

#### A **Примечания по дополнительным вспышкам (продолжение)**

Вспышки SB-5000, SB-910, SB-900, SB-800, SB-700, SB-600, SB-500 и SB-400 можно использовать для подавления эффекта красных глаз, в то время как вспышки SB-5000, SB-910, SB-900, SB-800, SB-700, SB-600 и SU-800 обеспечивают вспомогательную подсветку АФ со следующими ограничениями:

• **SB-5000**: Вспомогательная подсветка АФ доступна, когда 24–135 мм объективы АФ используются с точками фокусировки, показанными ниже.

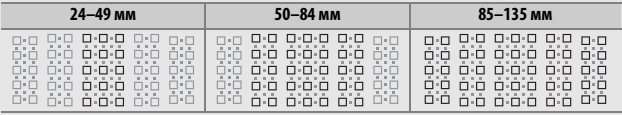

• **SB-910 и SB-900**: Вспомогательная подсветка АФ доступна, когда 17–135 мм

объективы АФ используются с точками фокусировки, показанными ниже.

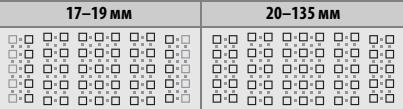

• **SB-800, SB-600 и SU-800**: Вспомогательная подсветка АФ доступна, когда

24–105 мм объективы АФ используются с точками фокусировки,

показанными ниже.

| 24-34 мм                                                                                                    | 35-49 мм                                | 50-105 MM                                                                                                    |
|----------------------------------------------------------------------------------------------------|-----------------------------------------|----------------------------------------------------------------------------------------------------|
| The F<br>п.г<br><b>COLOR</b><br>THE T<br>п п<br>$\mathbb{R}$<br><b>In Line</b><br>. .<br>0.001<br>(1, 1)<br>п-г<br>nг<br>3 - L<br>òò<br>òič<br>$ \Box$<br><b>STREET</b><br>7 H T | $\Box$<br>. п<br>О٠<br>חיד<br>ם ו<br>ÖΕ | $\Box \cdot \Box$<br>пю<br>п.<br>ή'n<br>п.<br>п.п<br>п п<br>п-п<br>п-п<br>п.п<br>$\Box \cdot \Box$<br>日·田<br>ñΠ |

• **SB-700**: Вспомогательная подсветка АФ доступна, когда 24–135 мм

объективы АФ используются с точками фокусировки, показанными ниже.

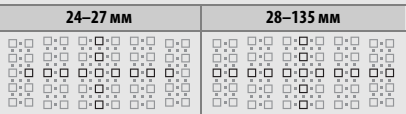

В зависимости от используемого объектива и записываемого сюжета, индикатор фокусировки (•) может отображаться, когда объект не в фокусе, или фотокамера может быть не в состоянии сфокусироваться и спуск затвора будет заблокирован.

# Прочие принадлежности

На момент написания данной документации для фотокамеры D500 выпускаются следующие принадлежности.

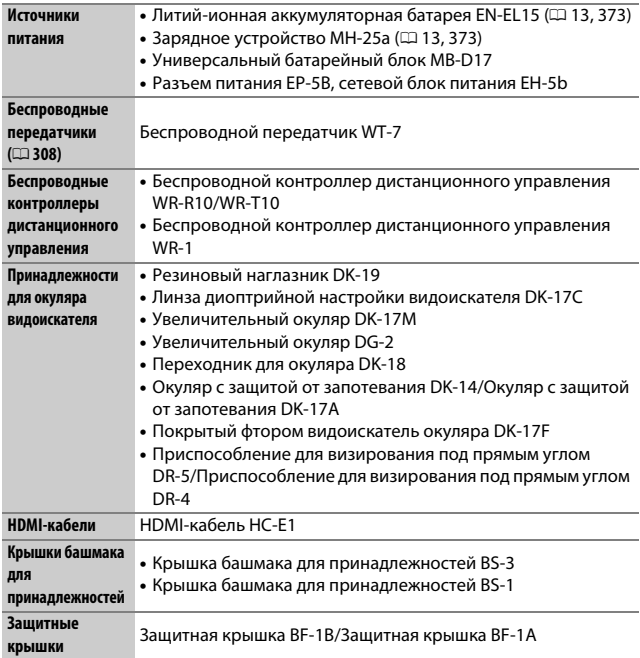

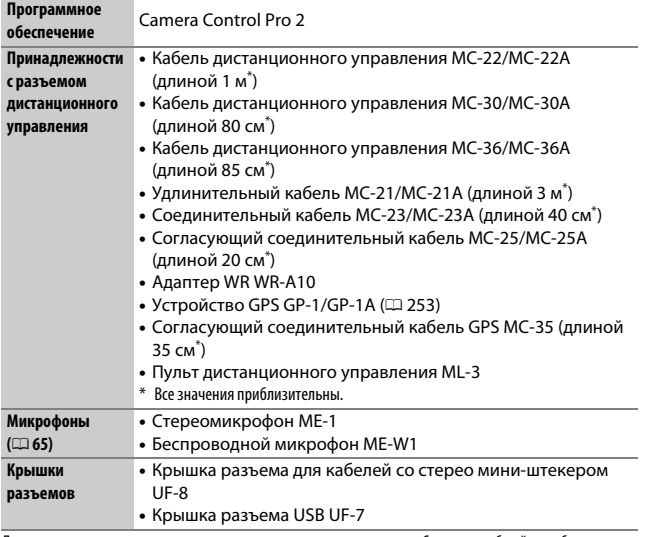

Доступность может отличаться в зависимости от страны или региона. См. наши веб-сайт или буклеты для получения последней информации.
# Уход за фотокамерой

### **Хранение**

Если фотокамера не будет использоваться в течение длительного времени, извлеките батарею, закройте ее контакты защитной крышкой и поместите батарею на хранение в сухое прохладное место. Во избежание появления грибка или плесени храните фотокамеру в сухом, хорошо проветриваемом месте. Не храните фотокамеру вместе с нафталином и камфорными шариками от моли, а также в местах, которые:

- плохо проветриваются или имеют уровень влажности более 60%
- находятся рядом с устройствами, создающими сильные электромагнитные поля, такими как телевизор или радиоприемник
- подвергаются воздействию температуры выше 50 °C или ниже  $-10 °C$

### **Очистка**

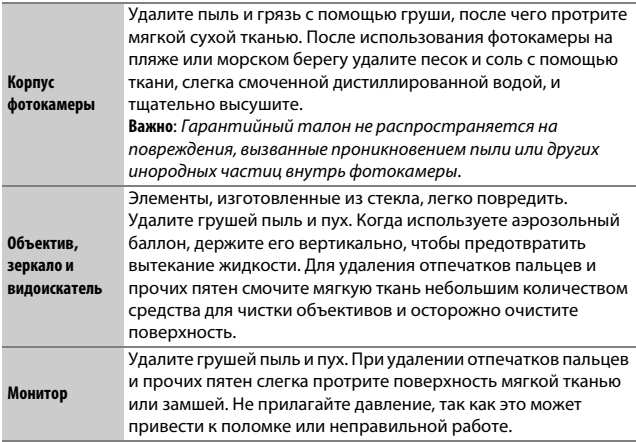

Не используйте для чистки спирт, растворитель и другие летучие химикаты.

### <span id="page-361-1"></span>**Очистка матрицы**

Если пыль или грязь, попавшие внутрь фотокамеры, заметны на фотографиях, можно самостоятельно очистить матрицу с помощью параметра **Очистка матрицы** в меню настройки. Матрицу можно очистить в любое время с помощью параметра **Очистить сейчас** или очистить автоматически при включении и выключении фотокамеры.

#### <span id="page-361-0"></span>❚❚ **«Очистить сейчас»**

Держа фотокамеру основанием вниз, выберите **Очистка матрицы** в меню настройки, затем выделите **Очистить сейчас** и нажмите <sup>®</sup>. Фотокамера проверит матрицу, а затем начнет ее чистку. Во время очистки на панели управления мигает 1, и другие операции выполняться не могут. Не извлекайте и не отключайте источник питания до тех пор, пока не закончится очистка, и не отобразится меню настройки.

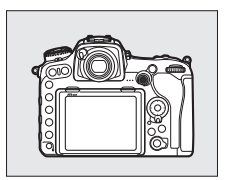

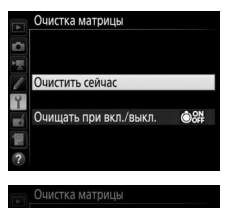

Идет очистка матрицы.

#### ❚❚ **«Очищать при вкл./выкл.»**

Выберите один из следующих параметров:

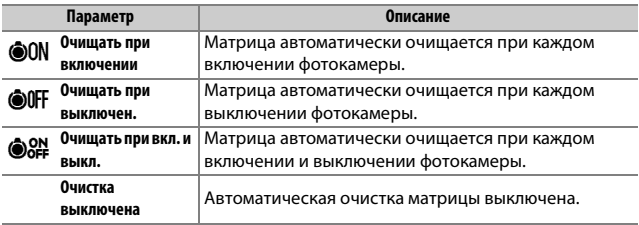

**1 Выберите Очищать при вкл./выкл.** Отобразите меню **Очистка матрицы**, как описано на стр. [336.](#page-361-0) Выделите **Очищать при вкл./выкл.** и нажмите  $\circledast$ .

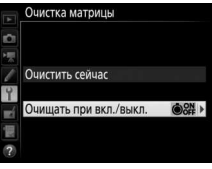

**2 Выберите нужный параметр.** Выделите параметр и нажмите  $\circledast$ .

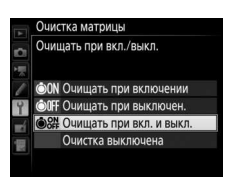

#### D **Очистка матрицы**

Использование органов управления фотокамерой при включении прерывает процесс чистки матрицы.

Если с помощью функций из меню **Очистка матрицы** пыль не удается удалить полностью, очистите матрицу вручную ( $\Box$  [339](#page-364-0)) или обратитесь в сервисный центр компании Nikon.

Если очистка матрицы выполнена несколько раз подряд, эта функция может быть временно блокирована для предотвращения повреждения электронных схем фотокамеры. После небольшого перерыва функцию чистки матрицы снова можно выполнить.

### <span id="page-364-0"></span>❚❚ **Очистка вручную**

Если с помощью параметра **Очистка матрицы** ( $\Box$  [336\)](#page-361-1) в меню режима настройки удалить инородные частицы с матрицы не удается, ее можно очистить вручную, как описано ниже. Помните, что матрица очень хрупкая и ее легко повредить. Компания Nikon рекомендует, чтобы очистка матрицы проводилась только специалистом сервисной службы Nikon.

**1 Зарядите батарею или подключите сетевой блок питания.** Для проверки или очистки матрицы необходим надежный источник питания. Выключите фотокамеру и вставьте полностью заряженную батарею или подключите дополнительный разъем питания и сетевой блок питания. Параметр **Подъем зеркала для чистки** доступен только в меню настройки при уровне заряда батареи более  $\Box$ .

# **2 Снимите объектив.**

Выключите фотокамеру и снимите объектив.

**3 Выберите Подъем зеркала для чистки.**

Включите фотокамеру и выделите **Подъем зеркала для чистки** в меню настройки и нажмите  $\mathcal{D}$ .

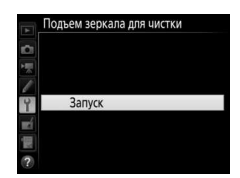

## **4 Нажмите** <sup>®</sup>.

На мониторе отобразится сообщение, показанное справа, а на панели управления и в видоискателе отобразится ряд черточек. Чтобы вернуться к обычной работе, не проверяя матрицу, выключите фотокамеру.

#### Подъем зеркала для чистки

- При нажатии спусковой кнопки
- затвора поднимается зеркало и открывается затвор.
- Чтобы опустить зеркало,
- ыключите фотокамеру.

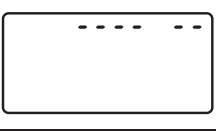

وبالمحادة

# **5 Поднимите зеркало.**

Нажмите спусковую кнопку затвора до конца. Зеркало останется в поднятом положении, а шторка затвора откроется,

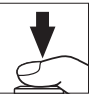

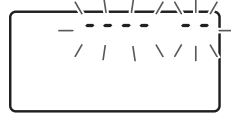

освобождая матрицу. Индикация в видоискателе выключится, а ряд черточек на панели управления будет мигать.

# **6 Осмотрите матрицу.**

Удерживая фотокамеру так, чтобы свет падал на матрицу, проверьте наличие пыли или пуха на матрице. Если на нем нет посторонних предметов, переходите к шагу 8.

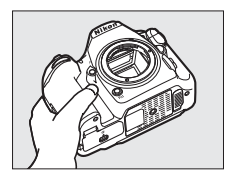

### **7 Очистите матрицу.**

Тщательно удалите грушей пыль и пух с поверхности матрицы. Не используйте грушу со щеткой, так как щетина может повредить матрицу. Загрязнения, которые не удается удалить грушей, могут удалить только специалисты

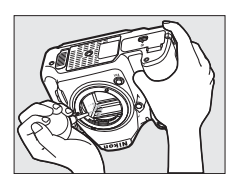

сервисной службы Nikon. Ни в коем случае не прикасайтесь к матрице и не вытирайте ее.

# **8 Выключите фотокамеру.**

Зеркало вернется в нижнее положение, и шторка затвора закроется. Установите на место объектив или защитную крышку.

#### D **Используйте надежный источник питания**

Шторка затвора является очень хрупкой деталью, которую легко повредить. Если при поднятом зеркале фотокамера отключится, шторка закроется автоматически. Во избежание повреждения шторки соблюдайте следующие меры предосторожности:

- При поднятом зеркале не выключайте фотокамеру и не вынимайте и не отсоединяйте источник питания.
- Если при поднятом зеркале батарея сильно разрядилась, раздастся звуковой сигнал, и будет мигать индикатор автоспуска, предупреждая, что примерно через две минуты шторка затвора закроется, и зеркало опустится. Немедленно завершите очистку или осмотр.

#### D **Инородные вещества на матрице**

Инородные вещества, попавшие в фотокамеру при снятии или замене объективов или защитных крышек (или в редких случаях смазка или другие мелкие частицы из самой фотокамеры), могут приклеиться к матрице и появиться на фотографиях, снятых при определенных условиях. Для защиты фотокамеры со снятым объективом не забудьте установить входящую в комплект поставки защитную крышку, предварительно удалив все посторонние частицы и пыль с байонета фотокамеры, байонета объектива и защитной крышки. Не производите смену защитной крышки или объективов в пыльной среде.

При попадании инородных частиц на матрице используйте параметр очистки матрицы, как описано на стр. [336](#page-361-1). Если проблема не устраняется, очистите матрицу вручную ( $\Box$  [339](#page-364-0)) или поручите очистку специалистам сервисной службы Nikon. Фотографии, качество которых пострадало от попадания инородных частиц на матрицу, можно отретушировать с помощью параметров очистки изображений, имеющихся в некоторых приложениях для обработки изображений.

#### D **Обслуживание фотокамеры и принадлежностей**

Фотокамера является устройством высокой точности и требует регулярного сервисного обслуживания. Компания Nikon рекомендует проверять фотокамеру у официального представителя или в сервисном центре компании Nikon не реже одного раза в один-два года и производить ее техническое обслуживание каждые три-пять лет (такие услуги являются платными). При использовании фотокамеры на профессиональном уровне ее проверку и обслуживание рекомендуется проводить чаще. Одновременно следует производить проверку и обслуживание всех принадлежностей, которые постоянно используются вместе с фотокамерой, например объективов и дополнительных вспышек.

# Уход за фотокамерой и батареей: предупреждения

**Не роняйте**: Изделие может выйти из строя, если подвергать его сильным ударам или вибрации.

**Храните в сухом месте**: Изделие не относится к разряду водонепроницаемых, и после погружения в воду или нахождения в условиях высокой влажности может работать неправильно. Коррозия внутреннего механизма может нанести изделию неисправимые повреждения.

**Избегайте резких перепадов температуры**: Резкие изменения температуры, например, когда заходите в теплое помещение в холодную погоду, или выходите из помещения на холод, могут вызвать появление конденсата внутри фотокамеры. Чтобы избежать появления конденсата от перепада температуры, заранее поместите фотокамеру в чехол для переноски или полиэтиленовый пакет.

**Держите подальше от сильных магнитных полей**: Не используйте и не храните фотокамеру вблизи приборов, создающих сильное электромагнитное излучение или магнитные поля. Сильные статические заряды или магнитные поля, создаваемые различным оборудованием (например, радиопередатчиками), могут отрицательно воздействовать на монитор фотокамеры, повредить данные, сохраненные на карте памяти, или создать помехи для работы внутренних схем фотокамеры.

**Не оставляйте объектив направленным на солнце**: Не направляйте объектив в течение длительного времени на солнце или на другой источник яркого света. Интенсивный свет может привести к ухудшению работы светочувствительной матрицы или к появлению на фотографиях эффекта смазывания.

**Чистка**: Чтобы очистить корпус фотокамеры, осторожно удалите грушей пыль и пух, а затем осторожно протрите поверхность мягкой сухой тканью. После использования фотокамеры на пляже или морском побережье удалите песок и соль мягкой тканью, слегка смоченной в пресной воде, и тщательно протрите насухо. В редких случаях ЖК-мониторы могут светиться ярче или слабее из-за действия статического электричества. Такое явление не относится к разряду неисправностей, и монитор вскоре вернется в обычное состояние.

Объектив и зеркало легко повредить. Пыль и пух необходимо осторожно удалять грушей. Когда используете аэрозольный баллон, держите его вертикально, чтобы предотвратить вытекание жидкости. Для удаления с объектива отпечатков пальцев и прочих пятен смочите мягкую ткань небольшим количеством средства для чистки объективов и осторожно протрите поверхность.

См. «Очистка матрицы» ( $\Box$  [336,](#page-361-1) [339](#page-364-0)) для получения информации об очистке матрицы.

**Контакты объектива**: Не допускайте загрязнения контактов объектива.

**Не касайтесь шторки затвора**: Шторка затвора очень тонкая, и ее легко повредить. Ни в коем случае не давите на шторку, не касайтесь ее инструментом, используемым для очистки, и не подвергайте действию сильного потока воздуха из груши. Шторка может поцарапаться, деформироваться или порваться.

Шторка затвора может казаться неравномерно окрашенной, но это не влияет на снимки и не указывает на неисправность.

**Хранение**: Во избежание появления грибка или плесени храните фотокамеру в сухом, хорошо проветриваемом месте. Если использовался сетевой блок питания, выньте его из розетки во избежание возгорания. Если фотокамеру не планируется использовать в течение продолжительного времени, извлеките из нее батарею во избежание утечки электролита и поместите фотокамеру в полиэтиленовый пакет вместе с поглотителем влаги (силикагелем). Не храните футляр фотокамеры в пластиковом пакете – это может вызвать порчу материала. Имейте в виду, что поглотитель влаги со временем теряет свои свойства и должен регулярно заменяться свежим.

Для защиты от грибка или плесени вынимайте фотокамеру из места хранения хотя бы раз в месяц. Включите фотокамеру и несколько раз выполните спуск затвора, прежде чем поместить ее на дальнейшее хранение.

Храните батарею в сухом прохладном месте. Прежде чем поместить батарею на хранение, закройте ее защитной крышкой.

**Выключайте фотокамеру перед извлечением или отключением источника питания**: Не извлекайте батарею из устройства и не отключайте его от сети в то время, когда оно включено, или находится в процессе записи или удаления изображений. Принудительное отключение питания в этих случаях может привести к потере данных или повреждению внутренней памяти фотокамеры и ее электронных схем. Чтобы предотвратить случайное отключение электропитания, не перемещайте устройство, когда оно подключено к сетевому блоку питания.

**Примечания относительно монитора**: Монитор изготавливается с очень высокой точностью; как минимум 99,99% пикселей являются эффективными, и не более 0,01% пикселей являются дефектными или отсутствуют. Следовательно, хотя данные дисплеи могут содержать постоянно высвечиваемые пиксели (белые, красные, синие или зеленые) или пиксели, которые никогда не горят (черные), это не является неисправностью и не влияет на изображения, записываемые данным устройством.

При ярком освещении изображение на мониторе, возможно, будет трудно рассмотреть.

Не надавливайте на монитор, так как это может привести к его повреждению или неправильной работе. Пыль или пух с монитора можно удалить грушей. Пятна можно удалить, слегка протерев поверхность мягкой тканью или замшей. Если монитор фотокамеры разбился, соблюдайте осторожность, чтобы не пораниться осколками стекла, избежать контакта жидкокристаллического вещества с кожей или попадания в глаза и рот.

**Батарея и зарядное устройство**: Неправильное обращение с батареями может привести к их протеканию или взрыву. Соблюдайте следующие меры предосторожности при обращении с батареями и зарядными устройствами:

- Используйте с данным изделием только рекомендованные батареи.
- Не подвергайте батарею воздействию открытого огня или высоких температур.
- Не допускайте загрязнения контактов батареи.
- Выключайте фотокамеру перед извлечением батареи.
- Вынимайте батарею из фотокамеры или зарядного устройства, когда не используете, и закрывайте контакты защитной крышкой. Данные устройства потребляют небольшое количество энергии, даже когда находятся в выключенном состоянии, это может привести к тому, что батарея выйдет из строя. Если батарея не будет использоваться какое-то время, вставьте ее в фотокамеру и разрядите ее, прежде чем извлечь ее из фотокамеры для хранения. Батарею следует хранить в прохладном месте при температуре окружающей среды от 15 °C до 25 °C (избегайте мест со слишком высокой или низкой температурой). Повторяйте данную процедуру как минимум каждые шесть месяцев.
- Многократное включение и выключение фотокамеры при низком заряде батареи сократит ресурс работы батареи. Полностью разряженные батареи необходимо зарядить перед использованием.
- Батарея может нагреваться во время работы. Попытка зарядить нагревшуюся батарею негативно скажется на ее работе, и батарея может зарядиться только частично, или не зарядиться вообще. Перед зарядкой батареи дождитесь, пока она остынет.
- Заряжайте батарею в помещении при окружающей температуре от 5 °C до 35 °C. Не используйте батарею при температуре окружающей среды ниже 0 °C или выше 40 °C; несоблюдение данного предостережения может вызвать повреждение батареи или ухудшить ее работу. Емкость может уменьшиться, а время зарядки – увеличиться, при температуре батареи от 0 °C до 15 °C и от 45 °C до 60 °C. Батарея не зарядится, если температура ниже 0 °C или выше 60 °C.
- Если индикатор **CHARGE** мигает быстро (примерно восемь раз в секунду) во время зарядки, убедитесь, что температура не выходит за допустимые пределы, а затем отключите зарядное устройство от сети и выньте и снова вставьте батарею. Если проблема не устраняется, немедленно прекратите использование и отнесите батарею и зарядное устройство на проверку своему дилеру или в сервисный центр компании Nikon.
- Не перемещайте зарядное устройство и не касайтесь батареи во время зарядки. Несоблюдение этой меры предосторожности может в редких случаях привести к тому, что зарядное устройство будет показывать, что зарядка окончена, тогда как батарея заряжена лишь частично. Выньте и снова вставьте батарею, чтобы начать зарядку снова.
- Емкость батареи может временно уменьшиться в случае зарядки при низких температурах или эксплуатации при температуре ниже температуры зарядки. Если батарея заряжается при температуре ниже 5 °C, то индикатор ресурса работы батареи на экране **Информация о батарее** ( $\Box$  [309\)](#page-334-0) может показывать временное уменьшение.
- Попытка продолжить зарядку батареи после достижения максимального уровня заряда может привести к ухудшению рабочих характеристик батареи.
- Заметное уменьшение времени, в течение которого полностью заряженная батарея сохраняет заряд в условиях комнатной температуры, свидетельствует о том, что ее необходимо заменить. Приобретите новую батарею EN-EL15.
- Входящий в комплект сетевой шнур и сетевой блок питания используются только с MH-25a. Используйте зарядное устройство только для зарядки совместимых с ним батарей. Отключайте от сети зарядное устройство, если оно не используется.
- Зарядите батарею перед использованием. Перед фотографированием важных событий приготовьте запасную батарею и держите ее полностью заряженной. В некоторых регионах могут возникнуть трудности, если потребуется срочно приобрести новые батареи. Обратите внимание, в холодную погоду емкость батарей, как правило, уменьшается. Перед фотографированием в холодную погоду убедитесь, что батарея полностью заряжена. Храните запасную батарею в теплом месте и меняйте батареи по мере необходимости. При нагревании холодная батарея может восстановить часть своего заряда.
- Использованные батареи являются ценным вторичным сырьем; утилизируйте использованные батареи в соответствии с требованиями местного законодательства.

### Поиск и устранение неисправностей

Если фотокамера работает не так как следует, прежде чем обращаться к продавцу или в сервисный центр компании Nikon, проверьте приведенный ниже перечень распространенных неполадок.

# **Батарея/дисплей**

**Фотокамера включена, но не реагирует**: Дождитесь окончания записи. Если проблема не устраняется, выключите фотокамеру. Если фотокамера не выключается, выньте батарею и вставьте ее снова, а если Вы используете сетевой блок питания, отсоедините его и подсоедините заново. Имейте в виду, что хотя любые записываемые на данный момент данные будут потеряны, данные, которые уже были записаны, не будут затронуты при извлечении батареи или отключении источника питания.

**Видоискатель не сфокусирован:** Настройте фокус видоискателя ( $\Box$  [29\)](#page-54-0). Если это не устраняет проблему, выберите покадровую следящую АФ (AF-S;  $\Box$  [101\)](#page-126-0), одноточечную АФ ( $\Box$  [103](#page-128-0)) и центральную точку фокусировки ( $\Box$  [108](#page-133-0)), а затем поместите высококонтрастный объект в центральной точке фокусировки и нажмите спусковую кнопку затвора наполовину, чтобы сфокусировать фотокамеру. Когда фотокамера сфокусирована, воспользуйтесь регулятором диоптрийной настройки и скорректируйте фокус видоискателя так, чтобы изображение объекта в видоискателе стало резким. При необходимости фокус видоискателя можно настроить точнее, используя дополнительные корректирующие линзы ( $\Box$  [333\)](#page-358-0).

Темный видоискатель: Вставьте полностью заряженную батарею ( $\Box$  [13](#page-38-0), [35](#page-60-0)).

**Индикация выключается без предупреждения**: Выберите более длительную задержку для пользовательской настройки c2 (**Таймер режима ожидания**) или с4 (Задержка откл. монитора) (2[296](#page-321-0)).

**Индикация на панели управления или в видоискателе тусклая и медленно реагирует**: Время реакции и яркость данных дисплеев изменяются в зависимости от температуры.

### **Съемка**

**Для включения фотокамеры требуется некоторое время**: Удалите файлы или папки.

**Заблокирована спусковая кнопка затвора**:

- Карта памяти заблокирована (только карты SD;  $\Box$  [16\)](#page-41-0), заполнена или не вставлена ( $\Box$  [36](#page-61-0)).
- **Заблокир. спуск затвора** выбрано для **Блокиров. спуск без карты** в меню настройки ( $\Box$  [309](#page-334-1)) и не вставлена карта памяти ( $\Box$  [15](#page-40-0)).
- Кольцо диафрагмы для объективов со встроенным микропроцессором не заблокировано в положении максимального числа f (не применяется для объективов типа G и E). Если на панели управления отображается  $FEE$ , выберите **Кольцо диафрагмы** для пользовательской настройки f4 (**Настр. дисков управления**) > **Установка диафрагмы** и воспользуйтесь кольцом диафрагмы объектива для установки размера диафрагмы ( $\Box$  [302](#page-327-0)).
- Выбран режим экспозиции S при выбранном значении bull b или - для выдержки (1[357\)](#page-382-0).

**Фотокамера медленно реагирует на нажатие спусковой кнопки затвора**: Выберите **Выкл.** для пользовательской настройки d5 (Режим задерж. экспозиции; m [297](#page-322-0)).

**При каждом нажатии спусковой кнопки затвора в режиме непрерывной съемки делается**  только один снимок: Выключите HDR (CD [191](#page-216-0)).

#### **Снимки не сфокусированы**:

- Поверните переключатель режимов фокусировки в положение **AF** ( $\Box$ [97\)](#page-122-0).
- Фотокамера не может сфокусироваться, используя автофокусировку: используйте ручную фокусировку или блокировку фокусировки ( $\Box$  [111,](#page-136-0) [114\)](#page-139-0).

#### **Звуковой сигнал не звучит**:

- Выкл. выбрано для Звуковой сигнал в меню настройки ( $\Box$  [306](#page-331-0)).
- **AF-C** выбрано для режима АФ ( $\Box$  [101\)](#page-126-0).

**Недоступен полный диапазон значений выдержек**: Используется вспышка. Скорость синхронизации вспышки можно выбрать с помощью пользовательской настройки e1 (**Выдержка синхронизации**); при использовании совместимых вспышек выберите **1/250 с (Авто FP)**, чтобы использовать полный диапазон выдержек (<sup>11</sup>[299](#page-324-0)).

**Фокусировка не блокируется при нажатии спусковой кнопки затвора наполовину**: Фотокамера находится в режиме фокусировки **AF-C**: используйте центральную кнопку вспомогательного селектора, чтобы заблокировать фокусировку  $(D 111)$  $(D 111)$  $(D 111)$ .

#### **Невозможно выбрать точку фокусировки**:

- Разблокируйте переключатель фокусировки ( $\Box$  [108\)](#page-133-1).
- Автоматический выбор зоны АФ выбран для режима зоны АФ или АФ с приоритетом лица выбран в live view; выберите другой режим  $( \Box 48, 103)$  $( \Box 48, 103)$  $( \Box 48, 103)$  $( \Box 48, 103)$  $( \Box 48, 103)$ .
- Фотокамера находится в режиме просмотра ( $\Box$  [255](#page-280-0)).
- Используются меню ( $\Box$  [281\)](#page-306-0).
- Нажмите спусковую кнопку затвора наполовину, чтобы запустить таймер режима ожидания ([1[39\)](#page-64-0).

**Невозможно выбрать режим АФ**: Выберите **Без ограничений** для пользовательской настройки a10 (Ограничения реж. автоф.,  $\Box$  [294](#page-319-0)).

**Фотокамера медленно сохраняет снимки**: Выключите понижение шума для длинных экспозиций (12[286](#page-311-0)).

**На снимках появляется шум (яркие точки, произвольные высвеченные пикселы, неоднородность цветов или линии)**:

- Яркие точки, произвольные высвеченные пикселы, неоднородность цветов и линии можно уменьшить путем понижения чувствительности ISO.
- Используйте параметр **Под. шума для длинн. экспоз.** в меню режима фотосъемки, чтобы ограничить возникновение ярких пятен или неоднородности цветов на снимках, сделанных с выдержкой, длиннее 1 с (0 [286](#page-311-0)).
- Неоднородность цветов и яркие точки могут указывать на то, что поднялась внутренняя температура фотокамеры из-за высокой температуры окружающей среды, длинных экспозиций или похожих причин: выключите фотокамеру и подождите, пока она остынет прежде, чем возобновить съемку.
- При высоких значениях чувствительности ISO на снимках, сделанных с помощью некоторых дополнительных вспышек, могут появиться линии; в этом случае выберите более низкое значение.
- При высоких значениях чувствительности ISO, включая высокие значения, выбранные с помощью автоматического управления чувствительностью ISO, количество произвольных высвеченных пикселов можно уменьшить, выбрав **Усиленный**, **Нормальный** или **Умеренный** для **Под. шума для**  выс. ISO в меню режима фото- или видеосъемки (<sup>2</sup> [286](#page-311-1), [290\)](#page-315-0).
- При высоких значениях чувствительности ISO яркие пятна, произвольные высвеченные пикселы, неоднородность цветов или линии могут быть более заметны при длинных экспозициях, мультиэкспозициях и снимках, сделанных при высокой окружающей температуре или с включенным Активным D-Lighting, параметром **Равномерный**, выбранным для **Режим Picture Control** ( $\Box$  [180](#page-205-0)), или экстремальными значениями, выбранными для параметров Picture Control ([1 [183](#page-208-0)).

**Мерцание или полосы появляются во время записи видеоролика**: Выберите параметр для **Подавление мерцания**, соответствующий частоте энергопитания местной сети ([12[290\)](#page-315-1).

**Высвеченные области или полосы появляются во время работы live view**: Мигающий знак, вспышка или другой источник кратковременного освещения использовался во время работы режима live view.

**На фотографиях появляются пятна**: Очистите переднюю и заднюю линзы объектива. Если проблема не устраняется, выполните очистку матрицы ( $\Box$  [336](#page-361-1)).

<span id="page-376-0"></span>**Режим Live view завершается неожиданно или не запускается**: Live view может завершиться автоматически для предотвращения повреждения внутренних схем фотокамеры, если:

- Высокая температура окружающей среды
- Фотокамера использовалась длительное время в режиме live view или видеосъемки
- Фотокамера использовалась в режимах непрерывной съемки длительное время

Если режим live view не включается при нажатии кнопки  $\text{w}$ , подождите, пока остынут внутренние схемы и попробуйте снова. Имейте в виду, что фотокамера может казаться горячей на ощупь, но это не указывает на неисправность.

#### **Артефакты изображения появляются во время действия режима live view**: Могут

появиться «шум» (произвольные высвеченные пикселы, неоднородность цветов или линии) и неожиданные цвета при увеличении вида через объектив ( $\Box$  [46](#page-71-0)) во время live view; во время съемки видеороликов количество и распределение произвольных высвеченных пикселов, неоднородности цветов или ярких точек, зависит от размера кадра и формата ( $\Box$  [68](#page-93-0)).

Произвольные высвеченные пикселы, неоднородность цветов или яркие точки могут также возникнуть в результате увеличения температуры внутренних схем фотокамеры во время режима live view; выйдите из live view, когда фотокамера не используется.

**Невозможно измерить баланс белого**: Объект слишком темный или слишком яркий  $(221170)$  $(221170)$  $(221170)$ .

**Невозможно выбрать изображение в качестве источника для предустановки баланса белого**: Изображение не было создано с помощью фотокамеры D500 (CD [177\)](#page-202-0).

#### **Брекетинг баланса белого недоступен**:

- Параметр качества изображения NEF (RAW) или NEF+JPEG выбран для качества изображения ( $\Box$  [91\)](#page-116-0).
- Используется режим мультиэкспозиции ( $\Box$  [236\)](#page-261-0).

**Фотографии и видеоролики не имеют ту же экспозицию, что и те, которые при** 

**предварительном просмотре отображаются на мониторе в режиме live view**: Изменение яркости монитора во время режима live view не влияет на изображения, записываемые фотокамерой ( $\Box$  [50\)](#page-75-0).

**Эффект применения Picture Control отличается от изображения к изображению**: **A** (авто) выбрано для повышения резкости, четкости, контраста или насыщенности. Для постоянных результатов для серий фотографий выберите другую настройку (<sup>134</sup>).

**Нельзя изменить замер экспозиции**: Включена блокировка автоматической экспозиции (<sup>2</sup> [142](#page-167-0)).

**Коррекция экспозиции не может быть использована**: Выберите режим экспозиции **P**, **S** или **A** ( $\Box$  [130,](#page-155-0) [144](#page-169-0)).

**Шум (красноватые области или другие артефакты) появляется при длительных экспозициях**: Включите понижение шума при длительных экспозициях ( $\Box$  [286\)](#page-311-0).

**Не записывается звук с видеороликами**: Выбрано значение **Микрофон выключен** для Чувствительн. микрофона в меню режима видеосъемки (CD [290\)](#page-315-2).

### **Просмотр**

**Изображение в формате NEF (RAW) не воспроизводится**: Снимок был сделан с качеством изображения NEF + JPEG ( $\Box$  [92\)](#page-117-0).

**Невозможно просматривать снимки, записанные другими фотокамерами**: Снимки, записанные другими фотокамерами, могут отображаться неправильно.

**Некоторые снимки не отображаются в режиме просмотра**: Выберите **Все** для **Папка просмотра** ( $\Box$  [281](#page-306-1)).

**Снимки в «вертикальной» (книжной) ориентации отображаются в «горизонтальной» (альбомной) ориентации**:

- При выполнении снимка выбрано значение **Выкл.** для параметра **Авт. поворот изображения** ( $\Box$  [282\)](#page-307-0).
- Выберите **Вкл.** для **Повернуть вертикально** ( $\Box$  [282](#page-307-1)).
- Снимок отображается в режиме просмотра изображения ( $\Box$  [282\)](#page-307-2).
- Когда делался снимок, фотокамера была направлена вверх или вниз.

Невозможно удалить снимок: Снимок защищен. Снимите защиту (<sup>273</sup>).

**Невозможно обработать снимок**: Снимок больше не может быть обработан на этой фотокамере (<sup>1360</sup>).

**Фотокамера отображает сообщение о том, что папка не содержит изображений**: Выберите **Все для Папка просмотра** ( $\Box$  [281\)](#page-306-1).

**Невозможно распечатать снимки**: Снимки в формате NEF (RAW) и TIFF не могут быть отпечатаны через прямое USB-соединение. Переместите снимки на компьютер и отпечатайте их при помощи Capture NX-D ( $\Box$  v). Снимки в формате NEF (RAW) можно сохранить в формате JPEG с помощью **Обработка NEF (RAW)** ( $\Box$  [311](#page-336-0)).

**Снимок не отображается на видеоустройстве высокой четкости**: Проверьте, подсоединен ли HDMI-кабель (приобретается дополнительно) ([[333](#page-358-1)).

**Параметр «удаление пыли» в приложении Capture NX-D не приводит к нужному эффекту**: Очистка матрицы изменяет положение пыли на матрице. Эталонные данные для очистки, записанные до того, как производится очистка матрицы, не могут использоваться для фотографий, сделанных после очистки матрицы. Эталонные данные для очистки, записанные после того, как производится очистка матрицы, не могут использоваться для фотографий, сделанных до очистки матрицы ( $\Box$  [305\)](#page-330-0).

**На компьютере изображения в формате NEF (RAW) отображаются не так, как на фотокамере**: Программное обеспечение сторонних производителей не воспроизводит эффекты Picture Control, активного D-Lighting или контроля виньетирования. Используйте Capture NX-D ( $\Box$  v).

**Невозможно переместить снимки на компьютер**: ОС несовместима с фотокамерой или программным обеспечением для передачи. Воспользуйтесь устройством для чтения карт памяти, чтобы скопировать снимки на компьютер.

## **Bluetooth и Wi-Fi (Беспроводные сети)**

**Интеллектуальные устройства не отображают SSID фотокамеры (имя сети)**:

- Убедитесь, что **Выключить** выбрано для **Режим полета** в меню настройки фотокамеры ( $\Box$  [307\)](#page-332-0).
- Убедитесь, что **Включить** выбрано для **Bluetooth** > **Сетевое подключение** в меню настройки фотокамеры.
- Попробуйте выключить Wi-Fi интеллектуального устройства и снова включить его.

**Не удается подключиться к смарт-устройствам, используя NFC**: Выберите другой способ подключения.

**Не удается подключиться к беспроводным принтерам и другим беспроводным устройствам**: Данная фотокамера может подключаться только к устройствам, на которых установлено приложение SnapBridge.

# **Прочее**

Сохраняется неправильная дата записи: Установите часы фотокамеры (<sup>2[304](#page-329-0)</sup>).

**Нельзя выбрать пункты меню**: Некоторые параметры недоступны при определенном сочетании настроек или при отсутствии карты памяти. Обратите внимание, что параметр **Информация о батарее** недоступен, когда фотокамера питается от дополнительного сетевого блока питания с разъемом питания.

# Сообщения об ошибках

В данном разделе перечислены индикаторы и сообщения об ошибках, отображаемые в видоискателе, на панели управления и мониторе фотокамеры.

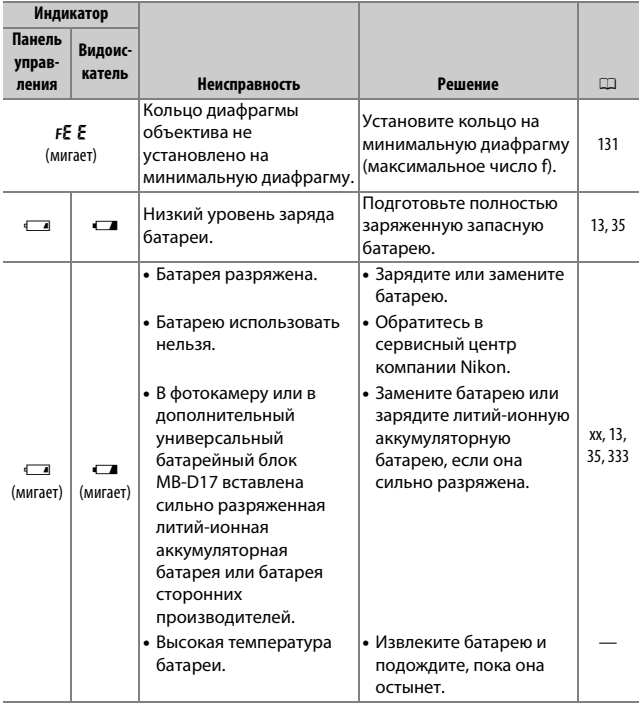

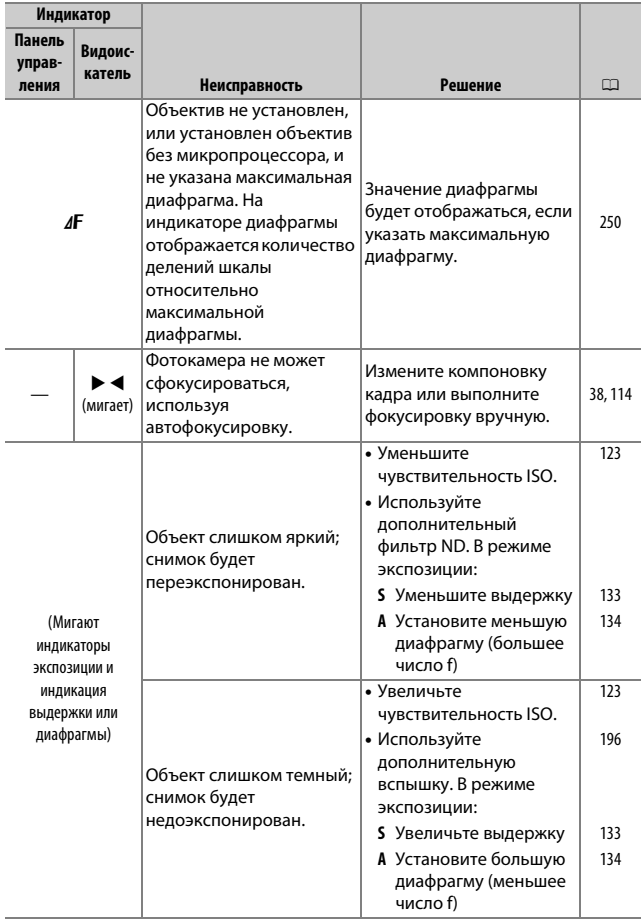

<span id="page-382-0"></span>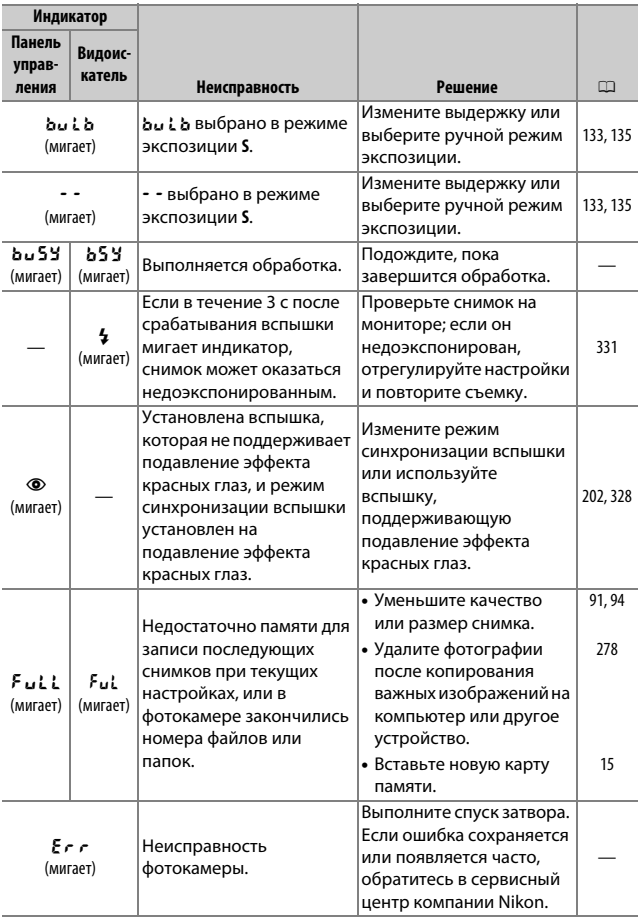

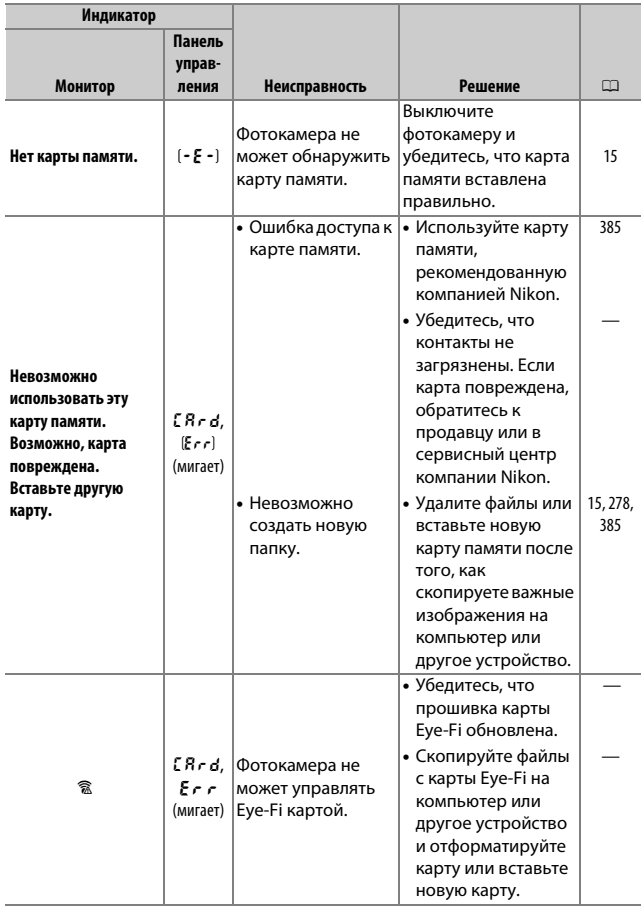

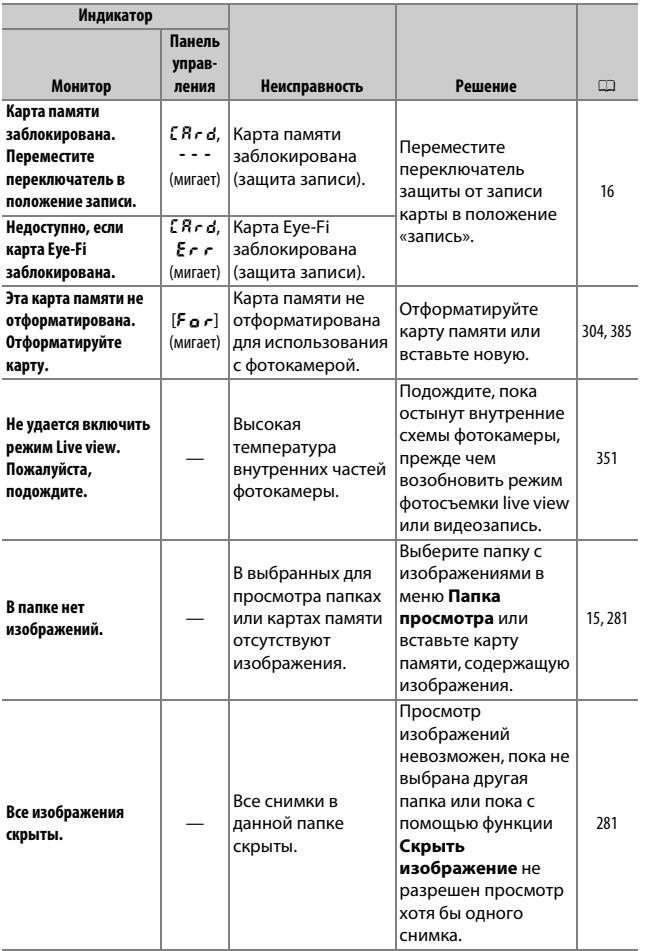

<span id="page-385-0"></span>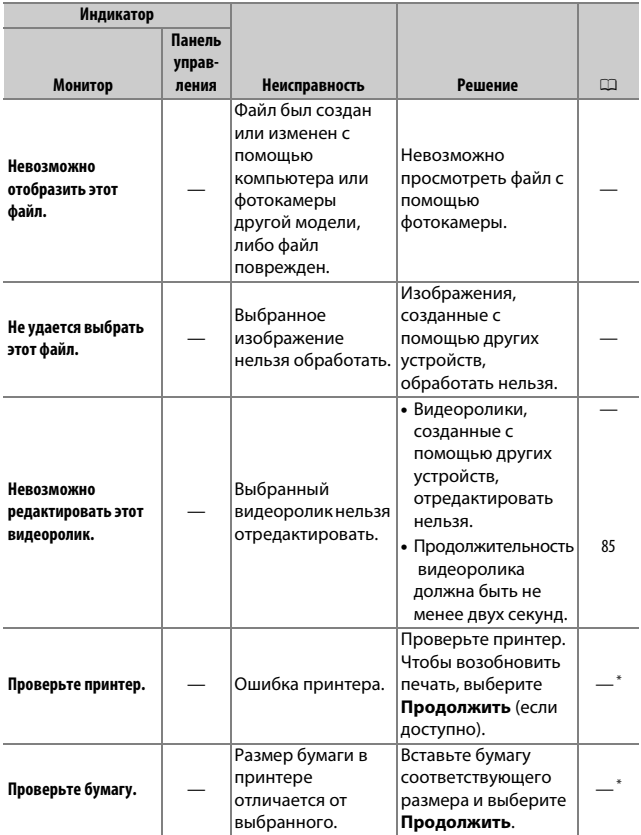

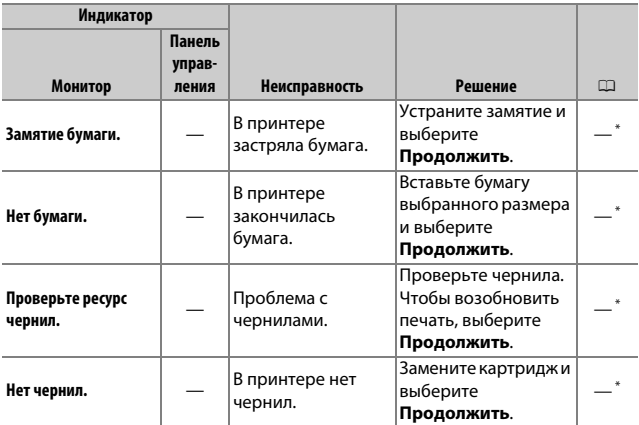

\* Более подробные сведения см. в руководстве по эксплуатации принтера.

# Технические характеристики

## $\Pi$  **Цифровая фотокамера Nikon D500**

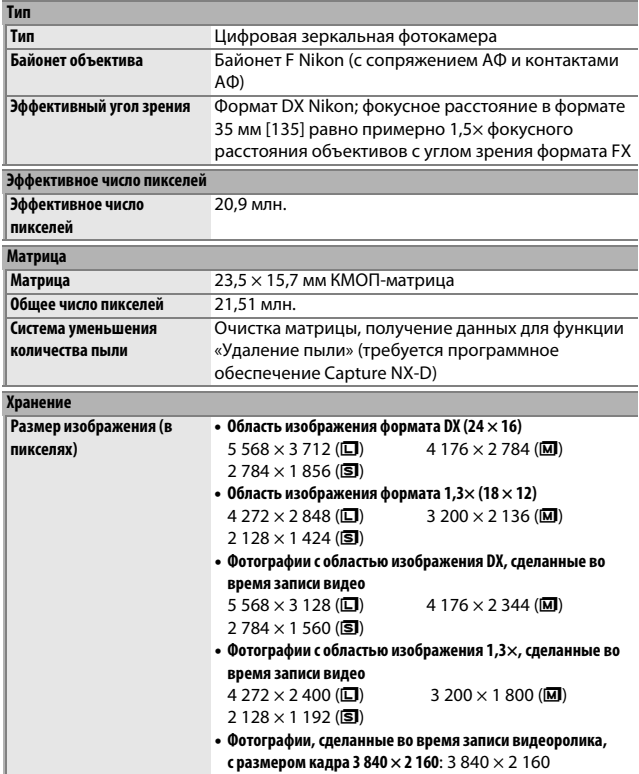

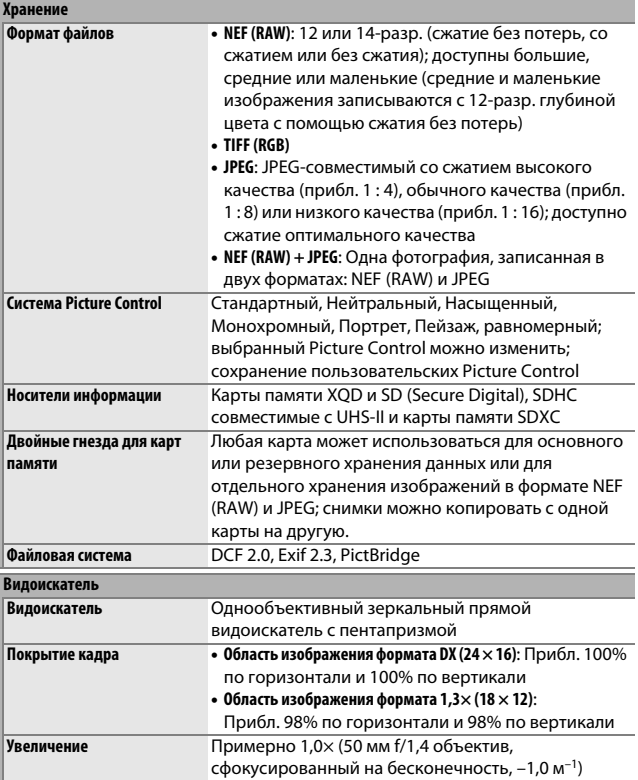

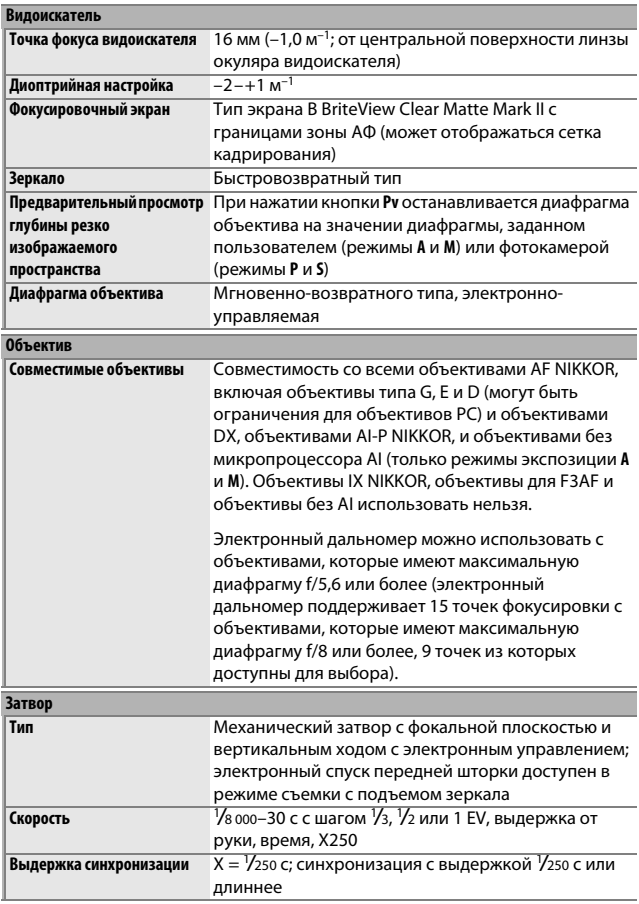

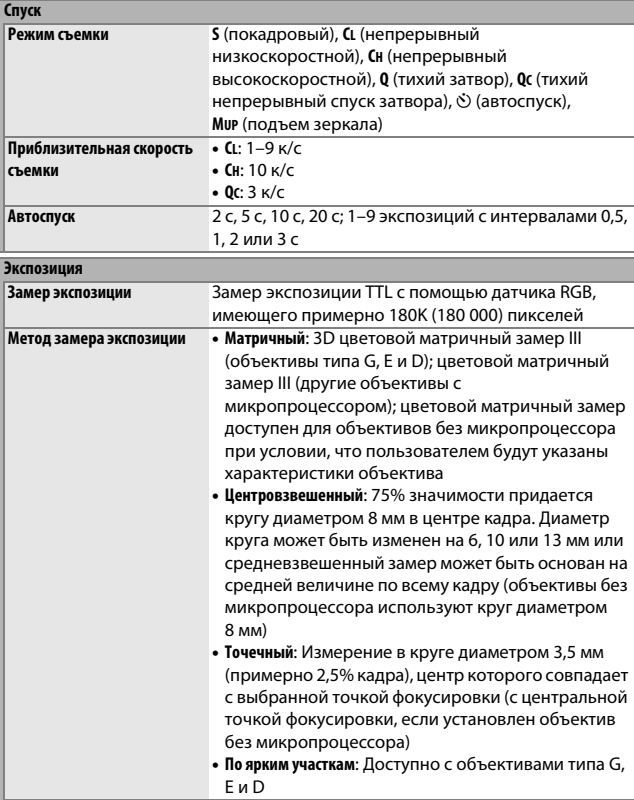

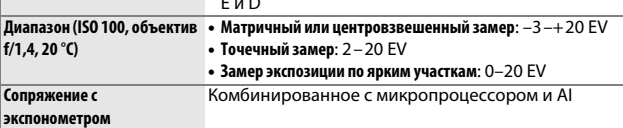

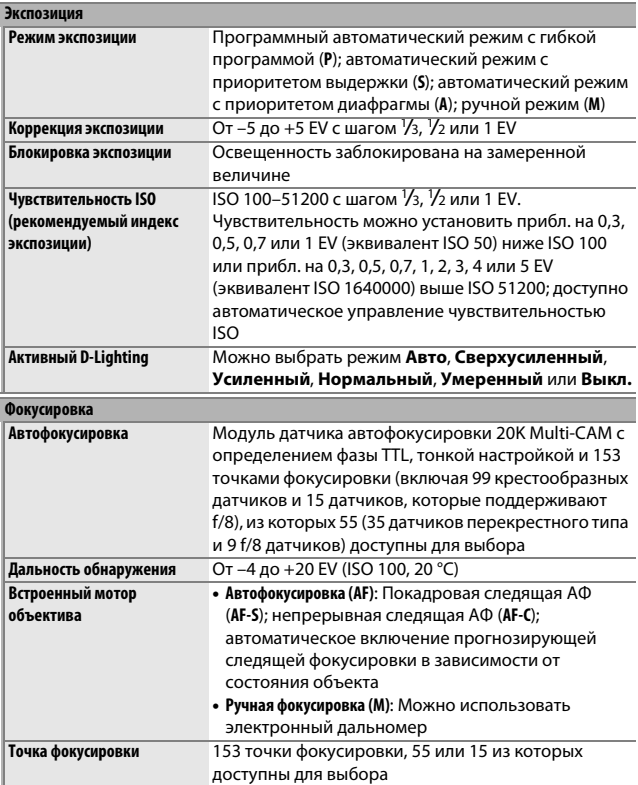

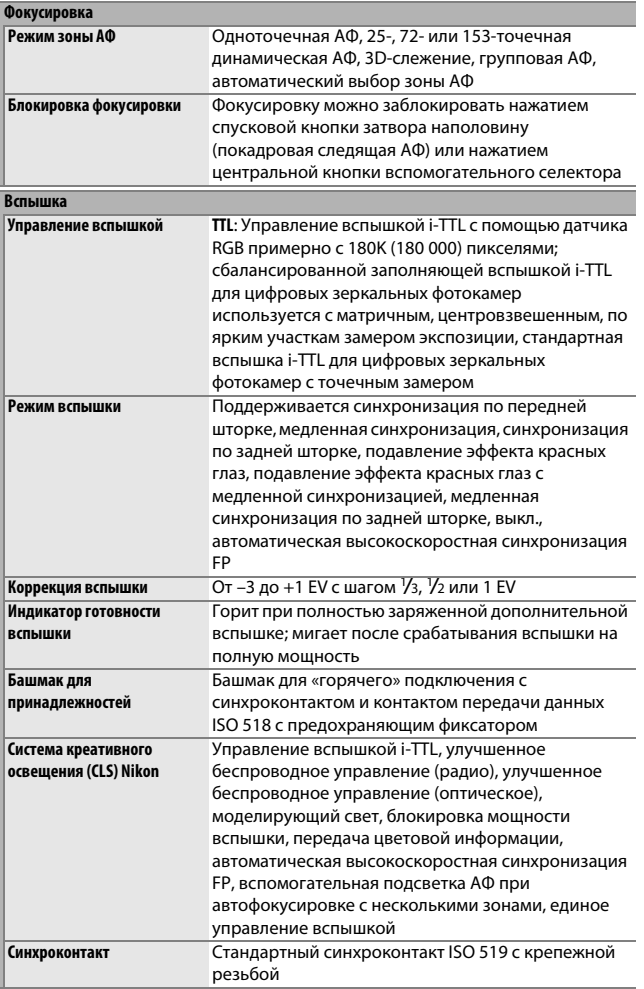

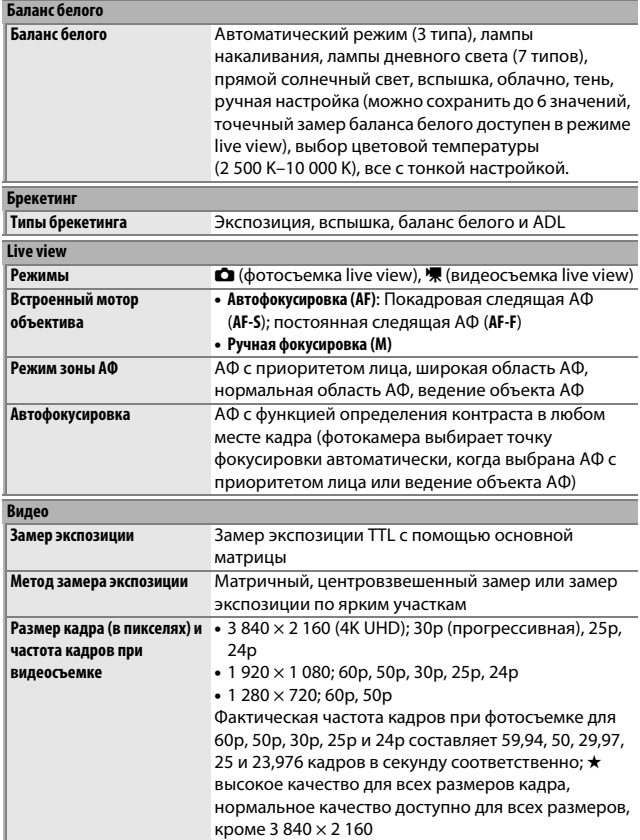

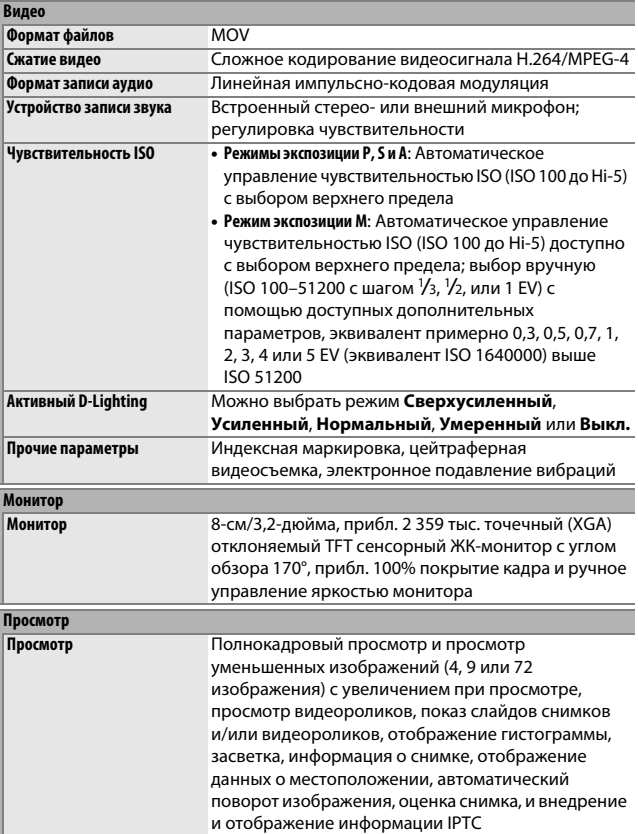

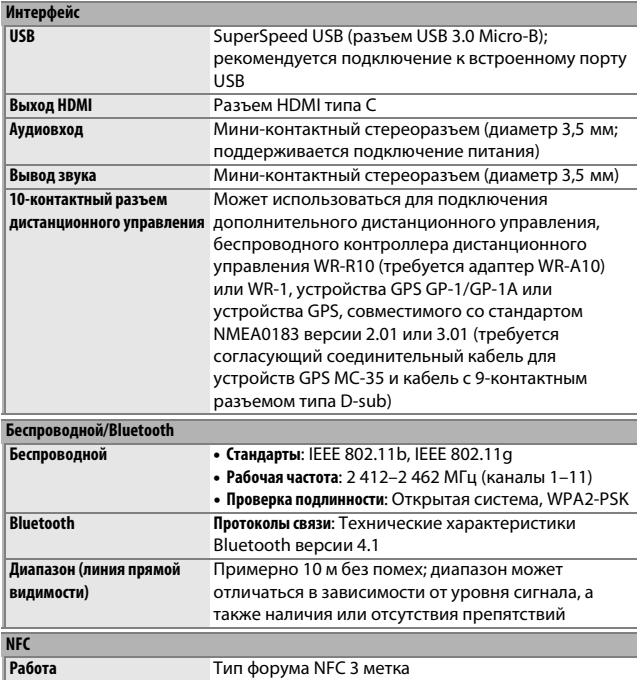
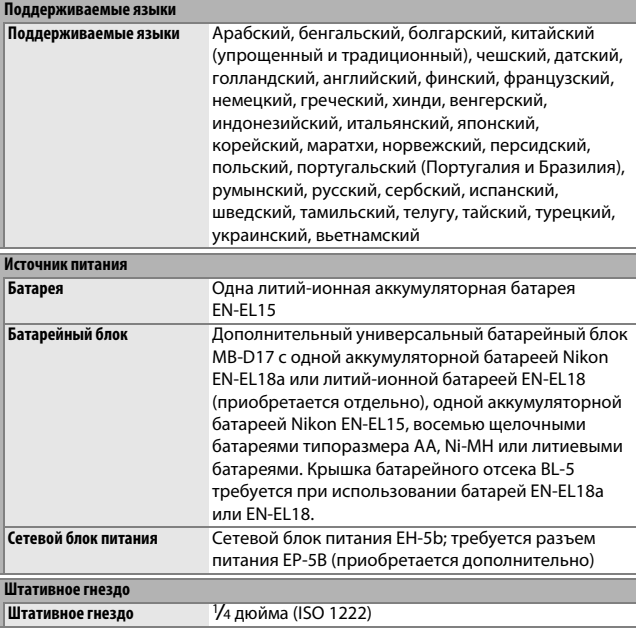

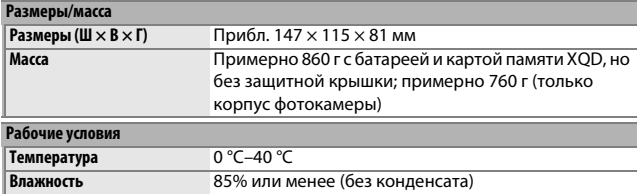

- Если не оговорено иное, все измерения проведены в соответствии со стандартами и рекомендациями **C**amera and **I**maging **P**roducts **A**ssociation (CIPA; Ассоциация производителей фотокамер и устройств обработки изображений).
- Все значения приведены для фотокамеры с полностью заряженной батареей.
- Компания Nikon оставляет за собой право в любое время без предварительного уведомления изменять внешний вид и технические характеристики устройств и программного обеспечения, описанных в данном руководстве. Компания Nikon не несет ответственность за ущерб в результате ошибок, которые могут присутствовать в настоящем руководстве.

# <span id="page-398-0"></span>❚❚ **Зарядное устройство MH-25a**

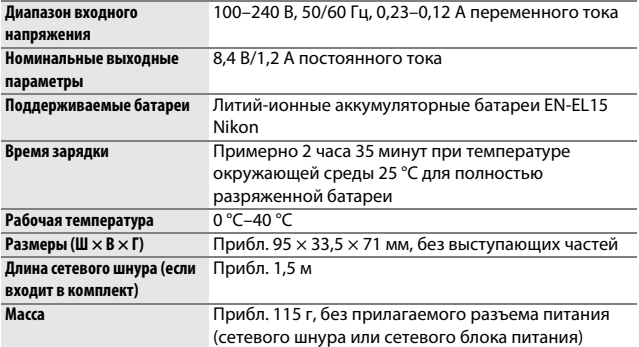

# <span id="page-398-1"></span>❚❚ **Литий-ионная аккумуляторная батарея EN-EL15**

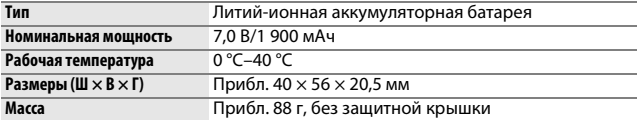

### ❚❚ **Объектив AF-S DX NIKKOR 16–80 мм f/2,8–4E ED VR**

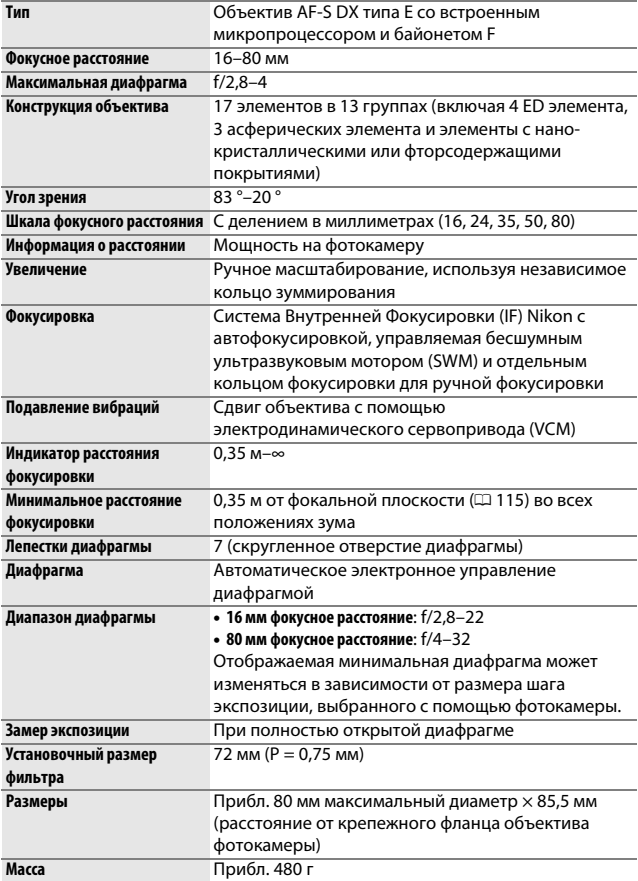

Компания Nikon оставляет за собой право в любое время без предварительного уведомления изменять внешний вид и технические характеристики устройств и программного обеспечения, описанных в данном руководстве. Компания Nikon не несет ответственность за ущерб в результате ошибок, которые могут присутствовать в настоящем руководстве.

# <span id="page-400-2"></span>Объективы

# **AF-S DX NIKKOR 16–80 мм f/2,8–4E ED VR**

В данном руководстве для наглядности обычно используется объектив AF-S DX NIKKOR 16–80 мм f/2,8–4E ED VR.

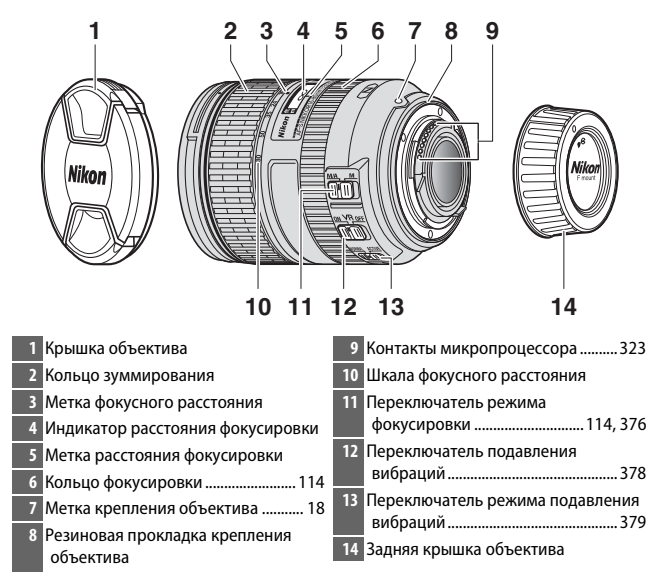

<span id="page-400-4"></span><span id="page-400-3"></span><span id="page-400-1"></span><span id="page-400-0"></span>AF-S DX NIKKOR 16–80 мм f/2,8–4E ED VR предназначен для использования исключительно с цифровыми фотокамерами Nikon формата DX. Пленочные зеркальные фотокамеры и цифровые зеркальные фотокамеры серии D1 и D2, D200, D100, D90, D80, серии D70, D60, D50, серии D40 и D3000 не поддерживаются.

#### D **Индикатор расстояния фокусировки**

Имейте в виду, что индикатор расстояния фокусировки предназначен только для справки и может неточно отображать расстояние до объекта и из-за глубины резко изображаемого пространства или других факторов, не отображать ∞, если фотокамера сфокусировалась на удаленном объекте.

#### <span id="page-401-0"></span>A **С помощью M/A (автофокусировка с ручной донастройкой) с объективами AF-S DX NIKKOR 16–80 мм f/2,8–4E ED VR**

Чтобы выполнить фокусировку с помощью автофокусировки с ручной донастройкой (M/A):

- 1 Сдвиньте переключатель режима фокусировки объектива ( $\Box$  [375\)](#page-400-0) в положение M/A.
- 2 Выполните фокусировку.

При желании можно откорректировать автофокусировку, поворачивая фокусировочное кольцо объектива, удерживая спусковую кнопку затвора нажатой наполовину (или, если фотокамера оборудована кнопкой **«AF-ON»**, пока нажата кнопка **«AF-ON»**). Для повторной фокусировки с использованием автофокусировки, нажмите спусковую кнопку затвора наполовину или снова нажмите кнопку **«AF-ON»**.

### D **Уход за объективом**

- Объектив возвращается на максимальную диафрагму, когда он снимается с фотокамеры. Для защиты внутренней части объектива, храните его подальше от прямого солнечного света или закрывайте крышки объектива.
- Не поднимайте и не удерживайте объектив или фотокамеру только за бленду.
- Не допускайте загрязнения контактов микропроцессора.
- Если резиновая прокладка крепления объектива повреждена, немедленно прекратите использование объектива и отнесите его в официальный сервисный центр Nikon для ремонта.
- Удалите пыль и пух с поверхности объектива с помощью груши.
- Передние и задние элементы с фтористым покрытием можно очистить, просто протерев их сухой тканью. Пятна и отпечатки пальцев можно удалить мягкой, чистой хлопчатобумажной тканью или салфеткой для чистки объектива; выполняйте чистку, начиная от центра, круговыми движениями к краям, соблюдая осторожность, чтобы не оставить пятен или не дотронуться стекла пальцами. Для удаления трудноудаляемых пятен осторожно протрите мягкой тканью слегка смоченной в дистиллированной воде, этаноле или средстве для чистки объективов. Каплевидные пятна на водо- и маслоотталкивающихся элементах с фтористым покрытием можно удалять сухой тканью.
- Не используйте органические растворители, такие как разбавитель для краски или бензин для чистки объектива.
- Бленду или фильтры NC можно использовать для защиты переднего элемента объектива.
- Закройте переднюю и заднюю защитную крышки перед тем, как положить объектив в мягкий футляр.
- Если объектив не будет использоваться в течение длительного времени, храните его в прохладном, сухом месте для предотвращения образования плесени и коррозии. Не храните объектив под прямым солнечным светом или с камфорными шариками от моли.
- Не допускайте попадания воды на объектив. Коррозия внутреннего механизма может нанести изделию неисправимые повреждения.
- Если оставить объектив в чрезвычайно жарком месте, это может привести к повреждению или деформации частей, сделанных из усиленного пластика.

### <span id="page-403-2"></span>❚❚ **Подавление вибраций (VR)**

Объективы AF-S DX NIKKOR 16–80 мм f/2,8–4E ED VR поддерживают подавление вибраций (VR), которое уменьшает смазывание, вызываемое дрожанием фотокамеры даже при панорамировании, обеспечивая увеличению выдержки примерно до 4,0 остановок. Это увеличивает диапазон доступных значений выдержки и позволяет выполнять фотосъемку с руки без использования штатива в широком диапазоне ситуаций. Указанное значение в 4,0 остановок основано на измерениях в режиме **NORMAL** соответствии со стандартами Camera and Imaging Products Association (CIPA; Ассоциация производителей фотокамер и устройств обработки изображений); объективы формата FX оцениваются с помощью цифровых фотокамер формата FX, объективы формата DX с использованием фотокамер формата DX, а зум-объективы при максимальном увеличении.

<span id="page-403-1"></span><span id="page-403-0"></span>Чтобы использовать подавление вибраций, переместите переключатель подавления вибраций в положение **ON**. Подавление вибрации включается, когда спусковая кнопка затвора нажимается наполовину, уменьшая влияние дрожания фотокамеры на изображение в видоискателе, и упрощая процесс наведения кадра на объект и фокусировку.

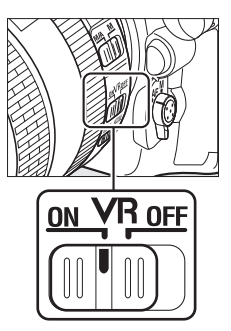

### D **Подавление вибраций**

- При использовании подавления вибраций нажмите спусковую кнопку затвора наполовину и подождите, пока изображение в видоискателе стабилизируется перед нажатием спусковой кнопки затвора до конца, чтобы сделать снимок.
- Когда включена функция подавления вибраций, изображение в видоискателе может быть размытым после спуска затвора. Это не является признаком неисправности.
- Не выключайте фотокамеру и не снимайте объектив, когда включена функция подавления вибраций. Если отсоединить питание объектива во время работы подавления вибраций, объектив может издавать треск, если его потрясти. Это не является неисправностью и устраняется посредством повторной установки объектива и включения фотокамеры.
- Если фотокамера оборудована встроенной вспышкой, подавление вибраций будет выключено во время зарядки вспышки.
- **ON** обычно рекомендуется, когда фотокамера установлена на моноподе или штативе с незакрепленной головкой, хотя предпочтительнее использовать **OFF** в зависимости от условий съемки и типа штатива.

#### <span id="page-404-0"></span>A **Переключатель режима подавления вибраций (объективы AF-S DX NIKKOR 16–80 мм f/2,8–4E ED VR)**

Переключатель режима подавления вибраций используется для выбора режима подавления вибраций, если включена данная функция.

- **Выберите NORMAL** для подавления эффекта вибрации при фотографировании с фиксированного положения и в других ситуациях со сравнительно небольшим движением фотокамеры.
- **Выберите ACTIVE** для подавления эффекта вибрации во время съемки из движущегося автомобиля, при ходьбе и в других ситуациях, когда фотокамера активно перемещается.

Сдвиньте переключатель режима подавления вибраций в положение **NORMAL** для панорамных снимков. Когда фотокамера панорамируется, подавление вибраций применяется только для движений, которые не являются частью панорамирования (если фотокамера панорамируется по горизонтали, например, то подавление вибраций будет применяться только для вертикальных сотрясений), это позволит снять панораму плавно широкой дугой.

### A **Использование встроенных вспышек**

Если фотокамера оборудована встроенной вспышкой, убедитесь, что объект съемки находится как минимум на расстоянии 0,6 м и снимите бленды для предотвращения виньетирования (теней, образующихся там, где край объектива загораживает встроенную вспышку).

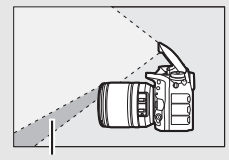

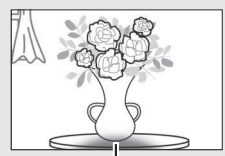

Тень Виньетирование

| Фотокамера                                                   | Положение зума                | Минимальное расстояние без<br>виньетирования |
|--------------------------------------------------------------|-------------------------------|----------------------------------------------|
| D7200, D7100, D7000                                          | <b>18 MM</b>                  | 1.0 <sub>M</sub>                             |
|                                                              | 24 мм, 35 мм, 50 мм,<br>80 MM | 0,6 <sub>M</sub>                             |
| D5500, D5300, D5200,<br>D5100, D5000, D3300,<br>D3200, D3100 | 24 MM                         | 1.0 <sub>M</sub>                             |
|                                                              | 35 мм, 50 мм, 80 мм           | 0.6 <sub>M</sub>                             |
| Серия D300                                                   | <b>18 MM</b>                  | 1.5 <sub>M</sub>                             |
|                                                              | 24 мм, 35 мм, 50 мм,<br>80 MM | 0.6 <sub>M</sub>                             |

#### A **Прилагаемые принадлежности для объективов AF-S DX NIKKOR 16–80 мм f/2,8–4E ED VR**

- 72 мм передняя защелкивающаяся крышка объектива LC-72
- Задняя крышка объектива LF-4
- Бленда байонета HB-75 Совместите метку крепления бленды (•) с меткой установки бленды (•), как показано на Рис.  $\left( \bar{v} \right)$ , а затем поворачивайте бленду  $\left( \bar{z} \right)$  до тех пор, пока метка ● не совместится с меткой закрепления бленды (—).

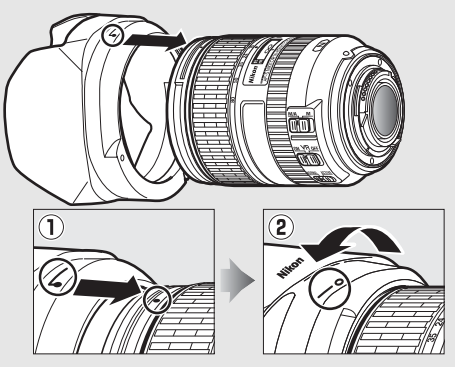

Присоединяя или снимая бленду, удерживайте ее рядом с символом у основания и не сжимайте ее слишком сильно. Виньетирование может возникнуть, если бленда неправильно установлена. Бленду можно переворачивать и устанавливать на объектив, когда он не используется.

Чтобы снять бленду объектива, нажмите кнопку разблокировки бленды (1), поверните бленду в направлении, указанном стрелкой (2), и снимите ее, как показано на рисунке  $(3)$ .

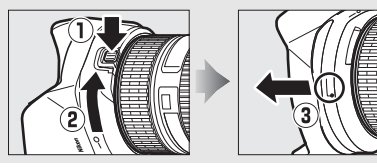

#### A **Дополнительные принадлежности для объективов AF-S DX NIKKOR 16–80 мм f/2,8–4E ED VR**

- 72 мм навинчивающиеся фильтры
- Чехол для объектива CL-1218

#### A **Примечание о широкоугольных и суперширокоугольных объективах**

Автофокусировка может не дать желаемых результатов в ситуациях, как ситуации, показанные ниже.

#### **1 Объекты на заднем плане занимают больше точек фокусировки, чем главный объект:**

Если точка фокусировки содержит объекты переднего плана и фона, то фотокамера может сфокусироваться на фоне, а объект может быть за пределами фокуса.

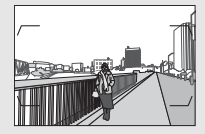

**Пример**: Находящийся далеко портретный объект на некотором расстоянии от фона

#### **2 Объект съемки состоит из множества мелких деталей.**

Фотокамера может плохо фокусироваться на объектах, которые не содержат контраст или которые кажутся меньше, чем объекты на заднем плане.

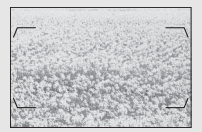

**Пример**: Поле цветов

В этих случаях воспользуйтесь ручной фокусировкой или воспользуйтесь блокировкой фокусировки, чтобы сфокусироваться на другом объекте, на том же расстоянии, а затем измените композицию фотографии. Для получения более подробной информации см. «Получение хороших результатов съемки при автофокусировке» ( $\Box$  [113\)](#page-138-0).

#### A **Сведения о товарных знаках**

IOS является товарным знаком или зарегистрированным товарным знаком компании Cisco Systems, Inc. в США и/или других странах и используется по лицензии. Windows является либо зарегистрированным товарным знаком, либо товарным знаком корпорации Microsoft в США и/или других странах. Mac, OS X, Apple®, App Store®, логотипы Apple, iPhone® и iPad® являются товарными знаками Apple Inc., зарегистрированными в США и/или других странах. Android является товарным знаком корпорации Google Inc. Логотип Android, изображающий стилизованного робота, разработан на основе работы, созданной и опубликованной Google, и используется в соответствии с условиями лицензии Creative Commons 3.0 Attribution. PictBridge является товарным знаком. XQD является товарным знаком Sony Corporation. Логотипы SD, SDHC и SDXC являются товарными знаками SD-3C, LLC. HDMI, логотип HDMI и High-Definition Multimedia Interface являются товарными знаками или зарегистрированными товарными знаками HDMI Licensing LLC.

# HOMI

Wi-Fi и логотип Wi-Fi являются товарными знаками или зарегистрированными товарными знаками Wi-Fi Alliance. N-Mark является товарным знаком или зарегистрированным товарным знаком компании NFC Forum, Inc. в США и/или других странах. Все другие торговые наименования, упоминаемые в настоящем руководстве и в другой документации, которая поставляется вместе с изделиями компании Nikon, являются товарными знаками или зарегистрированными товарными знаками своих соответствующих владельцев.

Словесный знак Bluetooth® и логотипы являются зарегистрированными торговыми знаками, принадлежащими Bluetooth SIG, Inc. и любое использование таких знаков Nikon Corporation осуществляется по лицензии.

#### <span id="page-409-0"></span>A **Поддерживаемые стандарты**

- **DCF версия 2.0**: Правила разработки файловых систем для цифровых фотокамер (**D**esign Rule for **C**amera **F**ile System (DCF)) – это промышленный стандарт, широко используемый в производстве цифровых фотокамер и обеспечивающий совместимость фотокамер разных производителей.
- <span id="page-409-1"></span>• **Exif версия 2.3**: Фотокамера поддерживает формат Exif (совместимый формат графических файлов для цифровых фотокамер, **Ex**changeable **I**mage **F**ile Format for Digital Still Cameras) версии 2.3 – стандарт, позволяющий использовать информацию, сохраняемую вместе со снимками, для получения оптимального воспроизведения цвета при печати снимков на Exif-совместимых принтерах.
- <span id="page-409-3"></span>• **PictBridge**: Стандарт, разработанный в результате совместной деятельности производителей цифровых фотокамер и принтеров, позволяющий печатать фотографии напрямую с принтера, без предварительного перемещения на компьютер.
- <span id="page-409-2"></span>• **HDMI**: **H**igh-**D**efinition **M**ultimedia **I**nterface (Интерфейс мультимедиа высокого разрешения) – стандарт мультимедийных интерфейсов для бытовой электроники и аудио-видеоустройств, способный осуществлять передачу аудиовизуальных данных и управляющих сигналов на HDMIсовместимые устройства по однопроводному соединению.

#### <span id="page-409-4"></span>A **Единообразие маркировки**

Стандарты, которым соответствует фотокамера, можно просматривать с помощью параметра **Единообразие маркировки** в меню настройки (□ [309](#page-334-0)).

#### A **Лицензия FreeType (FreeType2)**

На некоторые части данного программного обеспечения распространяется авторское право © 2012 Проект FreeType (http://www.freetype.org). Все права защищены.

#### A **Лицензия MIT (HarfBuzz)**

На некоторые части данного программного обеспечения распространяется авторское право © 2016 Проект Harfbuzz

(http://www.freedesktop.org/wiki/Software/HarfBuzz). Все права защищены.

# <span id="page-410-0"></span>Рекомендованные карты памяти

В фотокамере можно использовать карты памяти XQD и карты памяти SD, указанные в следующих разделах. Другие карты памяти не проверялись. Для получения дополнительных сведений о перечисленных ниже картах памяти обращайтесь в представительство соответствующих компаний.

### ❚❚ **Карты памяти XQD**

Следующие карты памяти XQD были проверены и рекомендованы к использованию в данной фотокамере.

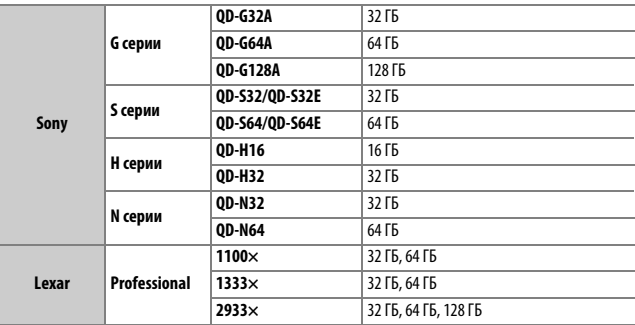

Карты со скоростью записи 45 МБ/сек (300×) или выше рекомендуются для записи видеороликов. Меньшая скорость может прерывать запись или вызывать прерывистое, неравномерное воспроизведение.

### ❚❚ **Карты памяти SD**

Фотокамера поддерживает карты памяти SD, SDHC и SDXC, включая карты SDHC и SDXC, совместимые с UHS-II. Карты UHS с классом

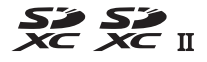

скорости 3 или лучше рекомендуются для записи видео; использование более медленных карт может привести к прерыванию записи. При выборе карт для использования в устройствах для чтения карт памяти, убедитесь, что они совместимы с устройством. Свяжитесь с производителем для получения более подробной информации о функциях, работе и ограничениях использования.

# <span id="page-412-0"></span>Емкость карты памяти

В следующих таблицах представлено примерное количество снимков, которое можно сохранить на 64 ГБ карте памяти Lexar Professional 2933× XQD 2.0 при различных настройках качества изображения, размера изображения и области изображения.

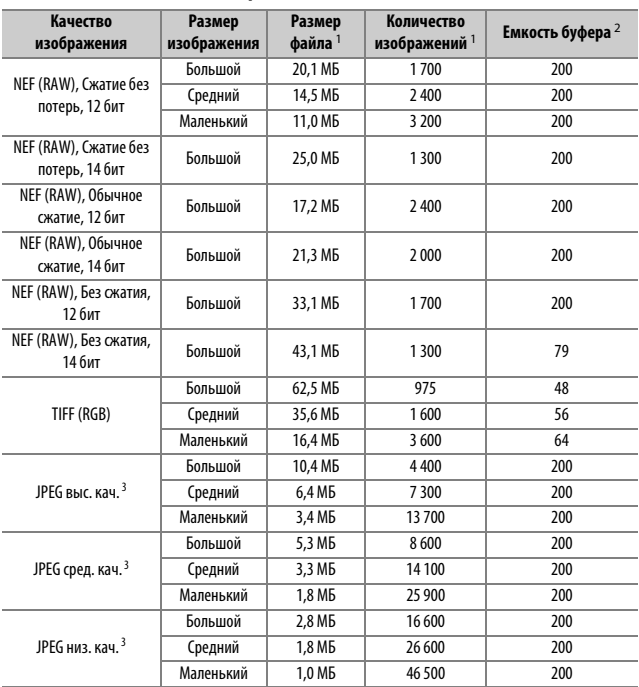

### ❚❚ **DX (24 × 16) Область изображения**

### ❚❚ **Область изображения формата 1,3× (18 × 12)**

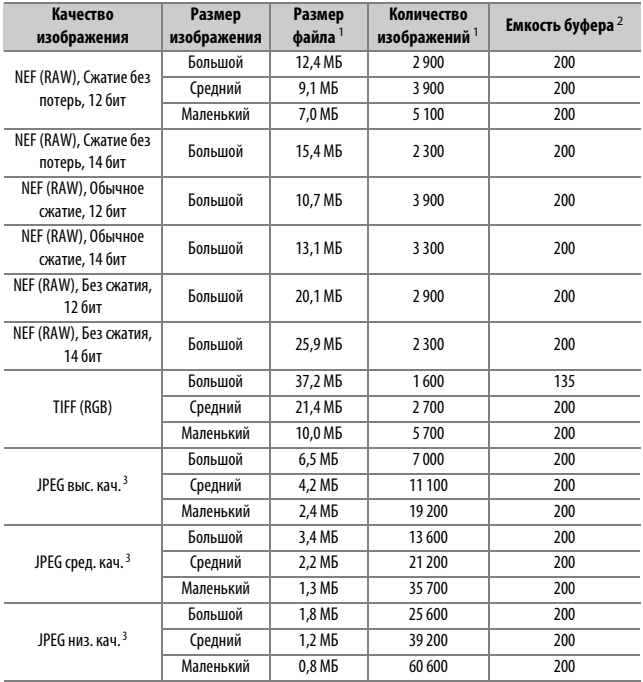

1 Все значения приблизительны. Размер файла зависит от записанного сюжета.

2 Максимальное количество экспозиций, которое можно сохранить в буфере памяти при ISO 100. Уменьшается при качестве изображения, отмеченного звездочкой («★»), или если включено автоматическое управление искажениями.

3 Значения предполагают приоритет размера сжатия JPEG. Выбор параметра качества изображения, отмеченного звездочкой («★»; оптимальное сжатие) приведет к увеличению размера изображений JPEG; количество изображений и емкость буфера памяти, соответственно, уменьшатся.

### $\mathbb{Z}$  d2-Макс. при непрер. съемке ( $\Box$  [297](#page-322-0))

Максимальное количество фотографий, которое можно сделать за одну серию, можно установить на любое число от 1 до 200.

# Ресурс работы батареи

Продолжительность отснятых эпизодов видеороликов или количество снимков, которые можно записать при полностью заряженной батарее, меняются в зависимости от состояния батареи, температуры, интервалов между съемкой кадров и продолжительности отображения меню. В случае использования батарей типоразмера АА, их емкость также различается в зависимости от производителя и условий хранения; некоторые батареи использовать нельзя. Ниже приведены примерные значения для фотокамеры и дополнительного универсального батарейного блока MB-D17.

- **Фотографии, покадровый режим съемки (стандарт CIPA** <sup>1</sup> **)**
	- **Одна батарея EN-EL15 (фотокамера)**: Примерно 1 240 снимков
	- **Одна батарея EN-EL15 (MB-D17)**: Примерно 1 240 снимков
	- **Одна батарея EN-EL18a (MB-D17)**: Примерно 2 510 снимков
	- **Восемь щелочных батарей типоразмера AA (MB-D17)**: Примерно 1 140 снимков
- **Фотографии, непрерывный режим съемки (стандартный режим Nikon** 2**)**
	- **Одна батарея EN-EL15 (фотокамера)**: Примерно 2 740 снимков
	- **Одна батарея EN-EL15 (MB-D17)**: Примерно 2 740 снимков
	- **Одна батарея EN-EL18a (MB-D17)**: Примерно 6 570 снимков
	- **Восемь щелочных батарей типоразмера AA (MB-D17)**: Примерно 2 620 снимков
- **Видеоролики** <sup>3</sup>
	- **Одна батарея EN-EL15 (фотокамера)**: Примерно 50 минут отснятых эпизодов HD
	- **Одна батарея EN-EL15 (MB-D17)**: Примерно 50 минут отснятых эпизодов HD
	- **Одна батарея EN-EL18a (MB-D17)**: Примерно 130 минут отснятых эпизодов HD
	- **Восемь щелочных батарей типоразмера AA (MB-D17)**: Примерно 60 минут отснятых эпизодов HD
- 1 Измерено при температуре 23 °С ( $\pm$ 2 °С) с объективом AF-S DX NIKKOR 16–80 мм f/2,8–4E ED VR при следующих условиях испытания: объектив настраивался от бесконечности до минимального расстояния фокусировки, и делалась одна фотография при настройках по умолчанию каждые 30 с. Live view не использовался.
- 2 Измерено при температуре 23 °C с объективом AF-S NIKKOR 70–200 мм f/2,8G ED VR II при следующих условиях испытания: подавление вибраций выключено, качество изображения установлено на JPEG сред. кач., размер изображения установлен на **Большой**, выдержка <sup>1</sup> /250 с, фокусировка настраивалась от бесконечности до минимального фокусного расстояния три раза после того, как спусковая кнопка затвора нажималась на половину на 3 секунды; после съемки последовательности из шести кадров монитор включался на 5 секунд, а затем снова выключался; цикл повторялся после окончания таймера режима ожидания.
- 3 Измерено при 23 °С ( $\pm$ 2 °С) при настройках по умолчанию и использовании объектива AF-S DX NIKKOR 16–80 мм f/2,8–4E ED VR при условиях, указанных Camera and Imaging Products Association (CIPA) (Ассоциацией производителей фотокамер и устройств обработки изображений). Отдельные видеоролики состоят из одного или нескольких файлов, каждый размером до 4 ГБ и может быть продолжительностью до 29 минут 59 секунд; запись может закончиться до того, как будут достигнуты эти пределы, если фотокамера нагреется.

Ресурс работы батареи сокращается, если:

- Используется монитор
- Спусковая кнопка затвора удерживается нажатой наполовину
- Производится многократная автофокусировка
- Съемка фотографий в формате NEF (RAW) или TIFF (RGB)
- Используется длинная выдержка
- Использование Wi-Fi фотокамеры (беспроводная локальная сеть) и функции Bluetooth
- Использование фотокамеры с подключенными дополнительными принадлежностями
- Используется режим VR (подавление вибраций) на объективе VR
- Повторное увеличение и уменьшение с помощью объектива AF-P.

Для обеспечения максимально эффективной работы аккумуляторных батарей Nikon EN-EL15:

- Не допускайте загрязнения контактов батареи. Грязь на контактах может ухудшить эксплуатационные характеристики батареи.
- Используйте батареи сразу после зарядки. Если батареи не используются, они постепенно разряжаются.

# Предметный указатель

#### **Символы**

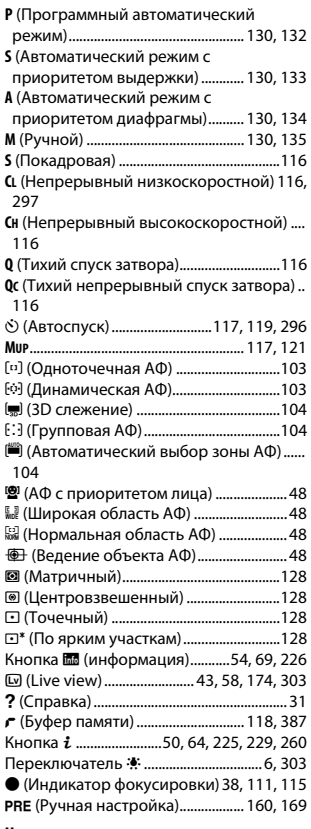

#### **Числа**

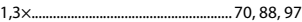

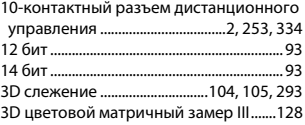

#### **A**

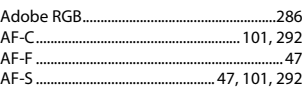

#### **B**

```
Bluetooth ...............................................xxii, 308
```
#### **C**

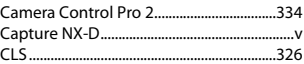

#### **D**

DCF ...................................................................[.384](#page-409-0) D-Lighting......................................................[.311](#page-336-0)

#### **E**

Exif ....................................................................[.384](#page-409-1)

#### **G**

<u> 1980 - Johann Barnett, fransk politik (</u> GPS .................................................[253](#page-278-1), [254,](#page-279-0) [268](#page-293-0)

#### **H**

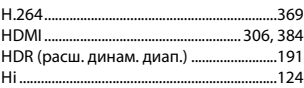

### **I**

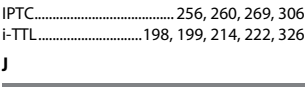

JPEG........................................... [91,](#page-116-0) [95](#page-120-0), [311,](#page-336-1) [314](#page-339-0)

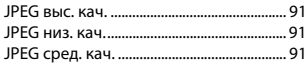

## **L**

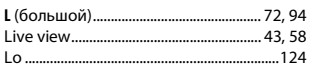

### **M**

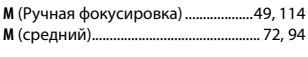

### **N**

NEF (RAW)........................ [91](#page-116-3), [93,](#page-118-2) [95](#page-120-0), [311,](#page-336-1) [314](#page-339-0)

### **P**

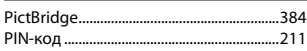

### **R**

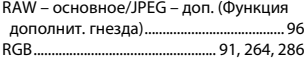

### **S**

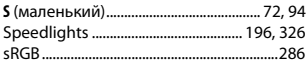

### **T**

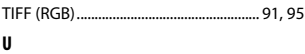

### USB-кабель ........................................................[iv](#page-5-0) UTC.......................................................... [253,](#page-278-2) [268](#page-293-1)

#### **V**

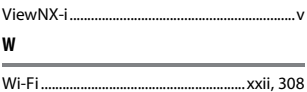

#### **А**

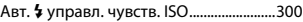

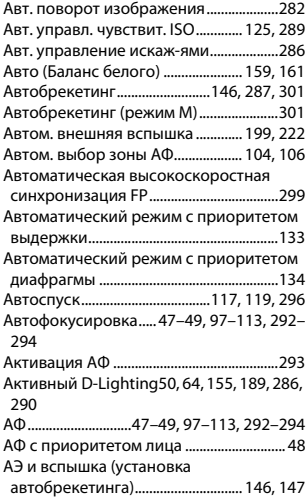

### **Б**

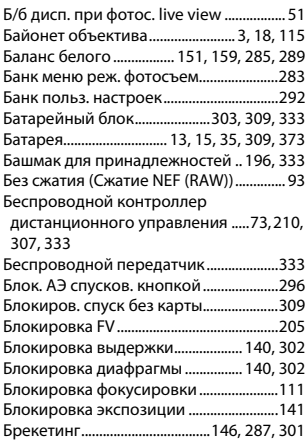

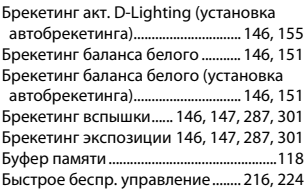

### **В**

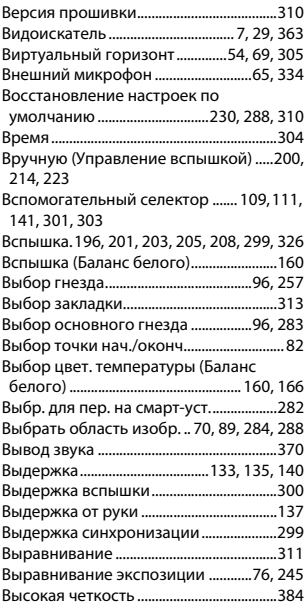

### **Г**

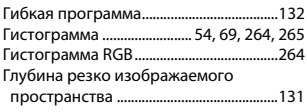

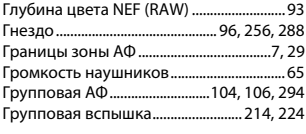

### **Д**

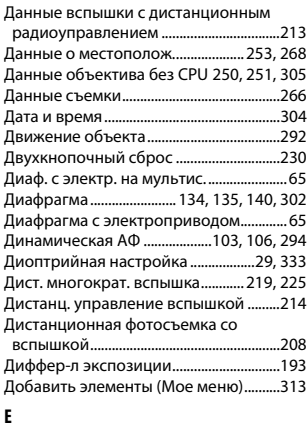

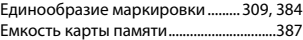

#### **З**

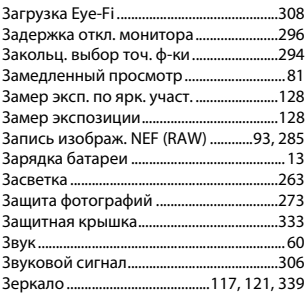

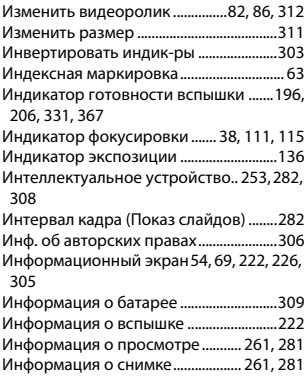

### **К**

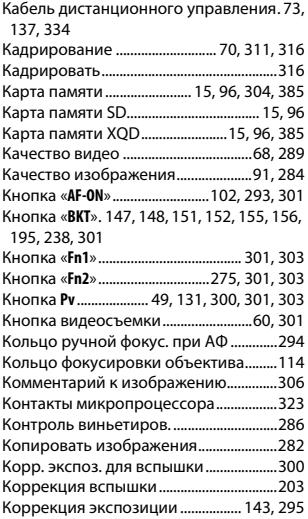

### **Л**

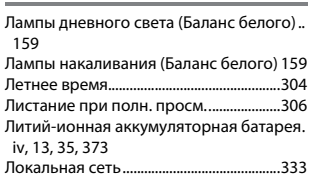

### **М**

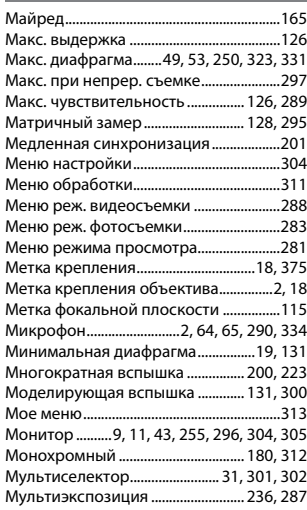

### **Н**

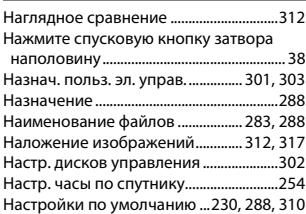

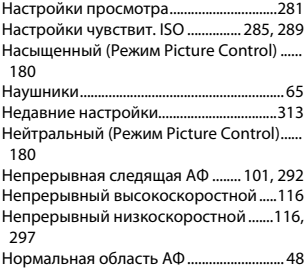

#### **О**

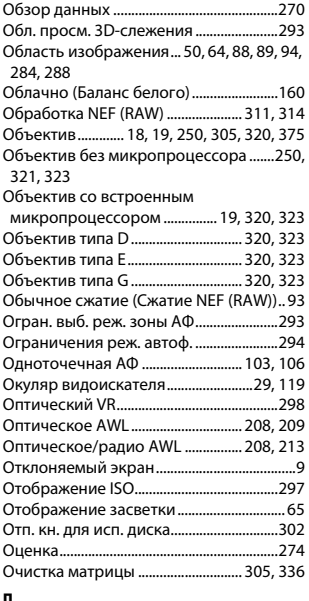

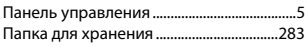

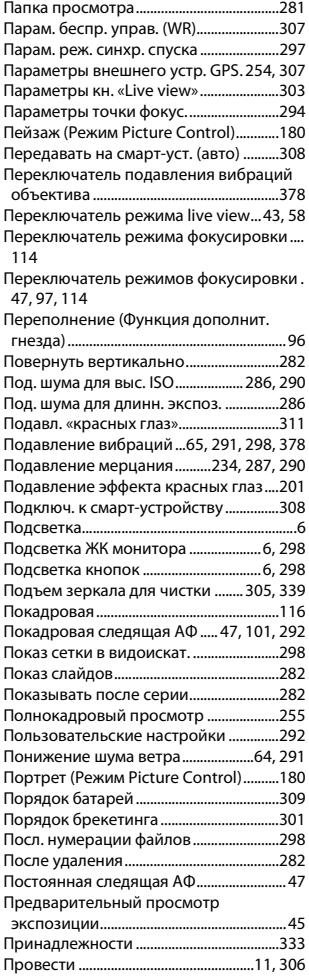

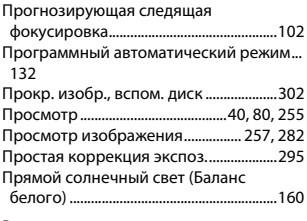

#### **Р**

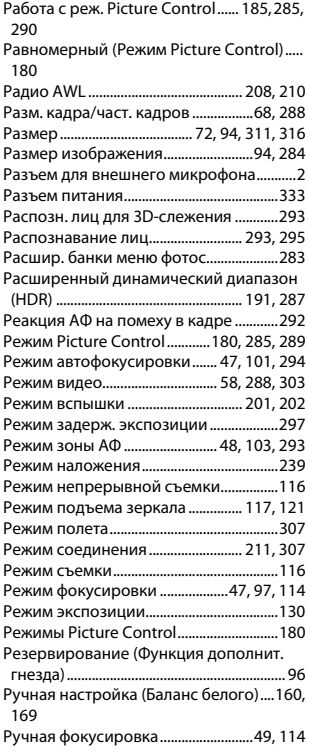

Ручной (Режим экспозиции).................[.135](#page-160-0) Ручной реж. с приор. расст.[199,](#page-224-2) [223,](#page-248-2) [326](#page-351-2)

#### **С**

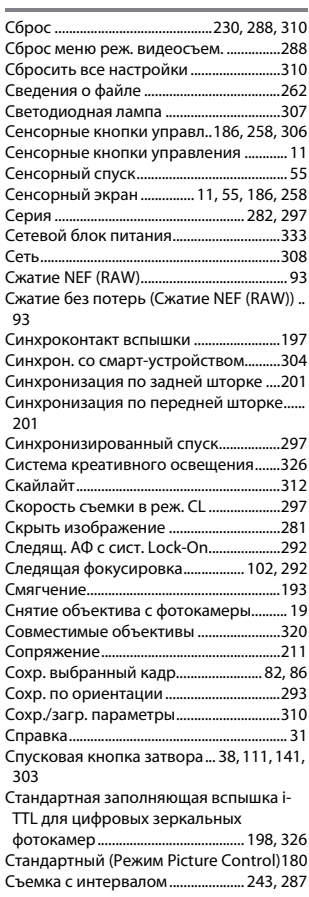

**Т**

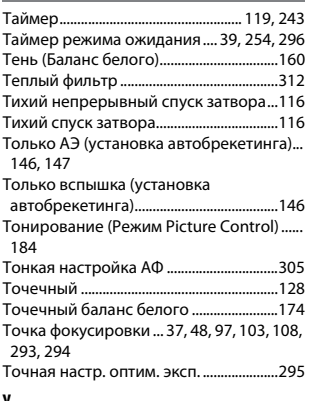

#### **У**

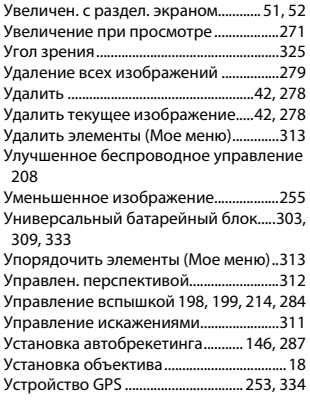

#### **Ф**

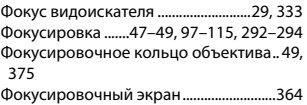

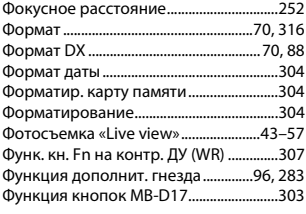

## **Ц**

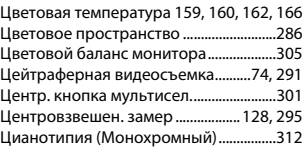

### **Ч**

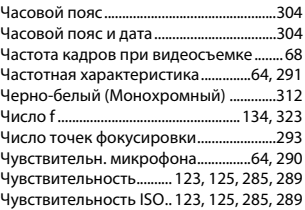

#### **Ш**

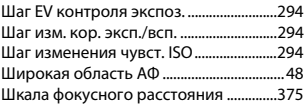

## **Э**

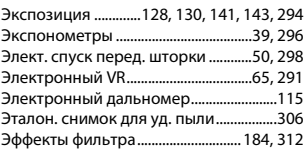

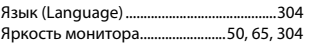

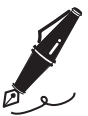

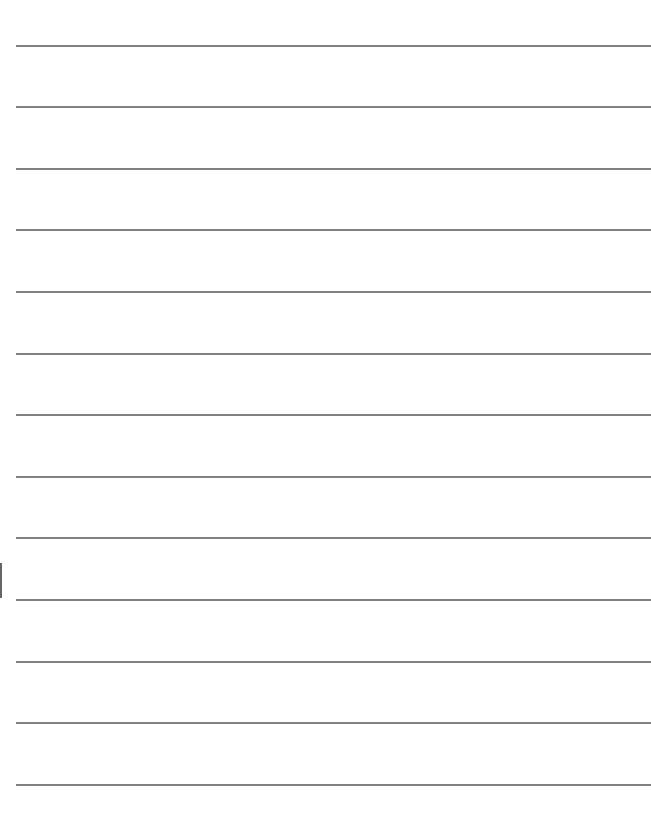

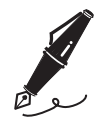

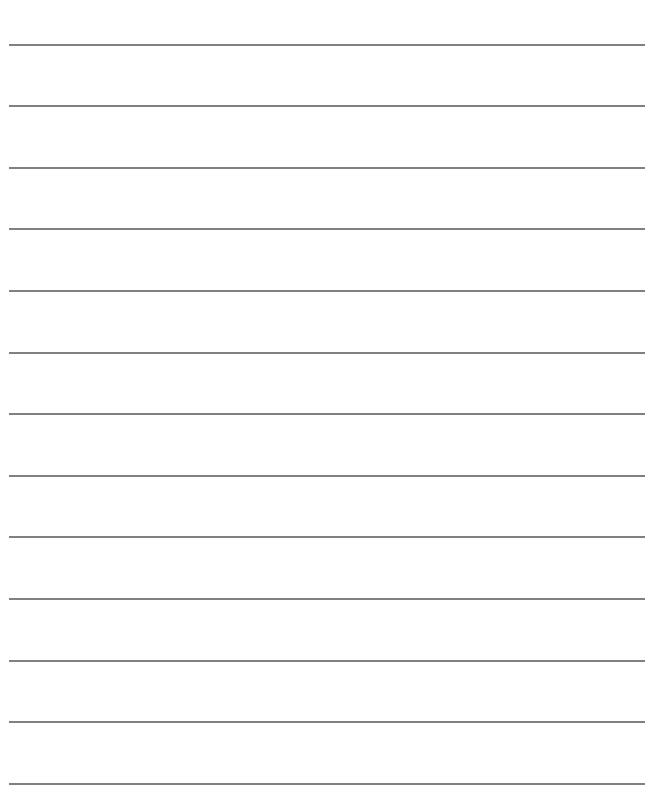

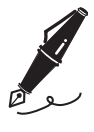

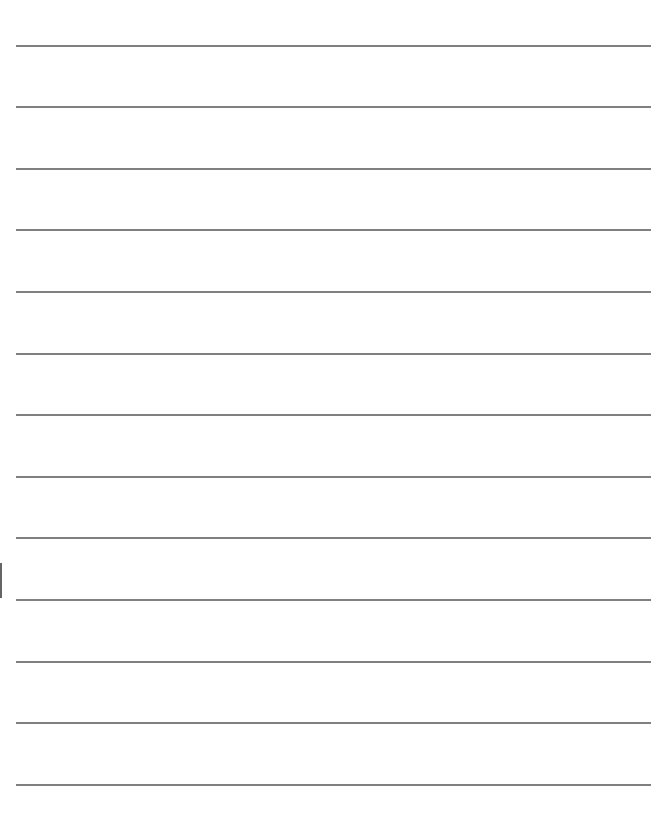

# Условия гарантии - Гарантия обслуживания европейского представительства Nikon

#### Уважаемый покупатель!

Благодарим Вас за то, что Вы выбрали продукт компании Nikon. Если Вашему продукту потребуется гарантийное обслуживание, Вам следует обратиться к дилеру, у которого Вы приобрели данный продукт, или членам европейской сети авторизованного обслуживания, в пределах территории продаж Nikon Европы B.V. (например, Европа/Россия/другие). См. подробную информацию по адресу:

http://www.europe-nikon.com/support

Во избежание возможных неудобств мы рекомендуем Вам внимательно ознакомиться с руководством пользователя до обращения к дилеру или любому члену нашей сети авторизованного обслуживания.

В отношении Вашего оборудования Nikon предоставляется гарантия отсутствия дефектов производства в течение одного года от даты первоначального приобретения. Если в течение гарантийного срока в продукте обнаружатся дефекты или неисправности, возникшие по причине ненадлежащего качества материалов или изготовления, члены нашей европейской сети авторизованного обслуживания бесплатно отремонтируют продукт на условиях, оговариваемых ниже. Компания Nikon сохраняет за собой право принимать решение о замене или ремонте продукта (по своему усмотрению).

**1.** Чтобы получить право на гарантийное обслуживание, необходимо предоставить дефектный продукт, а также заполненный гарантийный талон и счет или чек, выданный при покупке, с указанием даты покупки, вида продукта и имени дилера. Компания Nikon сохраняет за собой право отказать в бесплатном гарантийном обслуживании, если документы, указанные выше, не могут быть предоставлены или информация, указанная в таких документах, является неполной или неразборчивой.

- **2.** Данная гарантия не распространяется на следующие случаи:
	- необходимое обслуживание и ремонт или замена частей в результате естественного износа;
	- модификация продукта для его использования в целях, отличных от указанных в руководстве пользователя, выполненная без предварительного письменного согласия компании Nikon;
	- транспортные затраты и все транспортные риски, прямо или косвенно связанные с гарантией на продукт;
	- любой ущерб, понесенный в результате модификации или корректировки продукта, которые были осуществлены без предварительного письменного согласия компании Nikon с целью соблюдения действующих местных или национальных технических стандартов любой страны, кроме тех, для которых продукт был разработан и (или) произведен.
- **3.** Гарантия не применяется в случае:
	- повреждения, вызванного ненадлежащим использованием, включая (но не ограничиваясь перечисленным) использование продукта не по назначению или в нарушение инструкций по правильному использованию и надлежащему обслуживанию, а также установку или использование продукта в нарушение действующих стандартов безопасности страны, в которой используется продукт;
	- повреждения, вызванного несчастным случаем, включая (но не ограничиваясь перечисленным) воздействие молнии, воды или огня, ненадлежащее использование или небрежность;
	- изменения, повреждения, нечитаемости или удаления маркировки модели или серийного номера продукта;
	- повреждения в результате ремонта или корректировки, выполненных неавторизованными сервиснымм организациями или лицами;
	- повреждения, вызванного дефектами системы, в составе которой или с которой используется продукт.

**4.** Данная гарантия обслуживания не влияет на законные права покупателя в соответствии с применимым действующим национальным законодательством, а также права пользователя в отношении дилера, возникающие на основании договора куплипродажи.

**Примечание**: Обзор всех авторизованных сервисных центров Nikon можно просмотреть в интерактивном режиме, щелкнув по ссылке (URL = http://www.europe-nikon.com/service/).

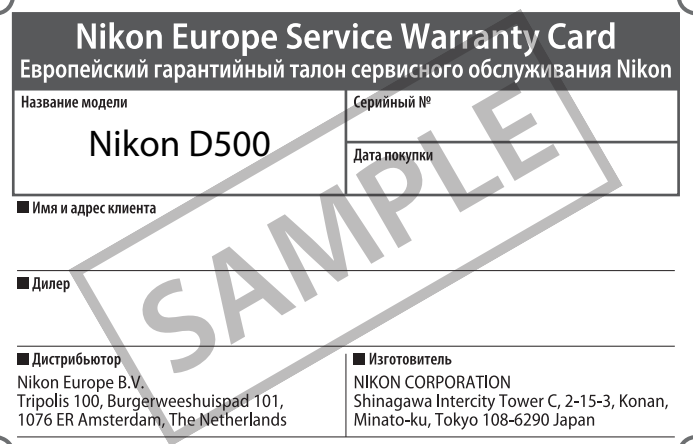

Данное руководство не может быть воспроизведено в любой форме целиком или частично (за исключением краткого цитирования в статьях или обзорах) без письменного разрешения компании NIKON.

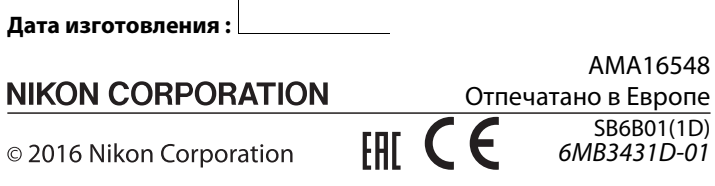